ProxWay

# **ProxWay Web**

# СИСТЕМА КОНТРОЛЯ И УПРАВЛЕНИЯ ДОСТУПОМ C WEB ИНТЕРФЕЙСОМ

Руководство пользователя

Версия 1.000

Москва 2018

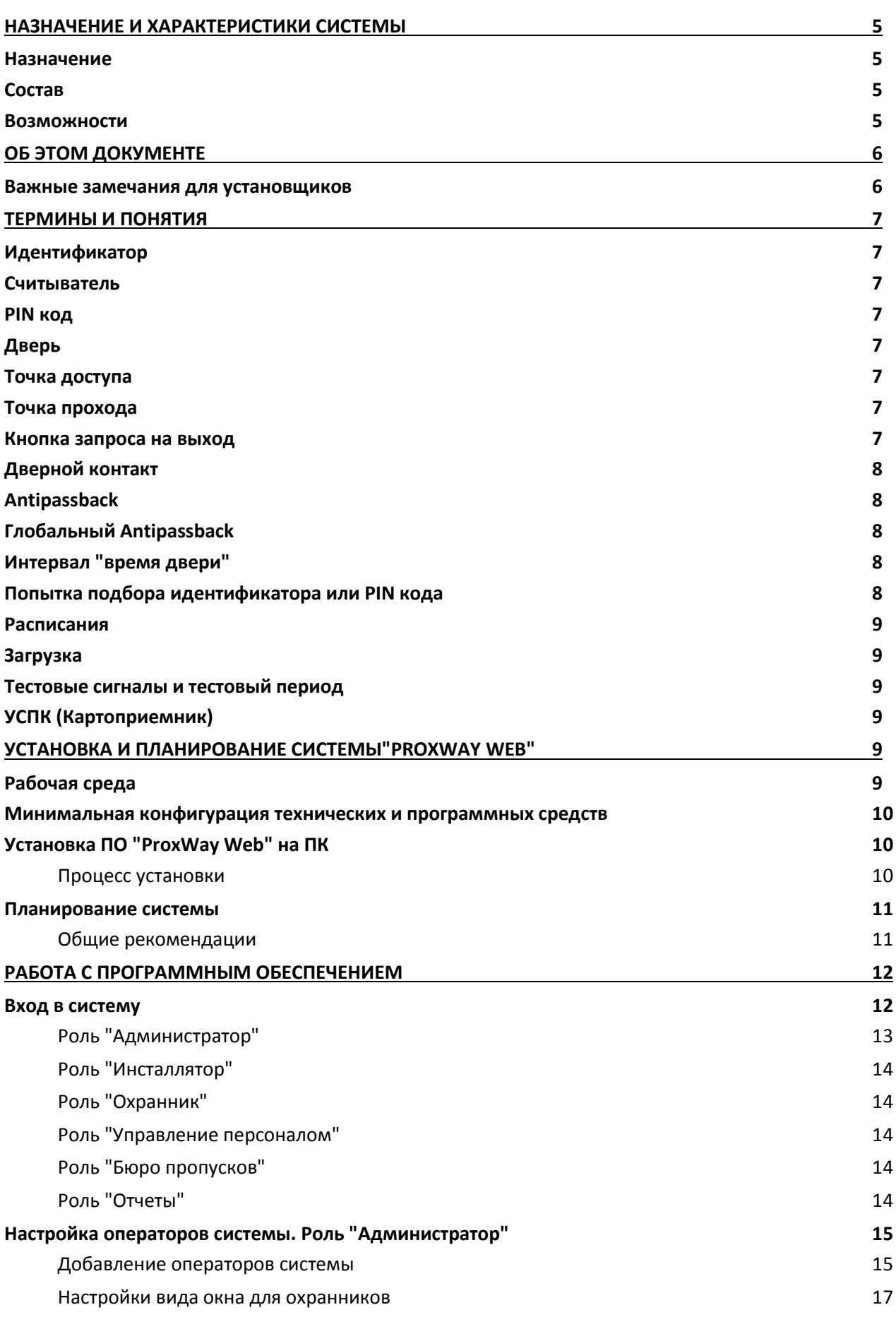

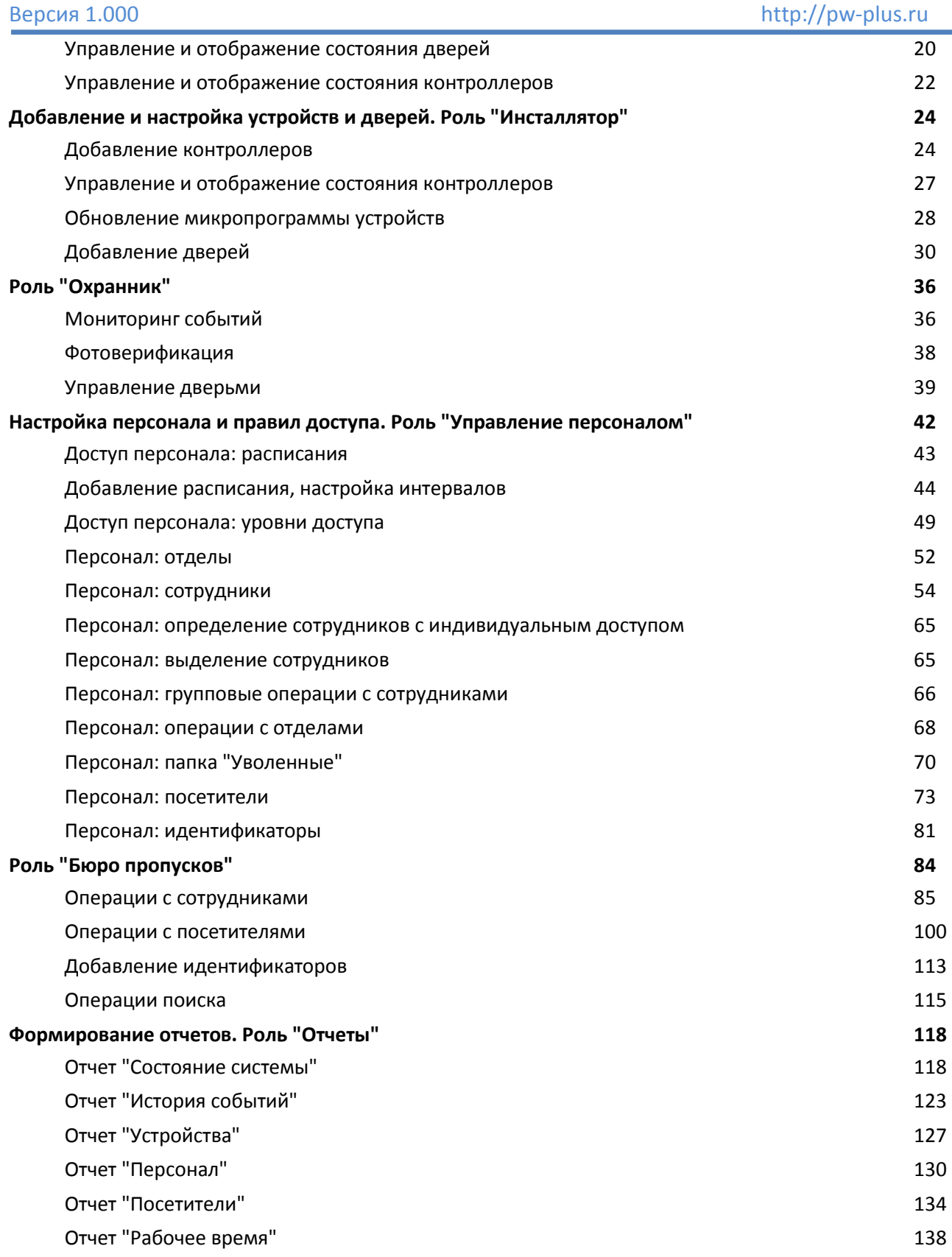

В связи с непрерывным развитием системы, ее аппаратного и программного обеспечения, данный документ подвержен периодическим изменениям и дополнениям. Самую последнюю версию Вы можете загрузить с WEB-сайта по адресу [http://pw-plus.ru](http://pw-plus.ru/).

# **Торговые марки**

Microsoft и товарные знаки, перечисленные [по ссылке на www.microsoft.com](http://www.microsoft.com/en-us/legal/intellectualproperty/Trademarks/EN-US.aspx) являются товарными знаками группы компаний Microsoft.

Все другие торговые марки являются собственностью их соответствующих владельцев.

# <span id="page-4-0"></span>Назначение и характеристики системы

#### <span id="page-4-1"></span>**Назначение**

Система контроля и управления доступом "ProxWay Web" предназначена для обеспечения управления доступом на объектах различного масштаба - от небольшого офиса до крупного предприятия с большим количеством пользователей и дверей.

#### <span id="page-4-2"></span>Состав

Система контроля и управления доступом "ProxWay Web" представляет собой программно-аппаратный комплекс с рабочими местами web интерфейсом и поддержкой систем видеонаблюдения.

Аппаратная часть систем - IP контроллеры PW-400, PW-560, транспортный контроллер PW-L, ретранслятор PW-HE, ретранслятор PW-HW, контроллер Antipassback PW-A.

Перечень контроллеров поддерживаемых данным программным обеспечением может меняться, новые версии контроллеров могут не поддерживаться вашей версией ПО. За обновлением обращайтесь в службу тех. поддержки.

> Видеонаблюдение работает в ПО-клиенте под Windows и позволяет сопоставить события доступа с видеорядом, хранящимся в DVR или видеосервере.

- Получение видео с привязкой к событию
- Отображение окна, содержащего информацию о произошедшем событии, видео с камеры, и фото сотрудника
- Выполняет архивацию и синхронизирует видеоряд на DVR с историей событий доступа.
- Устанавливать позицию поворотных камер, разрешение камер (PTZ) по событию доступа
- До 64 видеокамер в одном окне на рабочем месте СКУД, немедленная блокировка карточки (идентификатора)
- Экспорт видео и изображений
- Поддержка DVR-ов и NVR-ов Dahua, Hikvision, RCI, Tecsar, Pinetron и Partizan.
- Работа с системой видеонаблюдения "Линия" с поддержкой IP камер

#### <span id="page-4-3"></span>**Возможности**

Основой программной части системы является ПО "ProxWay Web", которая служит для настройки контроллеров, персонала, получения и отображения событий, и СУБД (система управления базами данных) MS SQL Server, которая служит для хранения данных обо всех настройках, а также событий доступа, полученных от контроллеров.

Серверная часть ПО "ProxWay Web" устанавливаемая на одном компьютере. Поддерживает управление большим количеством дверей, обслуживаемых дверными контроллерами PW-400, PW-560 ориентированных на работу с одной или двумя дверями.

К входным контактам контроллеров можно подключать считыватели бесконтактных карточек, датчики и кнопки запроса на выход с нормально замкнутыми и нормально разомкнутыми контактами, а к выходным контактам - исполнительные механизмы замки, турникеты и т.д.

Для сопряжения программной части с аппаратной частью системы используется интерфейс Ethernet (LAN - проводная компьютерная сеть или WLAN - беспроводная компьютерная сеть), RS485, RS232 и USB.

IP контроллеры требуют минимальной предварительной конфигурации - достаточно выполнить настройку коммуникатора контроллера с помощью ПО "Конфигуратор" с использованием стандартного кабеля USB.

При соответствующей настройке IP контроллеров обеспечивается:

- работа со статическим или динамическим (DHCP) IP адресом;
- работа с двумя адресами сервера СКУД- основным и резервным. Допускается указание IP-адреса или DNS-адреса (доменного имени компьютера);
- Работа через сеть Интернет (обслуживание удаленных филиалов) с возможностью резервирования путей в Интернет через второй маршрутизатор (poyrep);

Более подробное описание возможностей контроллеров дается в соответствующей документации.

Программное обеспечение "ProxWay Web" работает под управлением Windows 7 и выше (вплоть до Windows 10).

Программно-аппаратный комплекс "ProxWay Web" является современной профессиональной системой безопасности, который обеспечивает комплексное решение множества задач при минимальных затратах и простоте в эксплуатации.

# <span id="page-5-0"></span>Об этом документе

Данный документ в полной мере описывает процесс установки, настройки и использования программного обеспечения системы контроля и управления доступа "ProxWay Web".

Документ содержит как информацию для установщиков, так и руководство пользователя системы. Для изучения необходимо выбрать те разделы, которые соответствуют поставленной задаче.

Разделы, касающиеся принципов построения системы и ее функционирования, рекомендуется изучить как установщикам, так и пользователям. Другие разделы предназначены либо для пользователей, либо для установщиков.

#### <span id="page-5-1"></span>Важные замечания для установщиков

Пожалуйста, прочтите данный документ, даже если Вы считаете себя профессионалом в области систем контроля и управления доступом. "ProxWay Web", как и любая другая система, имеет множество особенностей, без знания которых невозможно правильно настроить и эксплуатировать систему.

Изучив внимательно руководство, Вы всегда сможете найти в дальнейшем ответы на возникающие в процессе работы вопросы. Если же данный документ не в состоянии

решить возникшую у вас проблему, то обратитесь непосредственно к компанииразработчику за консультацией.

# <span id="page-6-0"></span>Термины и понятия

#### <span id="page-6-1"></span>Идентификатор

В системах управления доступом каждый пользователь имеет идентификатор с уникальным кодом. Идентификаторы могут иметь вид пластиковой карточки, брелока и др.

#### <span id="page-6-2"></span>Считыватель

Для чтения кодов идентификаторов предназначены считыватели, подключаемые к контроллеру СУД.

Существует несколько распространенных типов идентификаторов и считывателей для них. При подключении к контроллеру важно, чтобы соответствовал тип интерфейса между считывателем и контроллером.

# <span id="page-6-3"></span>**PIN код**

Если считыватель имеет встроенную клавиатуру, то в качестве идентификатора может выступать код, вводимый с клавиатуры. Обычно этот код называют PIN кодом, он может являться самостоятельным идентификатором или служить дополнением к карточке или брелоку, тогда после предъявления карточки считыватель "ожидает " ввода PIN кода.

#### <span id="page-6-4"></span>Дверь

Место, точка доступа, где непосредственно осуществляется контроль доступа (например, дверь, турникет, кабина прохода оборудованные необходимыми средствами контроля).

#### <span id="page-6-5"></span>Точка доступа

См. Дверь

#### <span id="page-6-6"></span>Точка прохода

Точка прохода - это логическая единица СУД, управляющая проходом через дверь в одном направлении и включающая в себя считыватель, контроллер (или часть контроллера), исполнительный механизм. Таким образом, турникет с контролем прохода в обе стороны составляет две двери, а дверь со считывателем только с одной стороны - одну точку прохода. Дверь, состоящая из двух точек прохода, называется двусторонней, а дверь, состоящая из одной двери - односторонней.

#### <span id="page-6-7"></span>Кнопка запроса на выход

В случае односторонней двери для выхода из помещения используется кнопка, подключенная к контроллеру - кнопка запроса на выход. Открытие двери любым другим способом: нажатием кнопки на электрозамке, с помощью ключа и т.д. приводит к возникновению события ВЗЛОМ ДВЕРИ.

Кнопка запроса на выход может также использоваться для дистанционного открывания двери.

# <span id="page-7-0"></span>**Дверной контакт**

Правильно спроектированная СУД должна контролировать состояние двери: положение дверного полотна, стрелы шлагбаума, ротора турникета и т.д. Благодаря этому СУД может предотвращать ситуации, когда по одному идентификатору проходит несколько человек, дверь после прохода пользователя осталась открытой и т.д.

Для этих целей ко входу контроллера подключается магнитный датчик закрытия двери, датчик положения ротора турникета, датчик положения стрелы шлагбаума. Вход, к которому подключаются эти датчики, называется вход для дверного контакта.

# <span id="page-7-1"></span>**Antipassback**

Для предотвращения ситуации, когда один пользователь, пройдя через дверь, управляемую СКУД, передает свой идентификатор другому, в контроллере предусмотрена функция антидубль. Если эта функция включена, то контроллер отслеживает положение идентификатора – внутри/снаружи. При попытке повторного прохода в одном направлении контроллер СУД отказывает в доступе и генерирует сообщение "В ДОСТУПЕ ОТКАЗАНО, АНТИДУБЛЬ".

Включить функцию антидубль можно, только если контроллер управляет двусторонней дверью.

## <span id="page-7-2"></span>**Глобальный Antipassback**

Отслеживание перемещения идентификатора через все подконтрольные двери. При глобальном Antipassback выполняется разделение объекта на зоны доступа, проход в которые возможен через несколько дверей. При попытках повторного прохода, несанкционированного использования идентификатора в данных зонах контроллеры СКУД отказывают в доступе и генерируют сообщение ГЛОБАЛЬНЫЙ ANTIPASSBACK: В ДОСТУПЕ ОТКАЗАНО.

# <span id="page-7-3"></span>**Интервал "время двери"**

При нарушении дверного контакта, соответствующая точка прохода переходит в режим "Тревога". Тревога не включается, если контакт нарушен во время интервала "время двери". Интервал начинается, когда контроллер разрешает проход пользователю. Длительность интервала задается при программировании. Время двери заканчивается при нарушении и последующем восстановлении дверного контакта.

# <span id="page-7-4"></span>**Попытка подбора идентификатора или PIN кода**

В контроллере предусмотрена функция, включающая режим тревоги, если несколько раз подряд был предъявлен незарегистрированный в системе идентификатор или PIN код. Предъявление зарегистрированного идентификатора или PIN кода сбрасывает счетчик количества попыток подбора идентификатора. При программировании контроллера можно включить эту функцию и задать количество предъявлений.

#### <span id="page-8-0"></span>**Расписания**

При настройке прав доступа пользователей указываются интервалы времени и даты, по которым разрешается проход.

В контроллере может храниться до 250 временных интервалов, из которых можно составить до 250 недельных расписаний.

Кроме того, существуют праздничные дни, встречающиеся раз в году, таких дат в контроллере может быть задано до 190.

#### <span id="page-8-1"></span>**Загрузка**

После программирования входов, выходов, прав доступа для владельцев идентификаторов и других параметров необходимо выполнить загрузку контроллера. При загрузке данные о настройках попадают из компьютера в контроллер.

# <span id="page-8-2"></span>**Тестовые сигналы и тестовый период**

Коммуникатор IP контроллера работает в режиме нотификации, то есть при наличии события (проход, нарушение шлейфа) инициируется передача данных на сервер СКУД.

Для отслеживания состояния каналов связи между контроллером и сервером СКУД используются периодические тестовые сигналы – специальные пакеты данных извещающие сервер о работоспособности контроллера. Инициатор их отправки контроллер. Сервер СКУД контролирует приход таких сигналов в заданный промежуток времени, называемый тестовым периодом.

# <span id="page-8-3"></span>**УСПК (Картоприемник)**

Устройство сбора проксимити карт. Специальное устройство, работающее совместно с контроллером доступа. Предназначено для сбора недействительных проксимити карт сотрудников, проксимити карт посетителей при их выходе, и, для предоставления доступа сотрудникам с действительными идентификаторами (при этом идентификатор возвращается сотруднику).

# <span id="page-8-4"></span>**Установка и планирование системы"ProxWay Web"**

Данный раздел предназначен, в основном, для установщиков и администраторов системы. Операторам системы можно изучить данный раздел с целью ознакомления с характеристиками среды, в которой работает система.

#### <span id="page-8-5"></span>**Рабочая среда**

Программное обеспечение "ProxWay Web" рассчитано на работу под управлением ОС семейства Windows. Другие операционные системы непригодны для работы "ProxWay Web".

# <span id="page-9-0"></span>Минимальная конфигурация технических и программных средств

Для работы ПО "ProxWay Web" требуется один компьютер. Так как в состав системы входят IP контроллеры, то необходимо также наличие локальной сети Ethernet, в которой должен использоваться протокол TCP/IP.

Для работы программного обеспечения требуются следующие технические и программные средства:

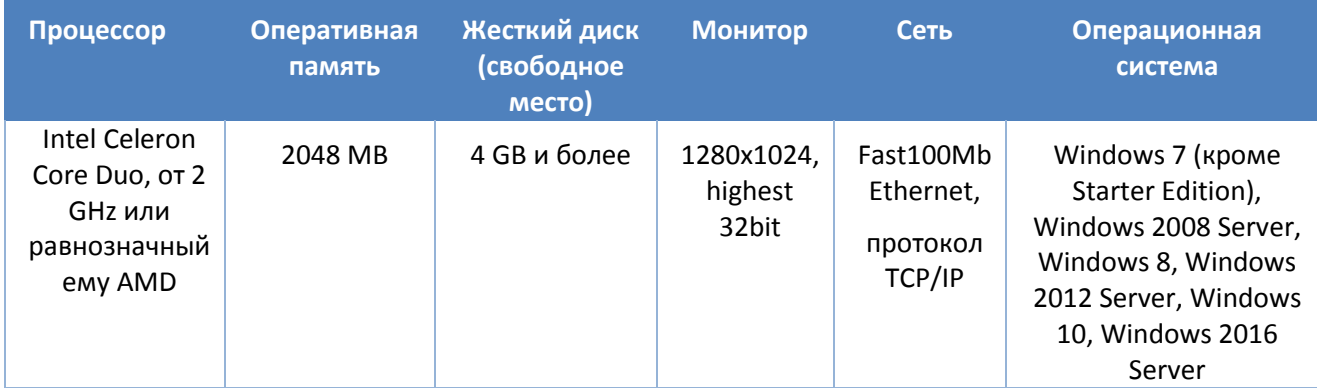

# <span id="page-9-1"></span>Установка ПО "ProxWay Web" на ПК

Программное обеспечение состоит:

- из сервиса Windows (т.н. серверная часть), работающего с БД и оборудованием СКУД,
- Web сервера, обслуживающего работу клиентских мест в браузере
- Клиентских мест Windows, предназначенных для тонкой настройки функций системы
- Сервера Desktop, обеспечивающего работу с настольным USB считывателем в браузере

Установка и первый запуск "ProxWay Web" должны выполняться пользователем с правами администратора.

Перед установкой ПО рекомендуется прочитать руководство по установке, файл Readme.html на компакт-диске с дистрибутивом ПО "ProxWay Web".

# <span id="page-9-2"></span>Процесс установки

Описание процесса установки программного обеспечения - серверного и клиентского места, Web сервиса, ручной установки SQL сервера размещено на инсталляционном диске в формате html (см. файл Readme.html).

Также описание может быть открыто по выбору пункта меню "Указания по установке" инсталлятора:

# http://pw-plus.ru

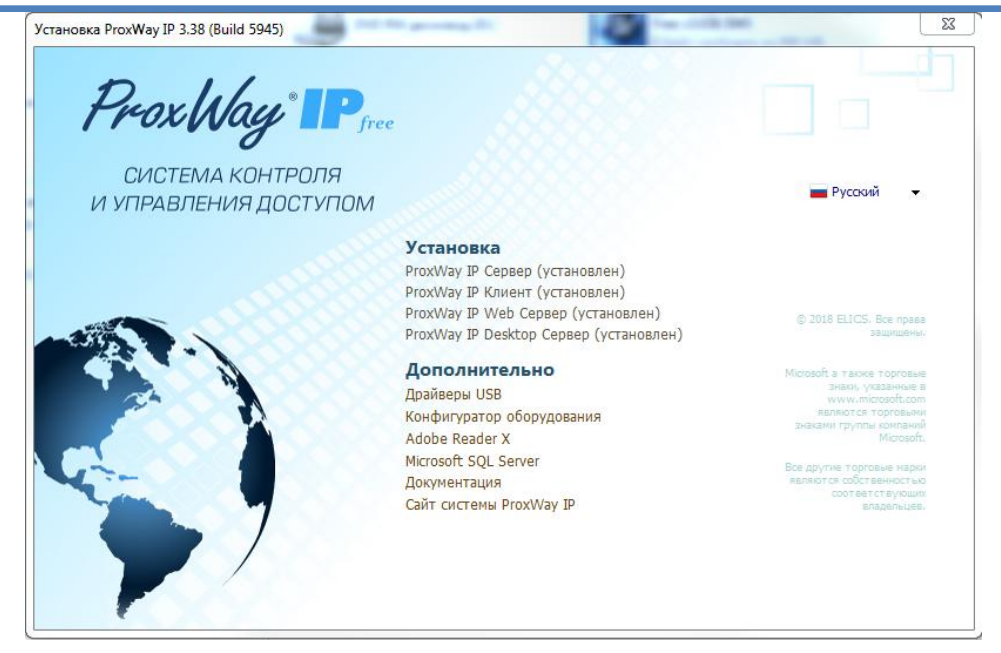

# <span id="page-10-0"></span>Планирование системы

#### <span id="page-10-1"></span>Общие рекомендации

До начала программирования определите функции системы и каждого из контроллеров, их режимы работы, количество и типы групп доступа, соответствующие им временные профили.

После того, как Вы все это сделаете, можно приступить непосредственно к программированию системы. Рекомендуется последовательность действий, описанная ниже.

Предполагается, что нижеследующие рекомендации и материалы данного подраздела адресованы администратору системы, определяющему стратегию и тактику работы. Рекомендуется соблюдение следующих несложных правил, которые облегчат вашу жизнь:

- 1. До начала программирования системы, а также при внесении любых корректив в конфигурацию системы, предварительно составьте четкий план своих действий, распишите необходимую для этого последовательность шагов. Необдуманные действия могут повлечь за собой необходимость частичного или полного восстановления системы. Система "ProxWay Web" достаточно проста в работе, однако, за счет обширного набора предоставляемых возможностей, даже опытный пользователь может запутаться в функциях и установках.
- 2. При возникновении аварийных ситуаций либо восстановите состояние системы из архива, либо свяжитесь со своим установщиком для получения необходимой консультации.
- 3. Без необходимости не отключайте устройства друг от друга, поскольку в этом случае может возникнуть несоответствие между информацией, хранящейся в

них, и вытекающая отсюда необходимость повторной загрузки. Эта операция проста, однако, до выяснения несоответствия, Вы можете получать эффекты, совсем Вами не запланированные. Кроме того, контроллеры могут хранить жестко ограниченное количество событий, которые компьютер постоянно вычитывает, сохраняя в своих базах данных. В случае длительного отключения контроллеров, самые старые события могут быть безвозвратно утеряны.

- 4. Регулярно (хотя бы один раз в неделю, а лучше и чаще) создавайте резервную копию базы данных системы. Это поможет восстановить систему при сбоях и неполадках ПК. Восстановление базы данных заново вручную может потребовать нескольких недель.
- 5. Операторам "ProxWay Web" предоставьте минимальные права доступа, необходимые для выполнения ими своих функций. В противном случае, оператор, не изучивший работу некоторых компонентов ПО, но имеющий к может своими необдуманными действиями ним доступ, привести программное обеспечение в нерабочее состояние.

# <span id="page-11-0"></span>Работа с программным обеспечением

В этом разделе приведена информация по работе с программным обеспечением системы.

# <span id="page-11-1"></span>Вход в систему

Для входа в систему запустите web-браузер, и в адресную строку введите IP адрес или доменное имя компьютера, на котором развернут "ProxWay Web".

Рекомендованные браузеры: GoogleChrome, MozillaFirefox, Opera, IE10 и выше, Edge, Safari.

Для увеличения безопасности работы с Web сервером рекомендуется использовать протокол https, установив для этого SSL сертификат. За детальной инструкцией обращайтесь в службу технической поддержки

На экране появится окно входа в систему:

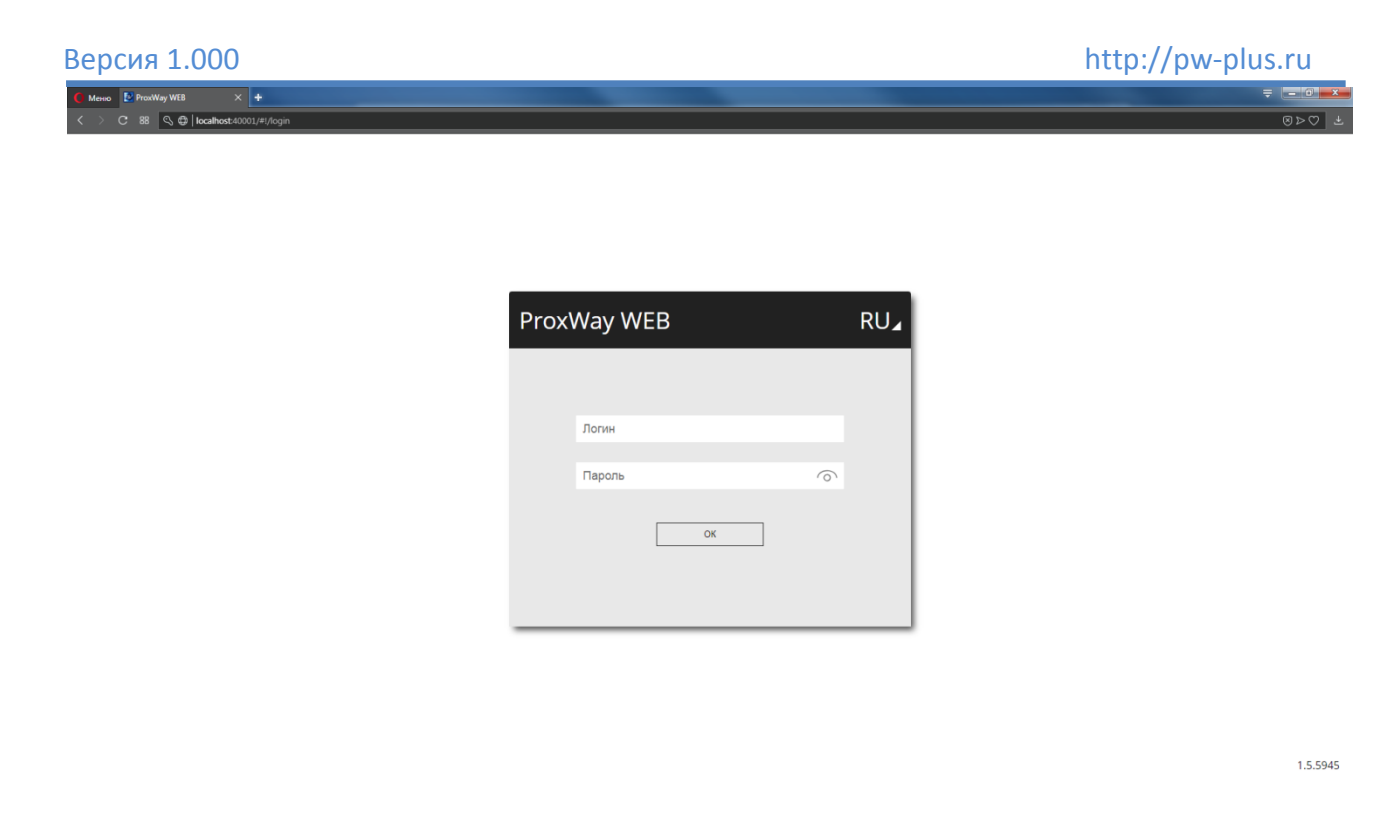

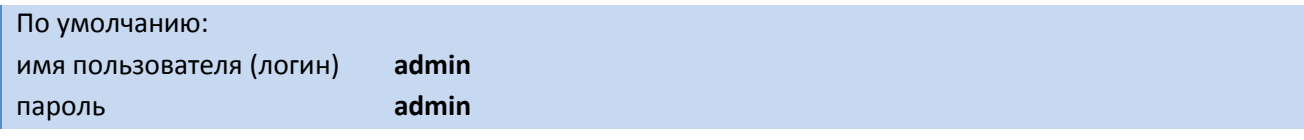

*Обязательно измените пароль!!!* 

После загрузки на экране откроется главная страница:

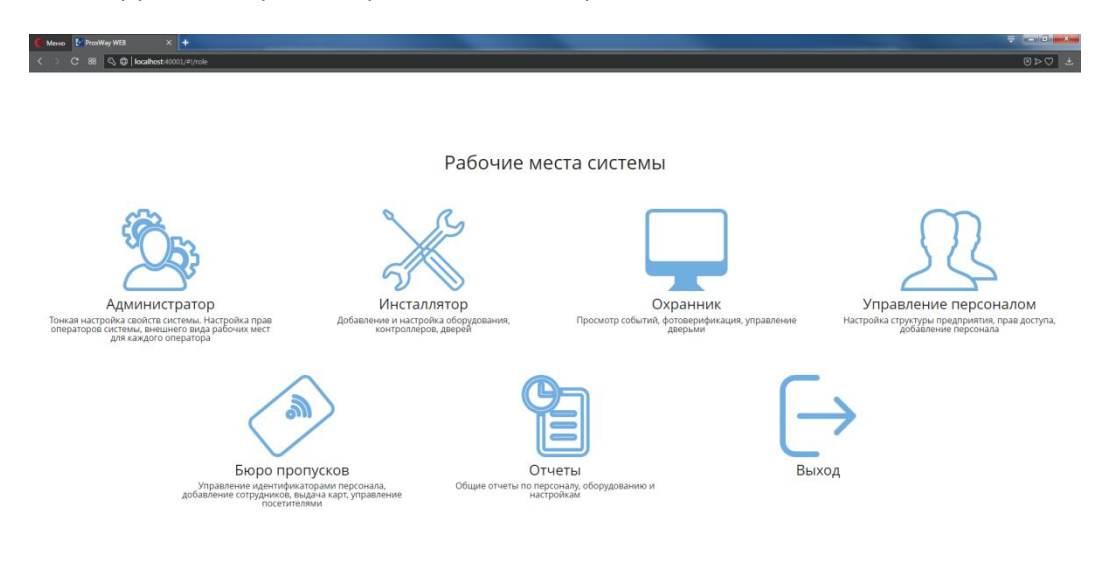

1.5.5945

Функции системы объединены в логические группы, которые называются "Роли".

# <span id="page-12-0"></span>**Роль "Администратор"**

Создание операторов системы, настройка их прав и доступных им объектов – дверей, контроллеров, событий, персонала, идентификаторов и т.д. (область видимости).

# <span id="page-13-0"></span>**Роль "Инсталлятор"**

Добавление и настройка оборудования – контроллеров, дверей. Обновление версий микропрограмм, проверка работы оборудования.

#### <span id="page-13-1"></span>**Роль "Охранник"**

Просмотр событий, фотоверификация, управление дверьми.

# <span id="page-13-2"></span>**Роль "Управление персоналом"**

Настройка структуры предприятия ("дерево персонала и отделов"), прав доступа, расписаний, добавление персонала.

# <span id="page-13-3"></span>**Роль "Бюро пропусков"**

Типовые задачи бюро пропусков – добавление и удаление пропусков, выдача идентификаторов, управление посетителями.

# <span id="page-13-4"></span>**Роль "Отчеты"**

Отчеты по персоналу, рабочему времени, оборудованию, истории событий и настройкам системы.

# <span id="page-14-0"></span>Настройка операторов системы. Роль "Администратор"

Для защиты системы от несанкционированного вмешательства предусмотрена регистрация оператора при входе в систему. В зависимости от ролей и прав доступа, установленных Администратором системы, оператор получает доступ различным функциям системы.

После установки ПО в системе существует только пользователь Администратор, с логином admin и паролем admin по умолчанию.

Настоятельно рекомендуем сменить пароль!!!

#### <span id="page-14-1"></span>Добавление операторов системы

выберите пункт меню  $\leftarrow$ , чтобы добавить оператора системы.

В появившемся окне введите имя пользователя, логин для входа в систему, пароль и повтор пароля.

Далее следует указать роли оператора и функции ролей к которым оператор будет иметь доступ.

Например, если отключить функцию "Управление дверьми" оператору с ролью "Охранник", то он сможет только просматривать журнал событий и окно фотоверификации, но не может управлять дверьми, так как это окно у него будет отсутствовать:

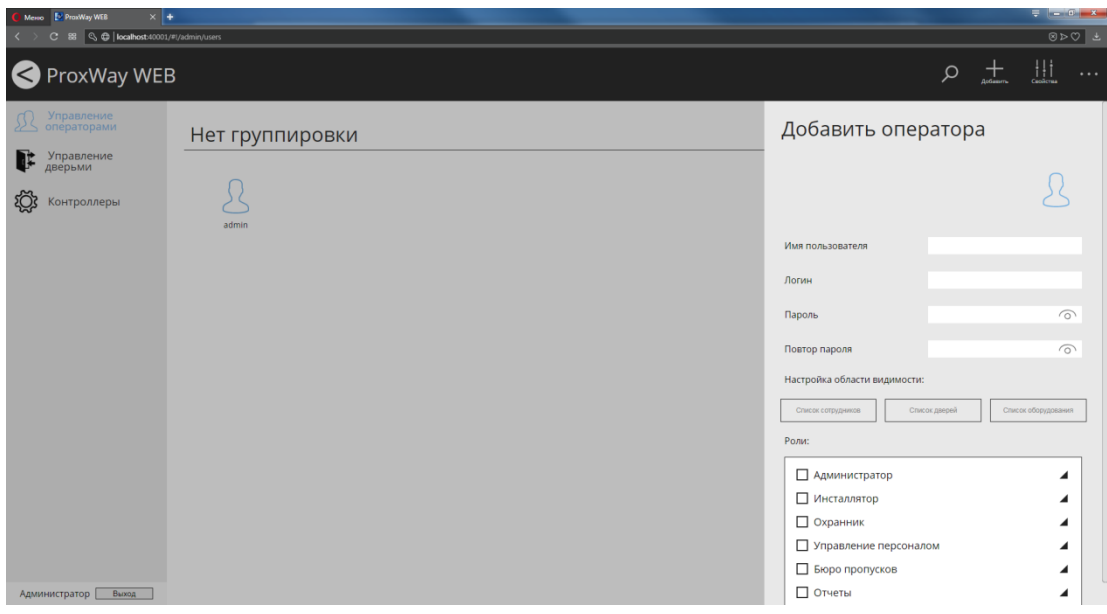

#### Определение разрешенных элементов системы для оператора

С помощью разграничения области видимости, можно каждому оператору назначить свои элементы системы. Например, на предприятии есть удаленный офис или филиал и можно настроить область видимости, так, что для одного оператора будут видны события, контроллеры и сотрудники только с филиала, для второго - только с центрального офиса.

Для настройки области видимости в свойствах оператора есть три функции "Список сотрудников", "Список дверей" и "Список оборудования".

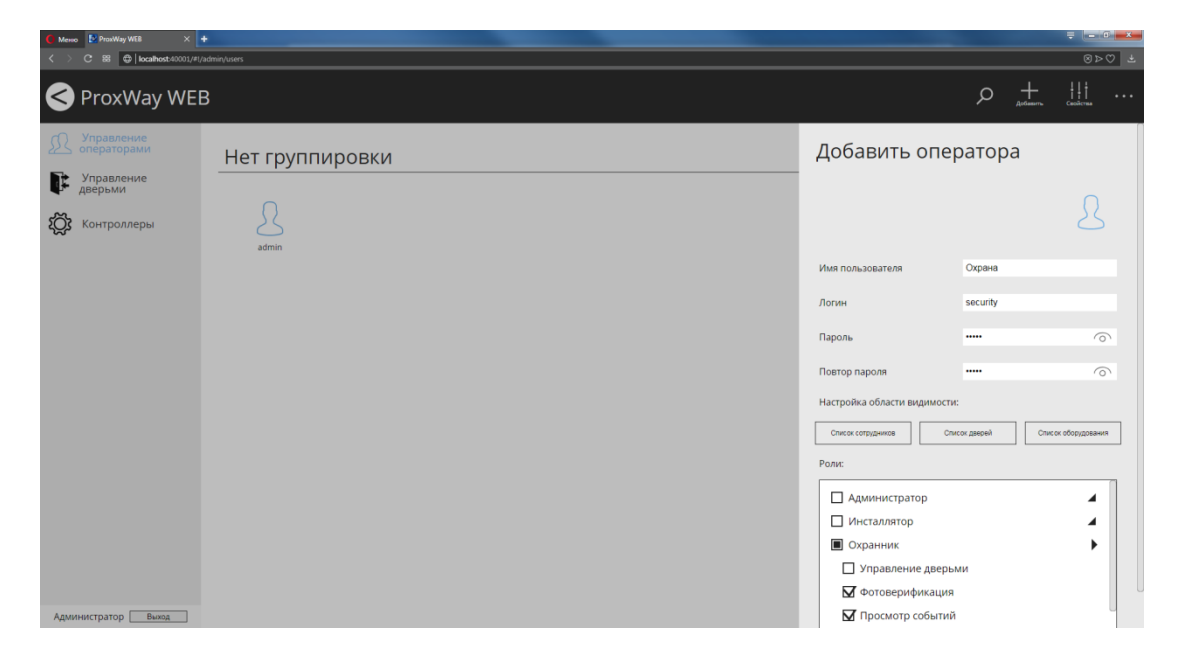

Нажмите кнопку "Список сотрудников". В появившемся окне выберите сотрудников, с которыми будет работать данный оператор.

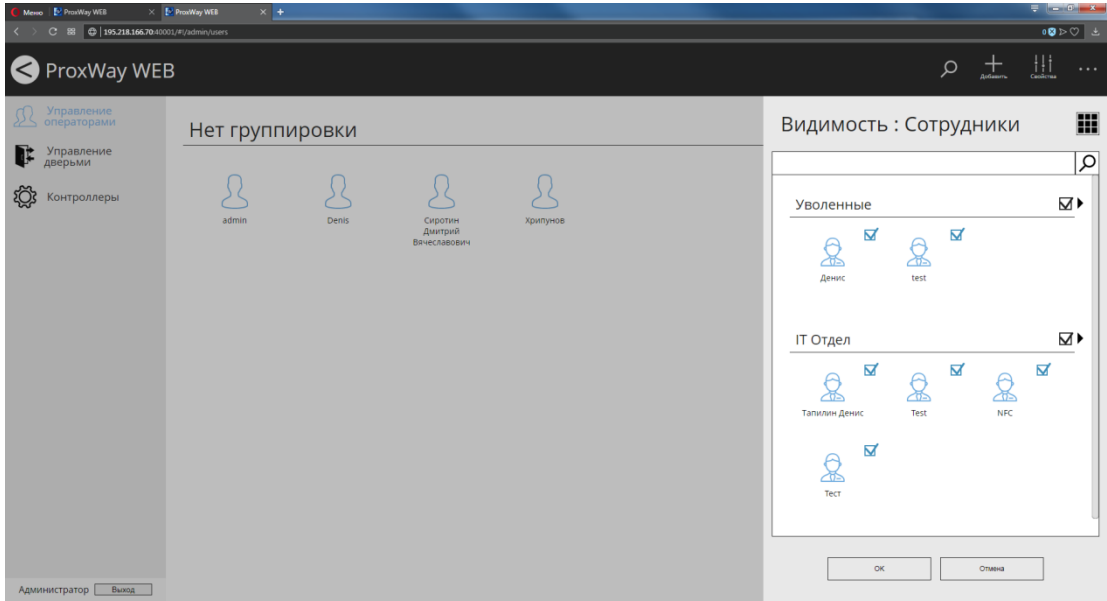

Нажмите кнопку "Двери". В появившемся окне выберите двери, которые будут доступны оператору.

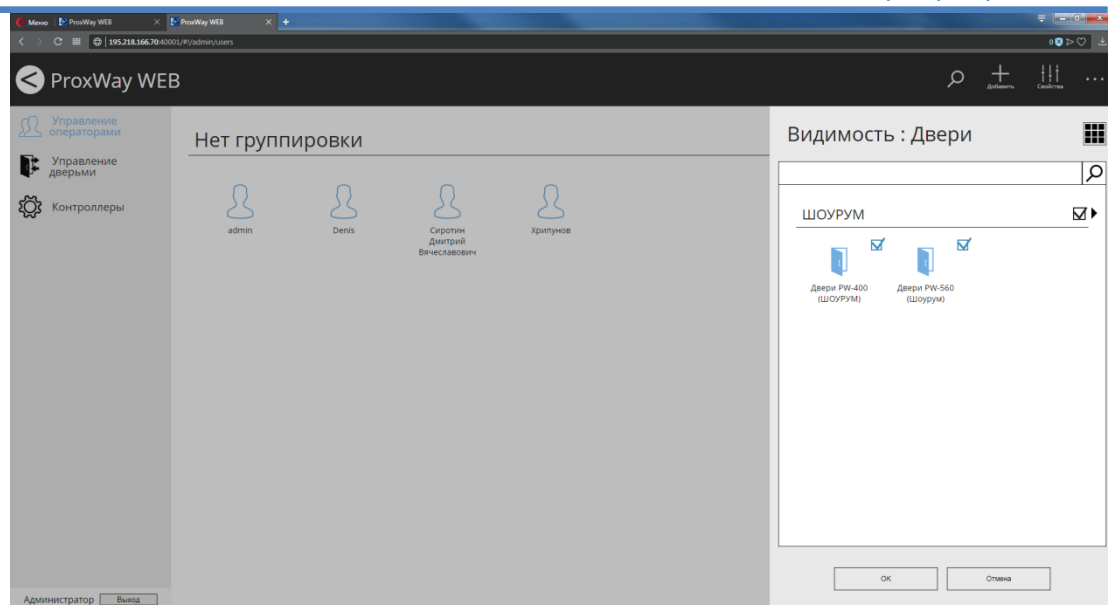

Нажмите кнопку "Список оборудования". В появившемся окне выберите контроллеры, с которыми сможет работать данный оператор.

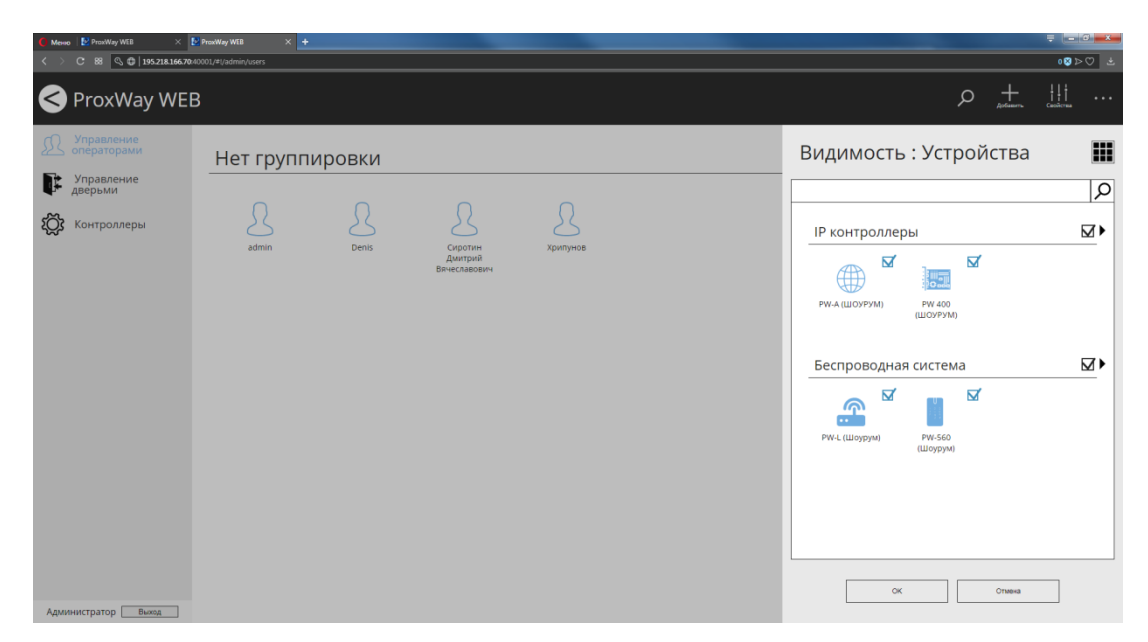

Фильтрация происходит по условию "И". Например, будет отображено событие о доступе, если и сотрудник, и контроллер, и дверь добавлены в список разрешенных.

#### <span id="page-16-0"></span>**Настройки вида окна для охранников**

Для оператора системы с ролью "Охрана" можно настроить дополнительные параметры отображения событий в окнах "Журнал событий" и "Фотоверификация".

# *Настройки вида журнала событий*

С помощью фильтра событий, отсеивающего ненужные события, можно настроить для оператора системы вывод только важных событий в журнале событий.

Чтобы настроить параметры журнала событий отметьте оператора  $\boxtimes$  и нажмите кнопку "Настройка оператора", затем в подразделе "События" нажмите кнопку "Фильтр".

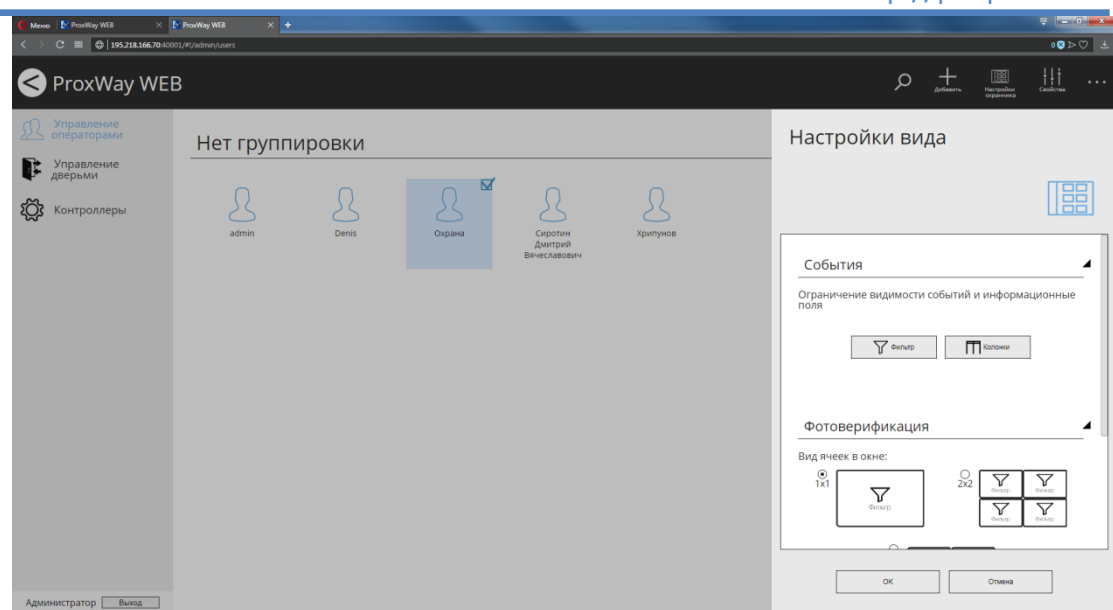

В появившемся окне выберите необходимые двери и категории событий, которые будут отображены в журнале событий.

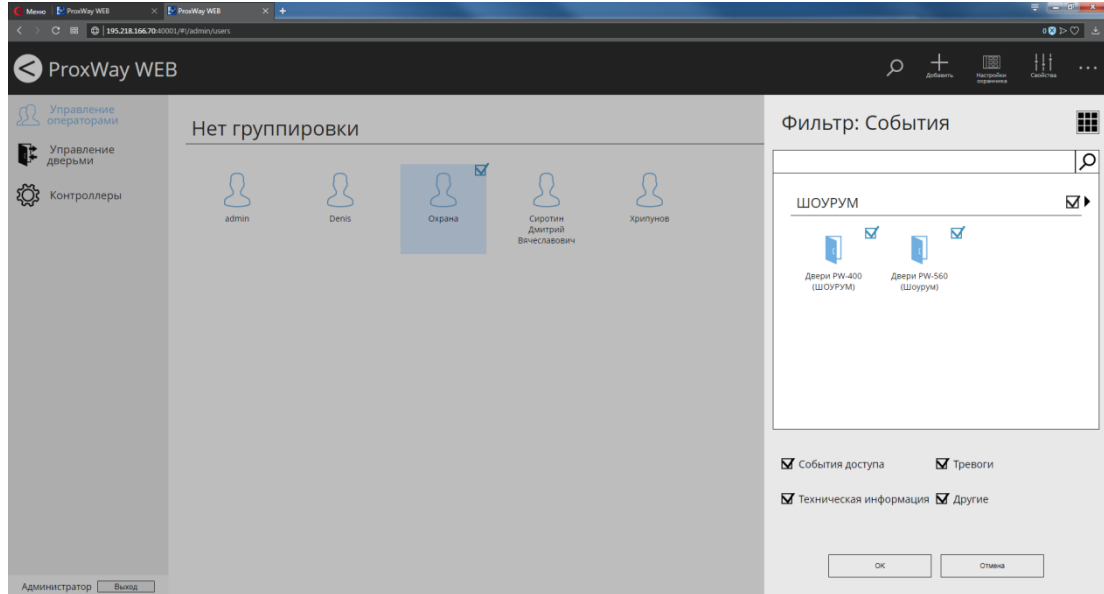

Чтобы настроить колонки с информацией, отображаемых в журнале событий в подразделе "События", нажмите кнопку "Колонки".

В появившемся окне выберите колонки, которые будут выводиться в журнале событий

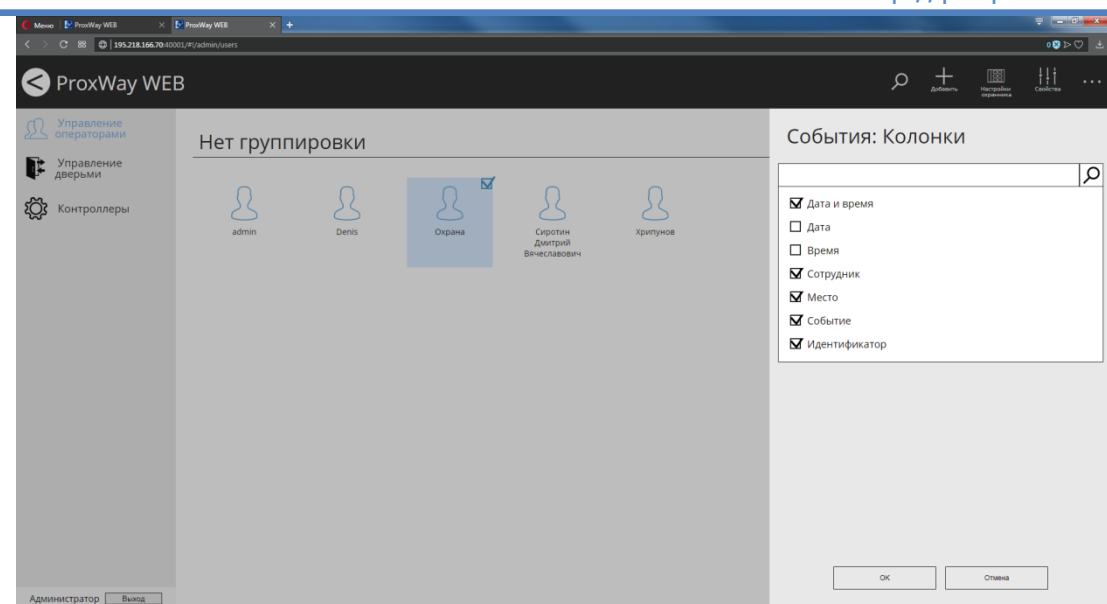

# *Настройки вида фотоверификации*

С помощью фильтра событий, отсеивающего ненужные события, можно привязать к каждой ячейке фотоверификации свои двери. Например, на предприятии имеются две проходные. Как следствие Вы можете настроить окно фотоверификации размером 1х2, так, что в первую ячейку будут попадать события с первой проходной, а во вторую – со второй проходной.

Чтобы настроить параметры фотоверификации, отметьте оператора  $\boxtimes$ , нажмите кнопку "Настройка оператора", затем в подразделе "Фотоверификация" установите количество ячеек (1х1, 2х1, 2х2).

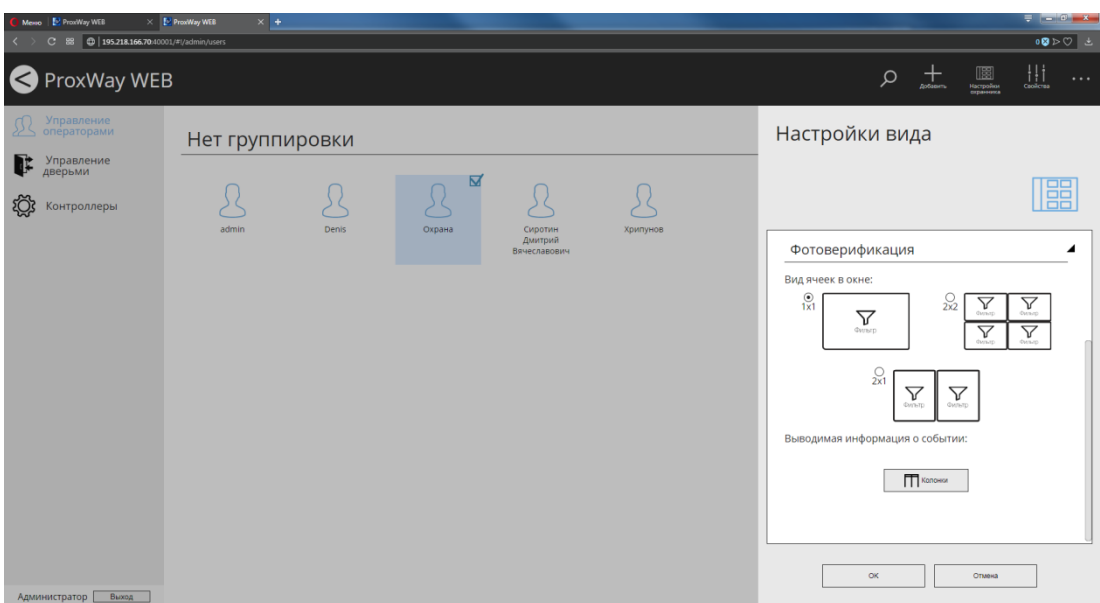

Далее в каждой из ячеек следует нажать кнопку "Фильтр"  $\frac{\nabla}{\mathbf{w}}$  и установить параметры выводимых событий – выбрать необходимые двери и категории событий для отображения.

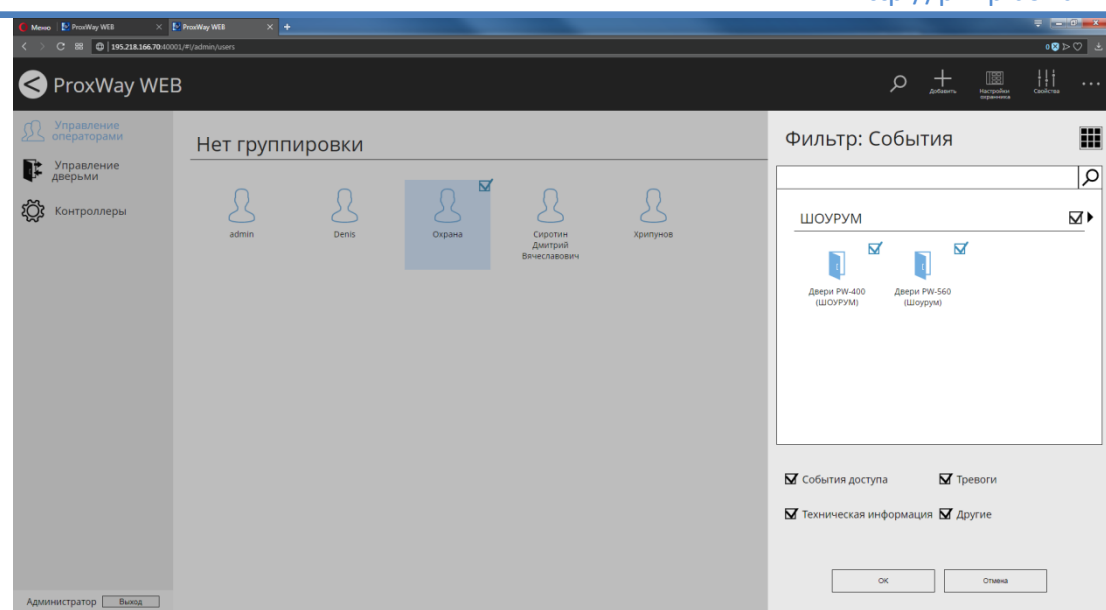

Чтобы настроить колонки с информацией, отображаемой в ячейках фотоверификации, в подразделе "Фотоверификация" нажмите кнопку "Колонки".

В появившемся окне выберите колонки, которые будут выводиться в журнале событий:

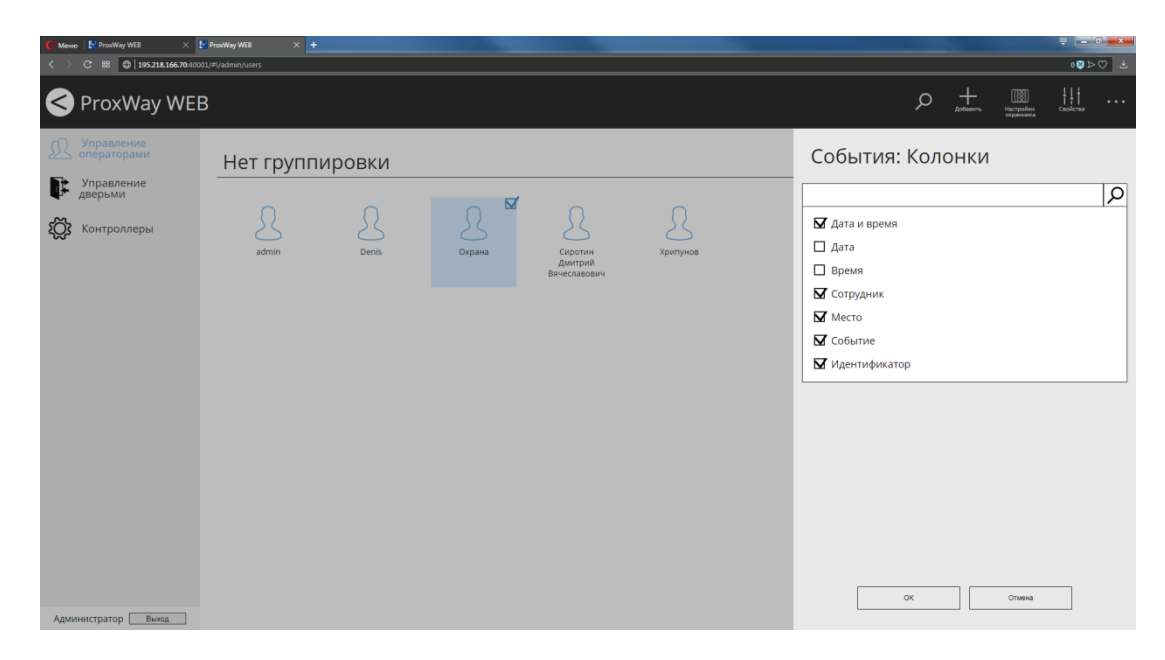

# <span id="page-19-0"></span>**Управление и отображение состояния дверей**

Перейдите в раздел "Управление дверьми" (Слева на панели). Будет отображено текущее состояние дверей.

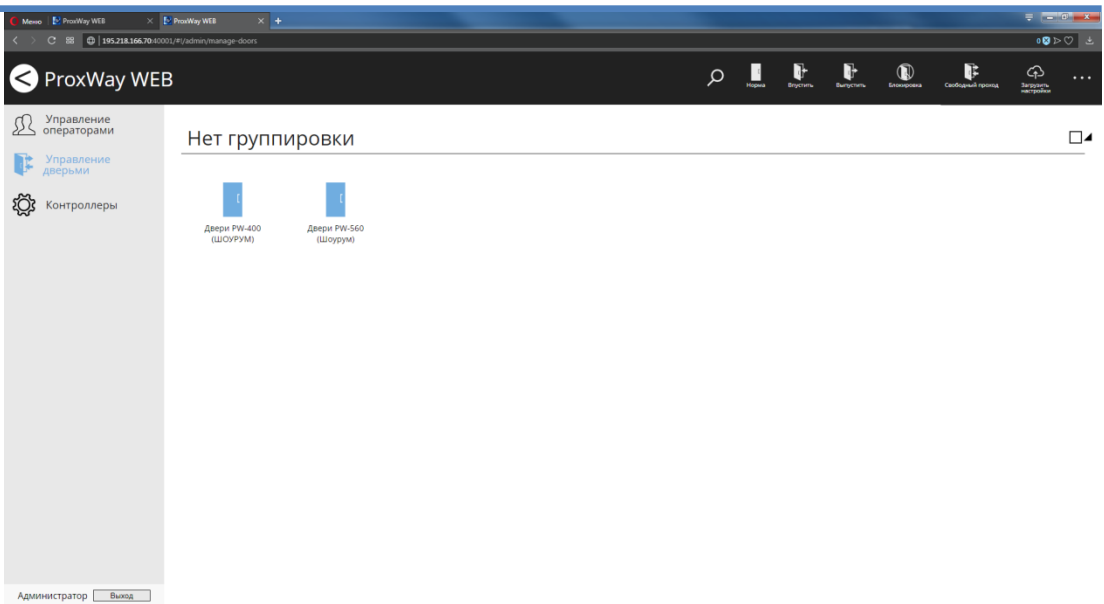

Для смены режима работы дверей отметьте их  $\boxtimes$ , и, далее, в главном меню, выберите соответствующую команду.

#### **Доступны следующие команды:**

**Норма** – возврат двери в дежурный режим. Команда посылается для выведения двери из состояний свободного прохода и блокировки, включенных с компьютера. Не действует в случаях, если вышеуказанные состояния вызваны нажатием кнопок, подключенных к шлейфам контроллера.

Впустить, выпустить – команды, вызывающие открытие двери (на вход и на выход). При ее получении контроллер регистрирует событие "Точка доступа открыта по запросу оператора", отпирает замок и переходит в режим предоставления доступа.

**Свободный проход –** команда, вызывающая переход двери в режим "Свободный проход". Для возврата двери в дежурный режим, необходимо послать команду "Норма".

**Блокировка** – команда, вызывающая переход двери в режим "Блокировка". Для возврата двери в дежурный режим, необходимо послать команду "Норма".

**Пожарная разблокировка –** групповая команда, переводящая все двери в режим свободного прохода.

**Блокировка ВСЕХ дверей –** групповая команда, переводящая все двери в режим блокировки.

**Норма ВСЕХ дверей –** групповая команда для возврата всех дверей в дежурный режим.

Все возможные состояния двери и их отображение приведено в следующей таблице.

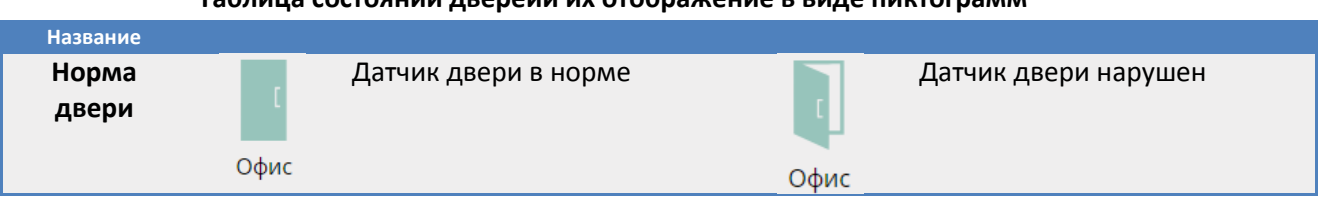

#### **Таблица состояний дверейи их отображение в виде пиктограмм**

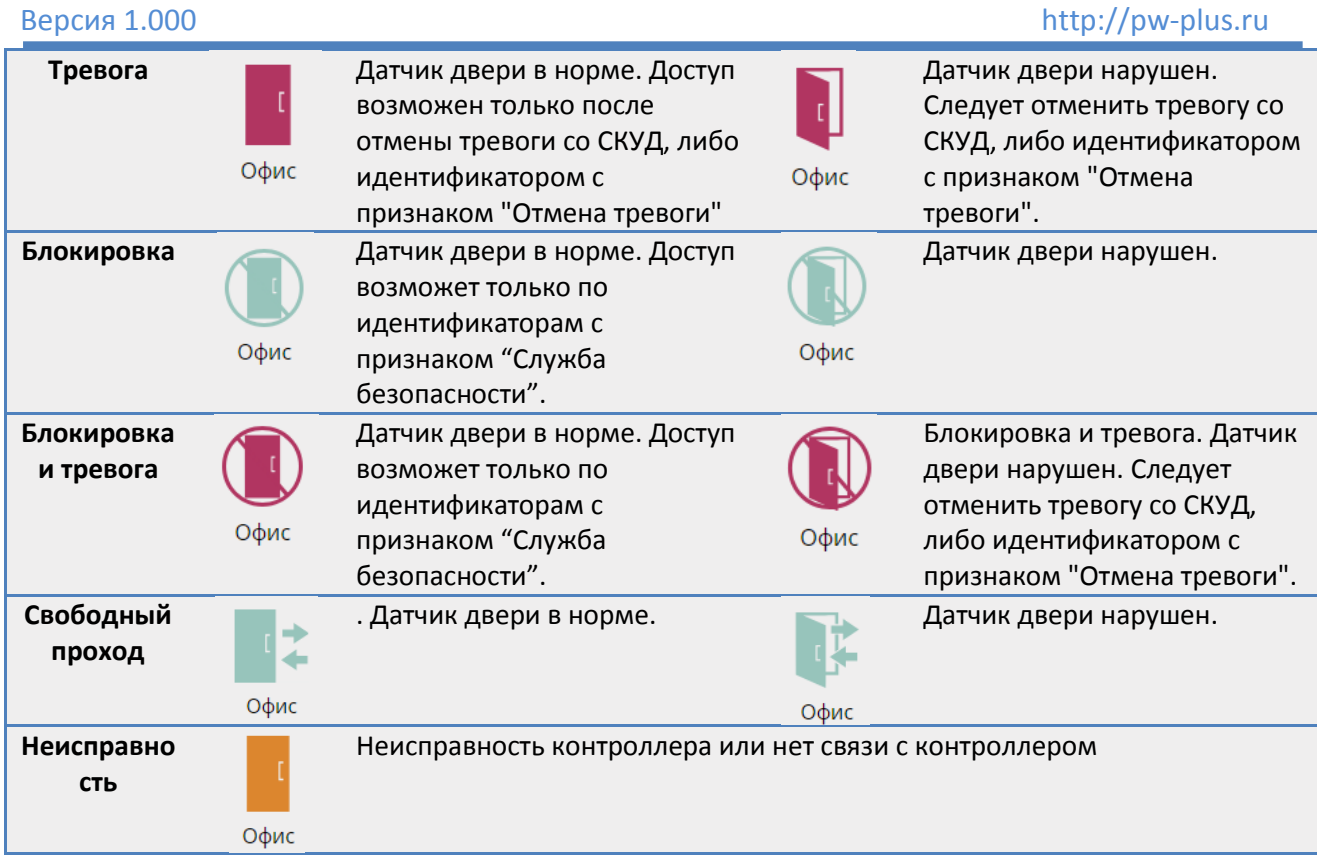

В главном меню также доступны поиск двери по названию и управление порядком отображения групп дверей.

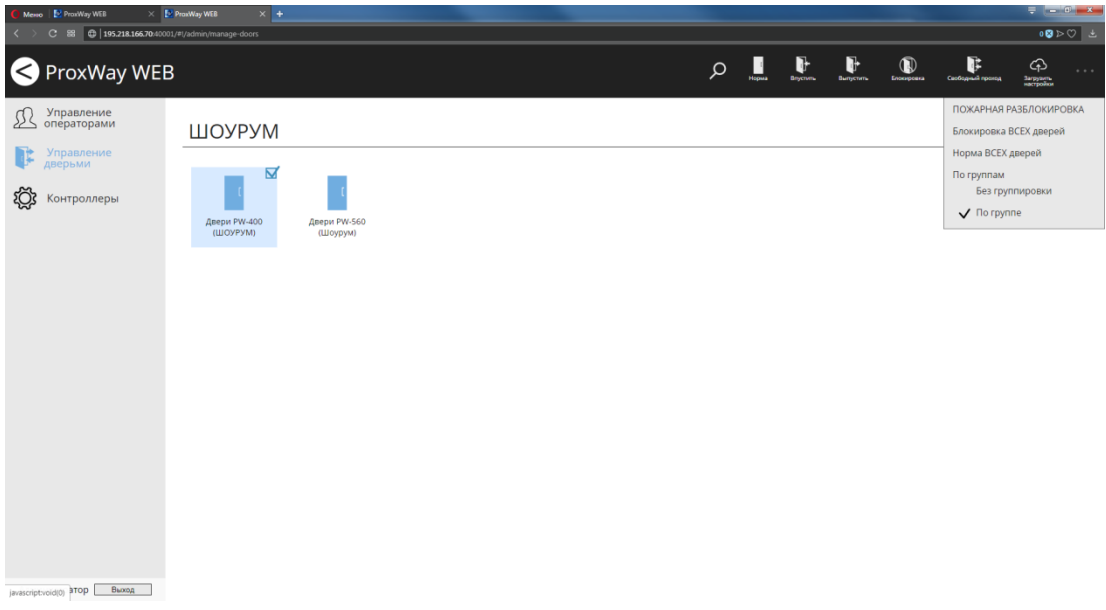

# <span id="page-21-0"></span>**Управление и отображение состояния контроллеров**

После добавления устройств, смены их конфигурации или правил доступа персонала, следует выполнить загрузку контроллеров. Для этого отметьте контроллеры  $\boxtimes$  и нажмите кнопку "Загрузить настройки".

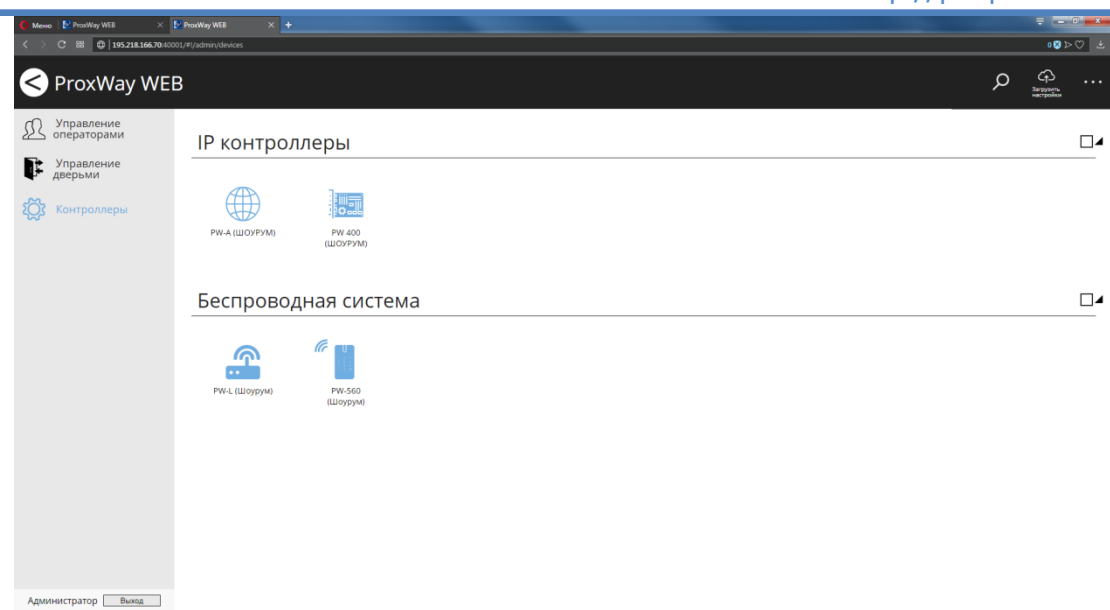

Все возможные состояния контроллеров и их отображение приведено в следующей таблице

# **Таблица состояний контроллеров и их отображение в виде пиктограмм**

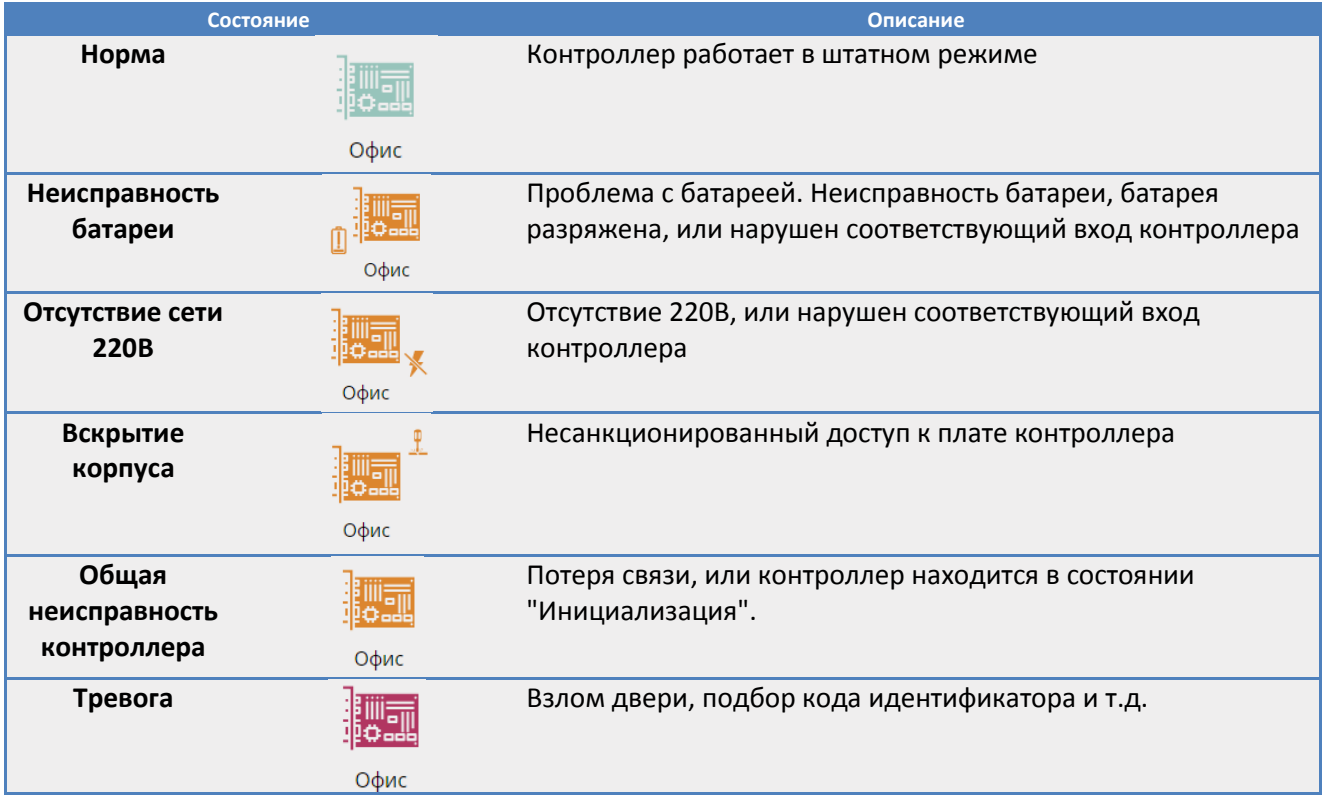

# <span id="page-23-0"></span>**Добавление и настройка устройств и дверей. Роль "Инсталлятор"**

#### <span id="page-23-1"></span>**Добавление контроллеров**

В данный раздел следует заглянуть в первую очередь. Для корректной работы с оборудованием необходимо добавить контроллеры, двери и указать, к каким контроллерам какие двери подключены, их тип (односторонняя, двусторонняя), и параметры.

Для каждой двери следует задать схему подключения исполнительных устройств. Схема подключения определяет тип входного и выходного замка двери, время его включения, а также режимы использования шлейфов и выходов.

Перейдите в раздел "Устройства" (Слева на панели). Добавить оборудование можно двумя способами – автоматически, после поиска в локальной сети или вручную, указав тип устройства и его серийный номер.

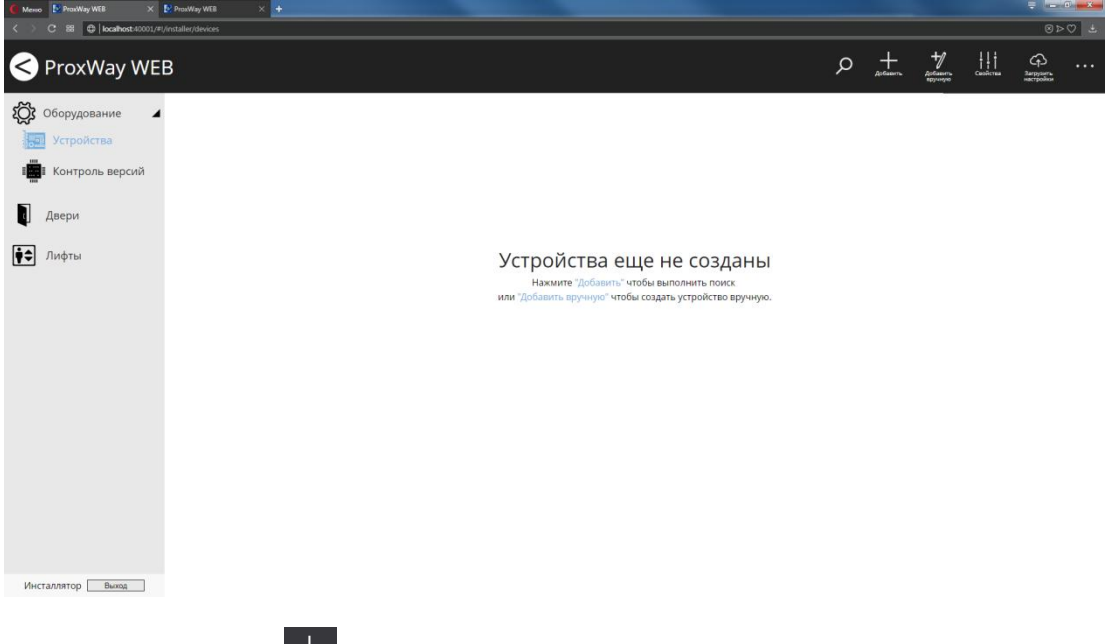

Выберите пункт меню  $\pm$ , будет открыта панель поиска:

# Версия 1.000

http://pw-plus.ru

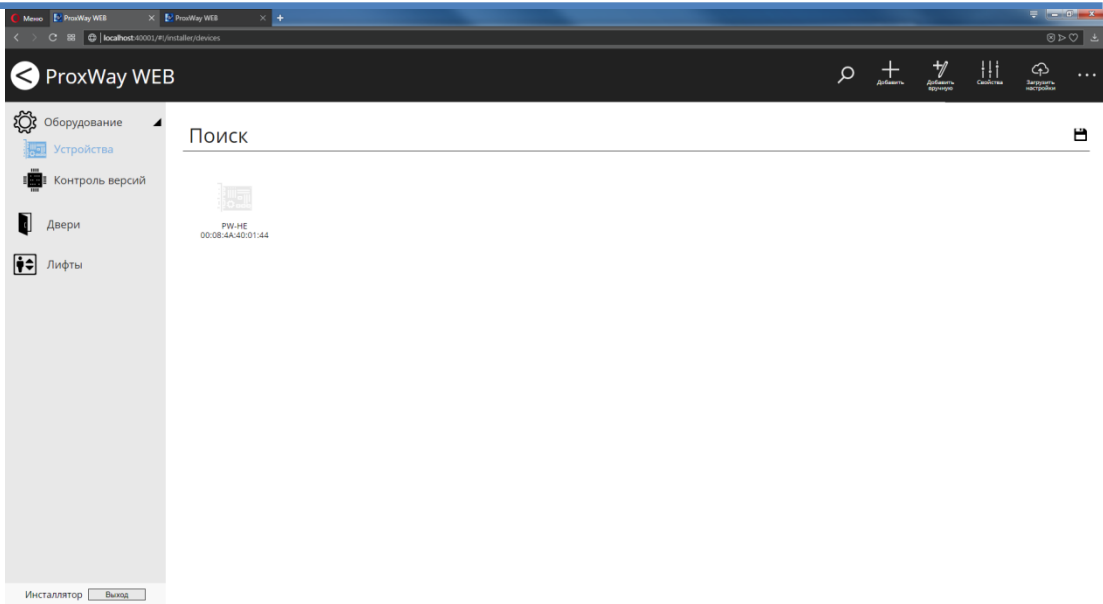

# Щелкните левой кнопкой мыши на найденном устройстве, будут открыты его свойства:

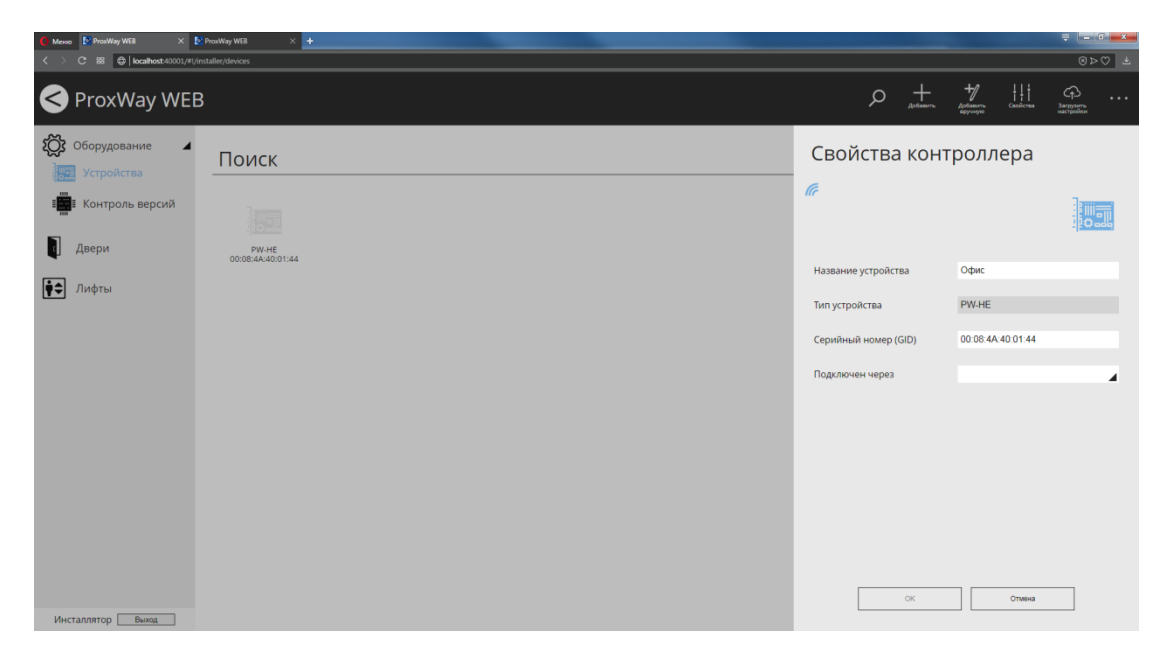

Введите название устройства и добавьте категорию группировки устройства.

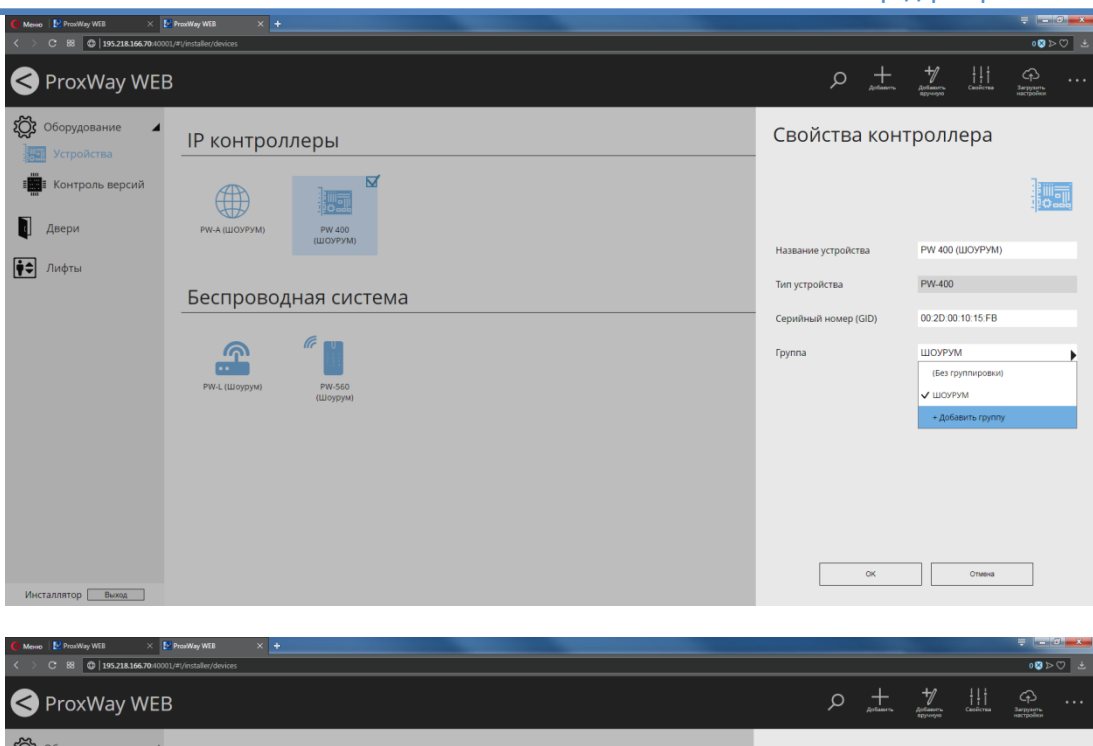

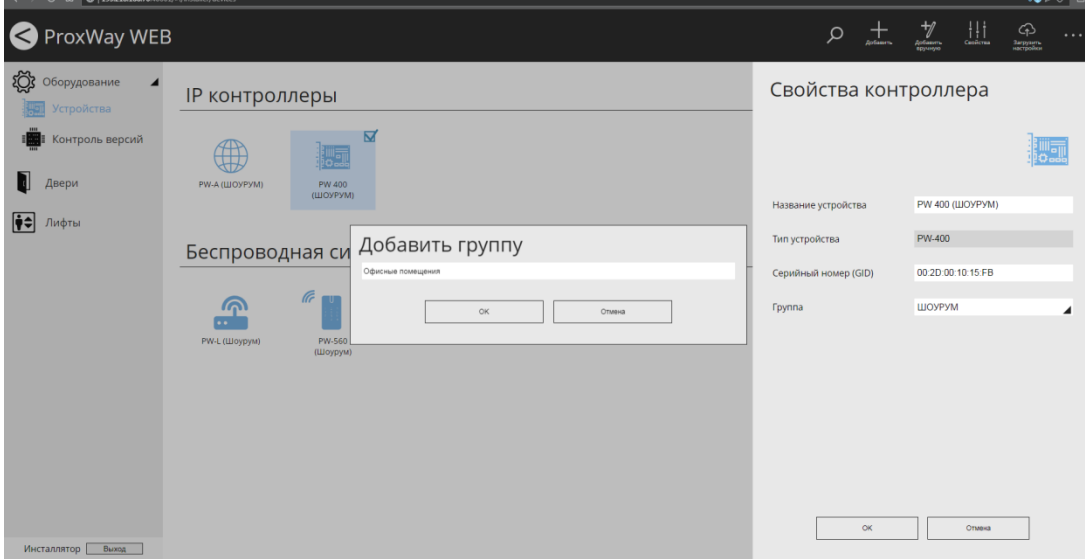

Нажмите "ОК", чтобы сохранить изменения.

Для того, чтобы закрыть панель поиска нажмите на ней кнопку

чтобы добавить устройство вручную выберите пункт меню , будет открыто окно параметров нового контроллера. Введите название устройства, выберите тип контроллера, введите серийный номера и добавьте категорию группировки устройства. Нажмите "ОК", чтобы сохранить изменения.

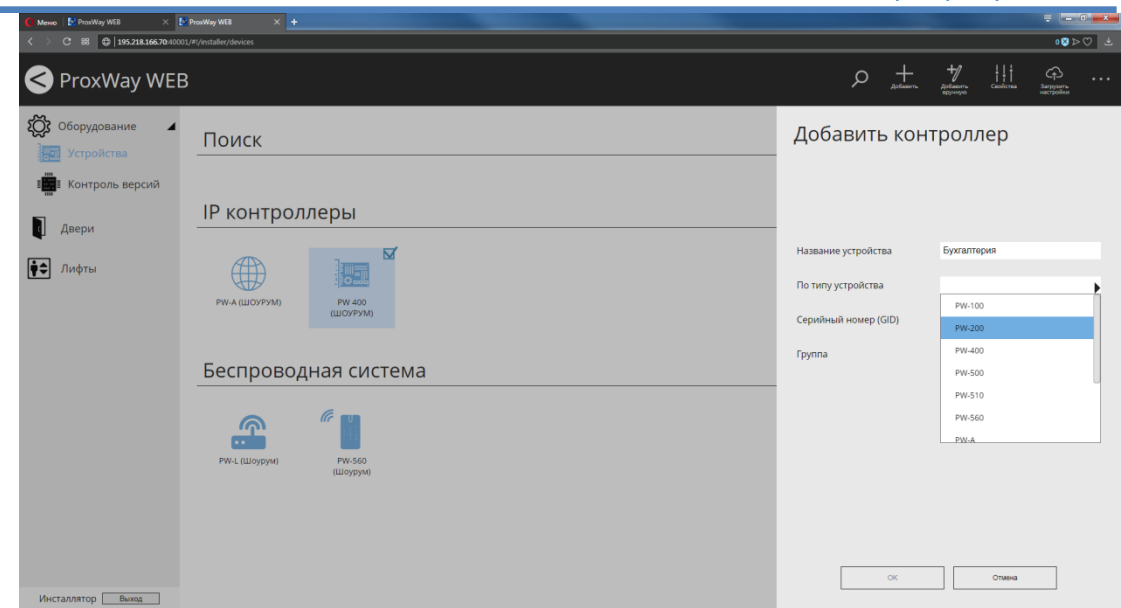

В главном меню окна также доступны возможности поиска устройства по названию, просмотра свойств выбранного устройства, удаления устройства и управления порядком отображения устройств по группам.

# <span id="page-26-0"></span>**Управление и отображение состояния контроллеров**

После добавления устройств, смены их конфигурации или правил доступа персонала следует выполнить загрузку контроллеров. Для этого отметьте контроллеры  $\boxtimes$  и нажмите кнопку "Загрузить настройки".

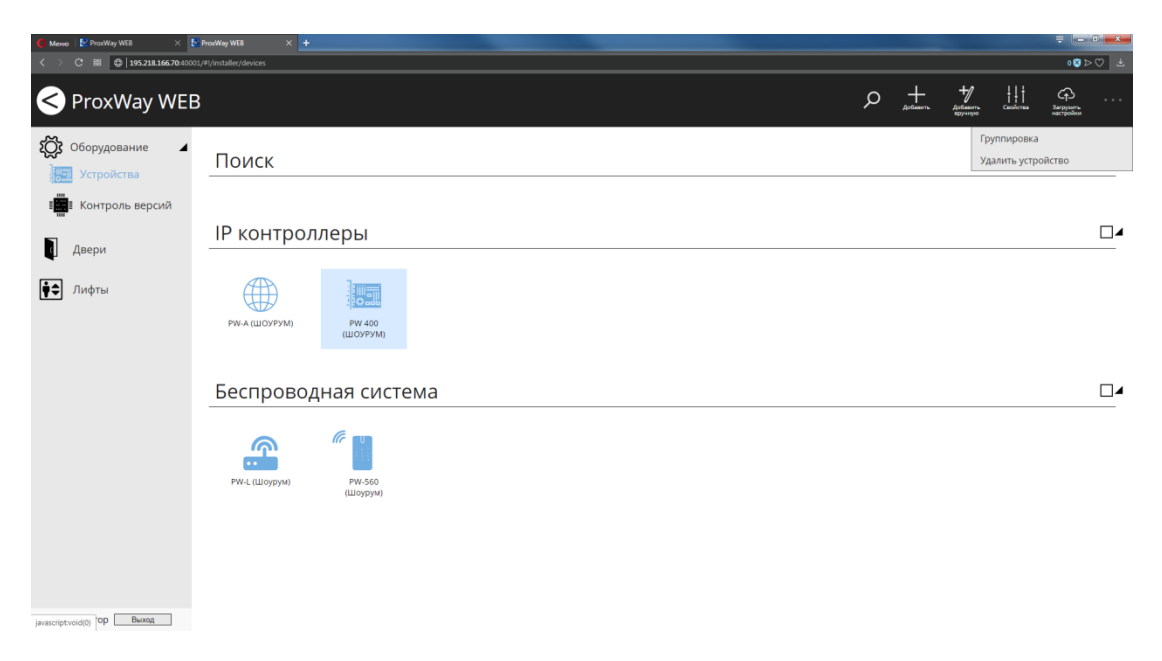

Все возможные состояния контроллеров и их отображение приведено в следующей таблице

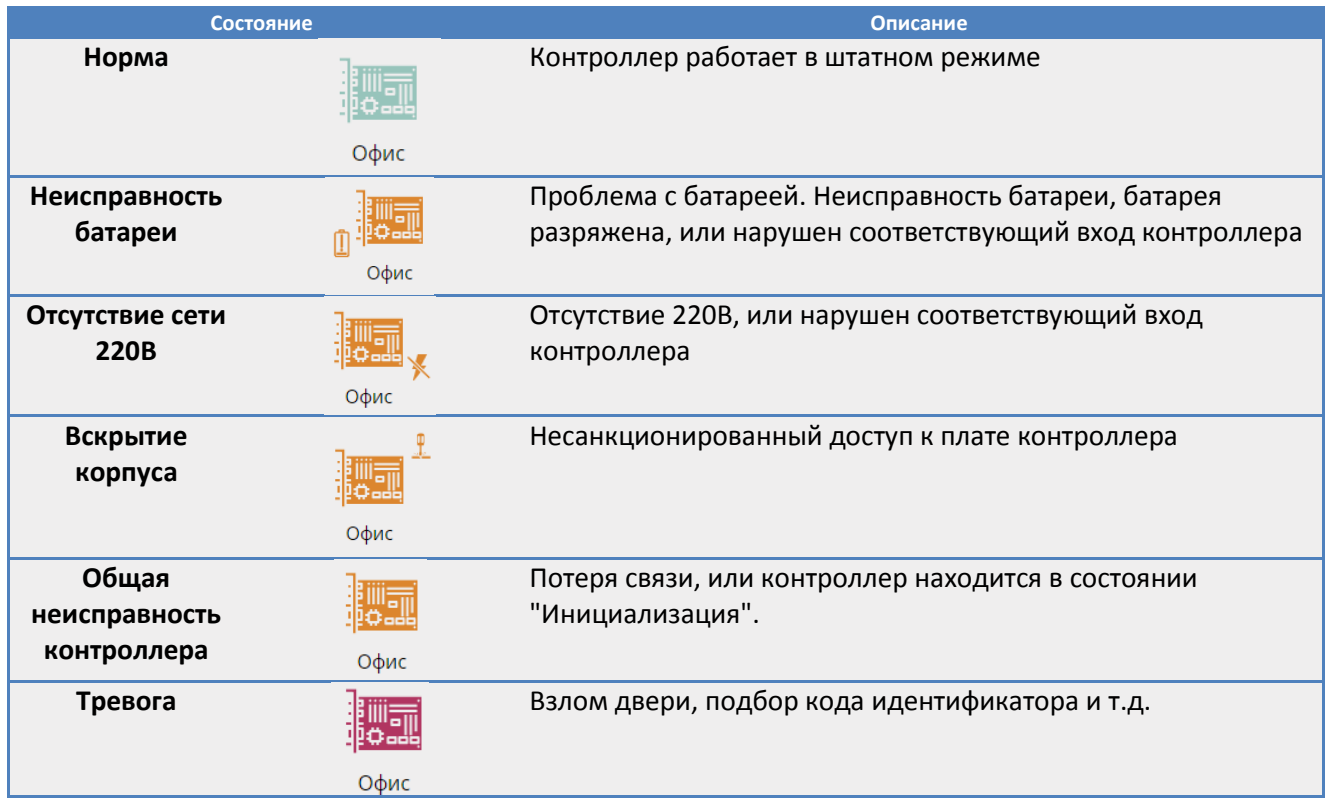

# **Таблица состояний контроллеров и их отображение в виде пиктограмм**

# <span id="page-27-0"></span>**Обновление микропрограммы устройств**

Перейдите в раздел "Контроль версий" (Слева на панели). Отметьте один или несколько контроллеров доступа одного типа и нажмите кнопку "Загрузка микропрограммы".

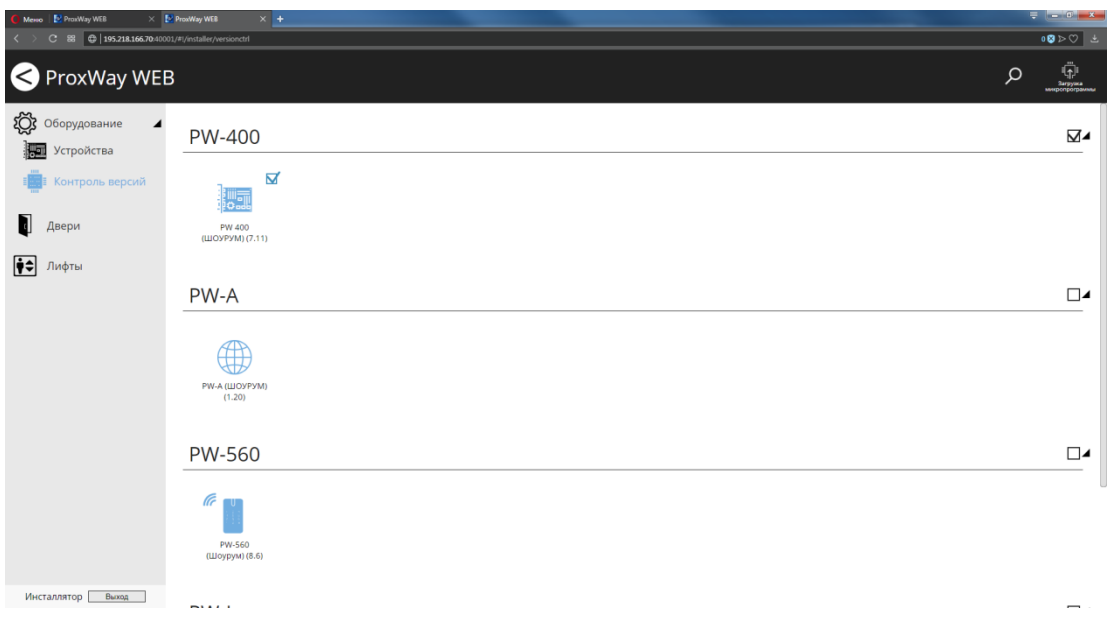

В появившемся окне нажмите кнопку "Загрузка" и укажите путь к файлу микропрограммы.

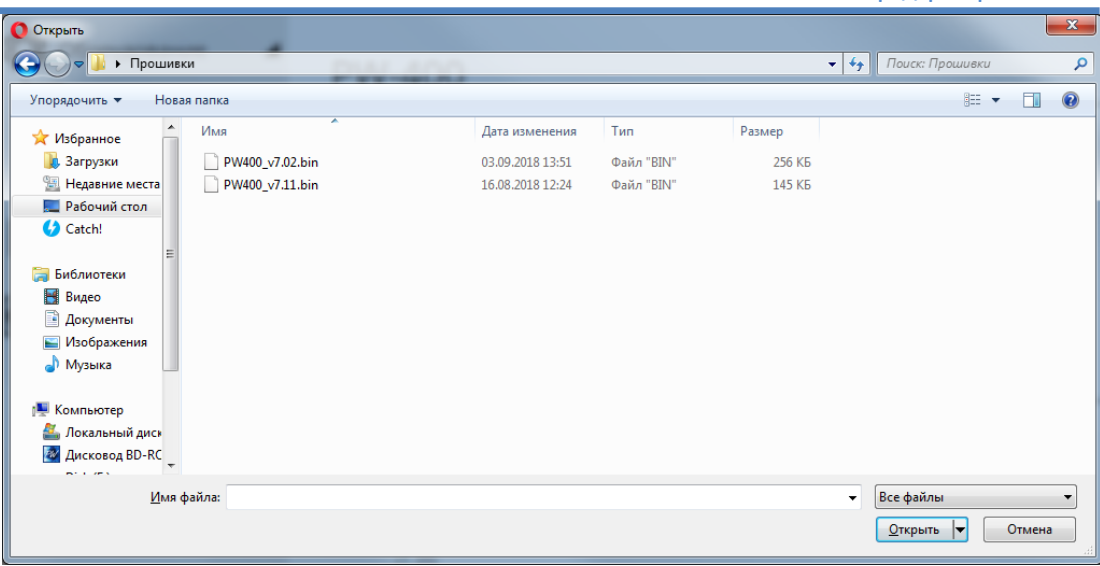

После нажатия кнопки "ОК" будет выполнена загрузка микропрограммы в отмеченные контроллеры. Прогресс загрузки отображается под иконкой контроллера, в виде индикатора.

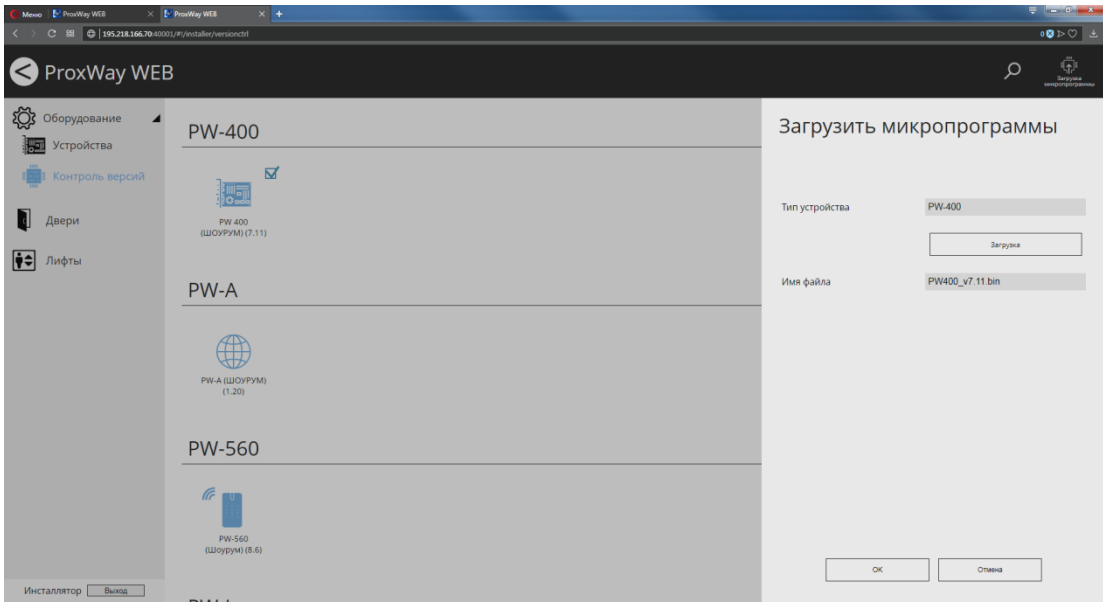

# <span id="page-29-0"></span>**Добавление дверей**

#### Перейдите в раздел "Двери" (Слева на панели). Нажмите кнопку "Добавить"

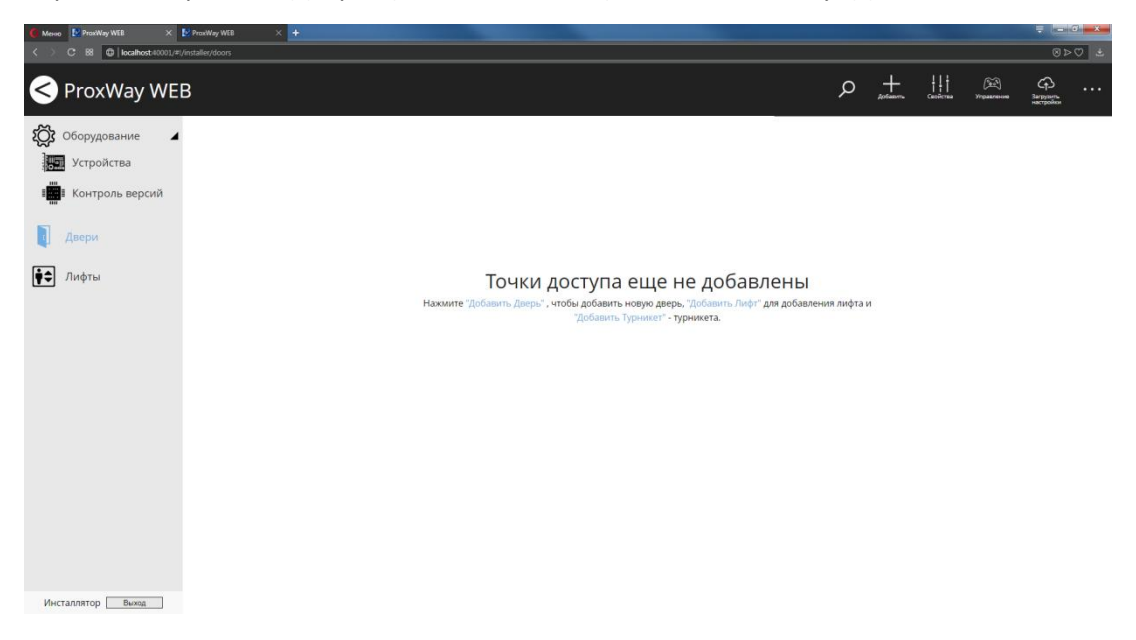

Укажите название, выберите устройство, к которому будет подключены элементы данной двери. Далее становятся доступны к выбору схемы подключения. Они определяют типы реакций входов, режимы работы выходов контроллера, и работу антипассбэка (запрета повторного прохода)

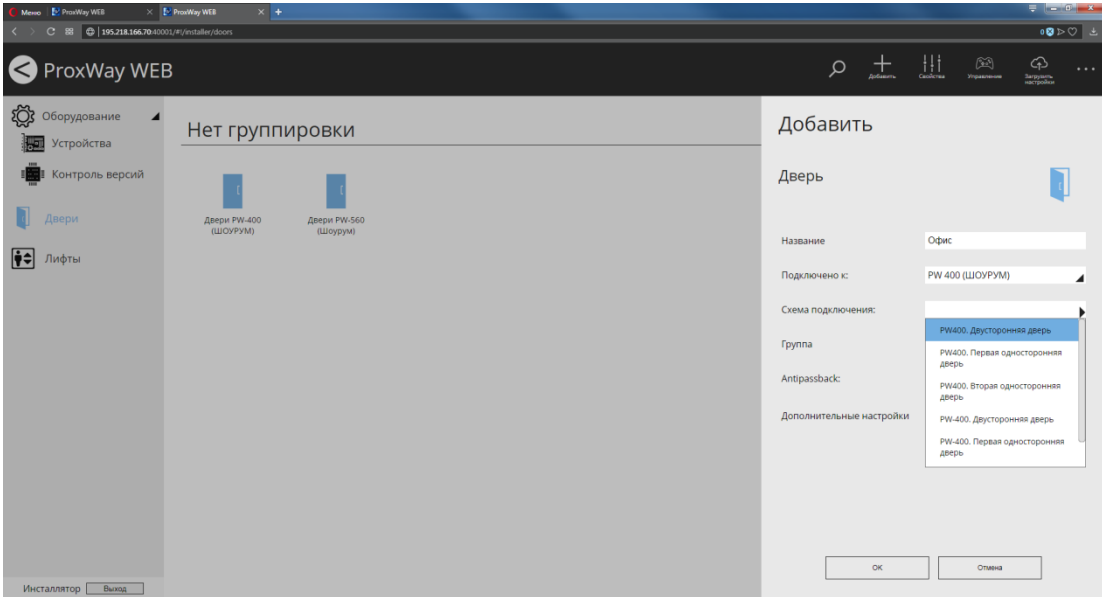

Добавьте созданные двери в группы. Группы предназначены для описания структурных единиц объекта, например, группа "Первый этаж", "Второй этаж" и т.д.

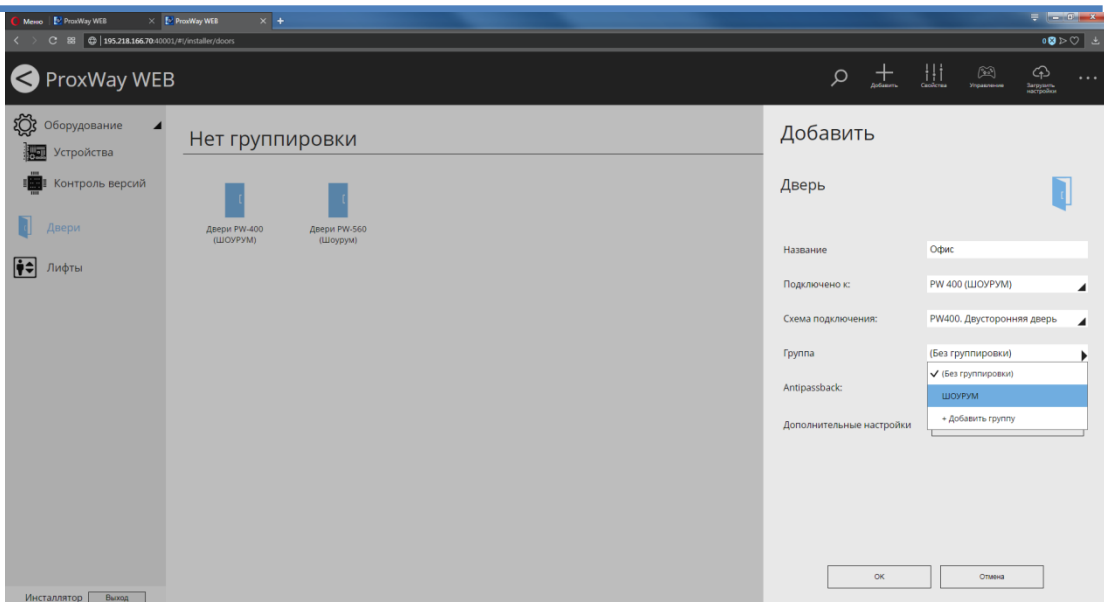

В дальнейшем, название группы можно будет изменить.

Чтобы изменить параметры двери по умолчанию, нажмите кнопку "Поведение и таймауты". В открывшемся окне можно установить следующие параметры:

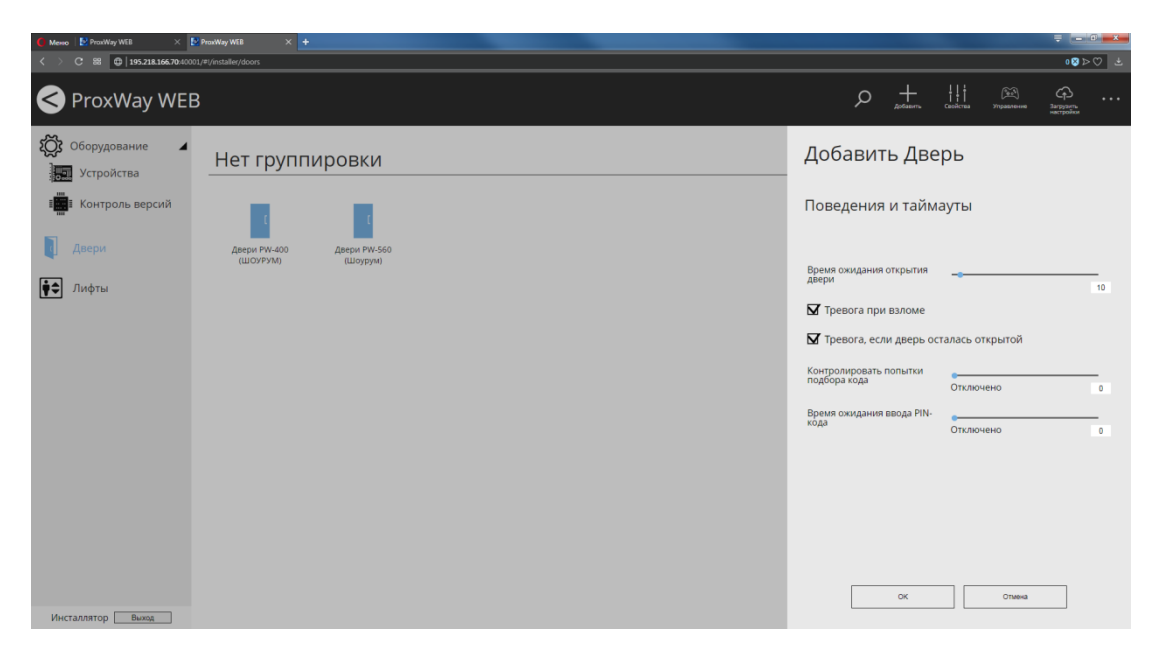

**Время прохода** - время, в течение которого при разрешенном доступе дверь должна открыться и затем закрыться. Это определяется нарушением и последующим восстановлением датчика прохода.

**Тревога при взломе –** при выключенной опции дверь и контроллер не будут переходить в состояние **"Тревога"**, если датчик прохода был неожиданно нарушен.

**Тревога, если дверь осталась открытой –** при выключенной опции дверь и контроллер не будут переходить в состояние **"Тревога",** не будет блокироваться проход, если дверь была открыта слишком долго.

Контролировать попытки подбора кода - количество неправильных кодов (карточек), введенных за небольшой отрезок времени, при превышении которого контроллер переходит в состояние "Тревога".

Время ожидания ввода PIN-кода - каждое направление прохода может быть оснащено считывателем с клавиатурой для ввода PIN-кодов. Для того чтобы войти в такие двери, необходимо не только подносить карточку к считывателю, но и вводить этот код.

Чтобы включить контроль ввода PIN-кода установите достаточное время ожидания, например, 15 секунд, чтобы выключить - установите время 0 секунд.

В систему ProxWay Web интегрированы биометрические устройства, производства компаний "Biosmart" и "Anviz", работающих как считыватели. Чтобы настроить параметры биометрических устройств, нажмите кнопку "Биометрические устройства" в свойствах для данной двери. В открывшемся окне следует установить для направлений "вход" и "выход" двери тип используемого биометрического устройства, его IP адрес и порт- для управления и загрузки данных:

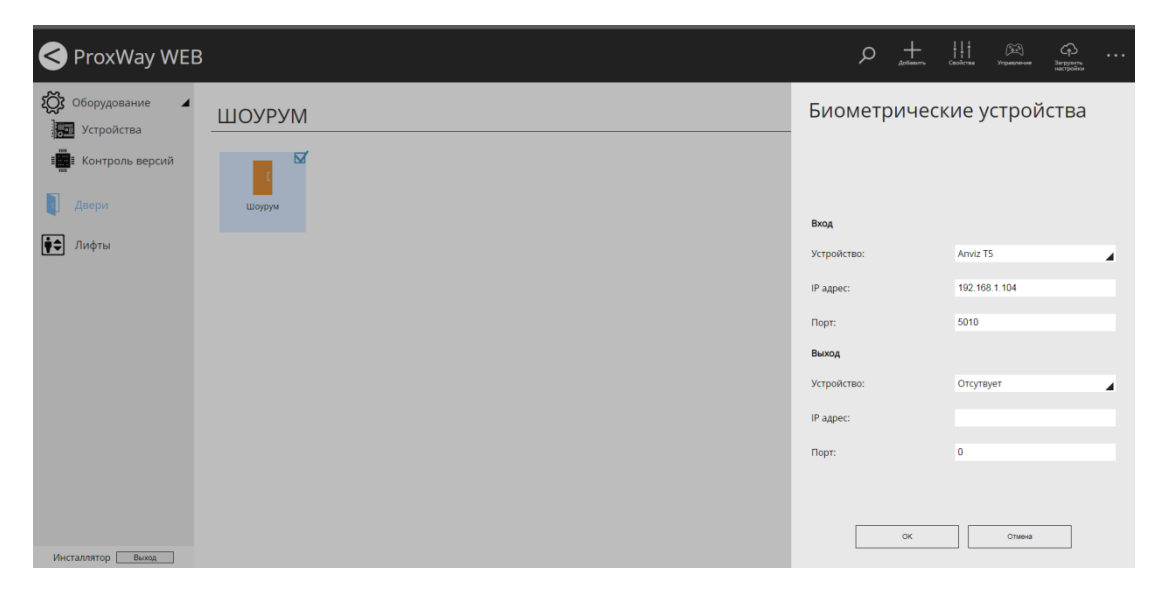

В главном меню окна доступен поиск двери по названию, просмотр свойств выбранной двери (двери), удаление двери и управление порядком отображения групп дверей.

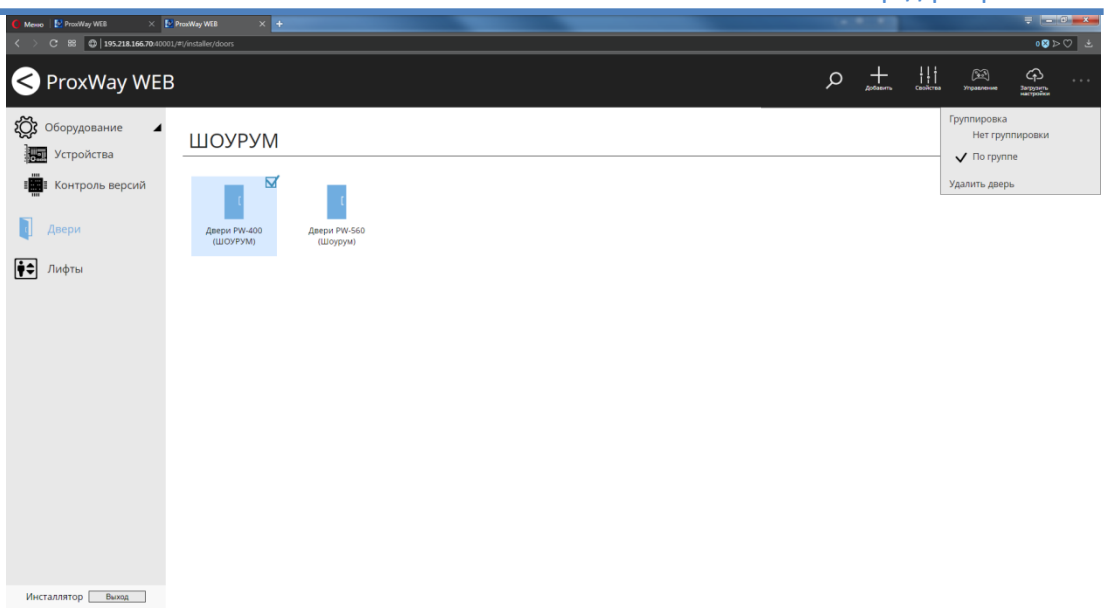

Чтобы переименовать группу наведите курсор на её название и нажмите на иконку  $\mathscr{P}.$ 

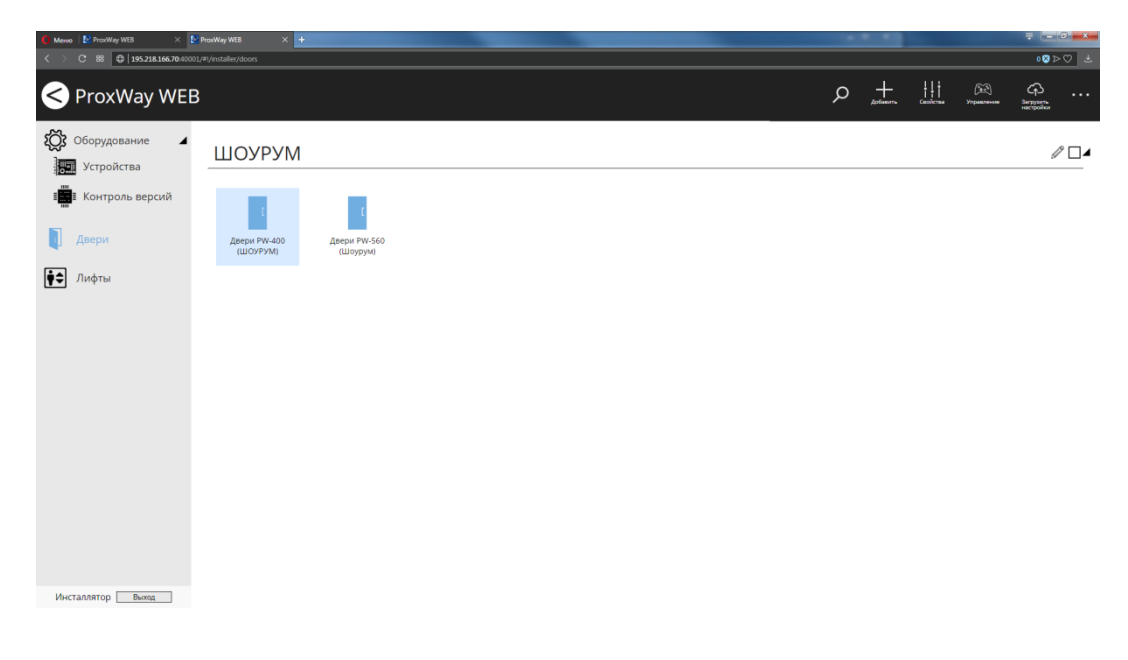

#### В появившемся поле введите новое название группы:

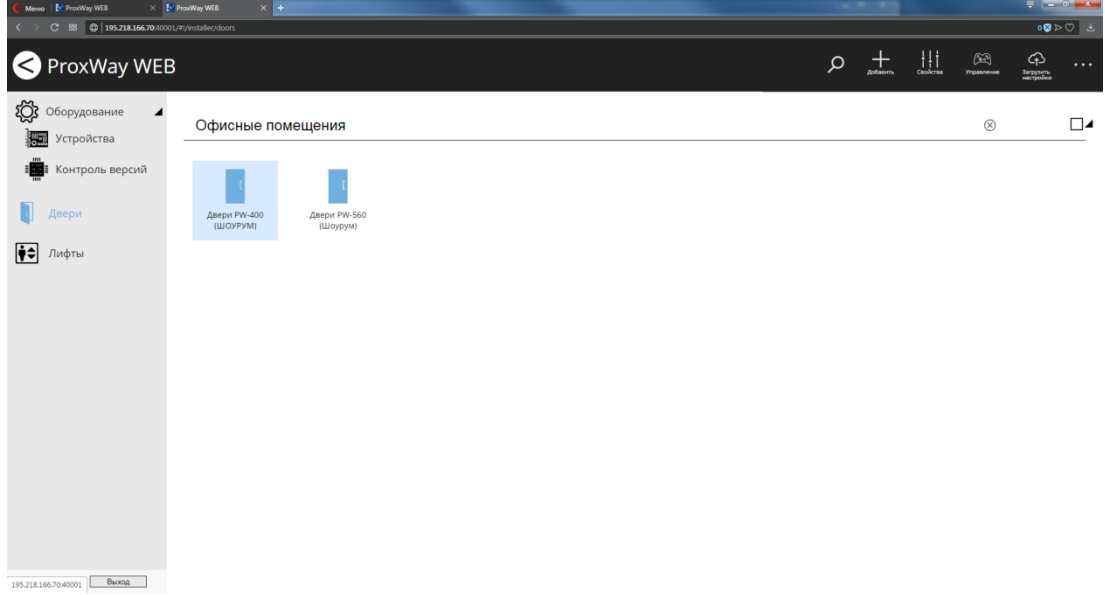

Управление и отображение состояния дверей

Для смены режима работы дверей отметьте их  $\boxtimes$ , и, далее, в главном меню, выберите пункт "Управление".

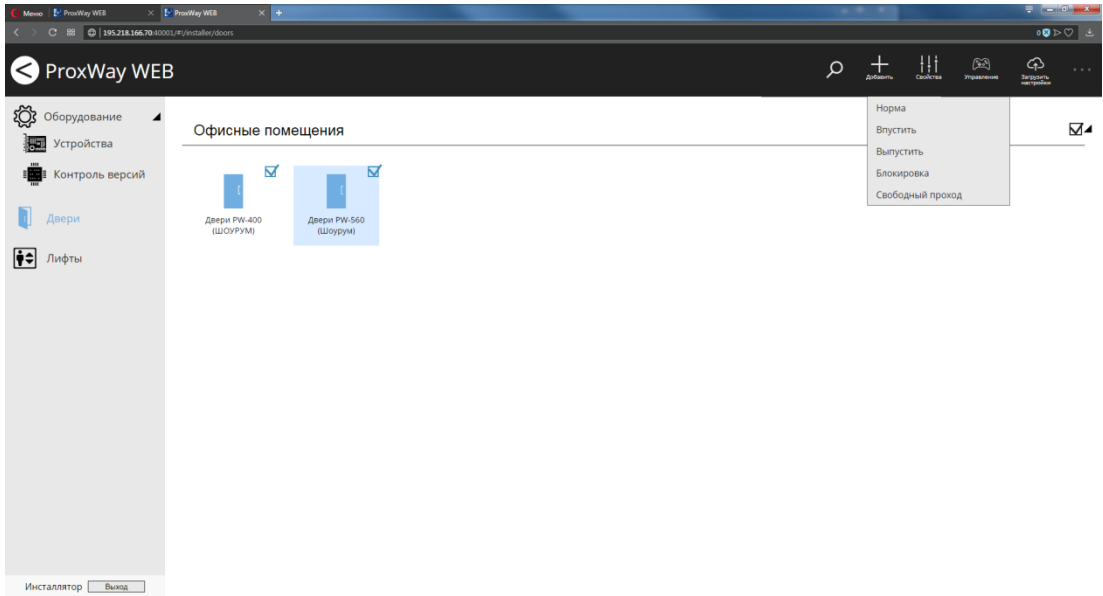

#### **Доступны следующие команды:**

**Впустить, выпустить** – команда, вызывающая открытие двери (на вход и на выход). При ее получении контроллер регистрирует событие "Дверь открыта по запросу оператора", отпирает замок и переходит в режим предоставления доступа.

**Норма** – возврат двери в дежурный режим. Команда посылается для выведения двери из состояний свободного прохода и блокировки, включенных с компьютера. Не действует в случаях, если вышеуказанные состояния вызваны нажатием кнопок, подключенных к шлейфам контроллера.

**Свободный проход –** команда, вызывающая переход двери в режим "Свободный проход". Для возврата двери в дежурный режим, необходимо послать команду "Норма".

**Блокировка** – команда, вызывающая переход двери в режим "Блокировка". Для возврата двери в дежурный режим, необходимо послать команду "Норма".

После добавления дверей, смены их конфигурации или правил доступа персонала следует выполнить загрузку контроллеров. Для этого отметьте двери  $\boxtimes$  и нажмите кнопку "Загрузить настройки".

Все возможные состояния двери и их отображение приведено в следующей таблице.

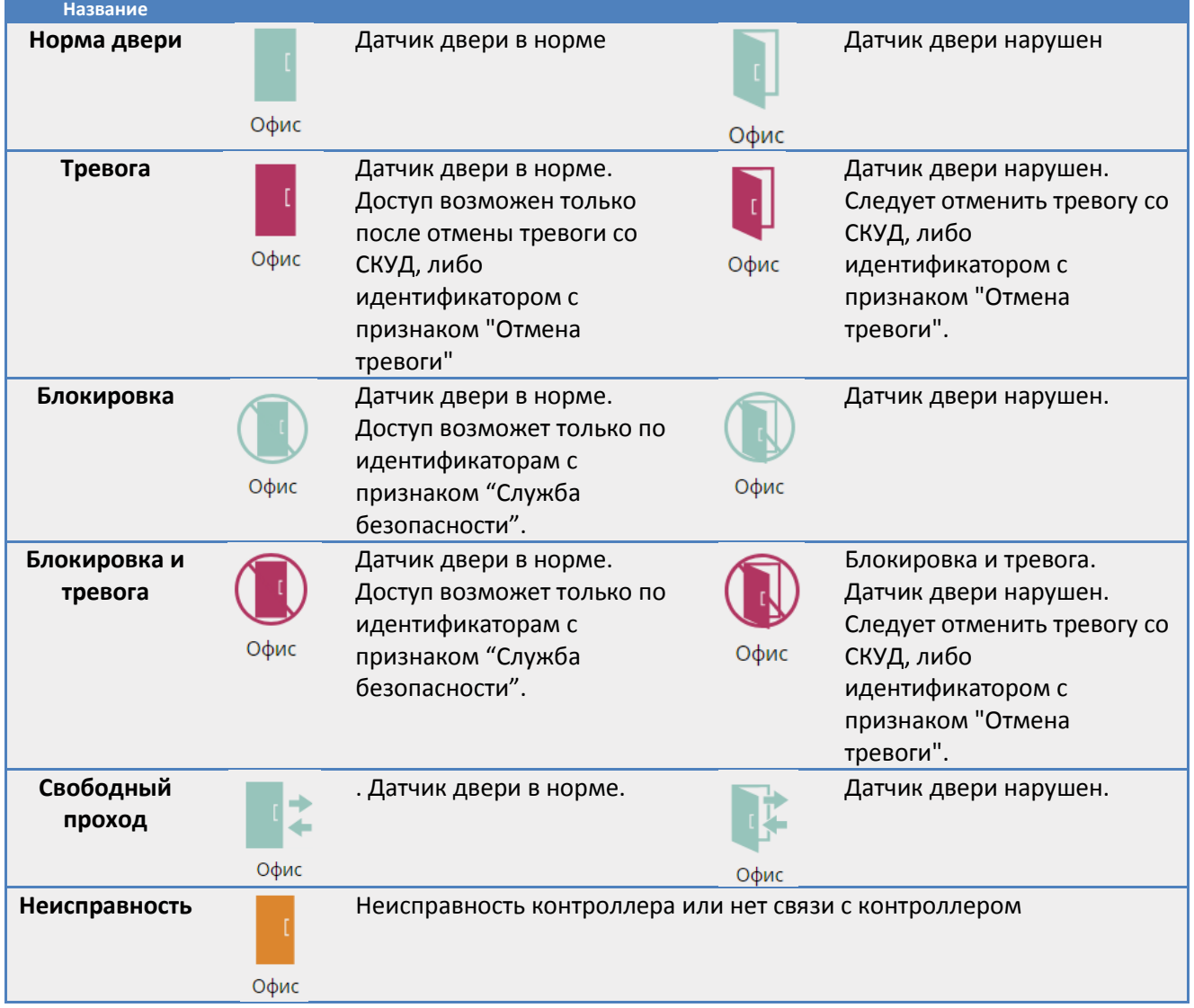

# **Таблица состояний дверейи их отображение в виде пиктограмм**

# <span id="page-35-0"></span>**Роль "Охранник"**

Данный тип рабочего места оператора предназначено для оперативного мониторинга событий, фотоверификации и управление дверьми.

#### <span id="page-35-1"></span>**Мониторинг событий**

В процессе эксплуатации системы происходят определенные события: вход и выход сотрудника, открытие и закрытие двери и пр. Все эти события регистрируются в журналах контроллеров и далее по компьютерной сети передаются на центральный сервер и могут быть отображены на рабочих местах пользователей.

Перейдите в раздел "События" (Слева на панели). Будет отображен текущий журнал событий.

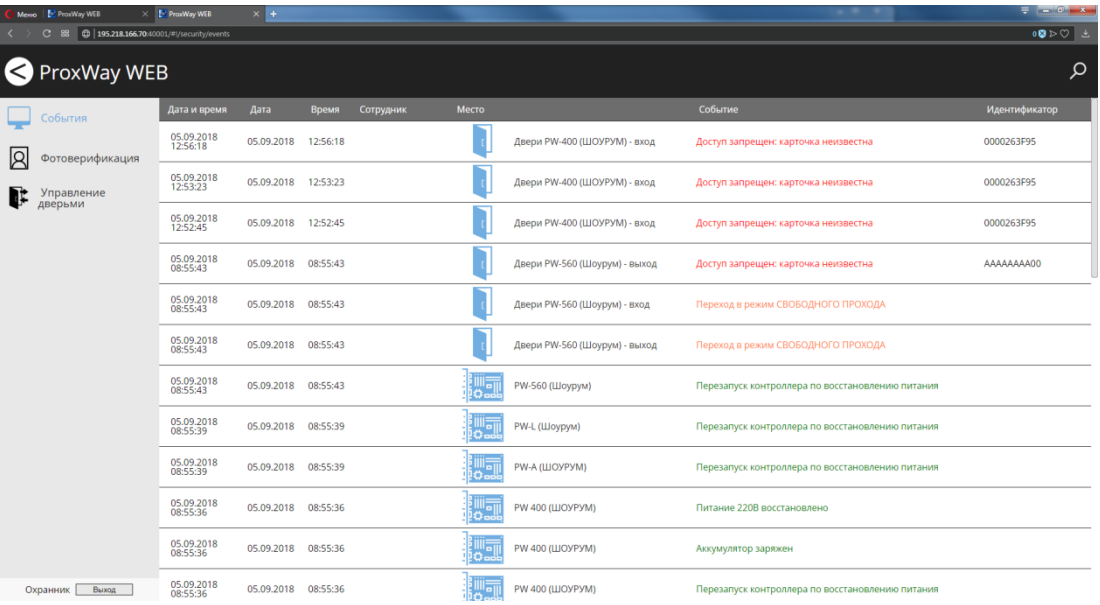

#### Окно содержит такие данные:

- дату и время события;
- фото и Ф.И.О. владельца карточки;
- дверь, где произошло событие или зарегистрировавший событие контроллер;
- текст сообщения о событии;
- идентификатор, вызвавший событие.

Настройка отображаемых полей для операторов системы производится в рабочем месте "Администратор".

> Для того, чтобы быстро отфильтровать события в журнале, выберите пункт "Поиск" в главном меню, и далее в появившемся поле для ввода введите ключевое слово или его часть.

Например, фильтрация события "Доступ запрещен
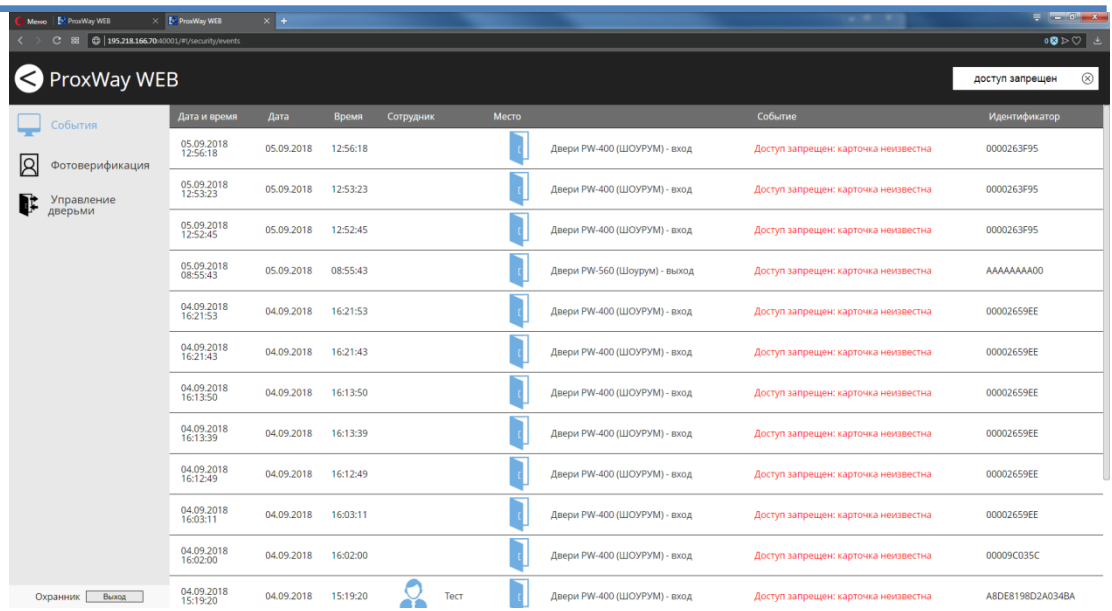

Для фильтрации также можно использовать функции быстрой выборки по личности или по точке доступа (двери). Чтобы открыть выборку по личности щелкните в журнале событий по фото или ФИО сотрудника:

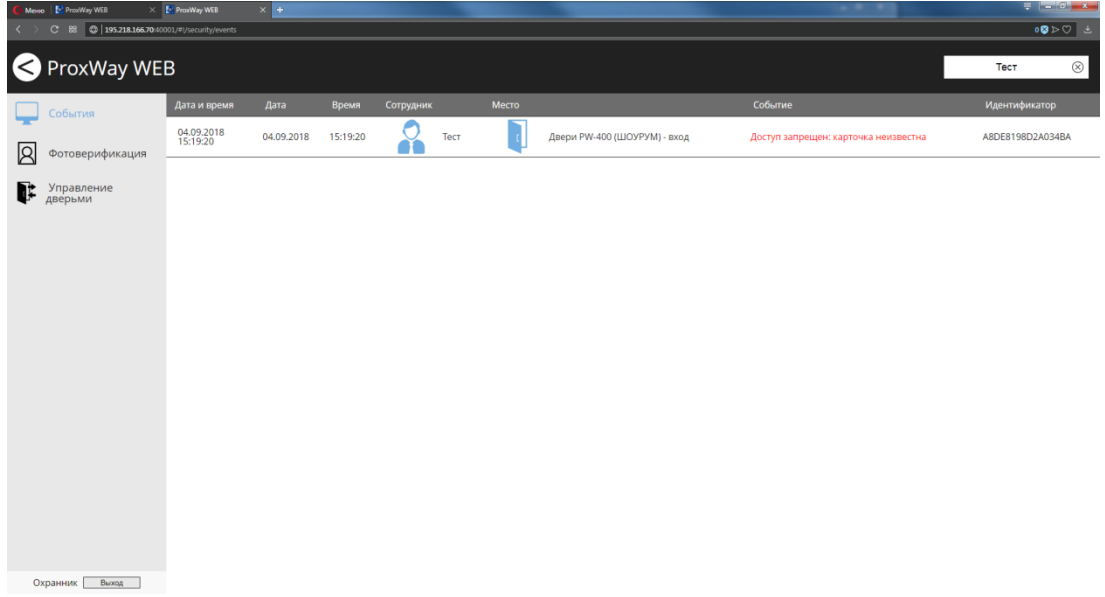

Чтобы открыть выборку по двери щелкните в журнале событий по иконке или названию двери:

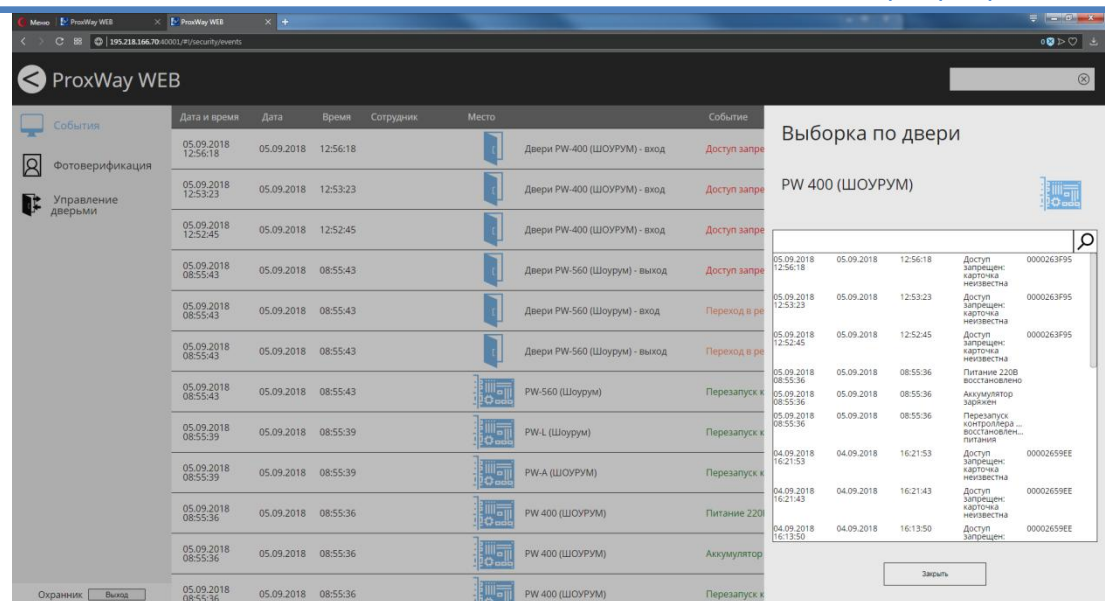

### **Фотоверификация**

Основное назначение фото-верификации – дать возможность оператору сравнить внешность проходящего сотрудника с фотографией в базе данных.

Перейдите в раздел "Фотоверификация" (Слева на панели). В окне отображается информация о новом событии. Также отображается хранящаяся в БД системы фотография пользователя, поднесшего карточку.

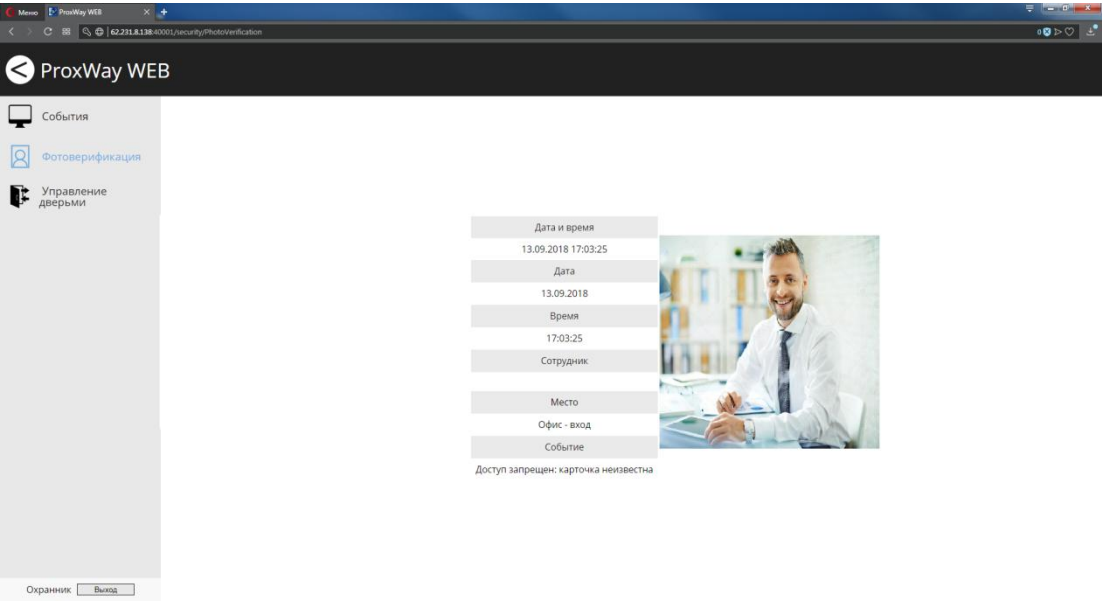

Окно фотоверификации можно разделить на несколько частей (до 4 ячеек), в каждой из которых можно отображать события только от определённых дверей.

В левой части ячейки отображается время, Ф.И.О. владельца, место происшествия события и описание события, а в правой – фото.

В окне фото-верификации находятся еще две кнопки: "Блокировать ID" и "Открыть".

**Открыть** – при нажатии этой кнопки контроллеру посылается команда, вызывающая открытие двери. При ее получении контроллер регистрирует событие "Дверь открыта по запросу оператора", отпирает замок и переходит в режим предоставления доступа.

Чаще всего эту кнопку используют для предоставления доступа сотруднику, который может пройти на территорию, но по какой-либо причине информация об этом отсутствует в контроллере. Например, срочный вызов сотрудника в ночное время. В таком случае сотрудник подносит свою карточку к считывателю, но доступа не получает. Событие приходит на компьютер и отображается в окне фото-верификации. Выяснив, что сотрудник действительно должен быть пропущен, оператор нажимает кнопку "Открыть".

**Блокировать ID** – передает всем контроллерам команду немедленной блокировки карточки только что вошедшего сотрудника.

Настройка отображаемых полей, количества ячеек и привязки дверей к ячейкам для операторов системы производится в рабочем месте "Администратор".

### **Управление дверьми**

Перейдите в раздел "Управление дверьми" (Слева на панели). Будет отображено текущее состояние дверей.

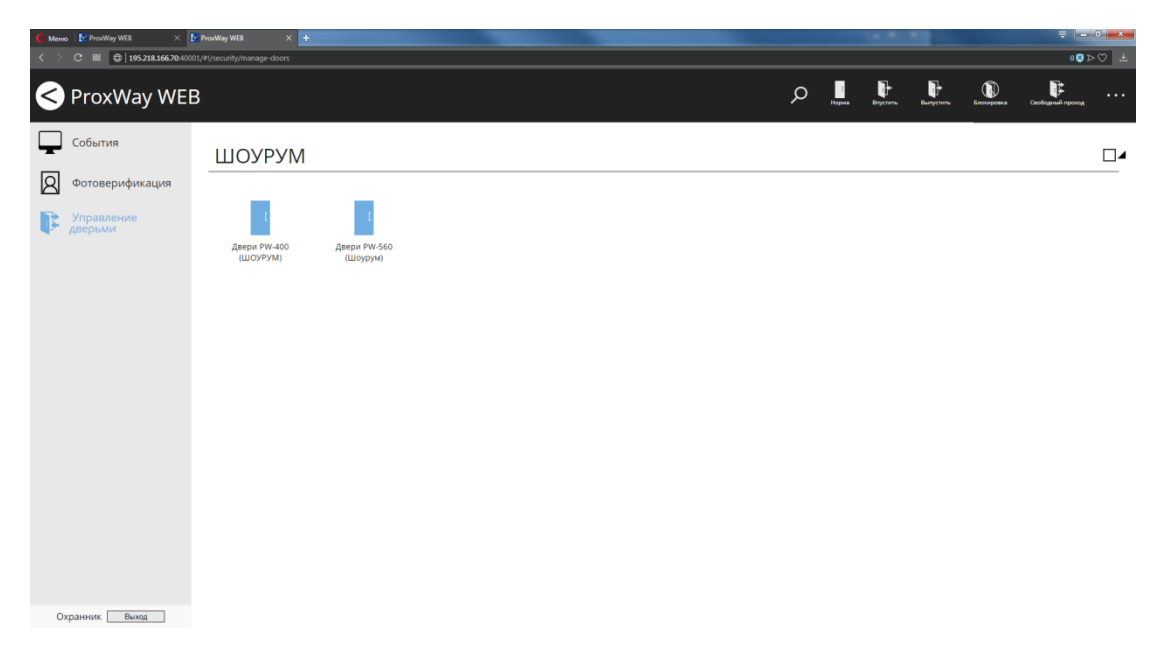

Для смены режима работы дверей отметьте их  $\boxtimes$ , и, далее, в главном меню, выберите соответствующую команду.

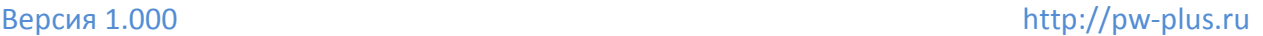

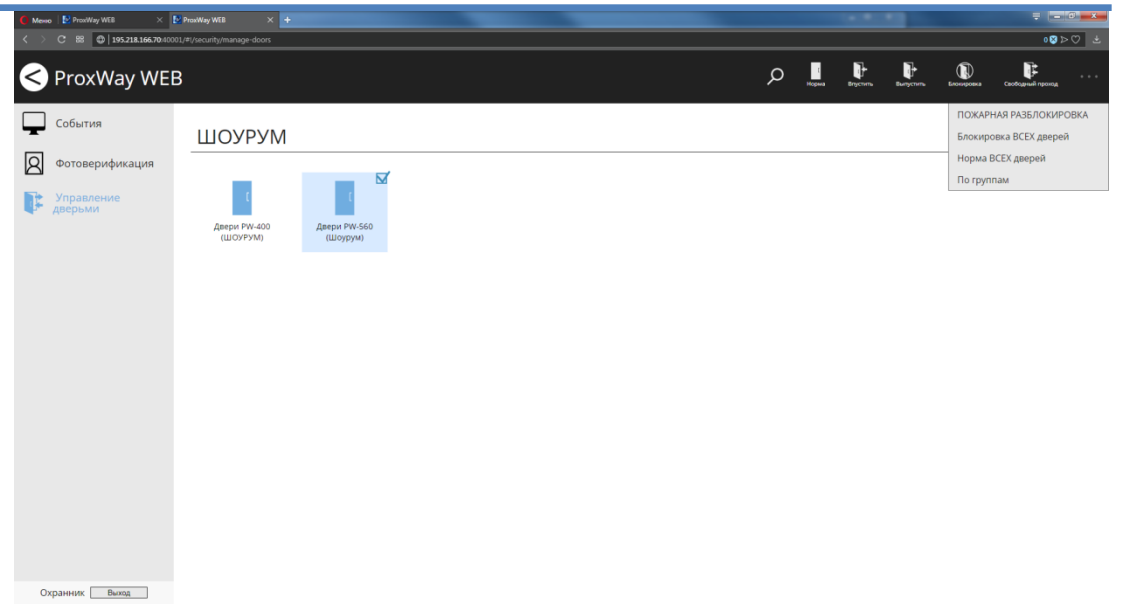

### **Доступны следующие команды:**

**Норма** – возврат двери в дежурный режим. Команда посылается для выведения двери из состояний свободного прохода и блокировки, включенных с компьютера. Не действует в случаях, если вышеуказанные состояния вызваны нажатием кнопок, подключенных к шлейфам контроллера.

**Впустить, выпустить** – команды, вызывающие открытие двери (на вход и на выход). При ее получении контроллер регистрирует событие "Дверь открыта по запросу оператора", отпирает замок и переходит в режим предоставления доступа.

**Свободный проход –** команда, вызывающая переход двери в режим "Свободный проход". Для возврата двери в дежурный режим, необходимо послать команду "Норма".

**Блокировка** – команда, вызывающая переход двери в режим "Блокировка". Для возврата двери в дежурный режим, необходимо послать команду "Норма".

**Пожарная разблокировка –** групповаякоманда, переводящая все двери в режим свободного прохода.

**Блокировка ВСЕХ дверей –** групповаякоманда, переводящая все двери в режим блокировки.

**Норма ВСЕХ дверей –** групповаякоманда для возврата всех дверей в дежурный режим.

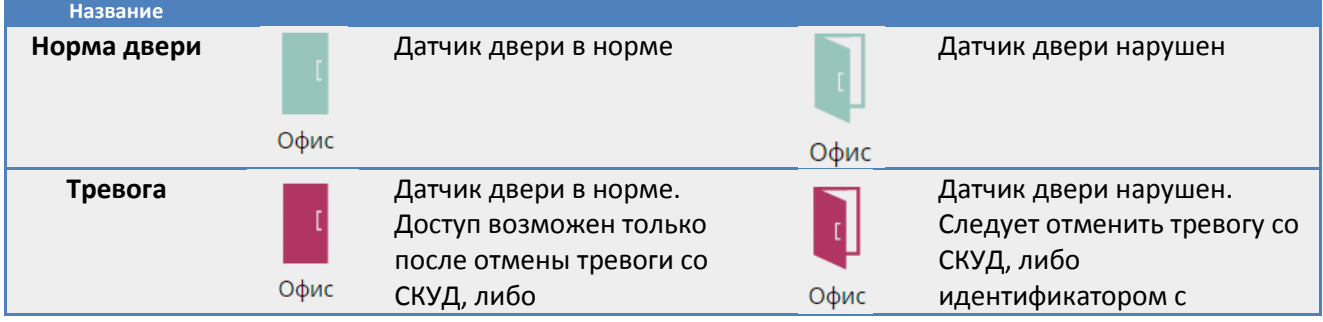

**Таблица состояний дверейи их отображение в виде пиктограмм**

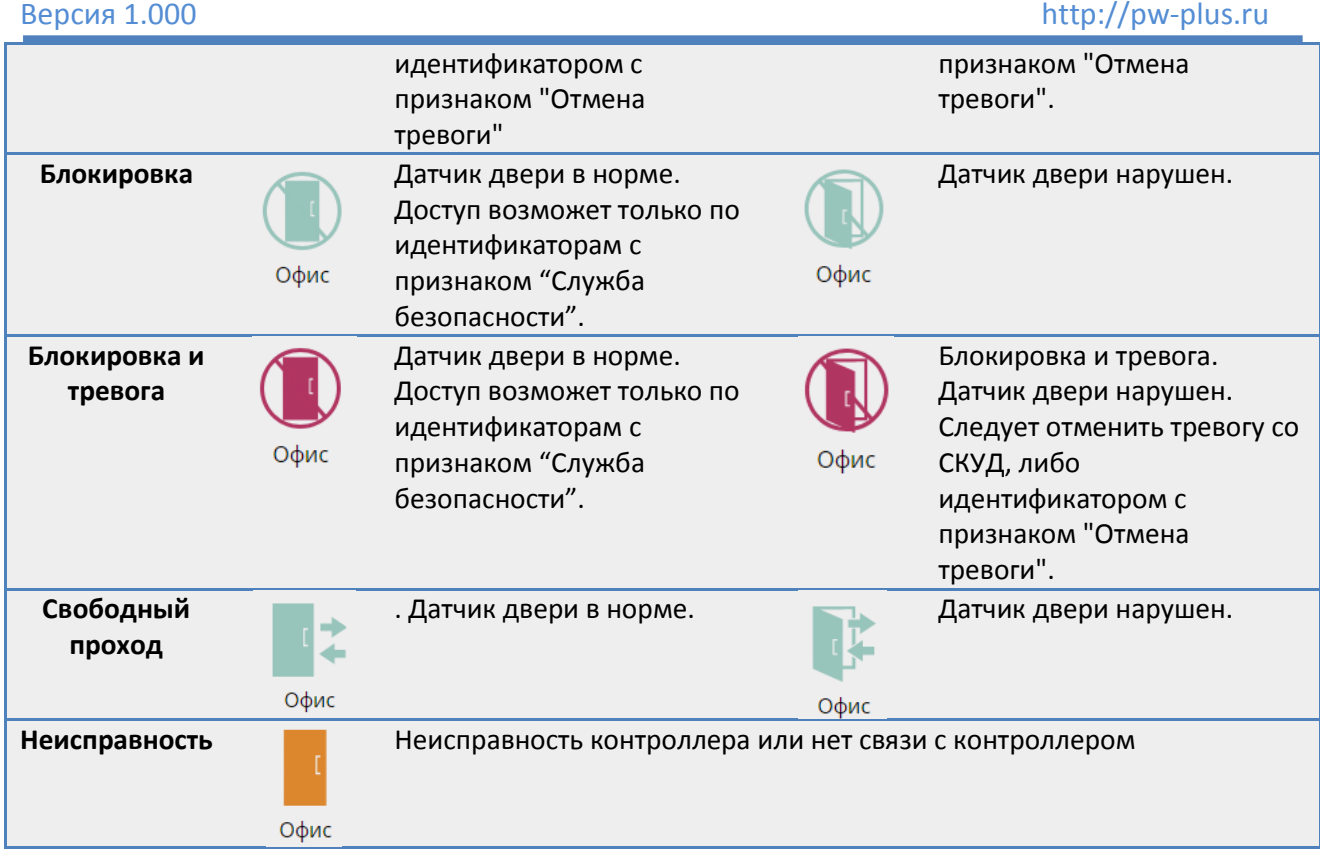

В главном меню также доступны поиск двери по названию и управление порядком отображения групп дверей.

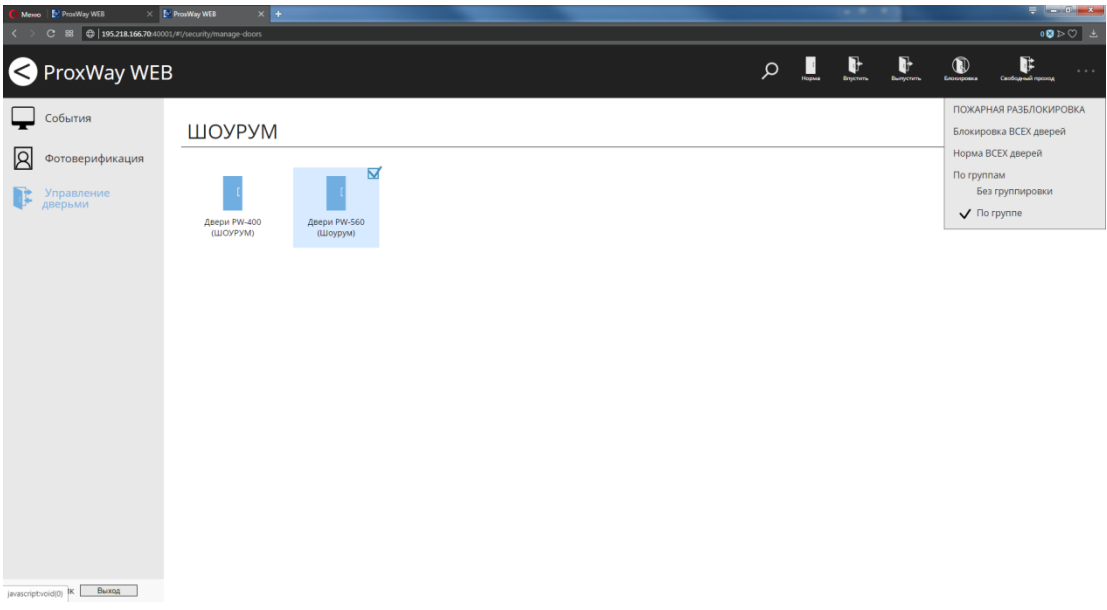

# **Настройка персонала и правил доступа. Роль "Управление персоналом"**

В данном разделе выполняется настройка структуры предприятия ("дерево персонала и отделов), прав доступа (уровней доступа), расписаний, добавление персонала и идентификаторов.

На большинстве предприятий каждый сотрудник входит в какую-нибудь группу, отдел, цех и т.п. Каждая такая группа или отдел выполняет определенные функции и обладает определенными полномочиями. Например, сотрудники отдела безопасности, как правило, имеют неограниченный доступ во все помещения. А вот обычным сотрудникам, например, сотрудникам цеха №1, положено ходить в свой цех, и не положено появляться в других цехах, например, в цехе №2.

Рассмотренные примеры наглядно иллюстрируют тот факт, что иерархия персонала, существующая на предприятии, достаточно точно соответствует правам доступа, которые необходимы сотрудникам для исполнения ими своих обязанностей.

Бывают, конечно, и исключения. Например, начальник цеха №1, в отличие от остальных сотрудников этого же цеха, может находиться в любом помещении, так как некоторые его функции выходят за рамки его цеха. Ему необходимо предоставлять более полный доступ.

Задавать и отслеживать групповой доступ намного удобнее, чем индивидуальный. Ведь в первом случае для определения прав сотрудника достаточно знать его отдел, а их достаточно мало. Поэтому схема доступа будет простой и понятной. Во втором случае, при индивидуальном доступе, необходимо знать каждого сотрудника, все его обязанности и очень осторожно определить его доступ. Полученная схема будет сложной и запутанной.

Поэтому основной массе персонала задавайте групповой доступ. Индивидуальный доступ, в случае необходимости, задавайте только немногим сотрудникам, например, начальникам отделов.

Даже если Вы поначалу не сможете правильно определить, кому давать групповой доступ, а кому – индивидуальный, в любой момент это можно скорректировать. "ProxWay Web" предоставляет возможности для создания и групповых, и индивидуальных уровней доступа.

Первое, что предстоит сделать, это добавить расписания, затем правила для уровней доступа и ввести в базу данных иерархию персонала. Для этого составьте список отделов, цехов и прочих групп с указанием, в состав какого отдела или цеха входит каждая группа. Затем поочередно, начиная с самого высокого уровня, добавьте все группы и отделы.

Внимание!!! После добавления сотрудников, идентификаторов, либо смены правил доступа персонала и посетителей следует выполнить загрузку контроллеров. Для этого следует нажать кнопку "Загрузить настройки".

## **Доступ персонала: расписания**

Важный элемент правила доступа - расписание, ведь именно по нему контроллер определяет, когда можно пропускать сотрудника, а когда нельзя.

Система поддерживает периодические расписания с произвольной длиной периода. Это могут быть однодневные или семидневные недельные расписания, а могут быть и четырехдневные, например, сутки-трое.

После установки системы пользователю уже доступны три расписания – круглосуточно "24/7, "Никогда" и "Недельное 8:00-19:00 " (Пн – Вс).

Чтобы добавить расписание перейдите в раздел "Расписания" (Слева на панели). Нажмите соответствующую кнопку "Добавить однодневное", "Добавить недельное", "Добавить периодическое".

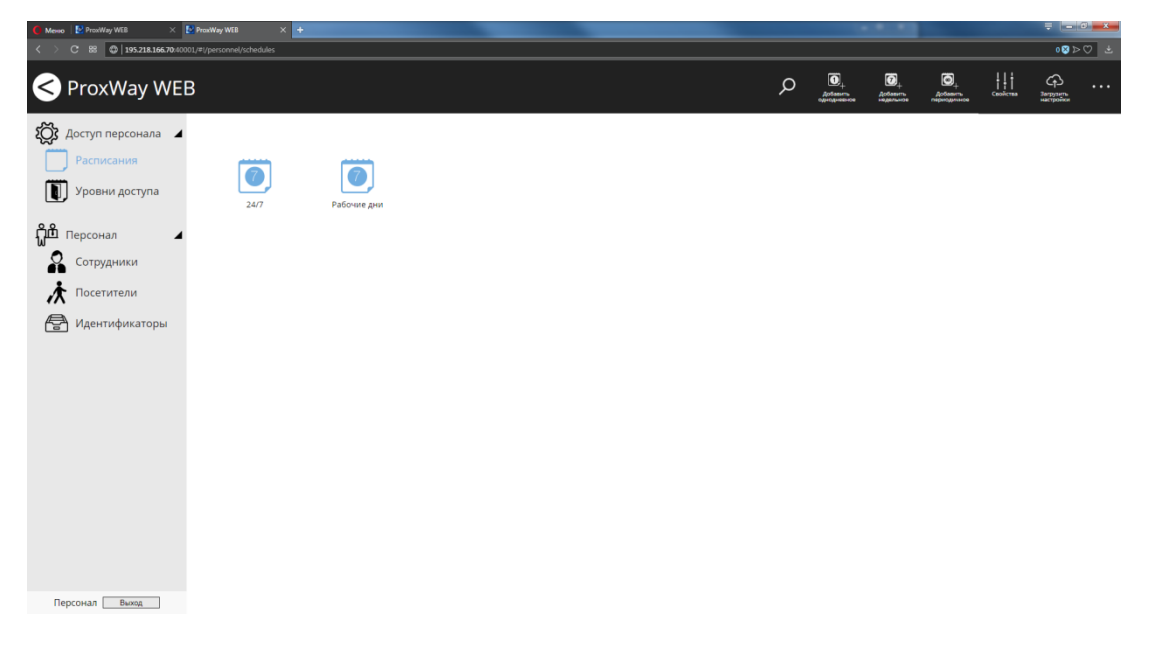

Чтобы изменить расписание, выделите его  $\boxtimes$  и нажмите кнопку "Свойства" – будет открыто окно редактирования.

После смены параметров существующих расписаний необходимо выполнить загрузку контроллеров. Для этого нажмите кнопку "Загрузить настройки".

Для того, чтобы быстро найти расписание по названию, выберите пункт "Поиск" в главном меню, и далее в появившемся поле для ввода введите ключевое слово, или его часть.

Чтобы удалить расписание выделите его  $\boxtimes$  и нажмите кнопку "Удалить".

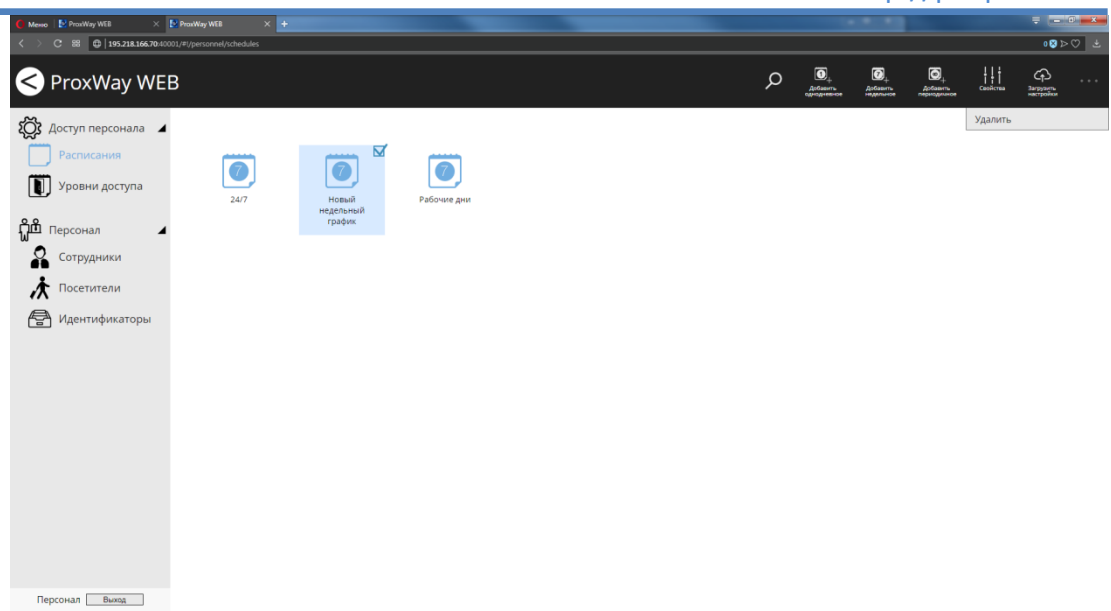

## **Добавление расписания, настройка интервалов**

После нажатия кнопки "Добавить …" будет открыто окно редактирования расписания.

В нём следует ввести название расписания и указать разрешенные интервалы, а для периодичного указать количество дней и дату начала действия расписания.

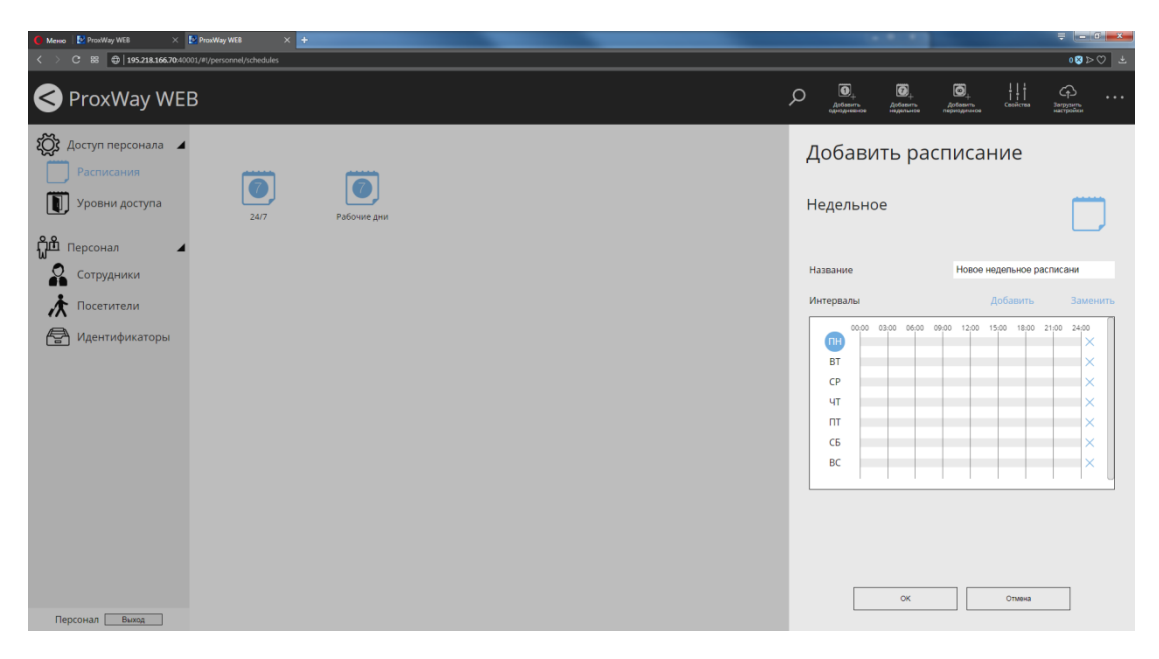

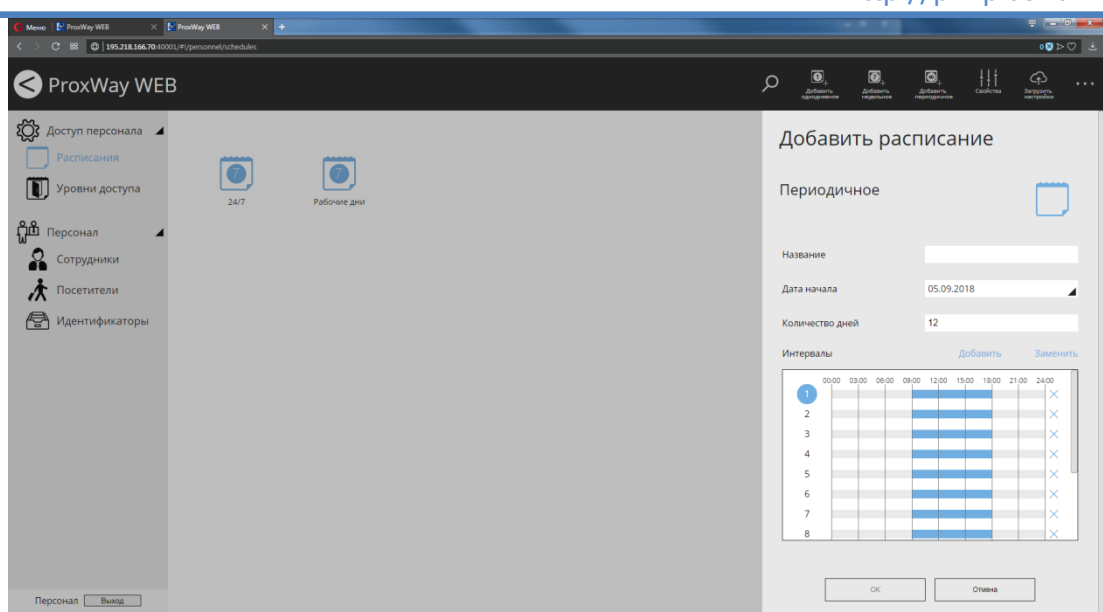

Слева в окне выберите день (ПН, ВТ и т.д.) и, далее нажмите "Добавить" чтобы добавить интервал, во время которого доступ будет разрешен. В появившемся окне укажите значения "Начало" и "Конец" интервала. Для точного указания времени можно использовать текстовое, а не визуальное поле ввода.

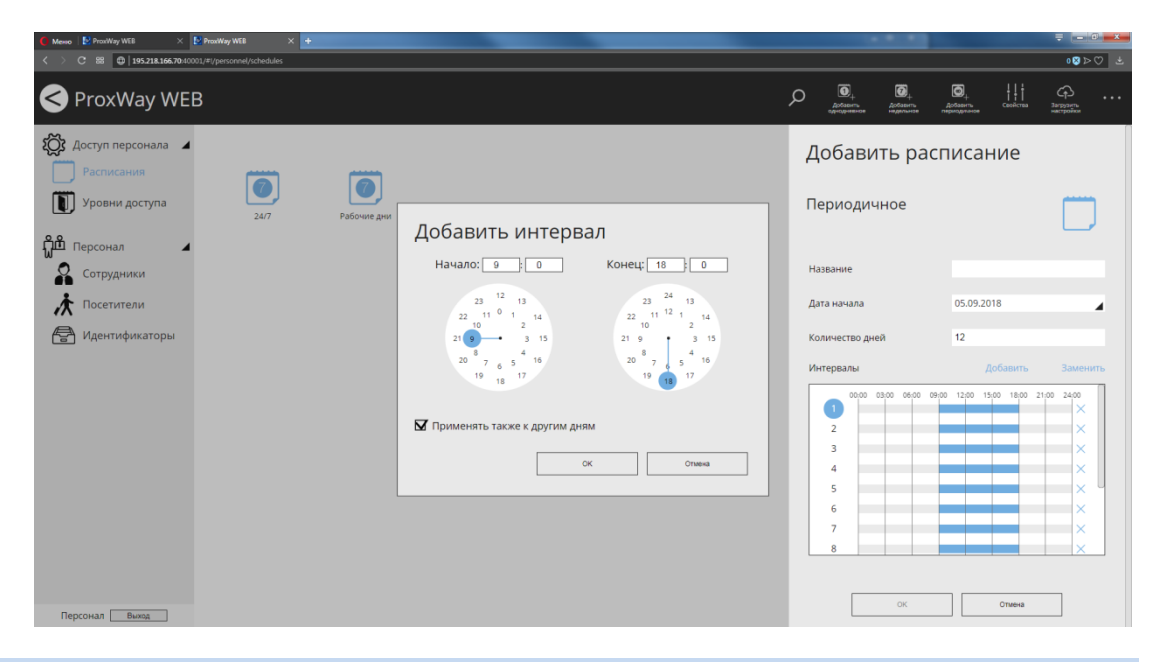

Если опция "Применять также к другим дням" включена, то во все нижеследующие дни будет скопирован указанный интервал.

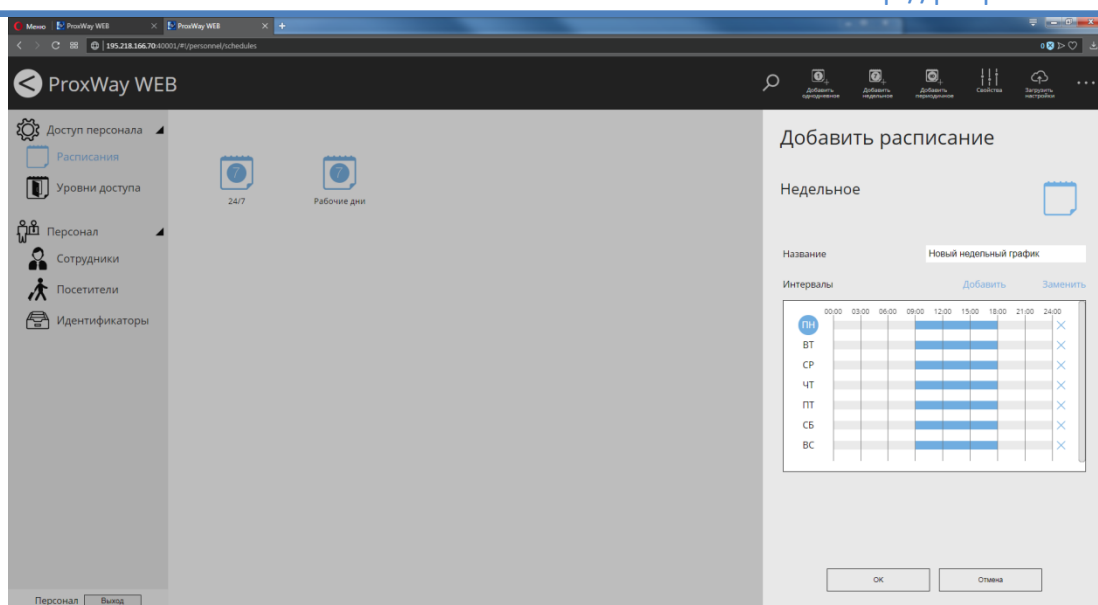

Чтобы заменить интервал, выберите день (ПН, ВТ и т.д.) нажмите "Заменить" и в появившемся окне укажите значения "Начало" и "Конец" интервала.

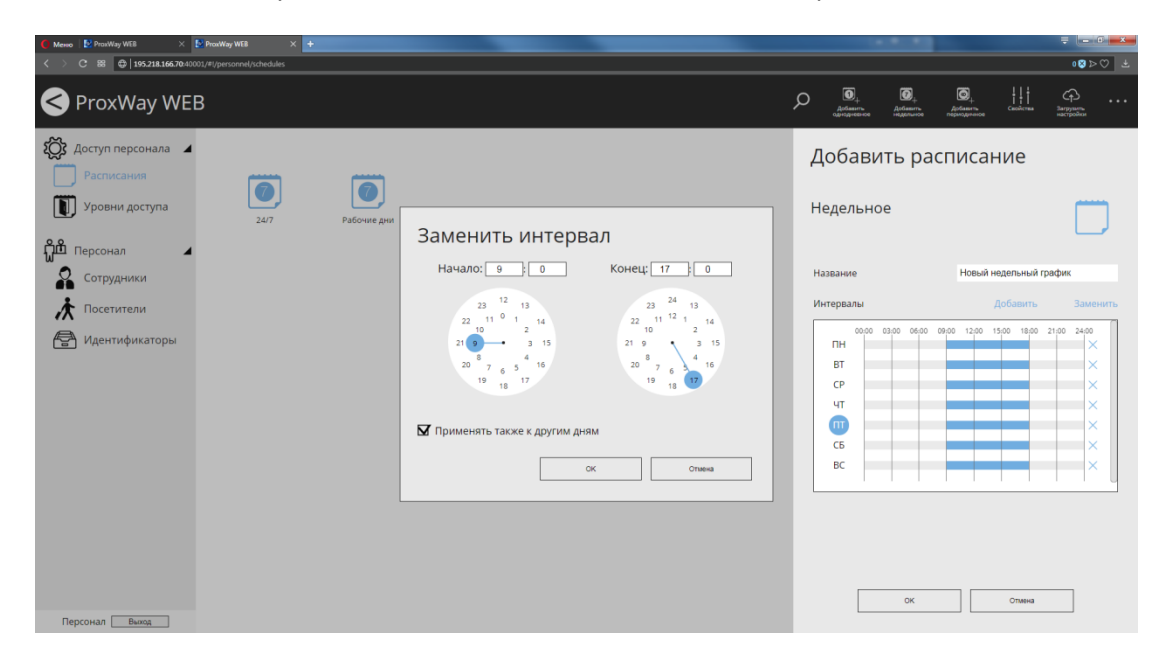

Если опция "Применять также к другим дням" включена, то во все нижеследующие дни будет скопирован указанный интервал.

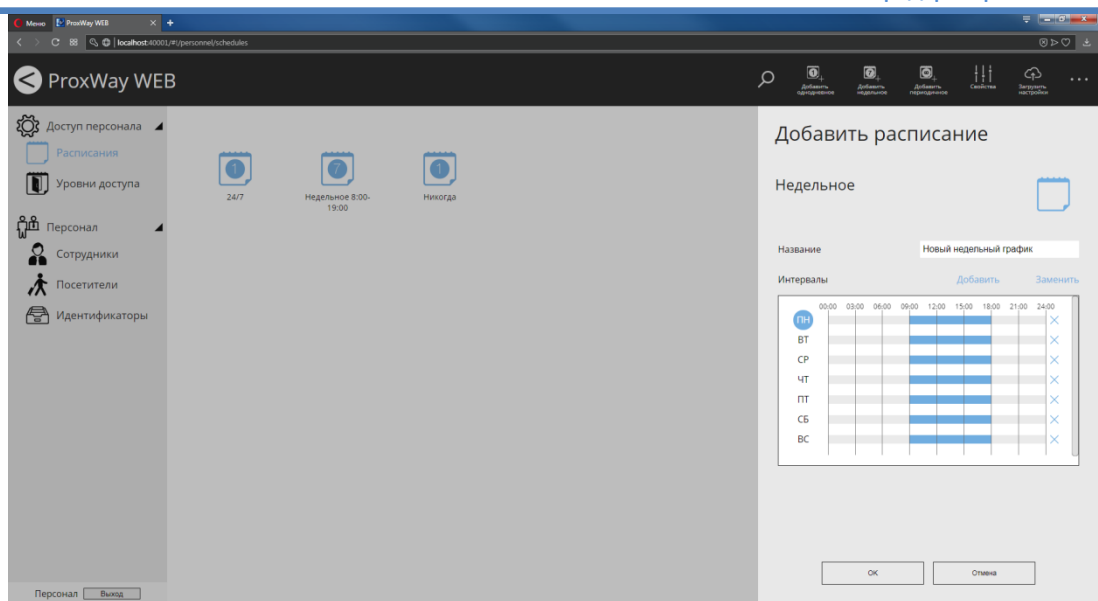

Чтобы удалить интервал для определенного дня, нажмите кнопку "Х" в соответствующей строке (например, для воскресенья) и в появившемся окне укажите значения "Начало" и "Конец" интервала, которые будут исключены.

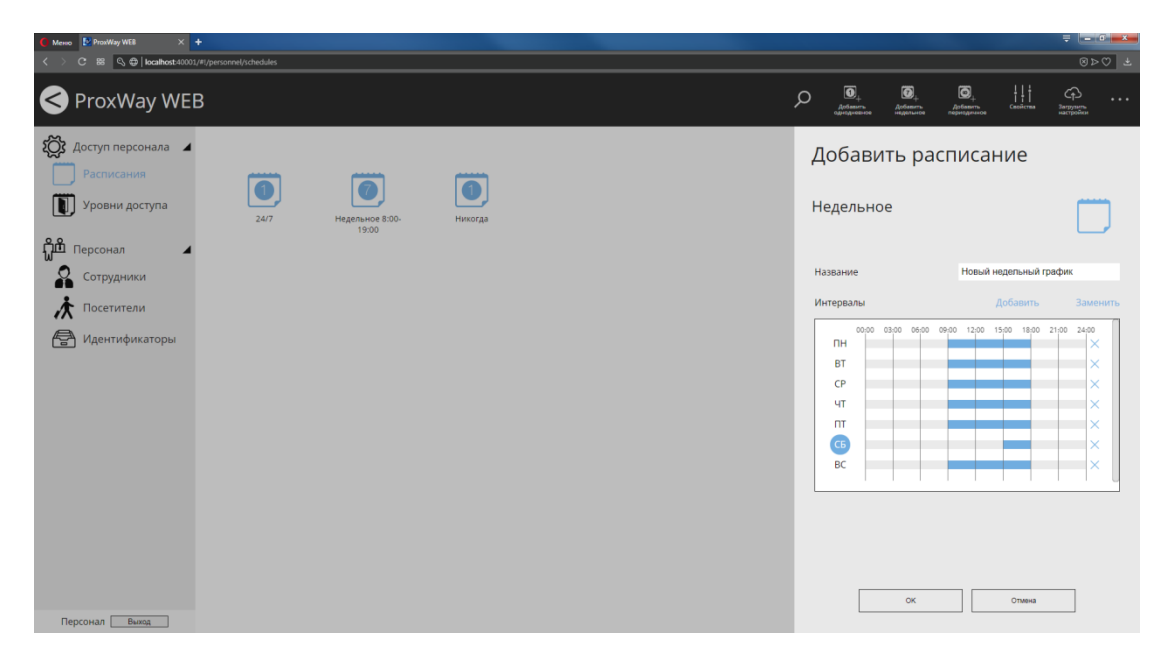

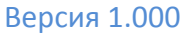

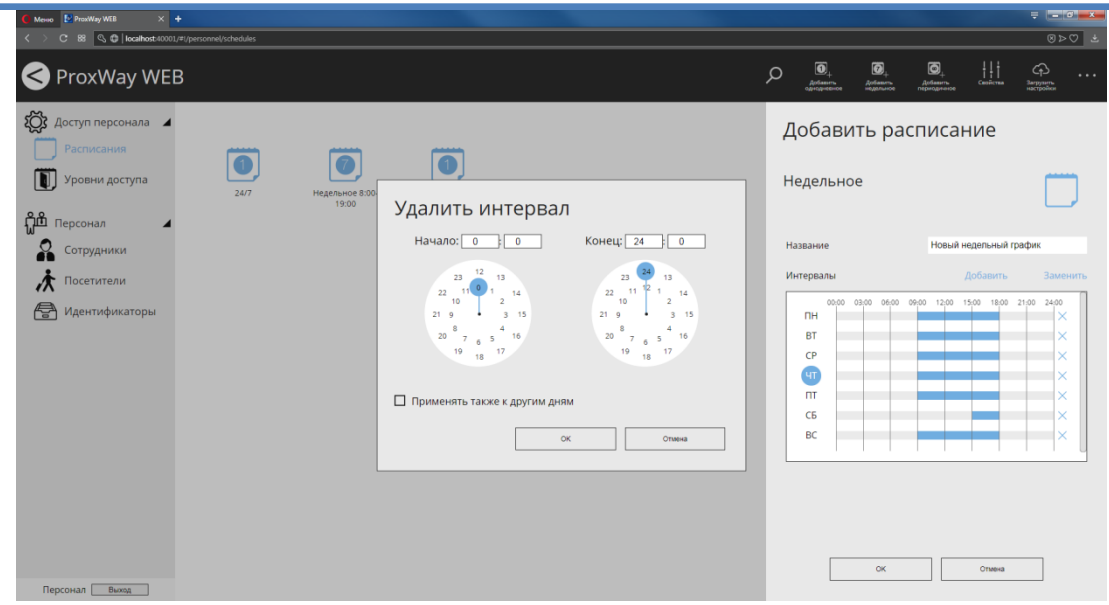

Если опция "Применять также к другим дням" включена, то ко всем нижеследующим дням будет применено удаление интервала.

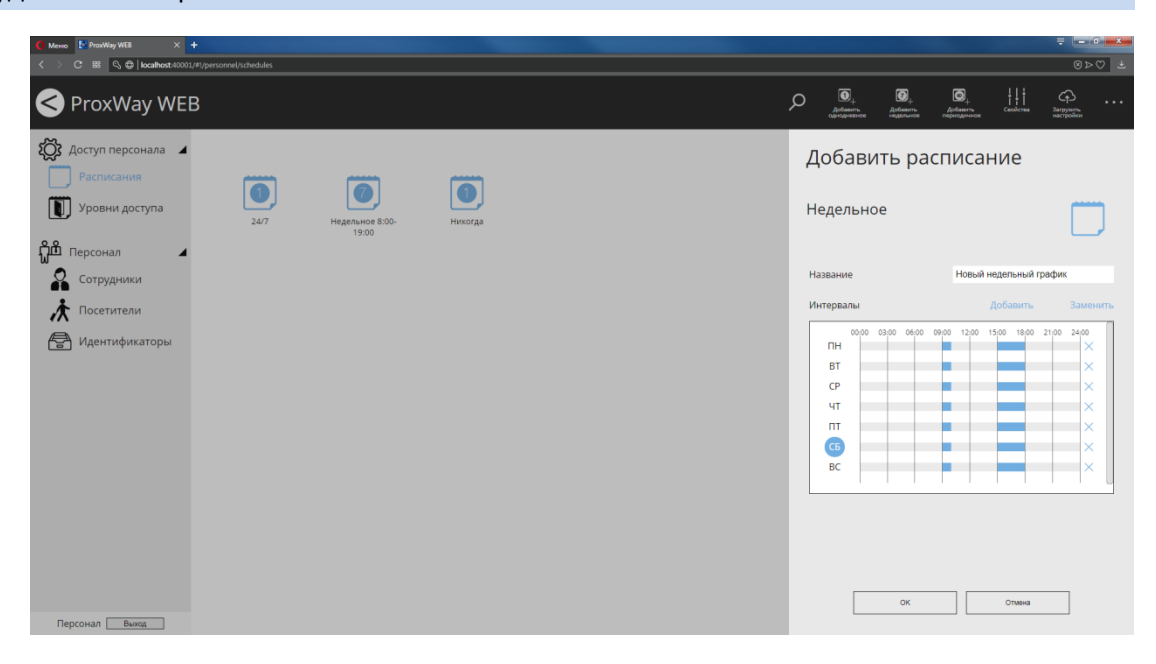

## **Доступ персонала: уровни доступа**

Уровни доступа – правила, по которым контроллер определяет, когда и в какие двери (двери) можно пропускать сотрудника, а когда нельзя. Уровни доступа могут быть назначены сотруднику и отделу сотрудников, а также наследоваться сотрудниками от отделов.

Существуют два типа уровней доступа – постоянный, для сотрудников и временный, для посетителей.

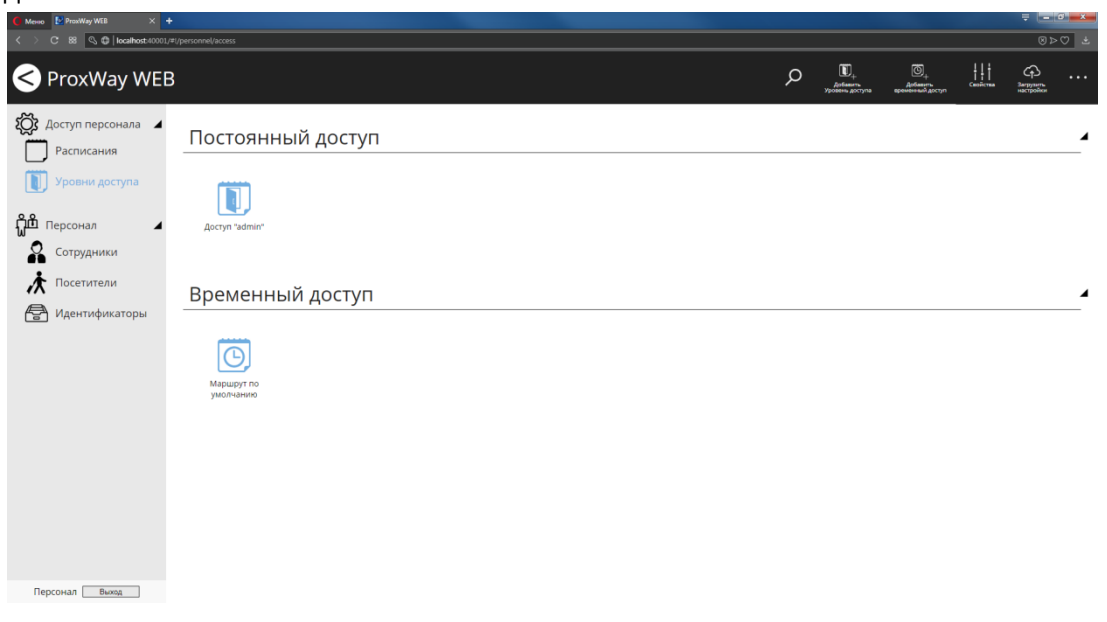

### *Добавление уровней доступа для сотрудников*

Чтобы добавить доступ для сотрудников перейдите в раздел "Уровни доступа" (Слева на панели). Нажмите кнопку "Добавить уровень доступа", чтобы добавить постоянный доступ.

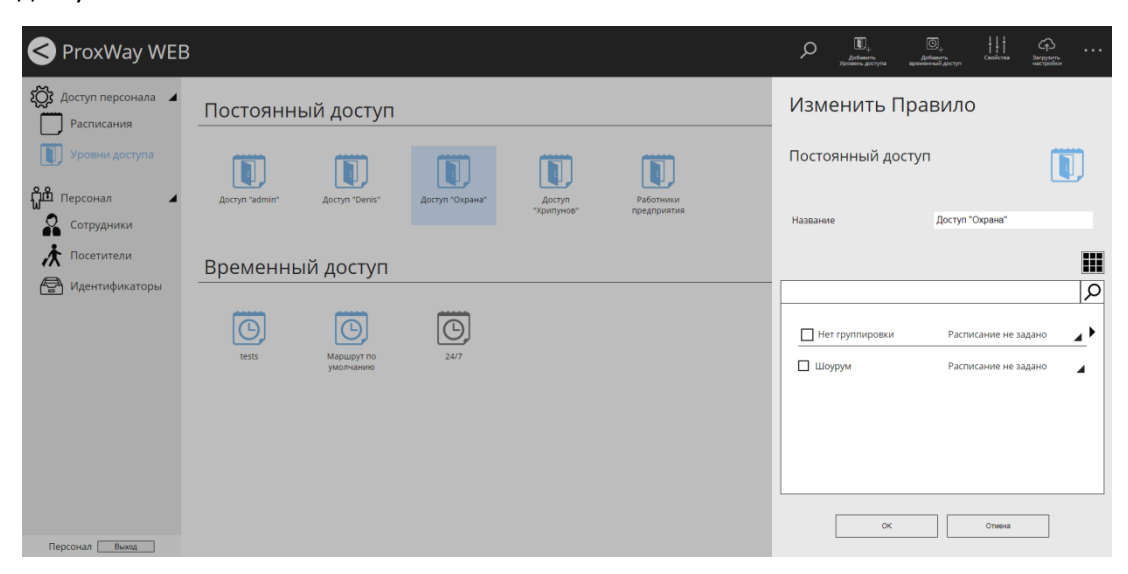

В появившемся окне укажите название правила, а также разрешенные двери (двери), установив возле них  $\boxtimes$ , и выберите расписание.

Если двери объединены в группу, то задавать им всем расписание можно группой.

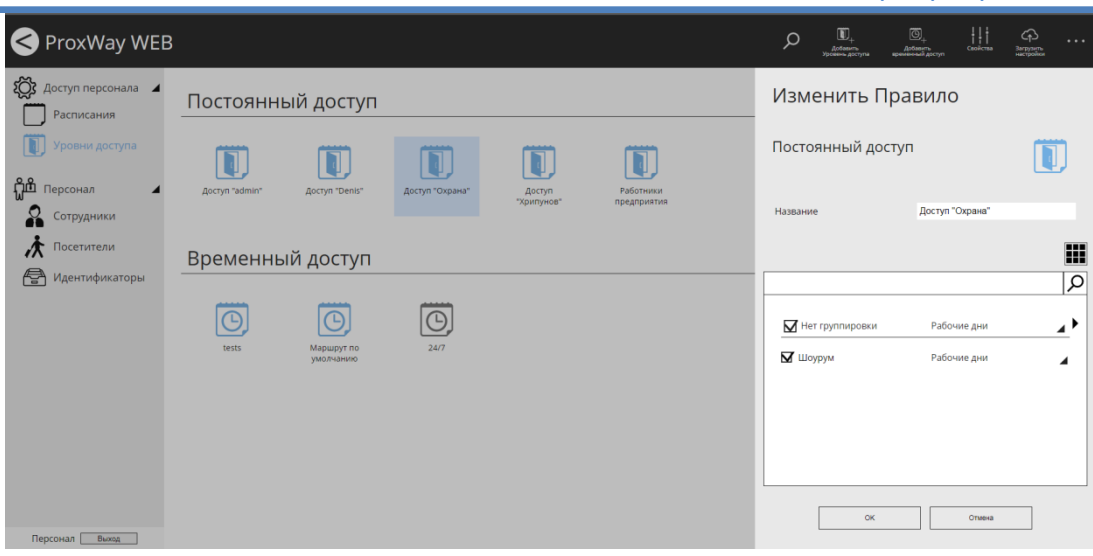

Будет создан уровень доступа. Если он не назначен ни одному сотруднику или отделу сотрудников, то он будет иметь серый цвет и будет возможно его удаление.

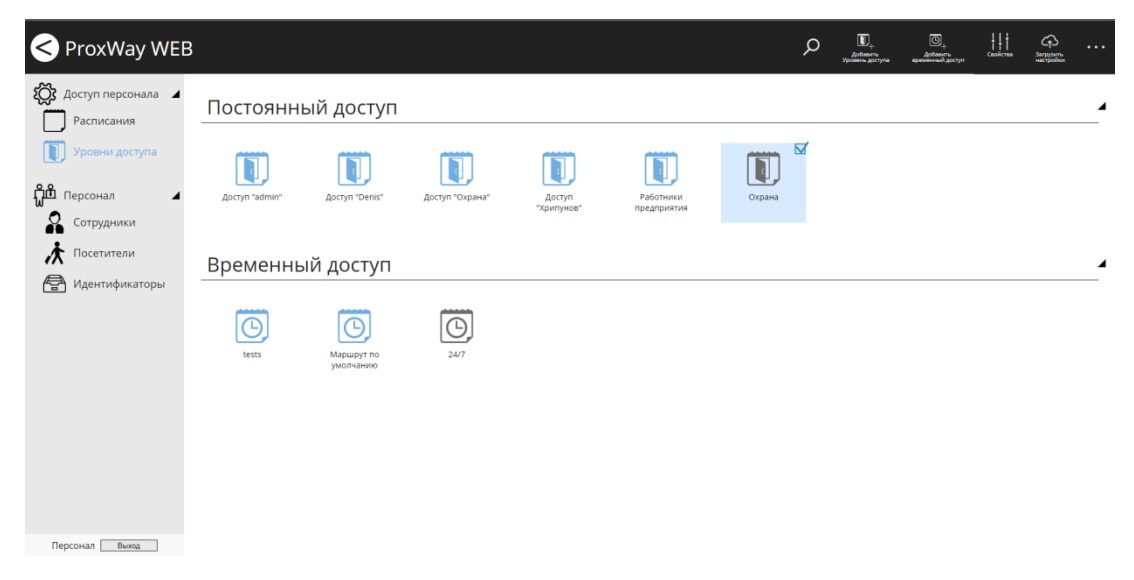

Если уровень доступа назначен хотя бы одному сотруднику или отделу сотрудников, то он будет иметь синий цвет и его удаление будет невозможно.

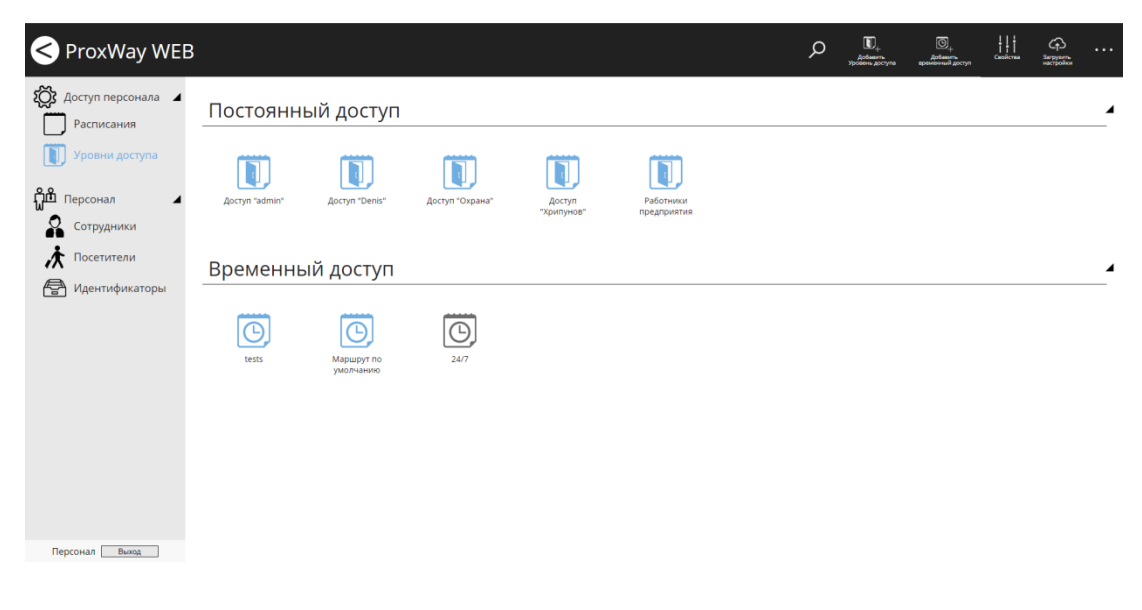

# *Добавление уровней доступа для посетителей*

Чтобы добавить доступ для посетителей перейдите в раздел "Уровни доступа" (Слева на панели). Нажмите кнопку "Добавить временный доступ", чтобы добавить временный доступ.

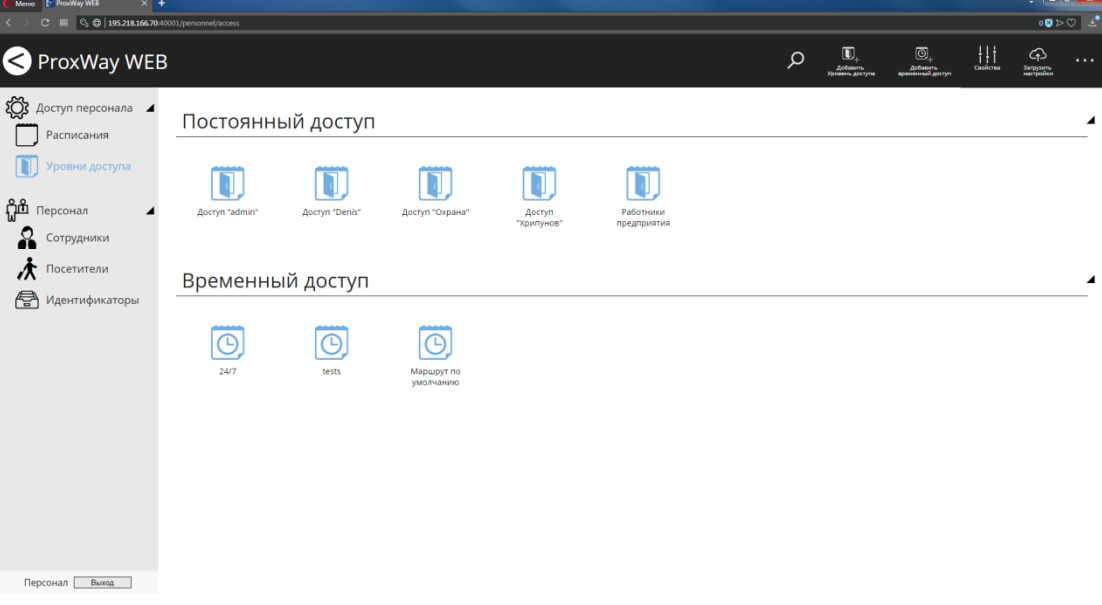

В появившемся окне укажите название правила, а также разрешенные двери (двери),  $y$ становив возле них  $\boxtimes$ , выберите расписание. Далее установите ограничения количества проходов посетителя через данную дверь или выберите без ограничений

Если двери объединены в группу, то задавать им всем правила можно группой.

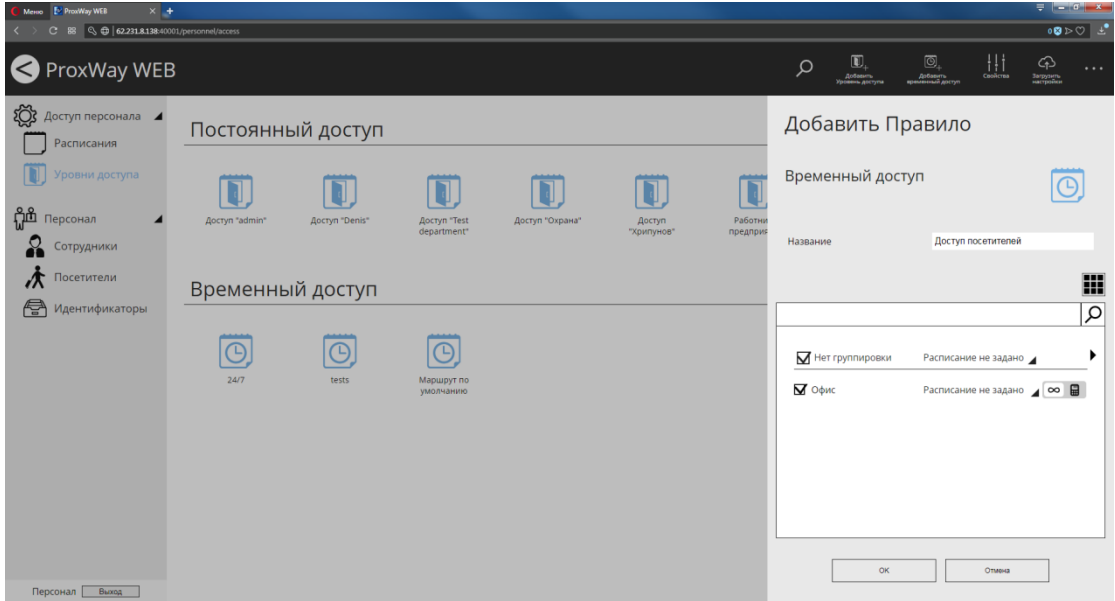

Будет создан уровень доступа. Если он не назначен ни одному посетителю, то он будет иметь серый цвет и можно будет его удалить. Если назначен – цвет будет синим и удаление не будет возможным.

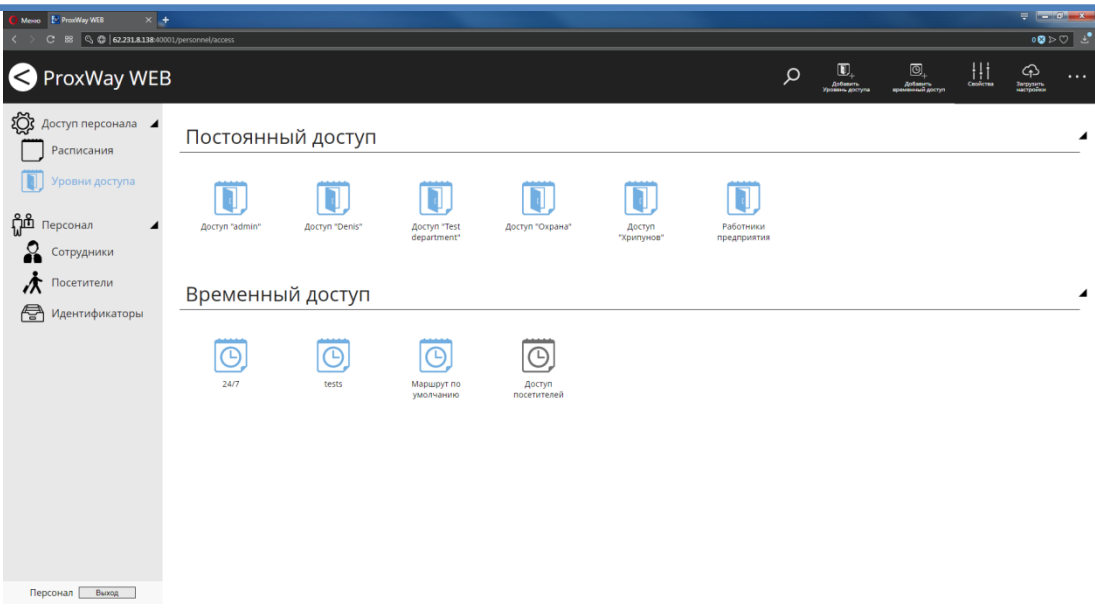

### **Персонал: отделы**

Чтобы добавить отдел верхнего уровня перейдите в раздел "Сотрудники" (Слева на панели). Выберите раздел "Персонал" и нажмите кнопку "Добавить отдел".

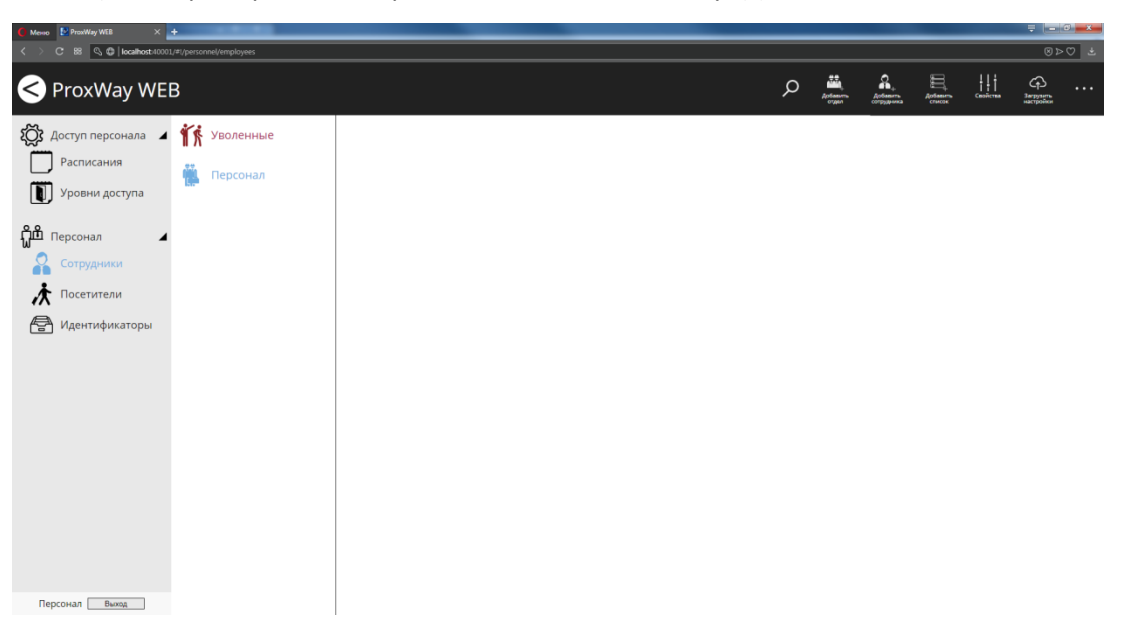

В появившемся окне укажите название отдела и уровень доступа, который можно будет использовать для установки группового доступа.

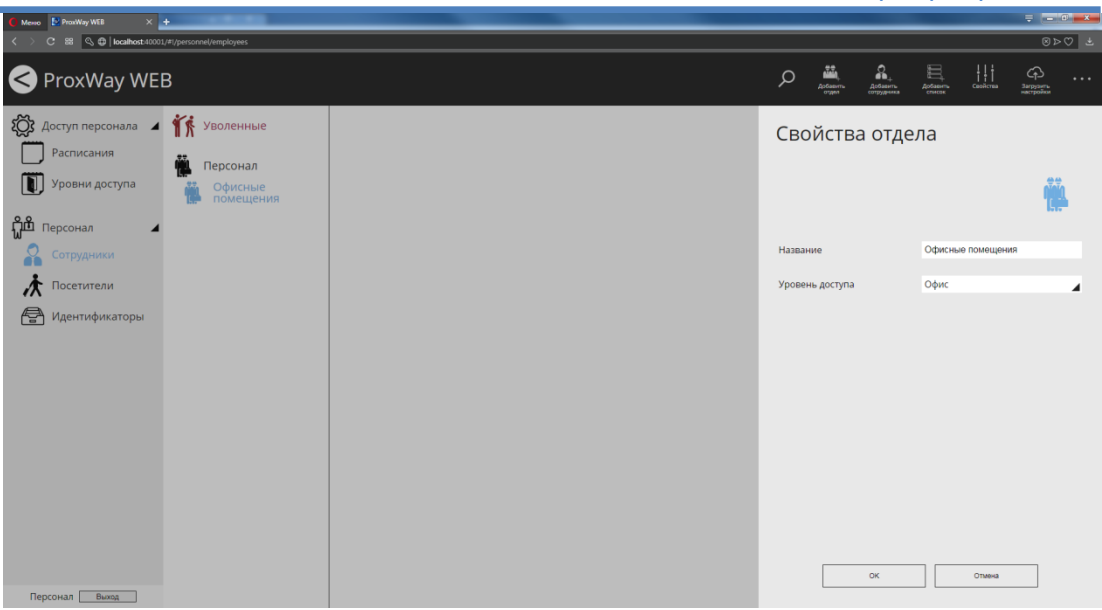

Для того, чтобы добавить подотдел, выберите существующий отдел в дереве отделов и нажмите кнопку "Добавить отдел".

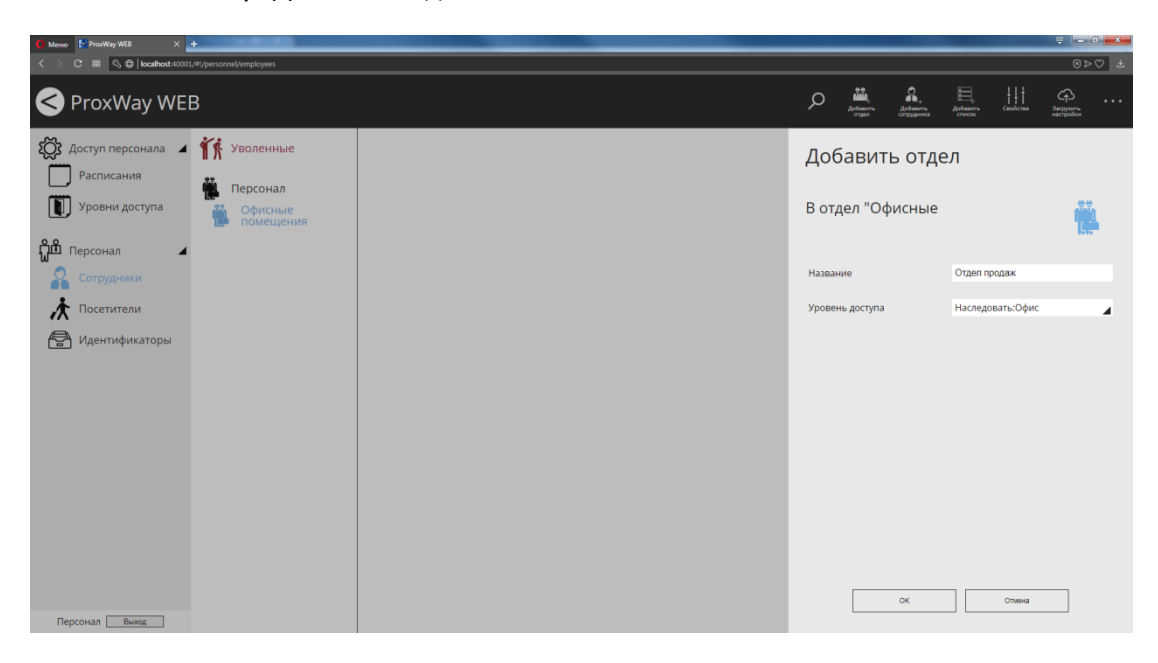

Будет добавлен подотдел

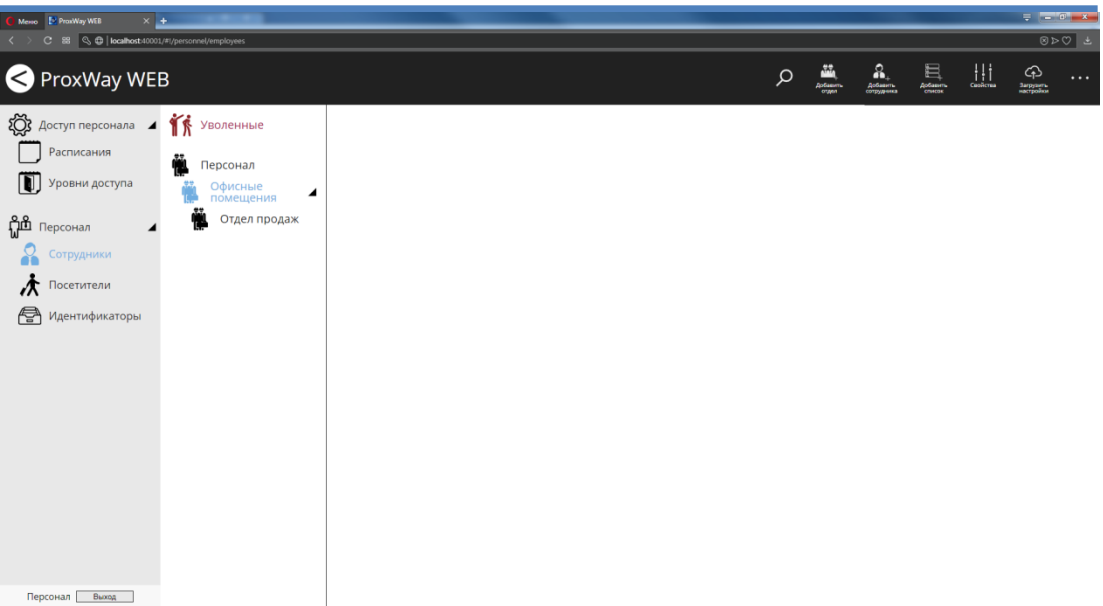

### **Персонал: сотрудники**

Для того, чтобы добавить сотрудника в отдел, выберите существующий отдел в дереве отделов и нажмите кнопку "Добавить сотрудника".

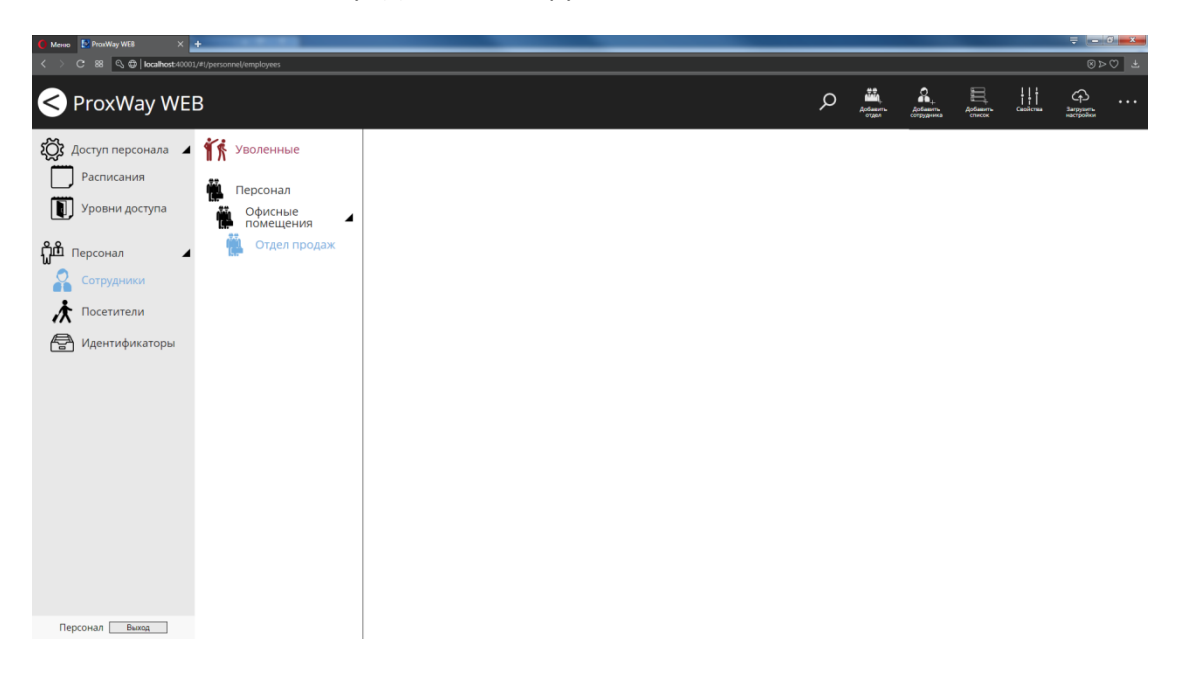

В появившемся окне укажите Ф.И.О сотрудника и индивидуальный уровень доступа, либо наследование уровня доступа от отдела.

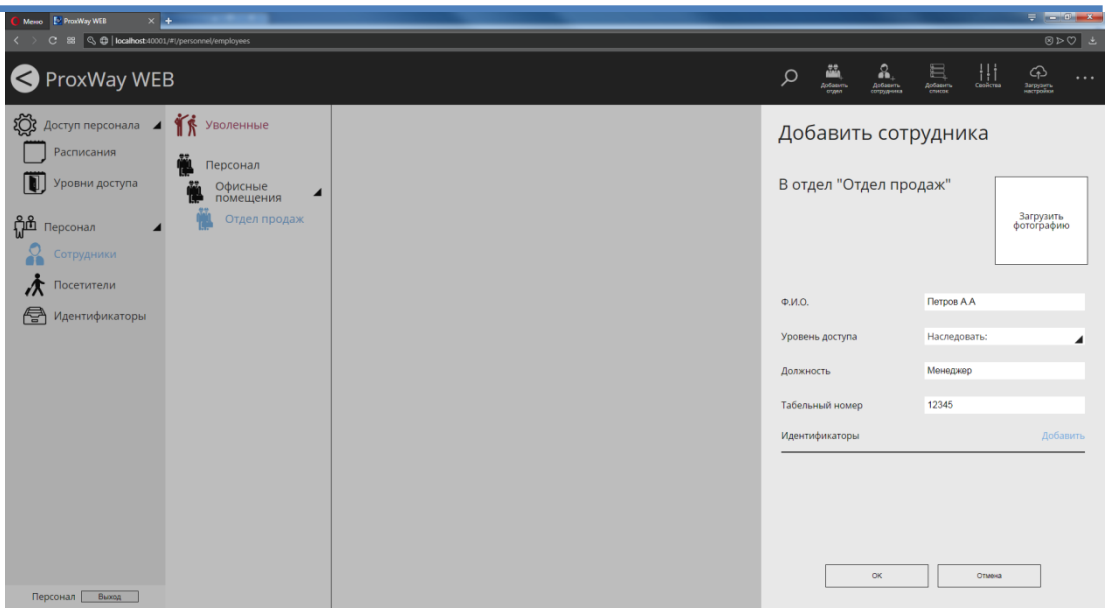

Чтобы добавить фотографию, щелкните на форму фотографии и в появившемся диалоговом окне выберите файл с фото сотрудника.

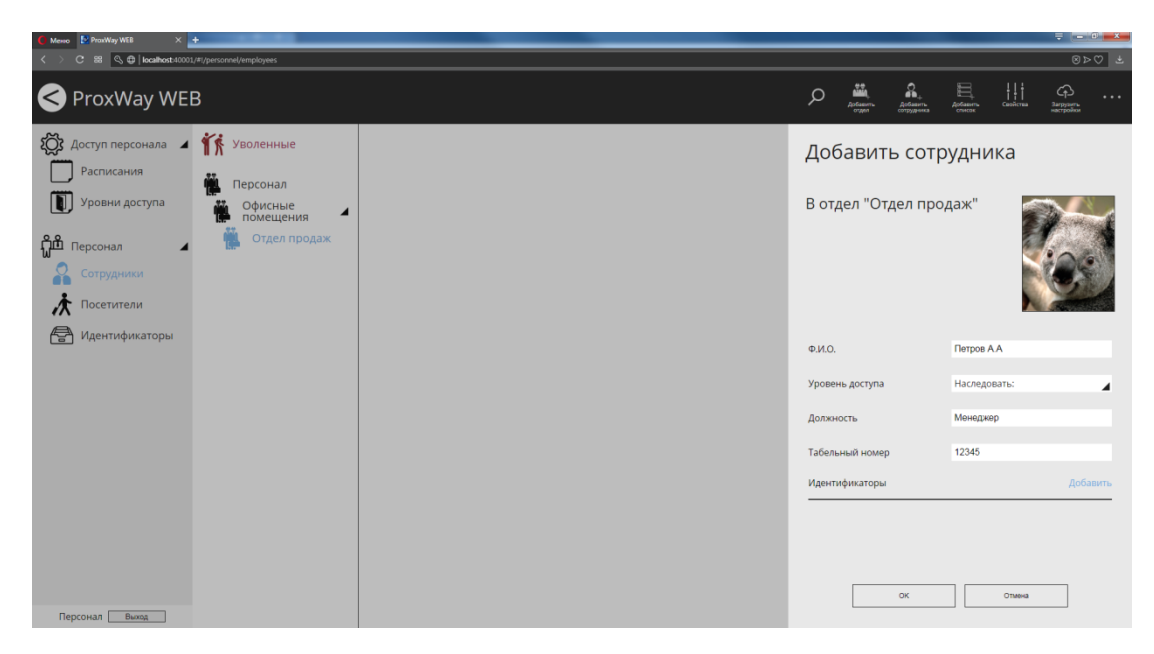

Далее следует добавить идентификатор сотруднику. Для этого нажмите кнопку "Добавить".

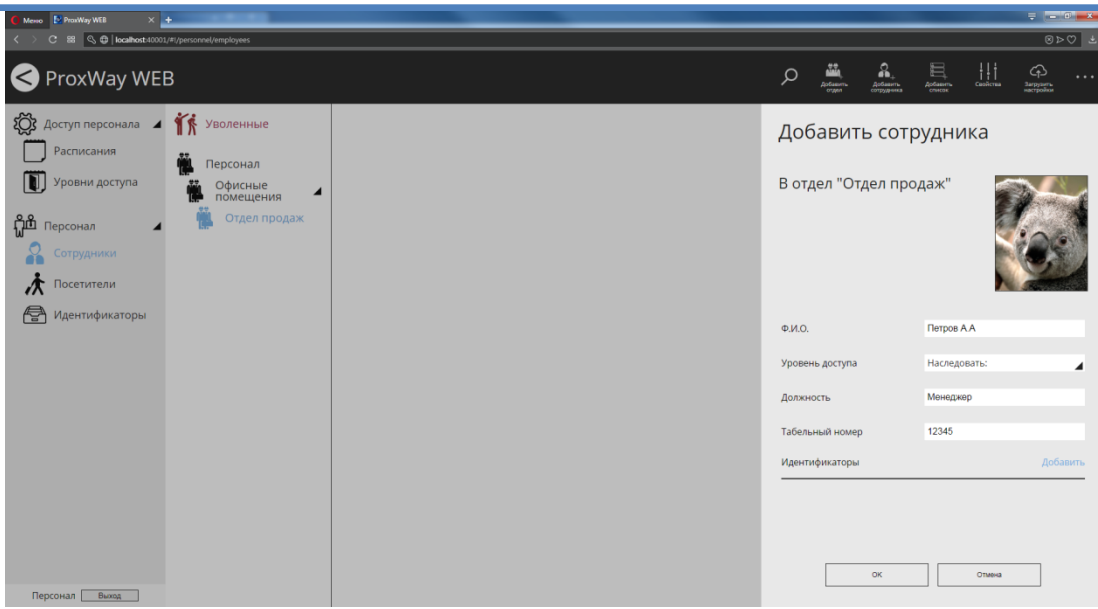

В появившемся окне выберите устройство регистрации идентификаторов.

### **Возможна регистрация:**

1. Карточек с настольного считывателя, подключаемого по USB.

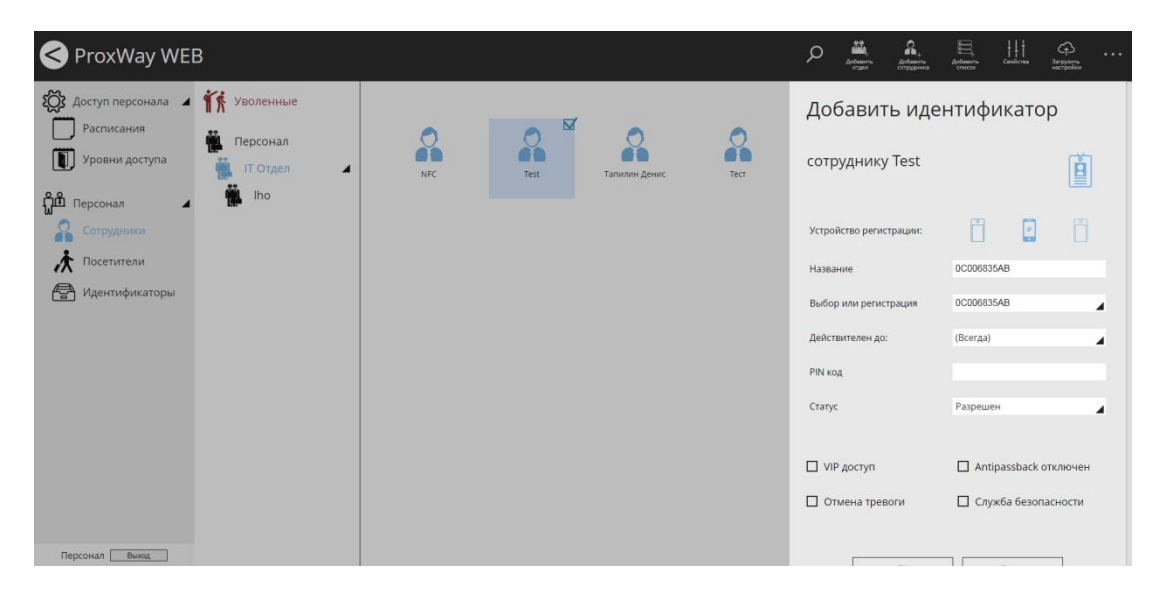

- 2. Мобильных идентификаторов по запросу пользователя. Настольный считыватель с пулом мобильных идентификаторов должен быть подключен к компьютеру и на нём должна находиться мастер карта
	- a. Сотрудник отправляет запрос из мобильного приложения по e-mail

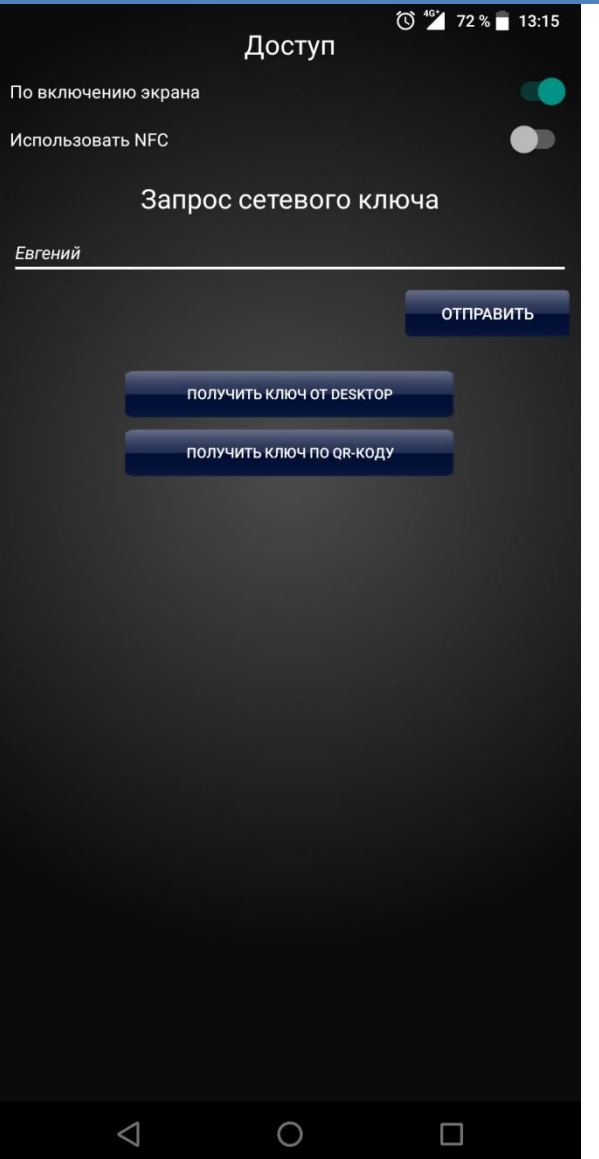

b. Полученное письмо обрабатывает администратор системы, копирует ссылку активации с e-mail в форму:

### Добрый день

Прошу предоставить мне мобильный идентификатор для посещения вашего офиса. http://pw-plus.ru/access/demand? id=wAMB9ImQ5XB5U62keV4mT7g6gpFRXSuq2wSh6Dkl4FkYV1kGC9LmuWCdKeY2aU1dVaejpaxiud7C%0AzixQPtWj0Q%3D%3D%0A&name=%D0%95%D0%B3%D0%B3% D0%B5%D0%BD%D0%B8%D0%B9 Спасибо, Евгений

四

Нажмите здесь, чтобы Ответить или Переслать

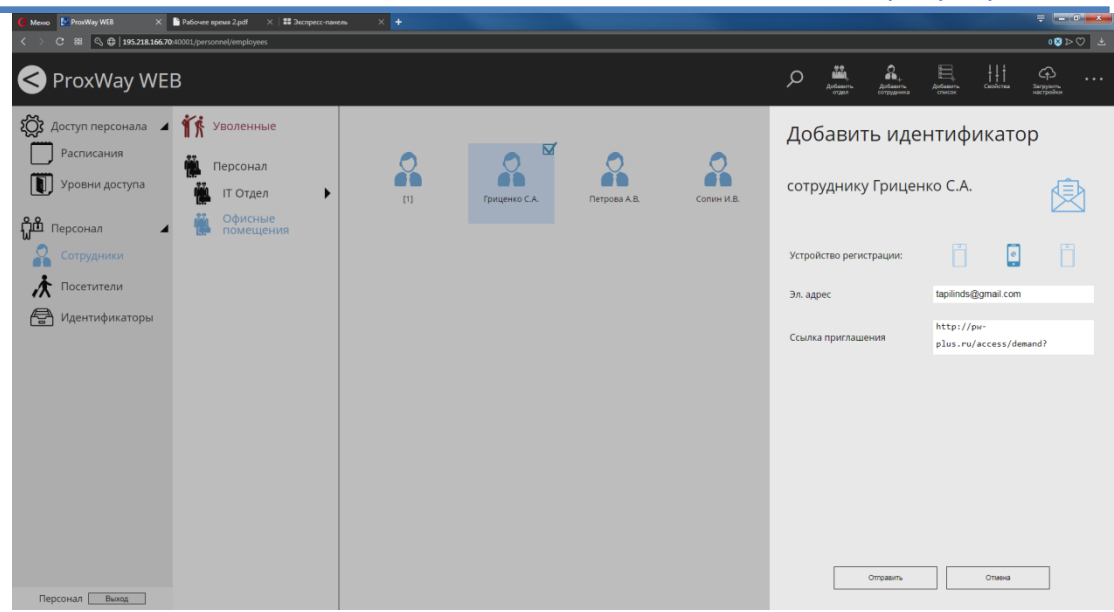

c. далее генерируется ответная ссылка, которую следует отправить по e-mail

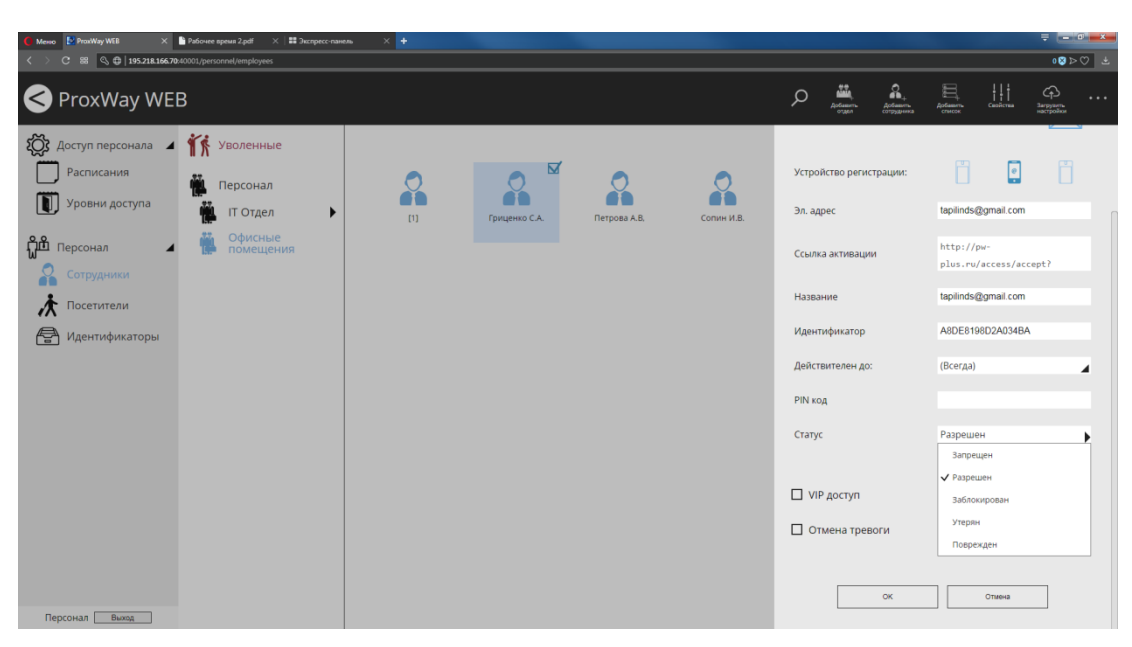

3. Со считывателя любого контроллера доступа в системе

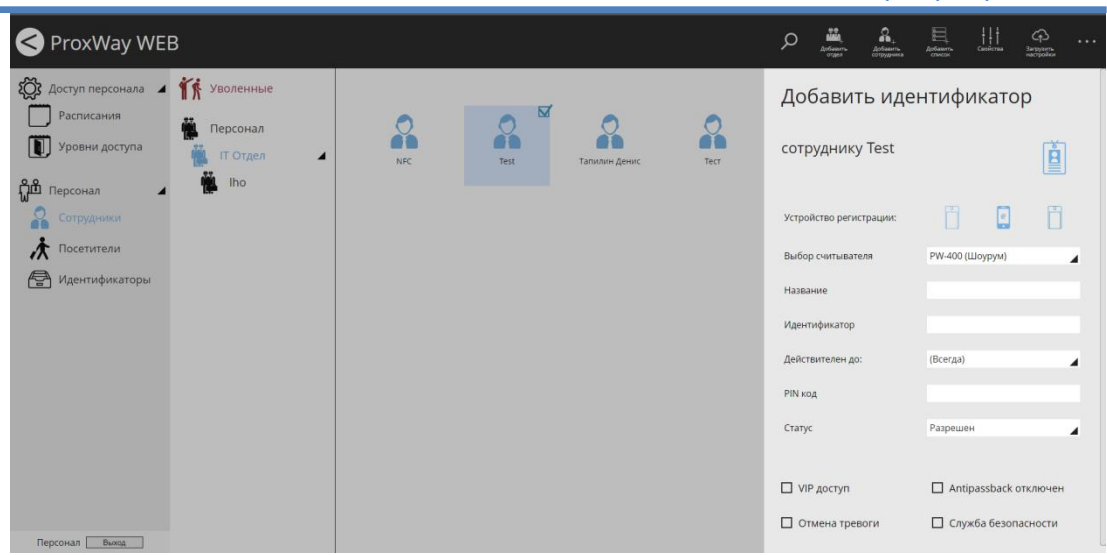

После регистрации идентификатора следует задать его дополнительные параметры:

**PIN** – PIN-код, назначенный карточке. Должен состоять не более чем из шести десятичных цифр.

Некоторые считыватели имеют встроенную клавиатуру. Система предоставляет возможность идентифицировать личность не только с помощью карточки, но и специального клавиатурного кода. В таком случае после поднесения карточки к считывателю, его индикация изменится. В течение времени, указанного в параметрах контроллера, на встроенной клавиатуре считывателя необходимо ввести PIN-код. После ввода кода сотрудник должен нажать на этой же клавиатуре кнопку "#" или дождаться истечения времени ввода PIN-кода. Если введен верный PIN-код, то контроллер отопрет дверь и предоставит доступ. В противном случае считыватель выдаст предупреждающий сигнал, в журнале будет зарегистрировано событие "Неверный PIN-код", а дверь останется запертой.

**Действителен до** – дата истечения срока действия карточки.

Карточка будет действительна до указанной даты. Например, если указать 1 января 2019 года, то последним днем, в который предоставляется доступ по этой карточке, будет 31 декабря 2018 года.

**Статус** – статус карточки. Карточка может быть действительна, недействительна, заблокирована, утеряна и повреждена.

Доступ предоставляется только для действительной карточки. Карточка является действительной, если имеет статус "Разрешено", а срок ее действия не истек или не ограничен. Карточка должна быть действительной, если она выдана сотруднику, который должен иметь права доступа.

Для недействительной карточки доступ не предоставляется, она даже не загружается в контроллер. Поэтому при поднесении к считывателю недействительной карточки, в журнале регистрируется событие "Карточка неизвестна". Такой статус обычно выставляется для карточек, занесенных в базу данных, но не выданных ни одному сотруднику.

При поднесении заблокированной карточки считыватель выдает предупреждающий звуковой сигнал, а в журнале регистрируется событие "Обнаружена заблокированная карточка". Статус "Заблокирована" рекомендуется указывать для сотрудников, имеющих карточку и права доступа, но по какой-либо причине их появление на территории не ожидается, например, когда сотрудник в отпуске или на больничном.

Статус "Повреждена" аналогична состоянию "Запрещена", но содержит дополнительный смысл для оператора. Статус "Запрещена" рекомендуется указывать для тех карточек и прав доступа, которые выданы новым сотрудникам, но сотрудники их еще не получили.

Статус "Утеряна" должны иметь утерянные карточки. Это облегчает их обнаружение, так как при поднесении к считывателю утерянной карточки, дверь переходит в состояние тревоги, а контроллер активирует тревожный выход.

Если карточка недействительна (запрещена, заблокирована, утеряна или повреждена), то изменение ее дополнительных атрибутов (Снятие тревоги, Служба безопасности, VIP, AntiPassBack) недоступно.

**Снятие тревоги** – если поставить отметку в поле "Снятие тревоги", то карточка получит право снимать тревогу с двери.

При поднесении такой карточки к считывателю двери, находящейся в тревожном состоянии, контроллер регистрирует событие "Завершение состояния ТРЕВОГА" и переводит дверь в дежурное состояние. Если же к тревожному считывателю поднести карточку, не имеющую права снятия тревоги, то дверь останется в том же состоянии, а в журнале регистрируется событие "Проход запрещен. Состояние ТРЕВОГА".

**Служба безопасности** – право прохода через заблокированные двери.

Если необходимо ограничить вход и выход с территории для обычных сотрудников, а разрешить его только для сотрудников службы безопасности, дверь необходимо перевести в заблокированное состояние. Это делается либо нажатием кнопки "Блокировка", подключенной к одному из шлейфов контроллера, либо выдачей соответствующей команды от компьютера.

Если дверь находится в состоянии "Блокировка", то поднесение обычной карточки приводит к выдаче предупреждающего звукового сигнала. В журнале регистрируется событие "Проход запрещен. Состояние БЛОКИРОВКА". При поднесении карточки с атрибутом "Служба безопасности", если эта карточка действительна, контроллер предоставит доступ и зарегистрирует событие "Проход разрешен. Состояние БЛОКИРОВКА".

Атрибут "Служба безопасности" должны иметь только карточки, выдаваемые сотрудникам службы безопасности.

**VIP** – право прохода всегда и везде, кроме случая, когда дверь находится в состоянии блокировки.

Карточке с этим признаком может быть назначено любое расписание, на нее не распространяется антипассбэк и ограничение срока действия. Она может иметь пинкод.

Если дверь находится в состоянии "Блокировка", то поднесение карточки с этим признаком приводит к выдаче предупреждающего звукового сигнала. В журнале регистрируется событие "Проход запрещен. Состояние БЛОКИРОВКА" и контроллер не предоставляет доступ.

"**AntiPassBack отключен**" – право прохода без учета режима AntiPassBack. Доступ такой карточке будет предоставлен независимо от направления предыдущего прохода, но с учетом назначенного расписания и других признаков, назначенных карточке.

Если к рабочему месту подключены биометрические считыватели, становится доступна функция регистрации биометрических идентификаторов.

*Внимание!!! Требуется наличие хотя бы одного обычного идентификатора – карточки или мобильного идентификатора.*

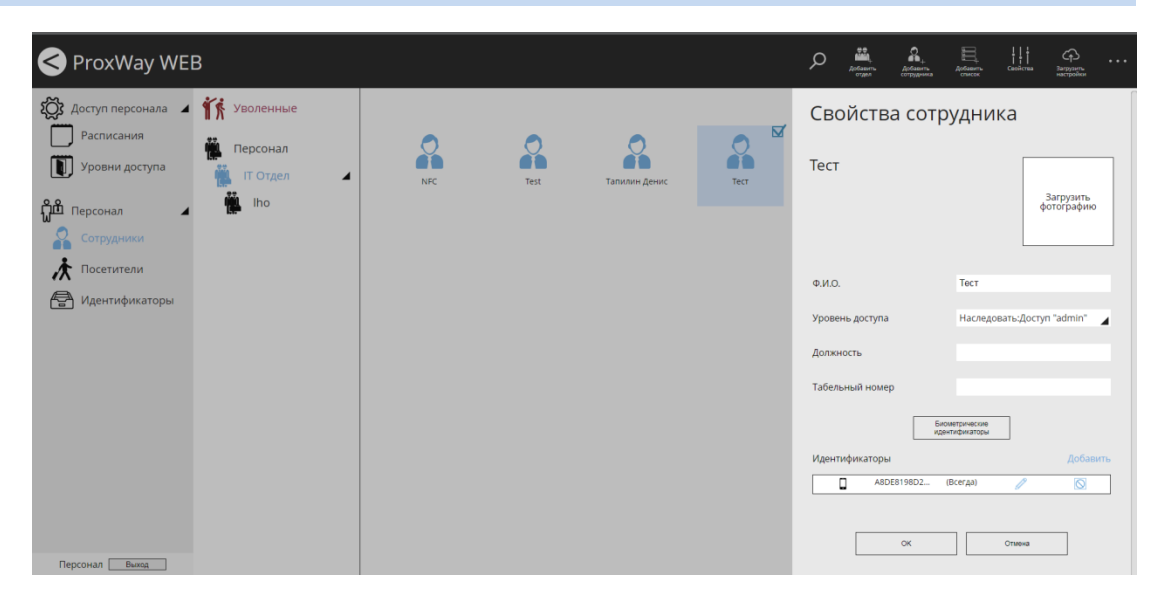

Нажмите кнопку "Биометрические идентификаторы", и в открывшемся окне выберите какой идентификатор добавить – отпечаток пальца или схему подкожных вен ладоней.

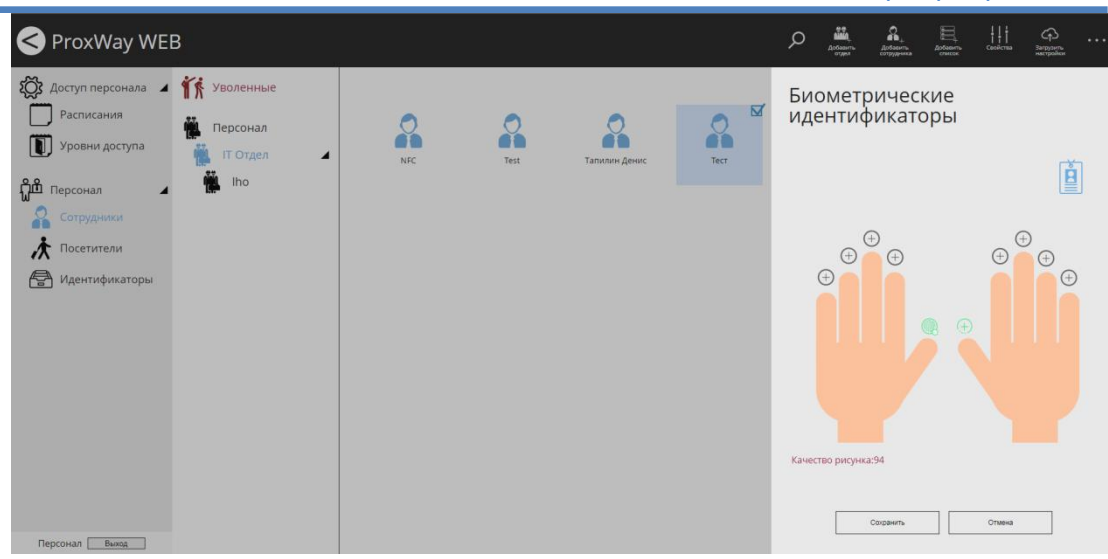

Следуя инструкциям мастера, добавьте биометрические идентификаторы.

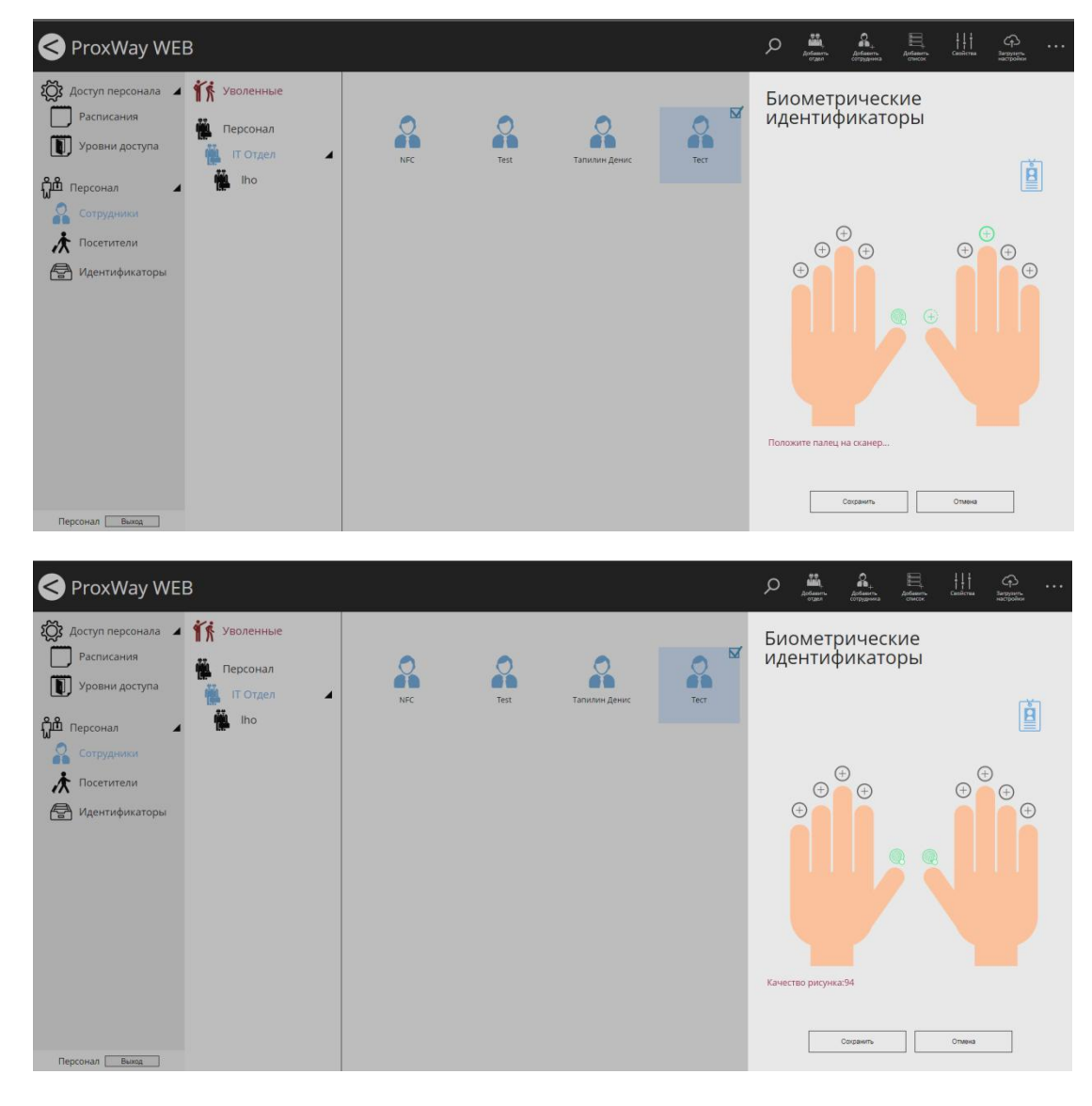

Нажмите "Сохранить", чтобы сохранить изменения.

## *Групповое добавление сотрудников*

Для того, чтобы быстро добавить список сотрудников воспользуйтесь функцией добавления списка сотрудников.

Предварительно следует подготовить файл, в котором в один столбец введены ФИО сотрудников. Например:

Пентюх С.И. Иваненко О.Р. Коваль С.И. Черненко Р.П.

Далее нажмите кнопку в меню "Добавить список" и в появившемся окне, в колонку "Ф.И.О" скопируйте список сотрудников из файла:

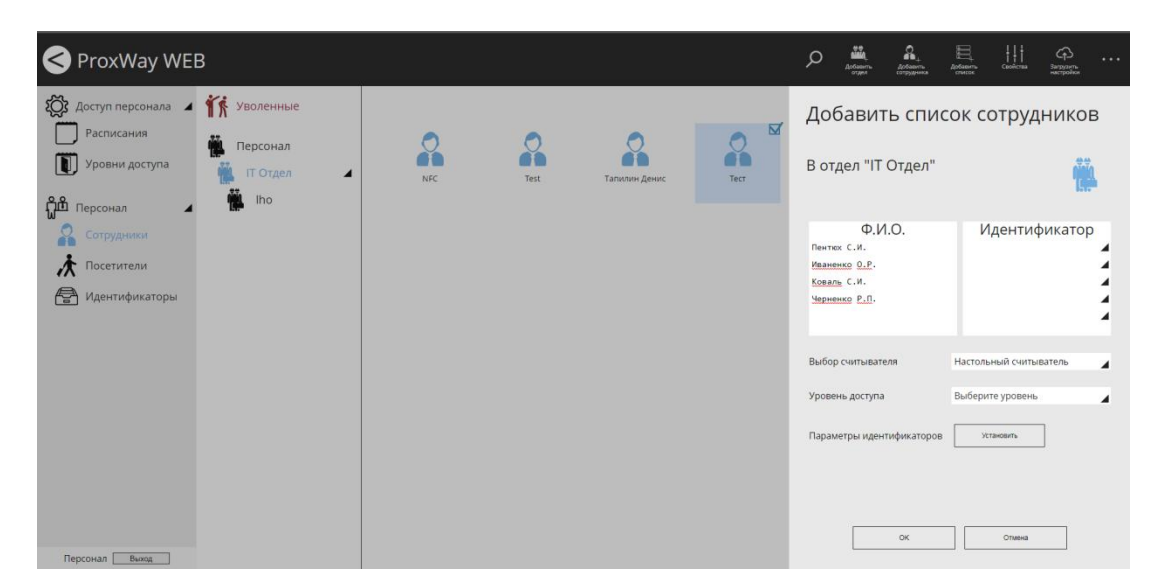

Далее следует добавить идентификаторы для каждого сотрудника, зарегистрировав их с настольного считывателя, или любого считывателя, подключенного к контроллерам доступа системы.

Выбор источника регистрации производится в списке "Выбор считывателя".

При щелчке мышкой по полю "Идентификатор" будет открыто окно регистрации и выбора идентификатора. Выберите или зарегистрируйте идентификатор и нажмите кнопку "ОК".

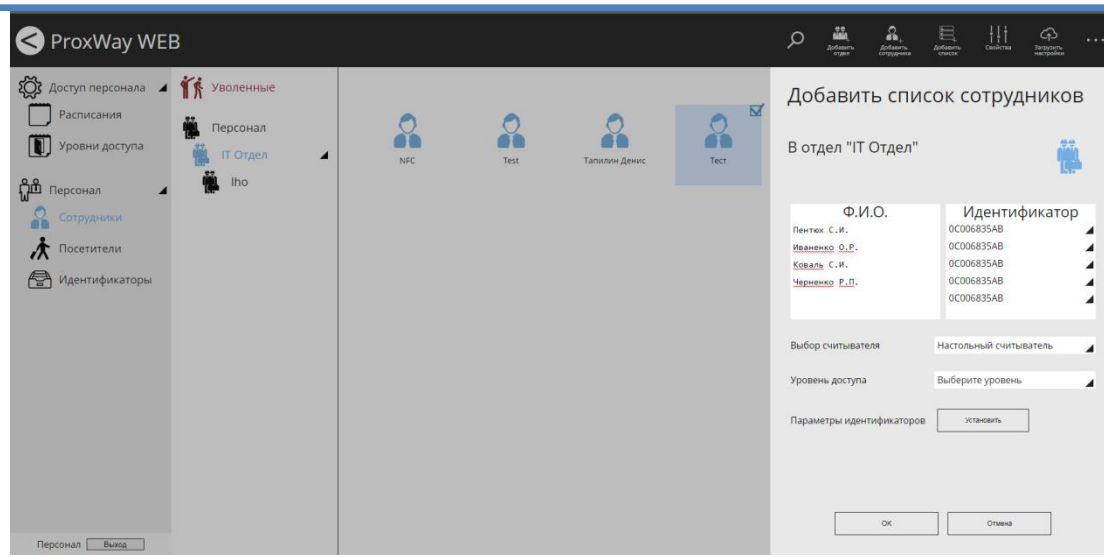

После того как всем сотрудникам назначены идентификаторы установите им правила доступа в поле "Уровень доступа"

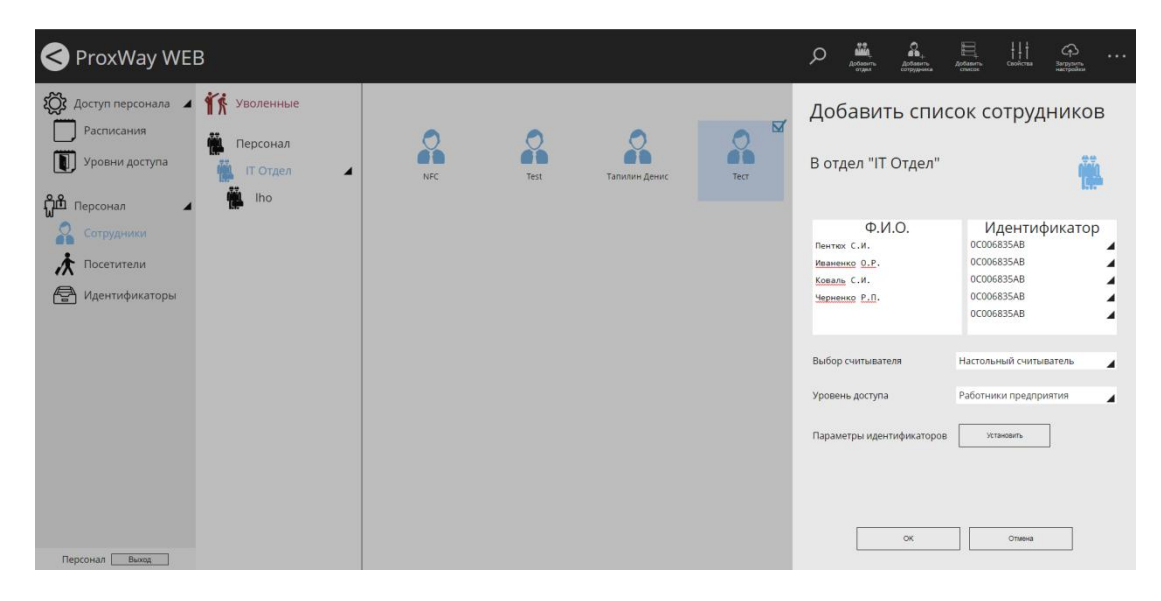

Также можно установить параметры идентификаторов для всех добавляемых сотрудников, например, срок действия идентификатора. Для этого нажмите кнопку "Установить" и в появившемся окне настройте дополнительные параметры идентификаторов:

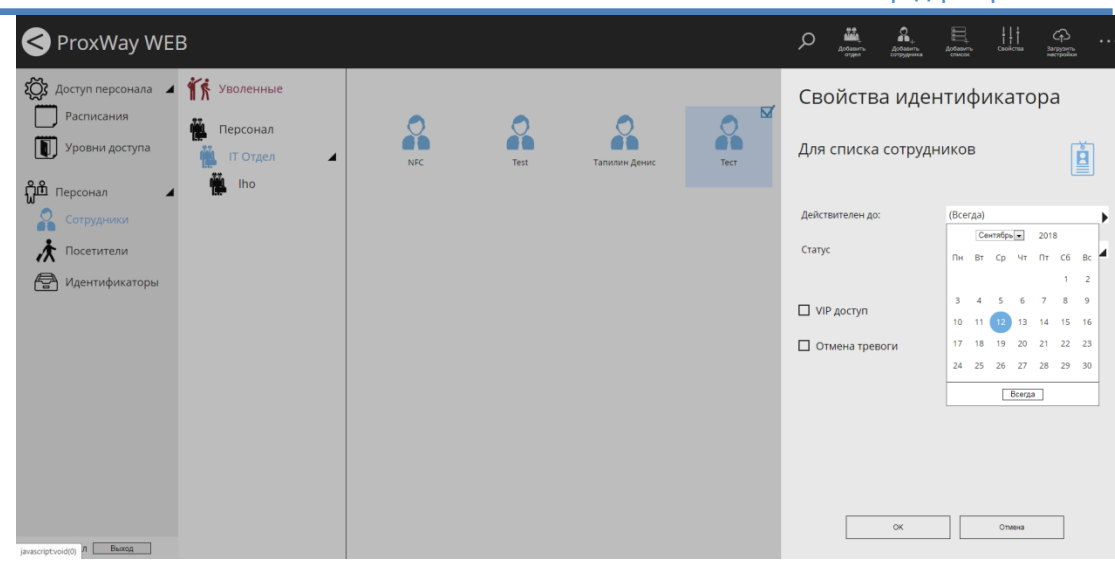

### **Персонал: определение сотрудников с индивидуальным доступом**

Чтобы определить, какие сотрудники имеют индивидуальный доступ, а какие наследуют у группы, следует в главном меню выбрать пункты "Вид" и затем "По типу доступа". Будет отображено следующее:

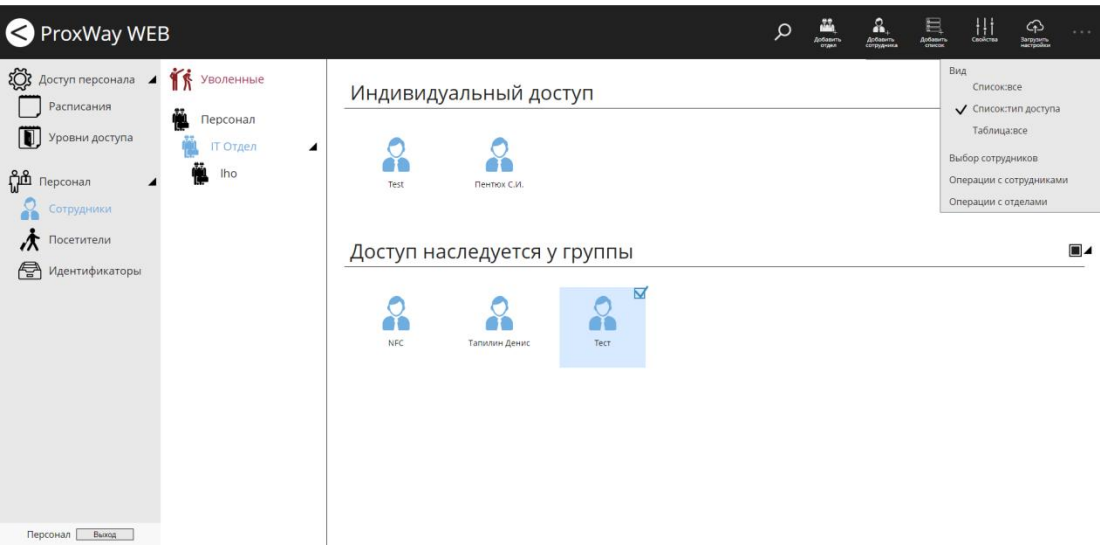

### **Персонал: выделение сотрудников**

Чтобы изменить выбор сотрудников, следует в главном меню выбрать пункт "Выбор сотрудников" и затем необходимую операцию "Выбрать всех", "Инверсия выбора", "Снять выделение":

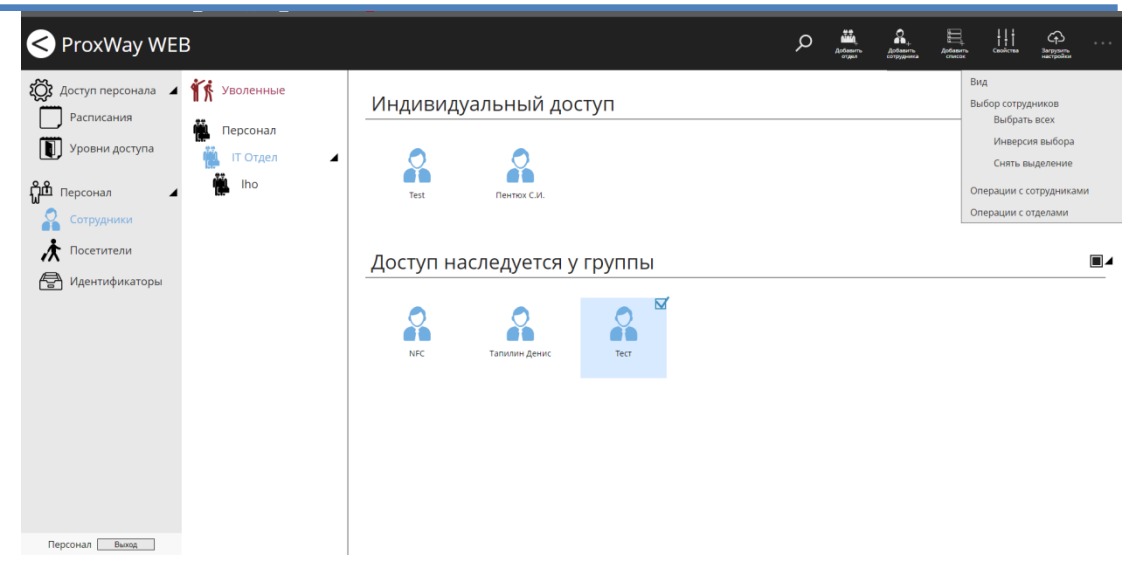

## **Персонал: групповые операции с сотрудниками**

Доступны следующие операции с сотрудниками:

- Перемещение в другую группу/отдел
- Смена настроек доступа
- Смена настроек идентификаторов
- Увольнение

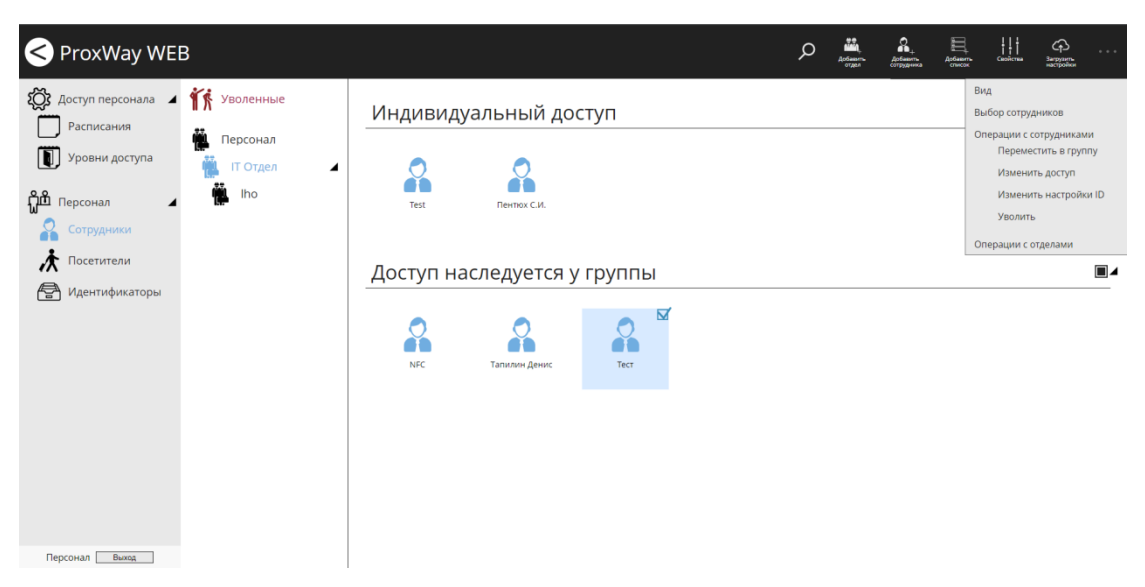

Чтобы переместить сотрудников в другой отдел, выделите их ⊠ и в главном меню выберите пункт "Операции с сотрудниками" и затем "Переместить в группу". В появившемся окне выберите отдел, в который будут перемещены сотрудники и нажмите "ОК".

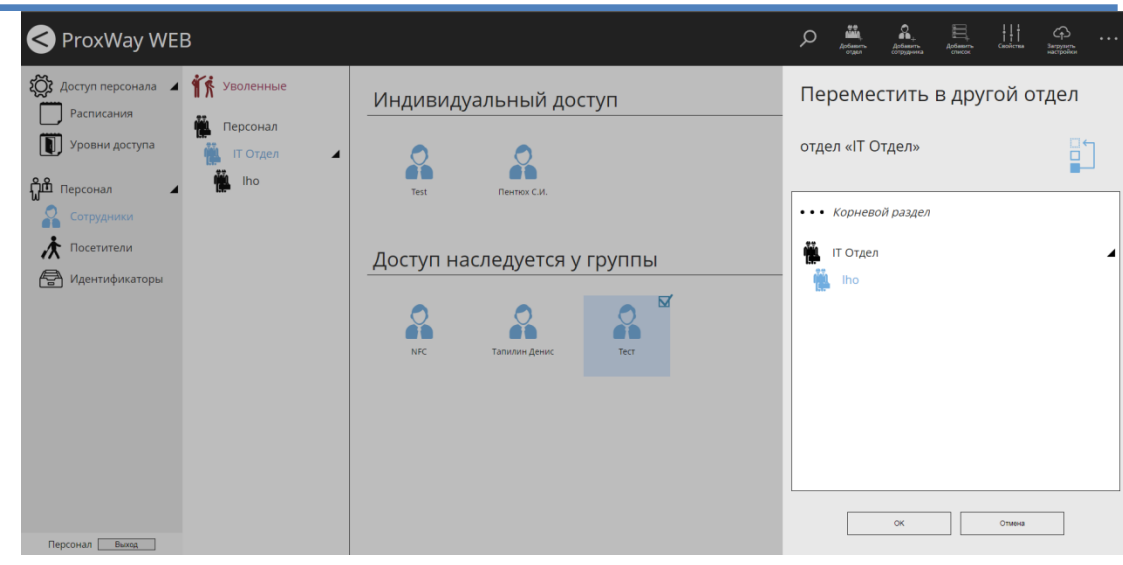

После перемещения сотрудники и отделы с признаком наследования уровня доступа унаследуют доступ целевого отдела.

> Чтобы изменить настройки уровней доступа сотрудников, выделите их  $\boxtimes$  и в главном меню выберите пункт "Операции с сотрудниками" и затем "Изменить доступ". В появившемся окне выберите новый уровень доступа, который будет назначен сотрудникам, и нажмите "ОК".

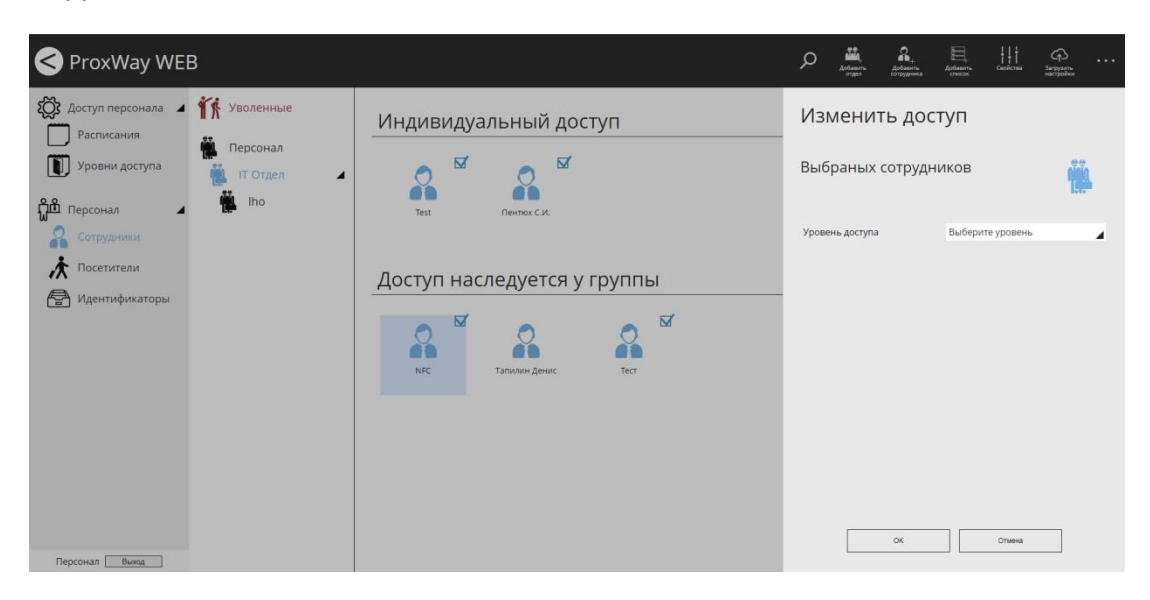

Чтобы изменить настройки идентификаторов сотрудников, выделите их  $\boxtimes$  и в главном меню выберите пункт "Операции с сотрудниками" и затем "Изменить настройки ID". В появившемся окне выберите новые настройки ID, которые будут назначены сотрудникам и нажмите "ОК".

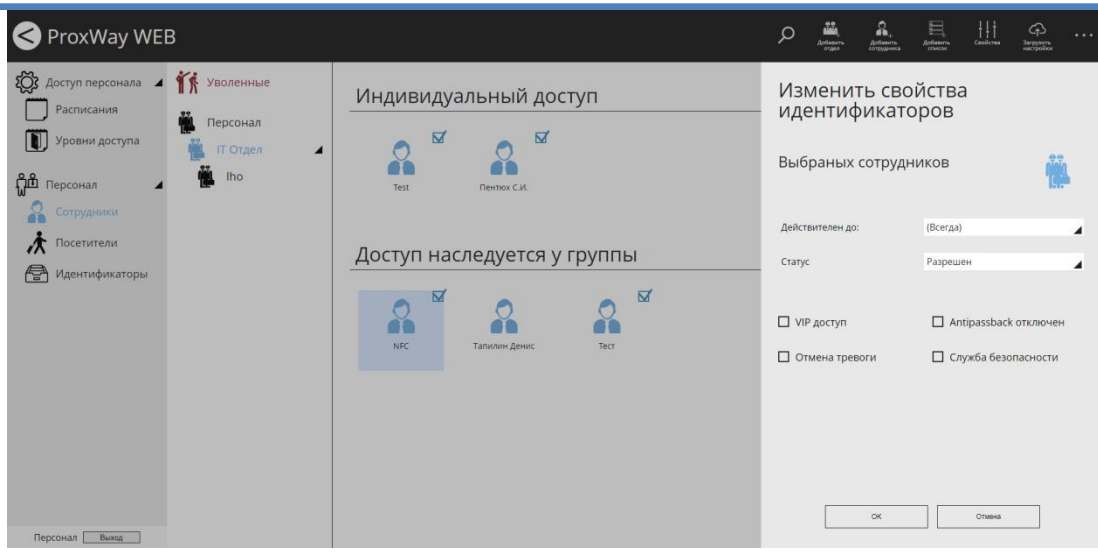

Чтобы присвоить статус "уволенный" для сотрудников, выделите их ⊠ и в главном меню выберите пункт "Операции с сотрудниками" и затем "Уволить". В появившемся окне подтвердите увольнение сотрудников.

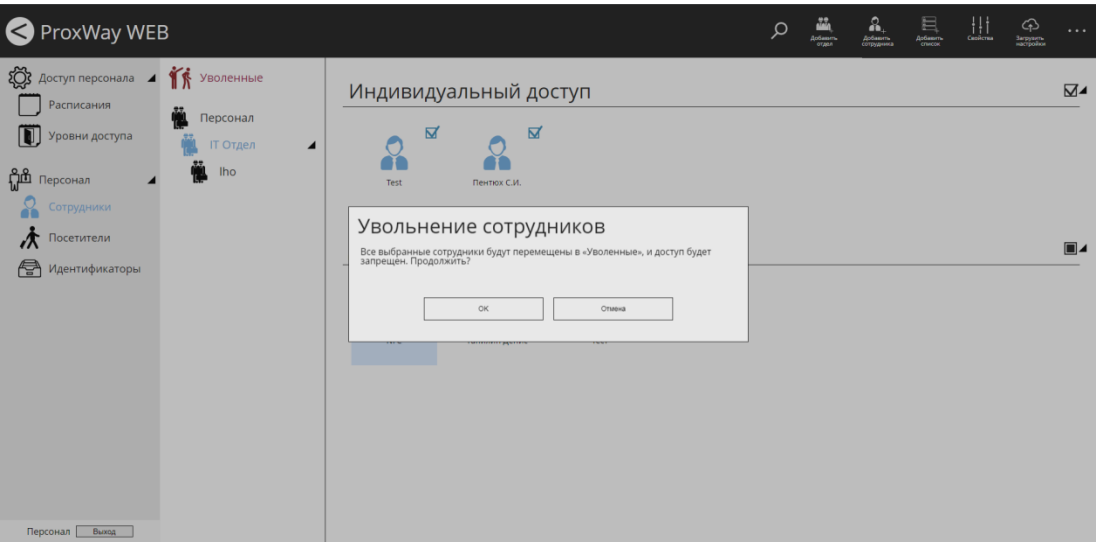

При увольнении сотрудники перемещаются в папку "Уволенные", и доступ им запрещается. Все остальные данные сотрудников будут сохранены.

## **Персонал: операции с отделами**

Доступны следующие операции с отделами:

- Перемещение отдела в другую группу/отдел
- Увольнение отдела целиком

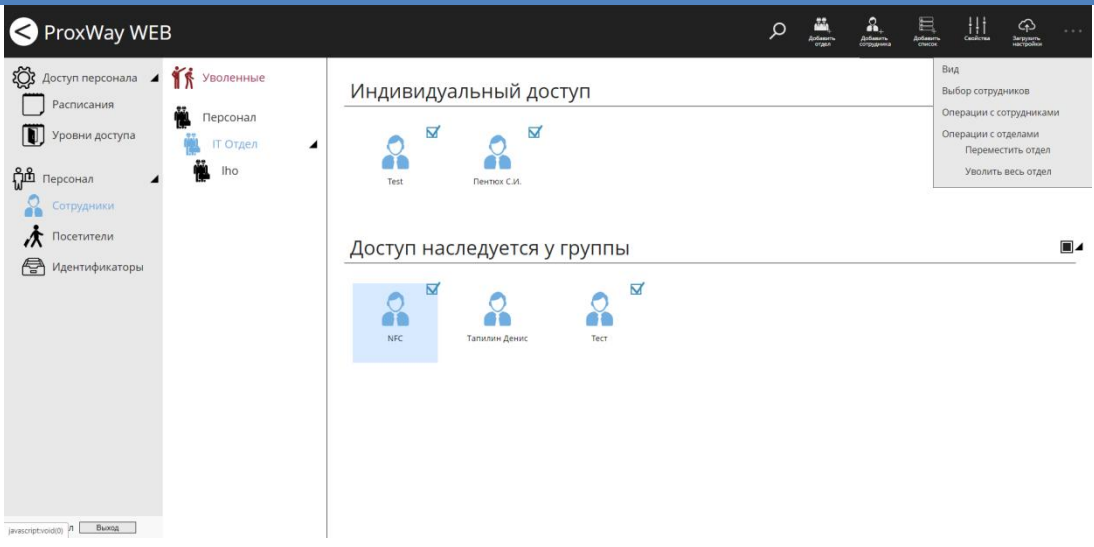

Чтобы переместить текущий отдел в другой отдел, в главном меню выберите пункт "Операции с отделами" и затем "Переместить отдел". В появившемся окне выберите отдел, в который будет перемещен текущий отдел и нажмите "ОК".

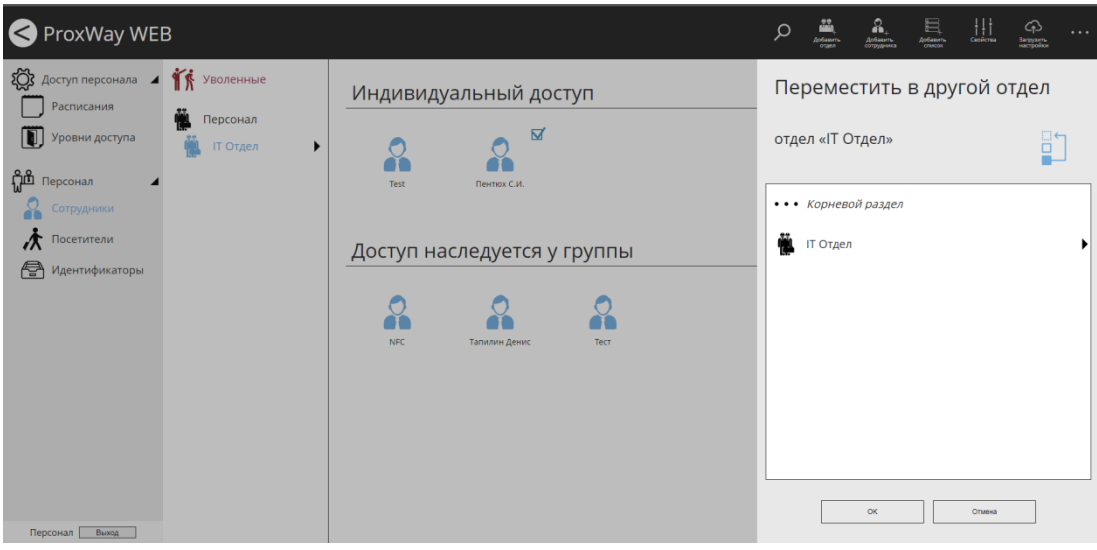

После перемещения сотрудники и отделы с признаком наследования уровня доступа унаследуют доступ целевого отдела.

> Чтобы уволить отдел целиком, в главном меню выберите пункт "Операции с отделами" и затем "Уволить весь отдел". В появившемся окне подтвердите увольнение отдела.

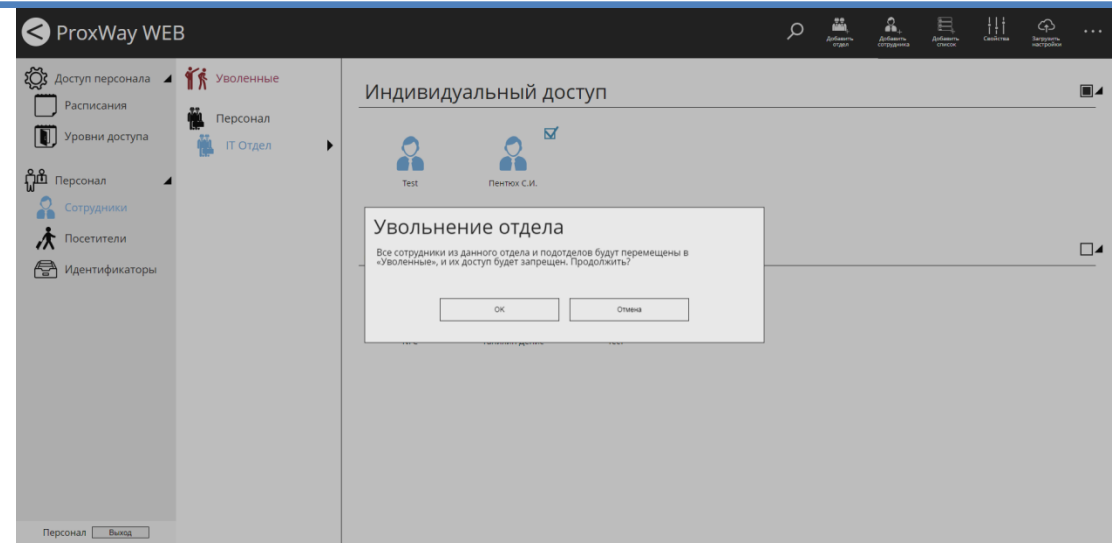

При увольнении отдел со всеми сотрудниками перемещаются в папку "Уволенные", и доступ запрещается. Все остальные данные сотрудников будут сохранены.

### **Персонал: папка "Уволенные"**

Специальная папка "Уволенные" служит для безопасного хранения данных об уволенных сотрудниках и отделах и для последующего их удаления.

При перемещении сотрудников в эту папку информация о них (уровни доступа, карточки и пр.) полностью сохраняется, но в контроллеры не загружается.

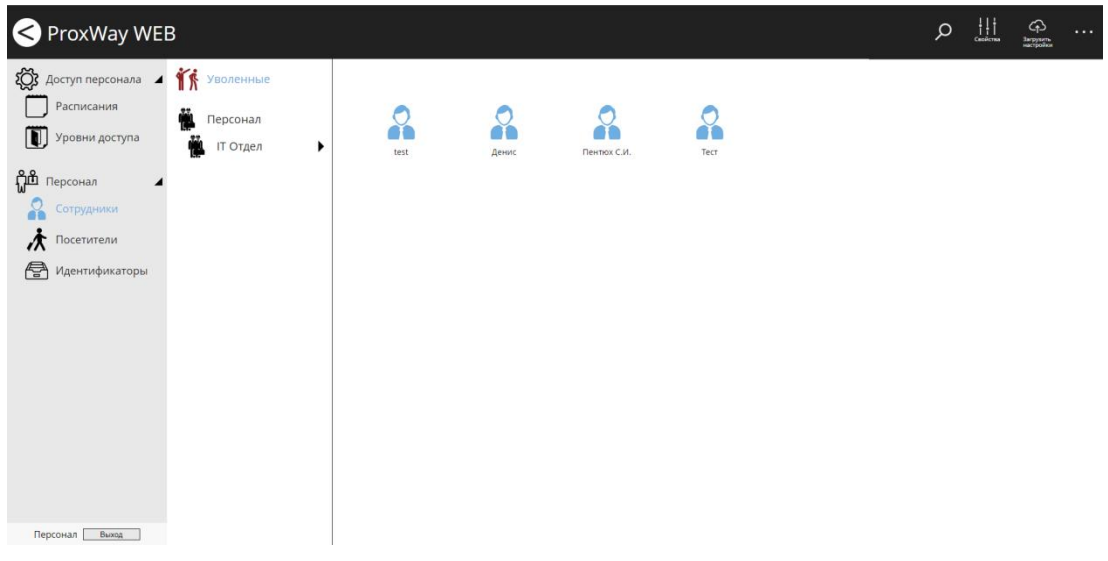

### *Операции с сотрудниками*

Доступны следующие операции с сотрудниками:

- Восстановление в группу/отдел
- Удаление

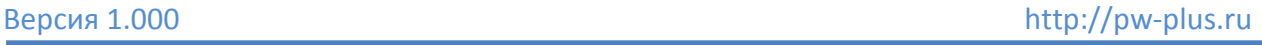

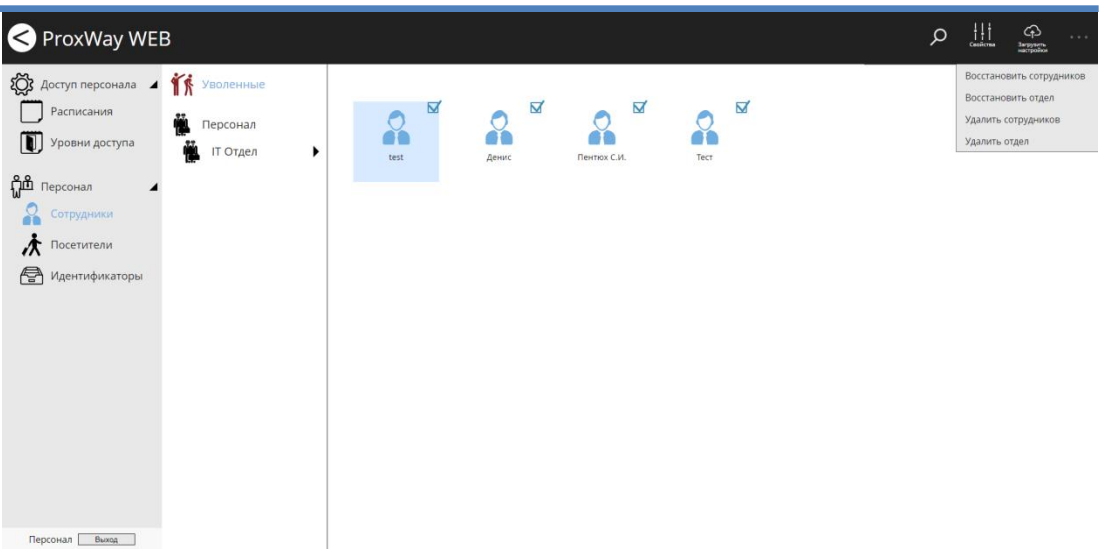

Чтобы восстановить сотрудников в другой отдел, выделите их  $\boxtimes$  и в главном меню выберите пункт "Восстановить сотрудников". В появившемся окне выберите отдел, в который будут перемещены сотрудники, и нажмите "ОК".

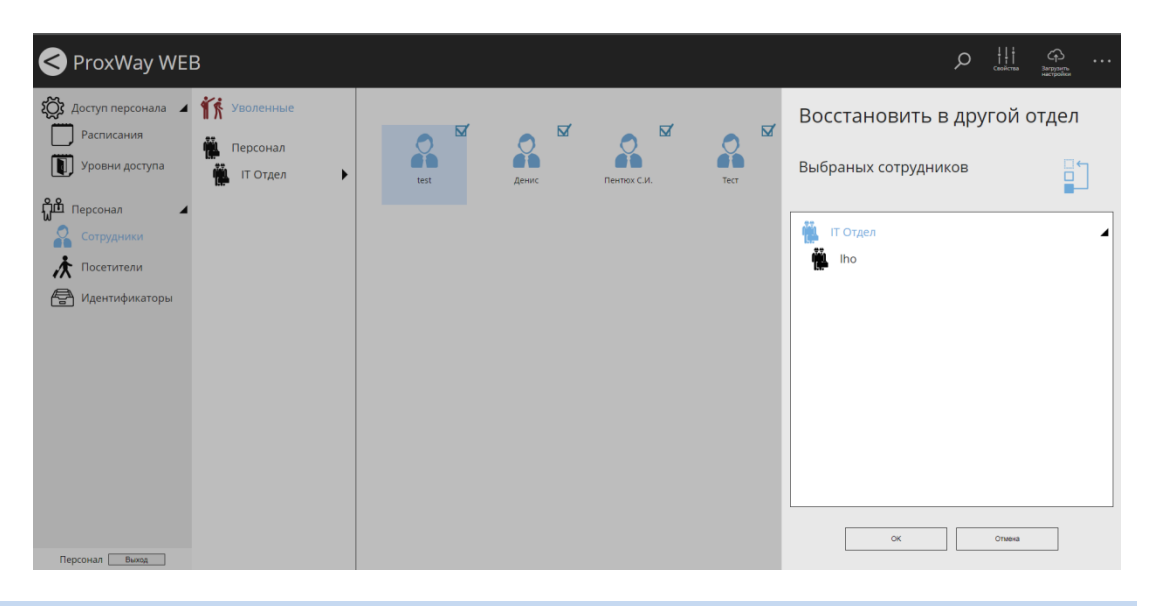

После перемещения сотрудники и отделы с признаком наследования уровня доступа унаследуют доступ целевого отдела.

> Чтобы удалить сотрудников и всю информацию о них, выделите их  $\boxtimes$  и в главном меню выберите пункт "Удалить сотрудников". В появившемся окне подтвердите удаление – данные этих сотрудников и события доступа, связанные с ними, будут безвозвратно удалены.

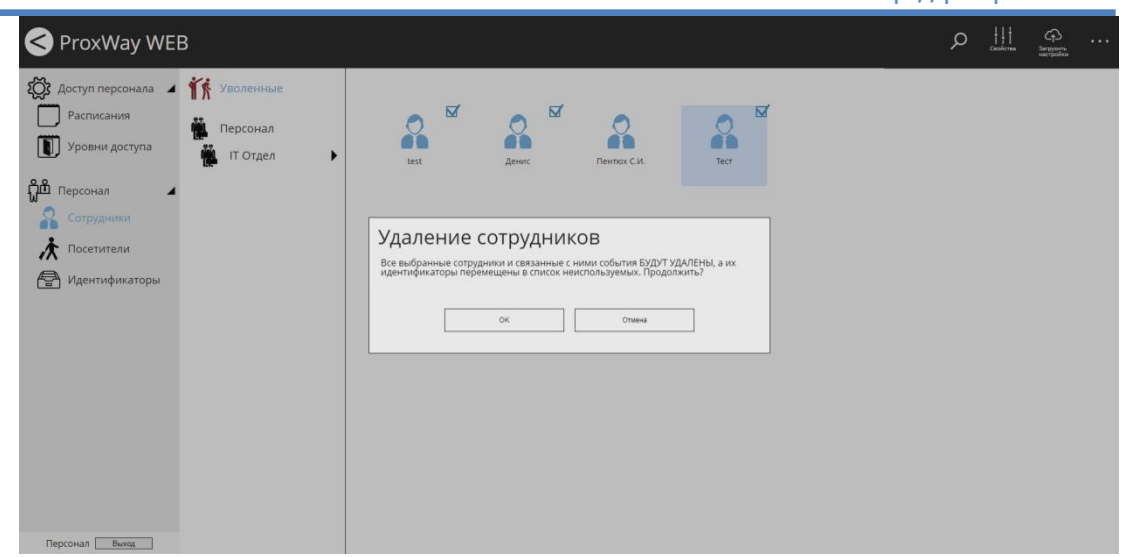

### *Операции с отделами*

Доступны следующие операции с отделами:

- Восстановление в другой отдел
- Удаление

Чтобы восстановить отдел, в главном меню выберите пункт "Восстановить отдел". В появившемся окне выберите отдел, в который будет перемещен текущий отдел, и нажмите "ОК".

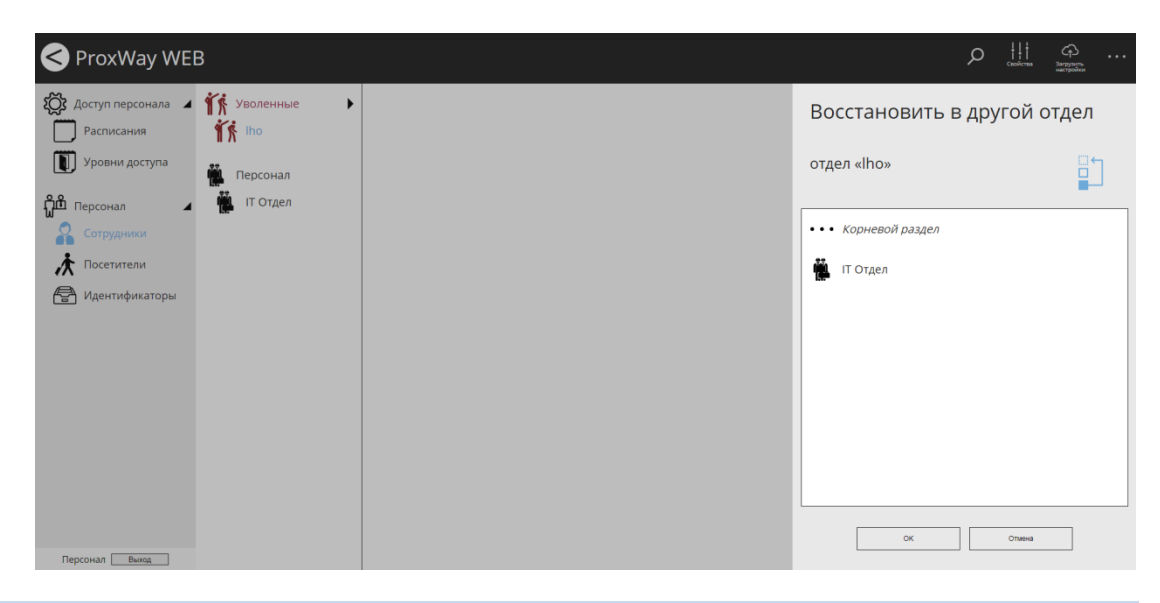

После перемещения сотрудники и отделы с признаком наследования уровня доступа унаследуют доступ целевого отдела.

> Чтобы удалить отдел со всеми сотрудниками и всю информацию о них, в главном меню выберите пункт "Удалить отдел". В появившемся окне подтвердите удаление – данные этих сотрудников и события доступа, связанные с ними, будут безвозвратно удалены.
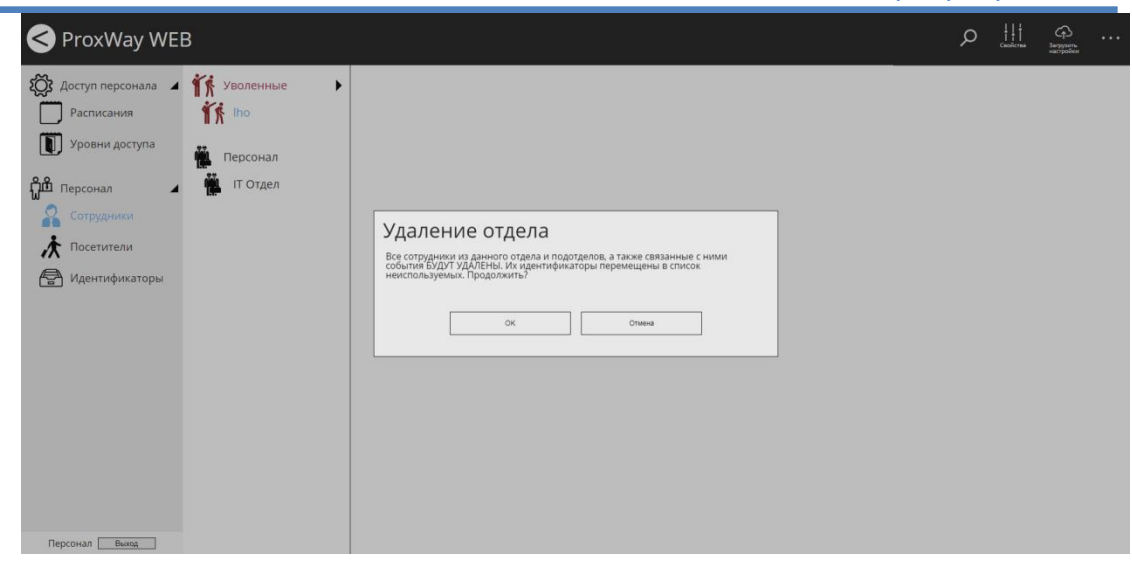

#### **Персонал: посетители**

На многих предприятиях возникает задача организовать доступ посторонних лиц посетителей на территорию предприятия. Каждому посетителю выдают идентификатор, позволяющий пройти в необходимый отдел, и назначают предустановленный уровень временного доступа.

### *Добавление посетителей*

Перейдите в раздел "Персонал" (Слева на панели), затем "Посетители" и в меню нажмите "Добавить посетителя".

В появившемся окне укажите Ф.И.О посетителя и его уровень доступа, а также даты начала и окончания действия пропуска.

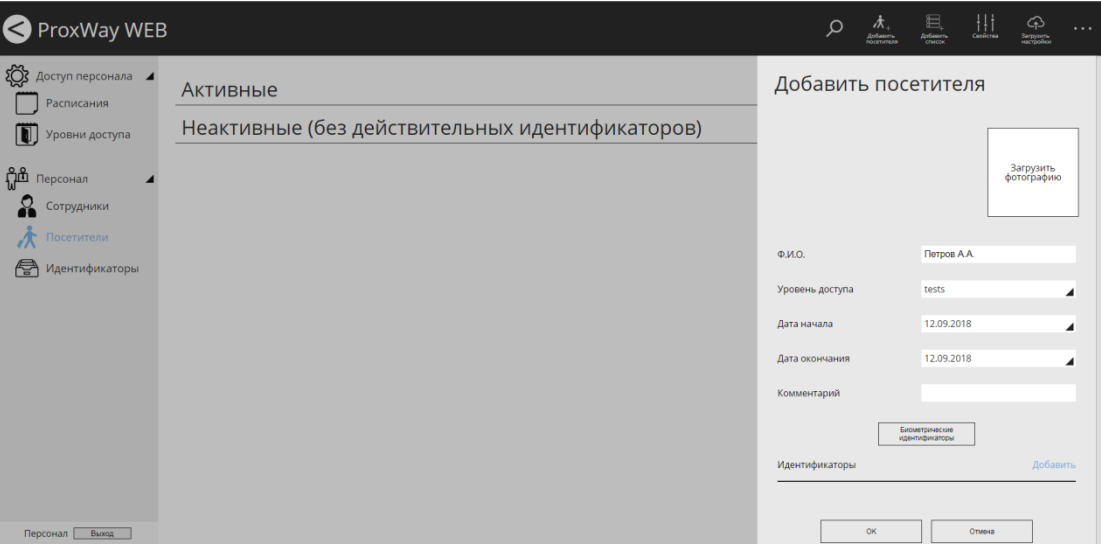

Чтобы добавить фотографию, щелкните на форму фотографии и в появившемся диалоговом окне выберите файл с фото посетителя.

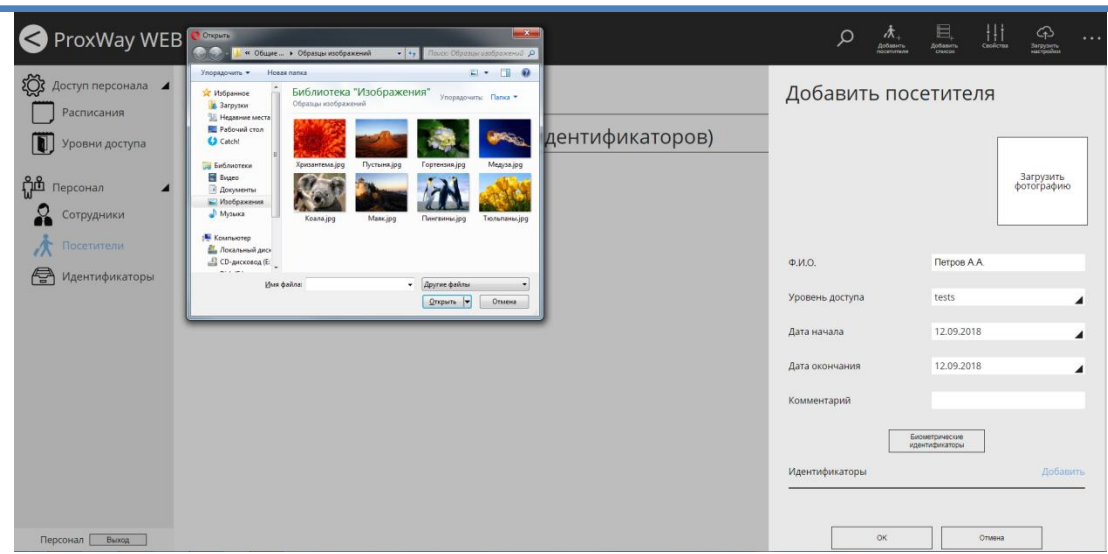

Далее следует добавить идентификатор посетителю. Для этого нажмите кнопку "Добавить" и в появившемся окне выберите устройство регистрации идентификаторов.

### **Возможна регистрация:**

- 1. Карточек с настольного считывателя, подключаемого по USB.
- 2. Мобильных идентификаторов по запросу пользователя. Настольный считыватель с пулом мобильных идентификаторов должен быть подключен к компьютеру и на нём должна находиться мастер карта
	- a. Посетитель отправляет запрос из мобильного приложения по e-mail.
	- b. Полученное письмо обрабатывает администратор системы, копирует ссылку активации с e-mail в форму.
	- c. далее генерируется ответная ссылка, которая по e-mail отправляется в ответ.
- 3. Со считывателя любого контроллера доступа в системе.

При добавлении идентификатора можно задать его дополнительные параметры:

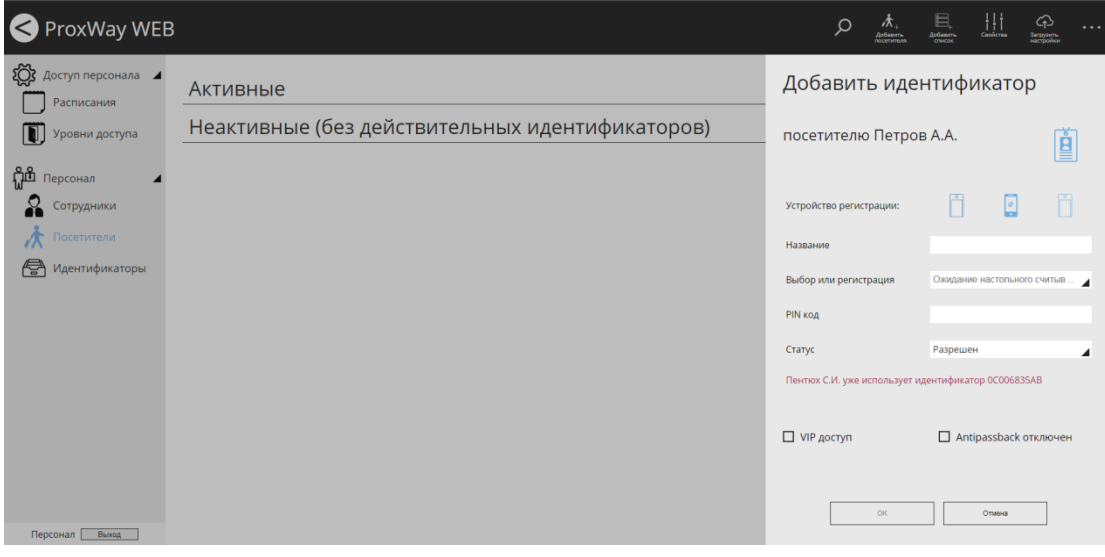

**PIN** – PIN-код, назначенный карточке. Должен состоять не более чем из шести десятичных цифр.

Некоторые считыватели имеют встроенную клавиатуру. Система предоставляет возможность идентифицировать личность не только с помощью карточки, но и специального клавиатурного кода. В таком случае после поднесения карточки к считывателю, его индикация изменится. В течение времени, указанного в параметрах контроллера, на встроенной клавиатуре считывателя необходимо ввести PIN-код. После ввода кода сотрудник должен нажать на этой же клавиатуре кнопку "#" или дождаться истечения времени ввода PIN-кода. Если введен верный PIN-код, то контроллер отопрет дверь и предоставит доступ. В противном случае считыватель выдаст предупреждающий сигнал, в журнале будет зарегистрировано событие "Неверный PIN-код", а дверь останется запертой.

**Статус** – статус карточки. Карточка может быть действительна, недействительна, заблокирована, утеряна или повреждена.

Доступ предоставляется только для действительной карточки. Карточка является действительной, если имеет статус "Разрешено", а срок ее действия не истек или не ограничен. Карточка должна быть действительной, если она выдана сотруднику, который должен иметь права доступа.

Для недействительной карточки доступ не предоставляется, она даже не загружается в контроллер. Поэтому при поднесении к считывателю недействительной карточки, в журнале регистрируется событие "Карточка неизвестна". Такой статус обычно выставляется для карточек, занесенных в базу данных, но не выданных ни одному сотруднику.

При поднесении заблокированной карточки считыватель выдает предупреждающий звуковой сигнал, а в журнале регистрируется события "Обнаружена заблокированная карточка". Статус "Заблокирована" рекомендуется указывать для сотрудников, имеющих карточку и права доступа, но по какой-либо причине их появление на территории не ожидается, например, когда сотрудник в отпуске или на больничном.

Статус "Повреждена" аналогична состоянию "Запрещена", но содержит дополнительный смысл для оператора. Статус "Запрещена" рекомендуется указывать для тех карточек и прав доступа, которые выданы новым сотрудникам, но сотрудники их еще не получили.

Статус "Утеряна" должны иметь утерянные карточки. Это облегчает их обнаружение, так как при поднесении к считывателю утерянной карточки, дверь переходит в состояние тревоги, а контроллер активирует тревожный выход.

Если карточка недействительна (запрещена, заблокирована, утеряна или повреждена), то изменение ее дополнительных атрибутов (Снятие тревоги, Служба безопасности, VIP, AntiPassBack) недоступно.

**VIP** – право прохода всегда и везде, кроме случая, когда дверь находится в состоянии блокировки.

Карточке с этим признаком может быть назначено любое расписание, на нее не распространяется антипассбэк и ограничение срока действия. Она может иметь пинкод.

Если дверь находится в состоянии "Блокировка", то поднесение карточки с этим признаком приводит к выдаче предупреждающего звукового сигнала. В журнале регистрируется событие "Проход запрещен. Состояние БЛОКИРОВКА" и контроллер не предоставляет доступ.

"**AntiPassBack отключен**" – право прохода без учета режима AntiPassBack. Доступ такой карточке будет предоставлен независимо от направления предыдущего прохода, но с учетом назначенного расписания и других признаков, назначенных карточке.

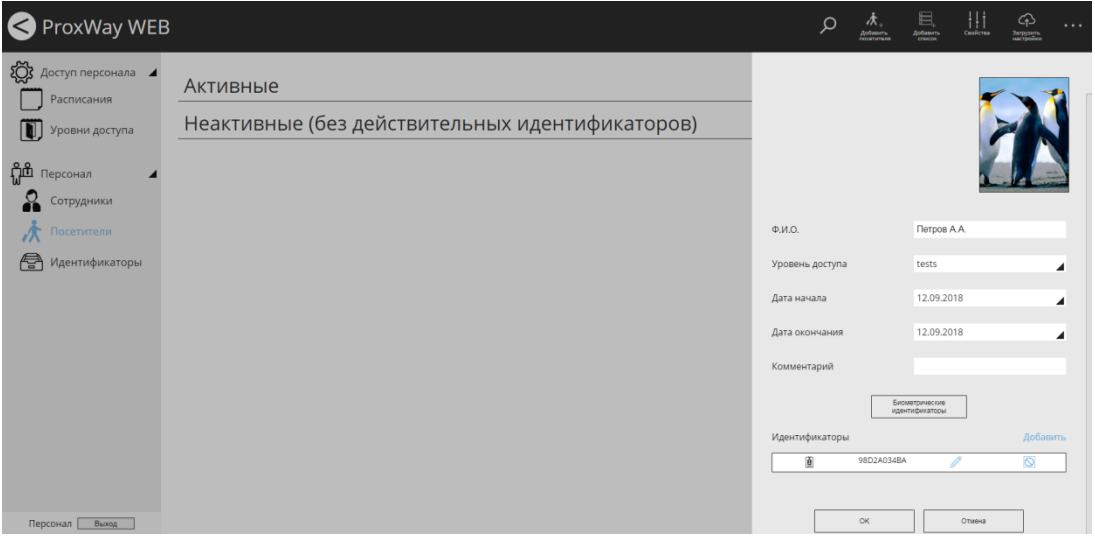

Если к рабочему месту подключены биометрические считыватели, становится доступна функция регистрации биометрических идентификаторов.

*Внимание!!! Требуется наличие хотя бы одного обычного идентификатора – карточки или мобильного идентификатора.*

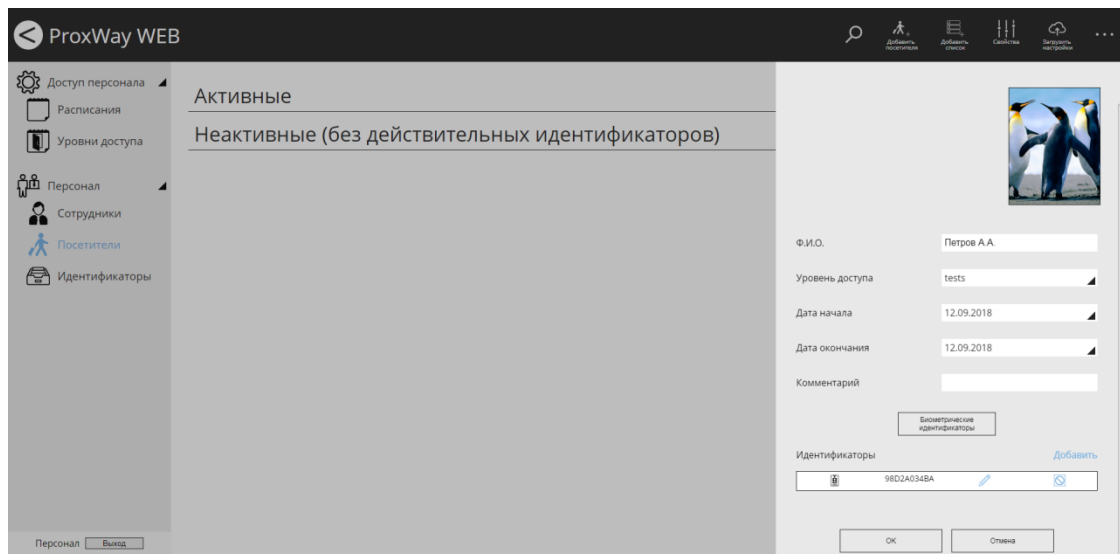

Нажмите кнопку "Биометрические идентификаторы", и в открывшемся окне выберите какой идентификатор добавить – отпечаток пальца или схему подкожных вен ладоней.

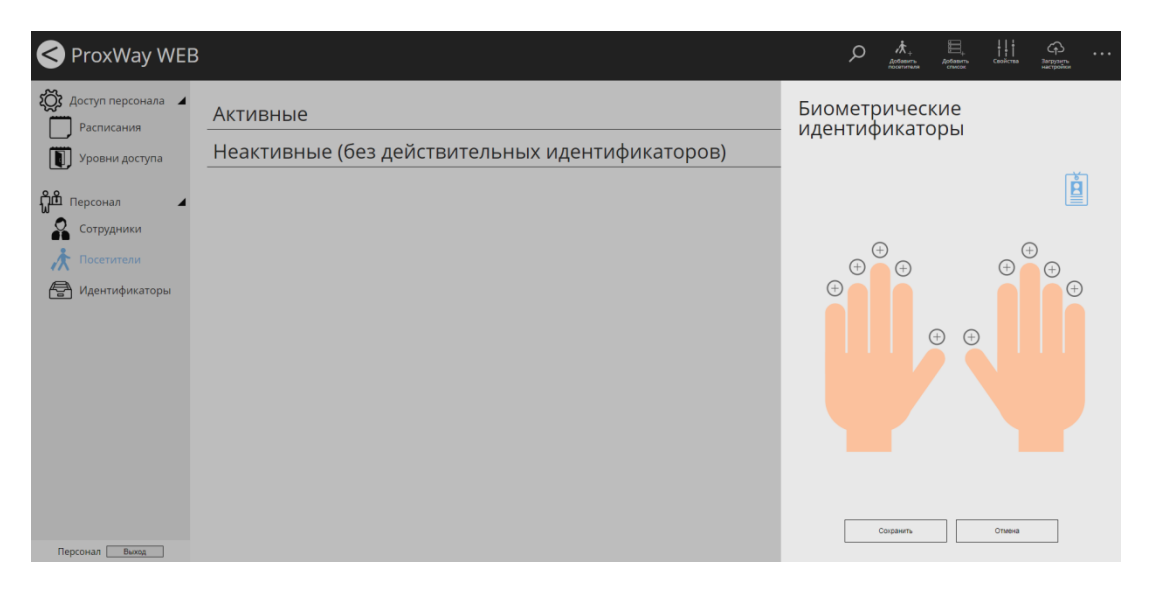

Следуя инструкциям мастера, добавьте биометрические идентификаторы.

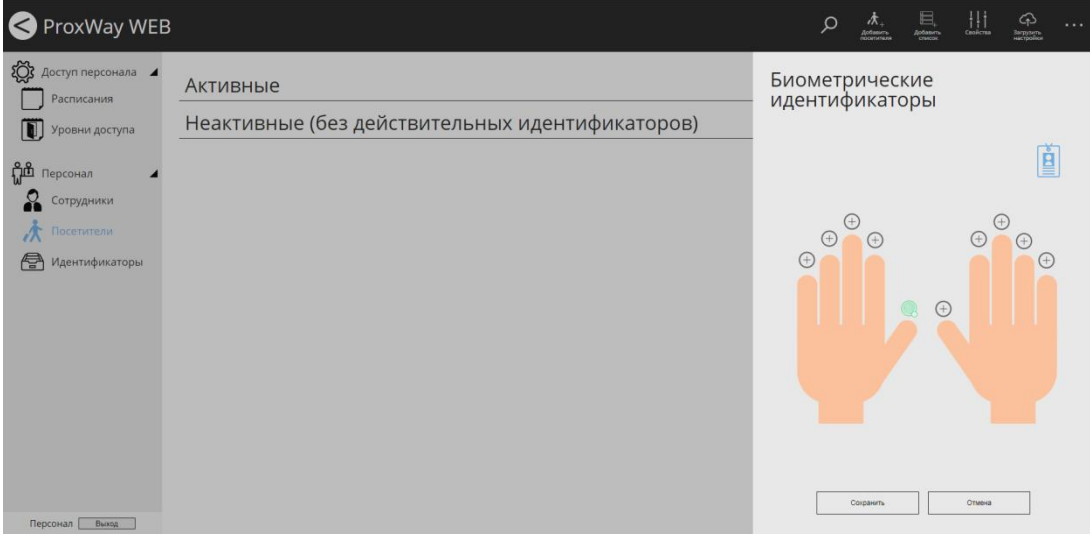

Нажмите "Сохранить", чтобы сохранить изменения.

### *Групповое добавление посетителей*

Для того, чтобы быстро добавить список посетителей, воспользуйтесь функцией добавления списка посетителей.

Предварительно следует подготовить файл, в котором в один столбец внесены названия или ФИО посетителей. Например:

Посетитель 1 Посетитель 2

Далее нажмите кнопку в меню "Добавить список" и в появившемся окне, в колонку "Ф.И.О" скопируйте список посетителей из файла:

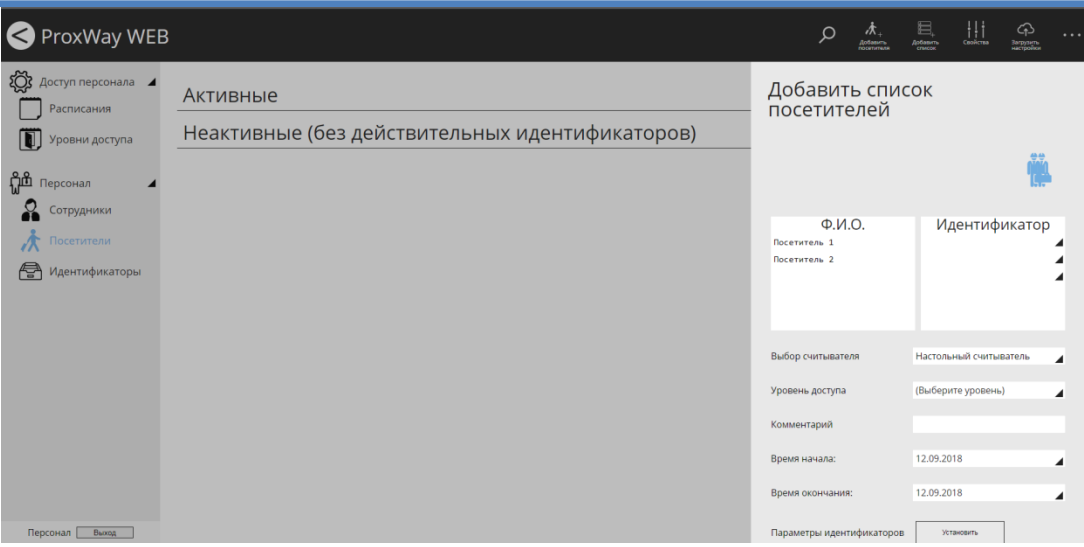

Далее следует добавить идентификаторы для каждого посетителя, зарегистрировав их с настольного считывателя, или любого считывателя, подключенного к контроллерам доступа системы.

Выбор источника регистрации производится в поле "Выбор считывателя".

При щелчке мышкой по полю "Идентификатор" будет открыто окно регистрации и выбора идентификатора. Выберите или зарегистрируйте идентификатор и нажмите кнопку "ОК".

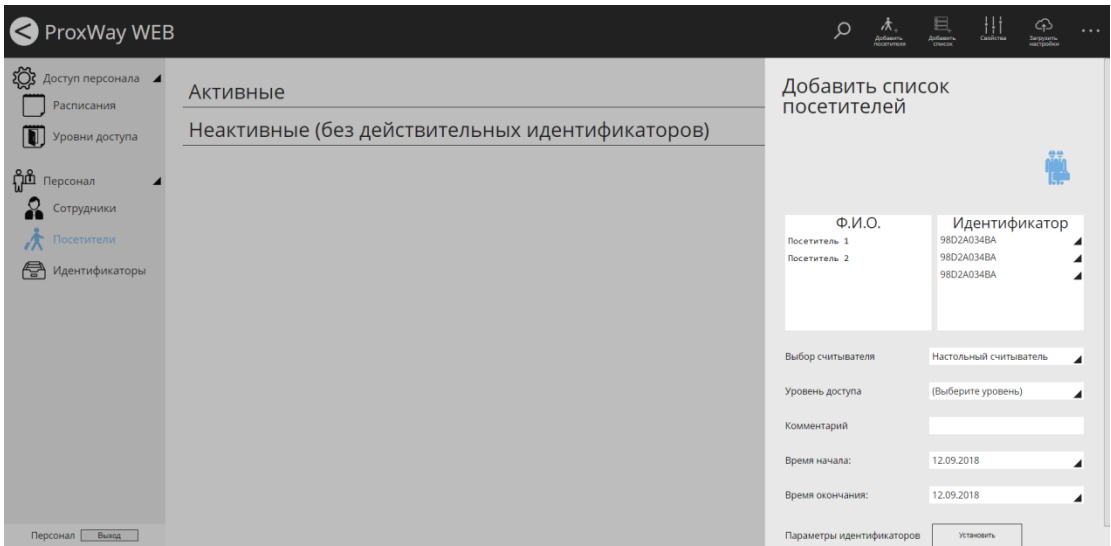

После того как всем посетителям назначены идентификаторы, установите им правила доступа в поле "Уровень доступа"

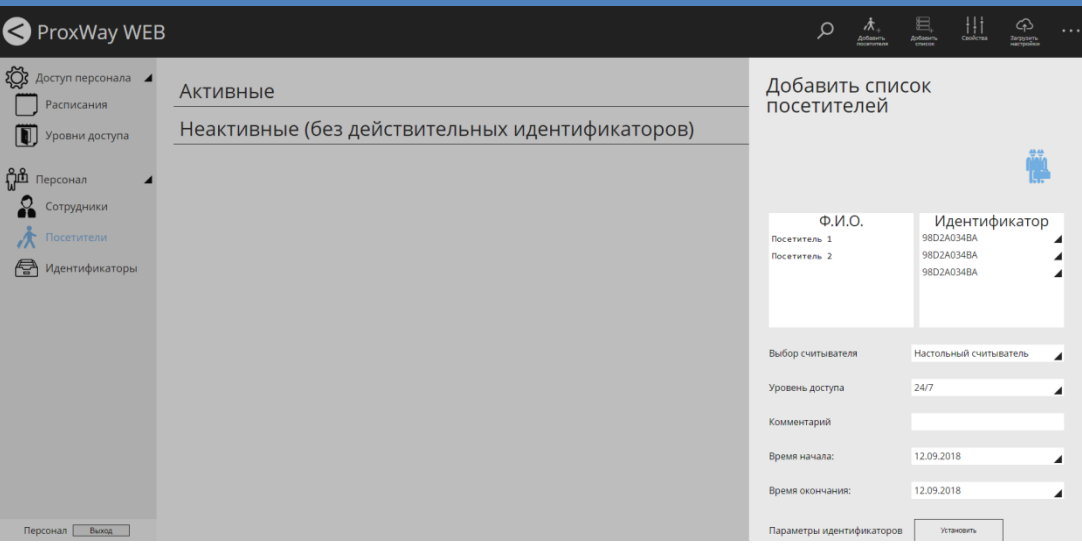

Также можно установить параметры идентификаторов, для всех добавляемых посетителей. Для этого нажмите кнопку "Установить" и в появившемся окне настройте дополнительные параметры идентификаторов:

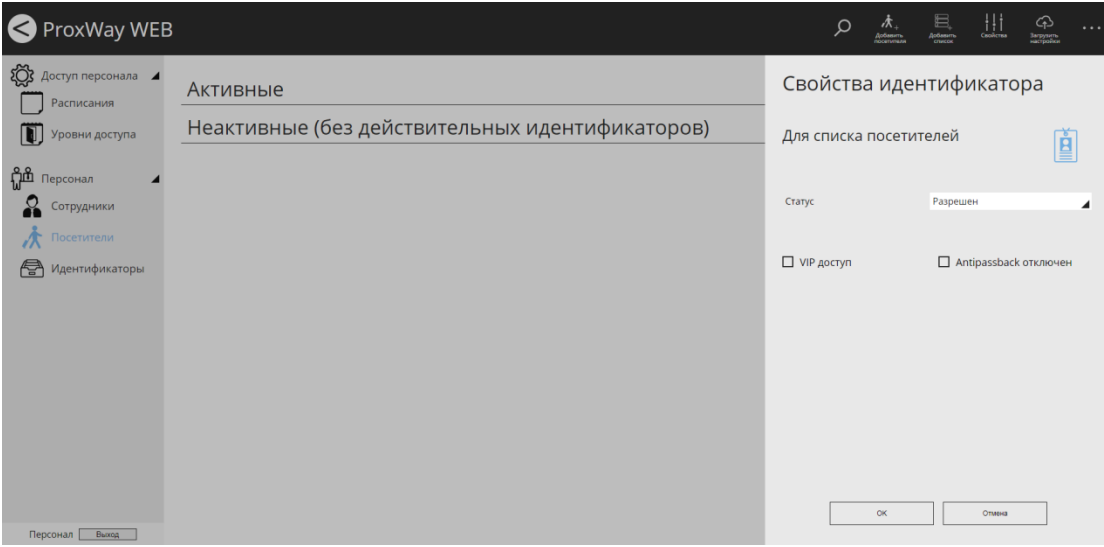

### *Операции с посетителями*

Доступны следующие операции с посетителями:

- Деактивация
- Деактивация по идентификатору
- Удаление

Для удаления доступа и идентификатора посетителя из контроллера, необходимо выполнить процедуру деактивации. В результате посетитель перемещается в группу "Неактивные", а его карточка возвращается в список неиспользуемых. Деактивация может выполняться для выбранного посетителя, либо для нескольких зарегистрированных карточек.

Чтобы деактивировать посетителей, выделите их ⊠ и в главном меню выберите пункт " Деактивировать".

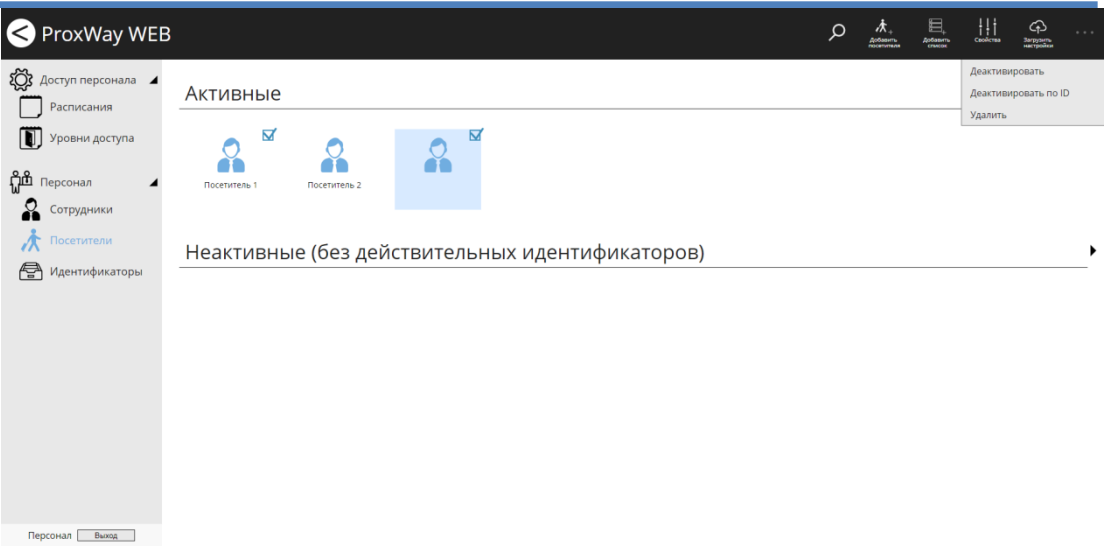

В появившемся окне подтвердите деактивацию посетителей.

Чтобы деактивировать посетителей по идентификаторах, в главном меню выберите пункт " Деактивировать по ID".

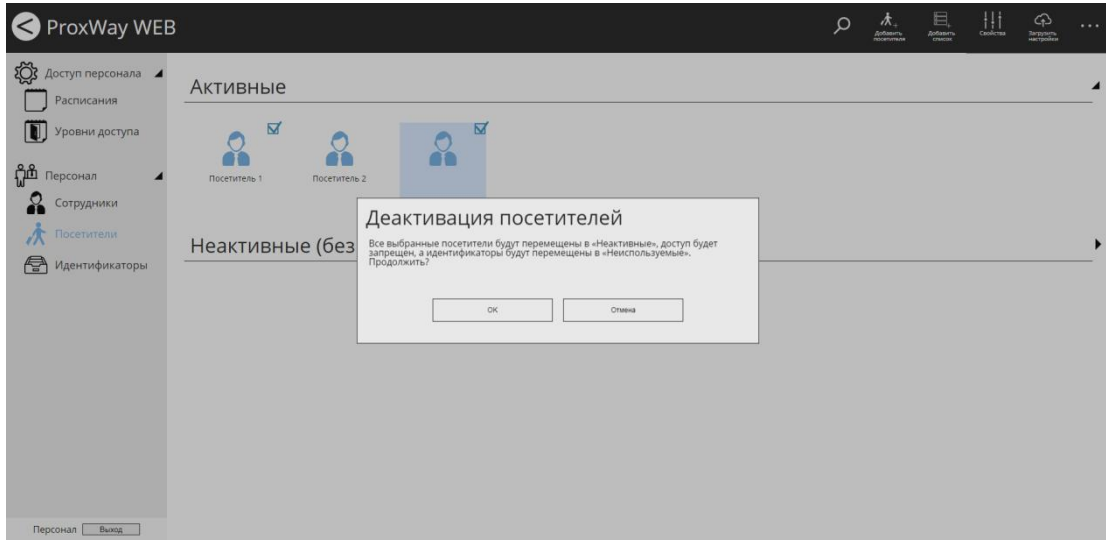

Выберите считыватель, который будет использоваться для считывания кода идентификатора.

После поднесения всех идентификаторов к этому считывателю и нажатия кнопки "ОК" будет выполнена деактивация посетителей.

Чтобы удалить посетителей и всю информацию о них, выделите их  $\boxtimes$  и в главном меню выберите пункт "Удалить". В появившемся окне подтвердите удаление – данные этих посетителей и события доступа будут безвозвратно удалены.

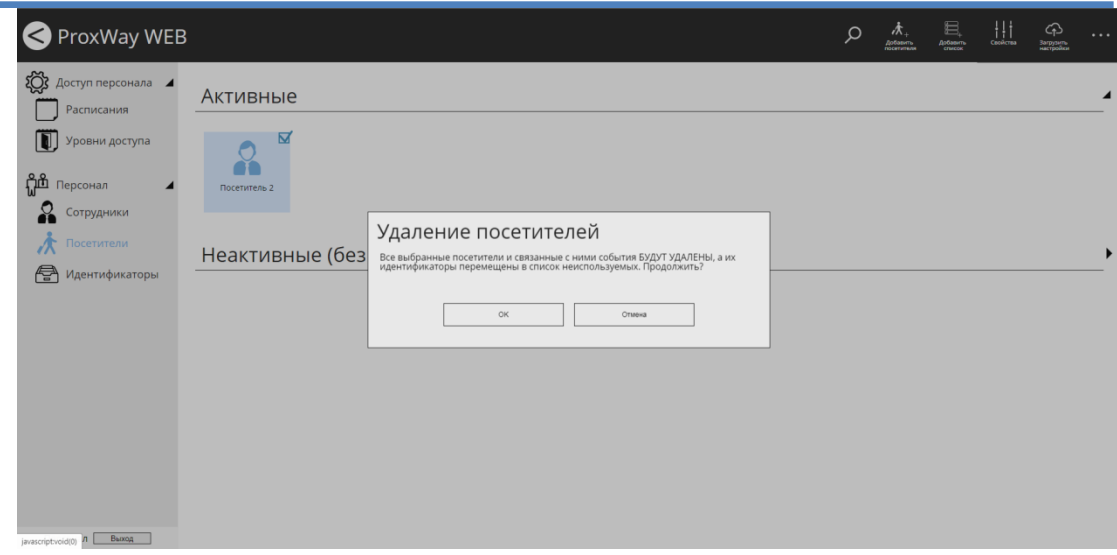

### **Персонал: идентификаторы**

Перед вводом сотрудников в базу данных можно зарегистрировать все идентификаторы. Эта операция не является обязательной, так как во время редактирования параметров сотрудника также есть возможность зарегистрировать ID.

Перейдите в раздел "Персонал" (Слева на панели), затем "Идентификаторы". Будет отображен список неиспользуемых идентификаторов.

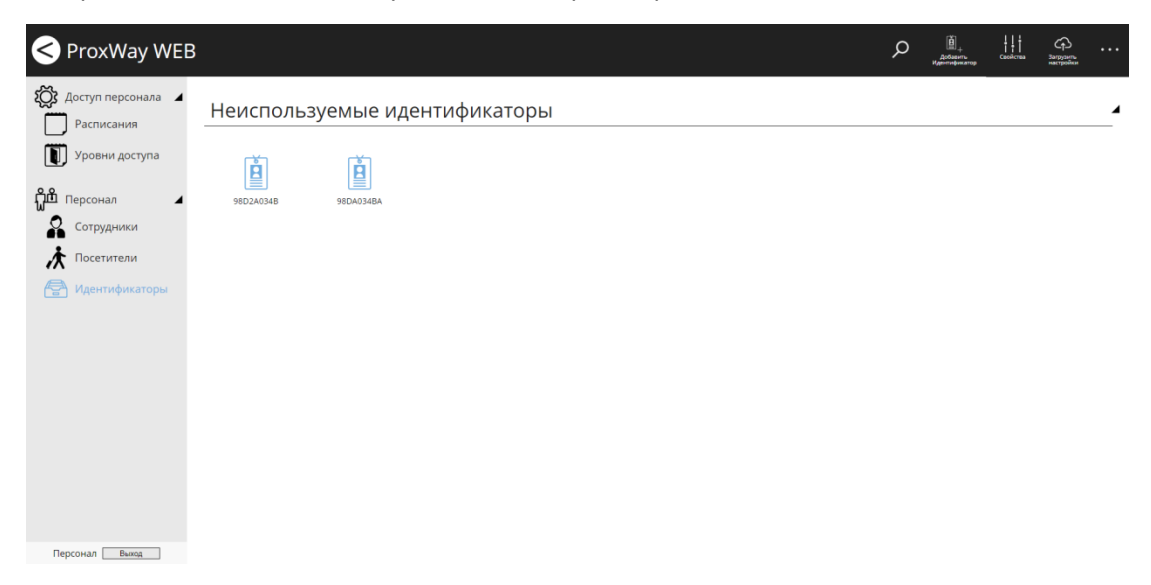

Чтобы добавить новый идентификатор, нажмите в меню "Добавить идентификатор". В появившемся окне выберите источник регистрации в поле "Выбор считывателя".

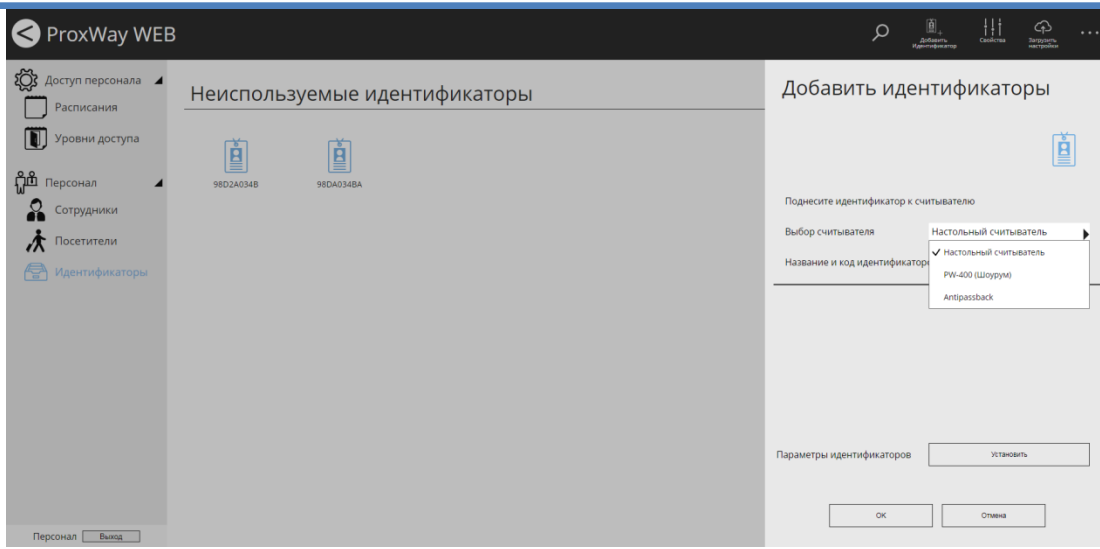

При поднесении карточки к считывателю ее код будет отображаться в окне. Если карточка уже была зарегистрирована, то этот факт будет отмечен.

 $\fbox{Suppose} \atop \underbrace{\text{Suppose}}_{\text{ragropion}}$  $\prod_{\text{Geodron}}$ 圎 ProxWay WEB ₹ Доступ персонала Добавить идентификаторы Неиспользуемые идентификаторы  $P_{\text{ACDUCAH}$ ия **[1]** Уровни доступа 圎 圎 圎  $\mathbf{h}$  Персонал .<br>Те илентификатор к считывателю С Сотрудники Выбор считывателя Настольный считывате  $\boldsymbol{\Lambda}$  Посетители ие и код идентифика<mark>торов:</mark> 98D2A034<sup>BA</sup> 98D2A034BA Параметры идентификаторов **[ После это этом этом**  $\begin{array}{|c|c|c|c|c|c|c|c|} \hline \rule{0mm}{3mm} & \rule{0mm}{3mm} & \rule{0mm}{3mm} \quad \rule{0mm}{3mm} \quad \rule{0mm}{3mm}$ 

Оператор может изменить название зарегистрированной карточки.

Также можно установить параметры для всех добавляемых идентификаторов. Для этого нажмите кнопку "Установить" и в появившемся окне настройте дополнительные параметры идентификаторов.

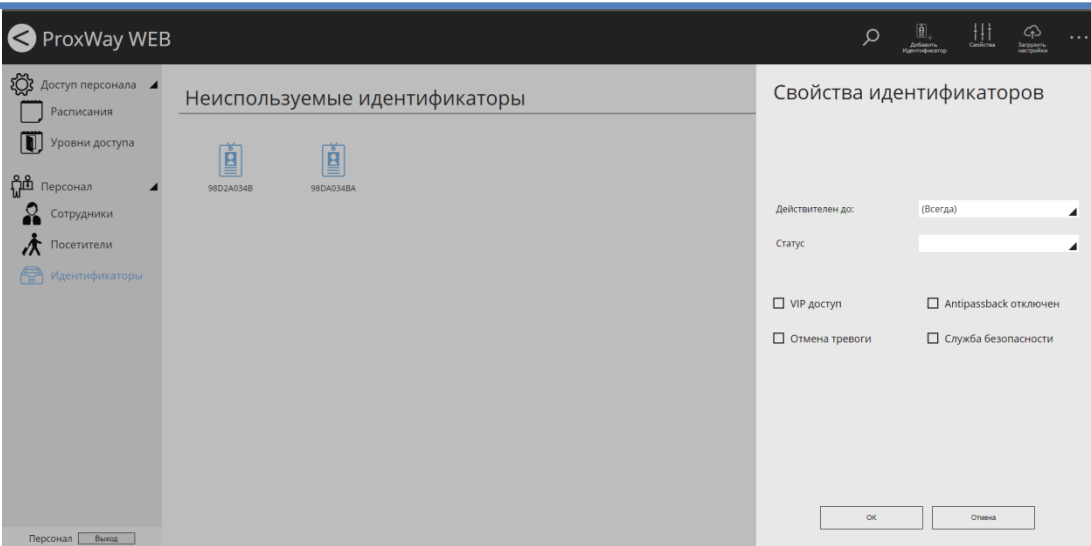

По завершению регистрации новые идентификаторы появятся в папке "Неиспользуемые карточки".

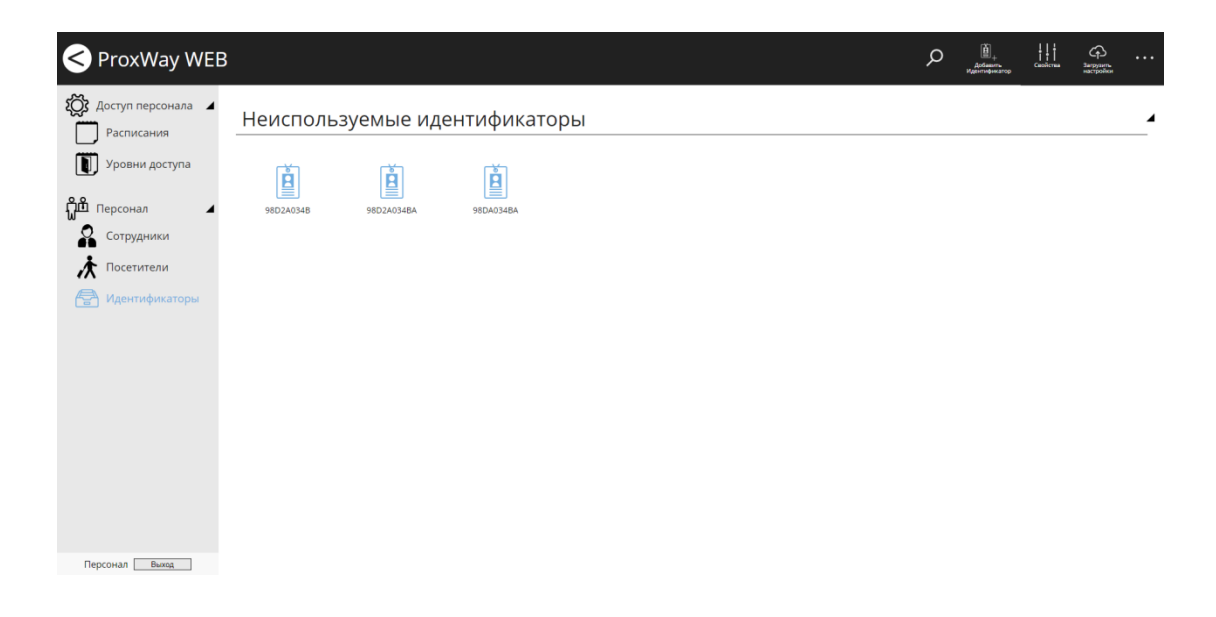

# **Роль "Бюро пропусков"**

Типовые задачи бюро пропусков – добавление и удаление пропусков, выдача идентификаторов, управление посетителями.

Данное рабочее место позволяет добавлять и редактировать отделы, сотрудников. Работать с идентификаторами, мобильными ID, деактивировать посетителей. Позволяет искать сотрудника по идентификатору и определять его местоположение.

Все функции бюро пропусков выполнены в максимально простой форме – форме мастера, для неискушенных пользователей системы.

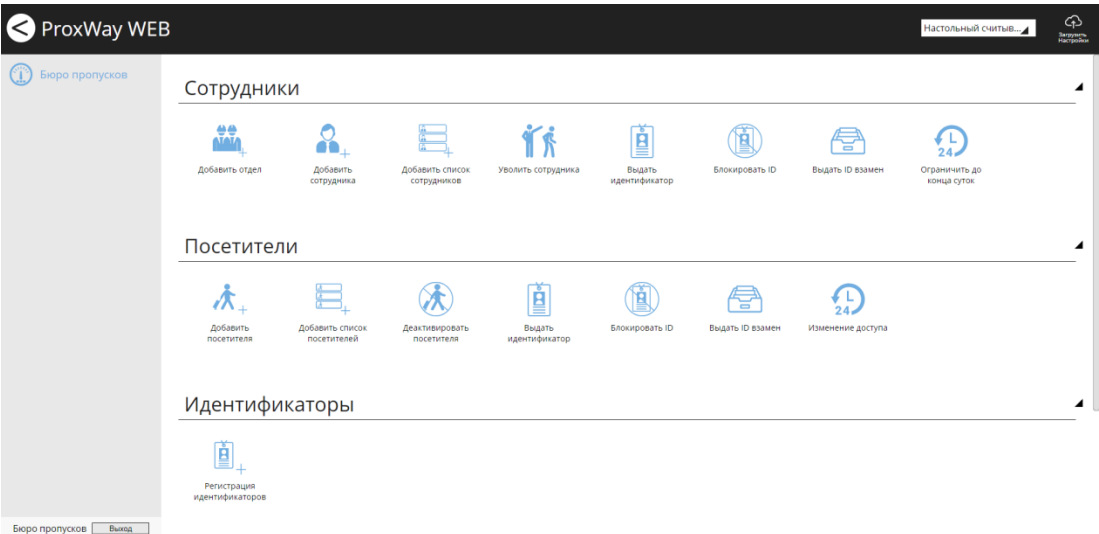

В главном меню доступна возможность выбора устройства регистрации – считывателя с помощью которого можно зарегистрировать новый идентификатор, произвести быстрый поиск персонала по идентификатору и т.д.

Выбирать считыватель следует до запуска любого мастера.

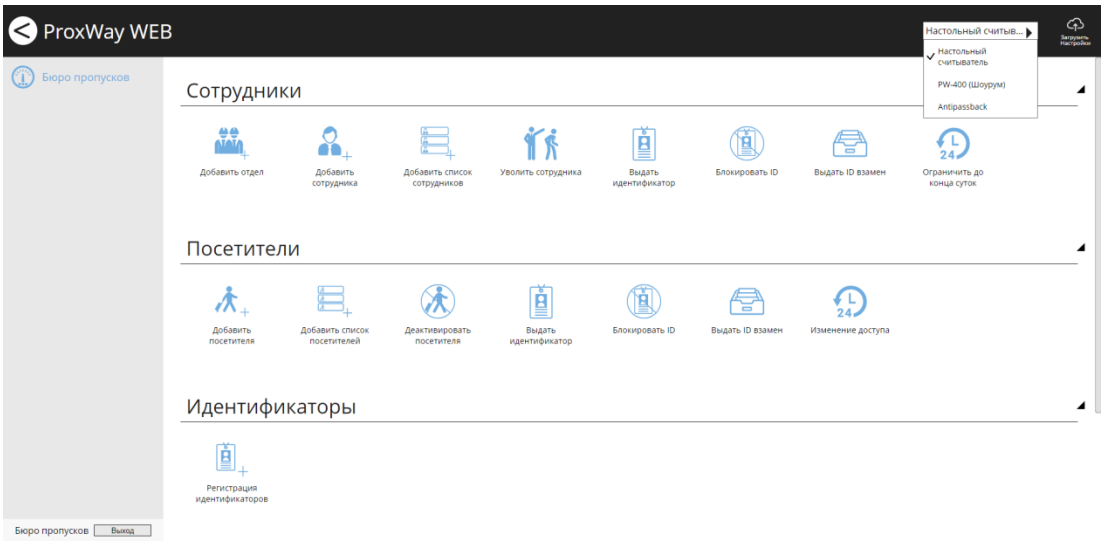

Внимание!!! После добавления сотрудников, идентификаторов, либо смены правил доступа персонала и посетителей, следует выполнить загрузку контроллеров. Для этого следует нажать кнопку "Загрузить настройки".

# **Операции с сотрудниками**

### *Добавление отдела*

Чтобы добавить отдел, нажмите в разделе "Сотрудники" иконку "Добавить отдел".

В появившемся окне выберите подразделение, в которое будет добавлен отдел, и нажмите "Далее".

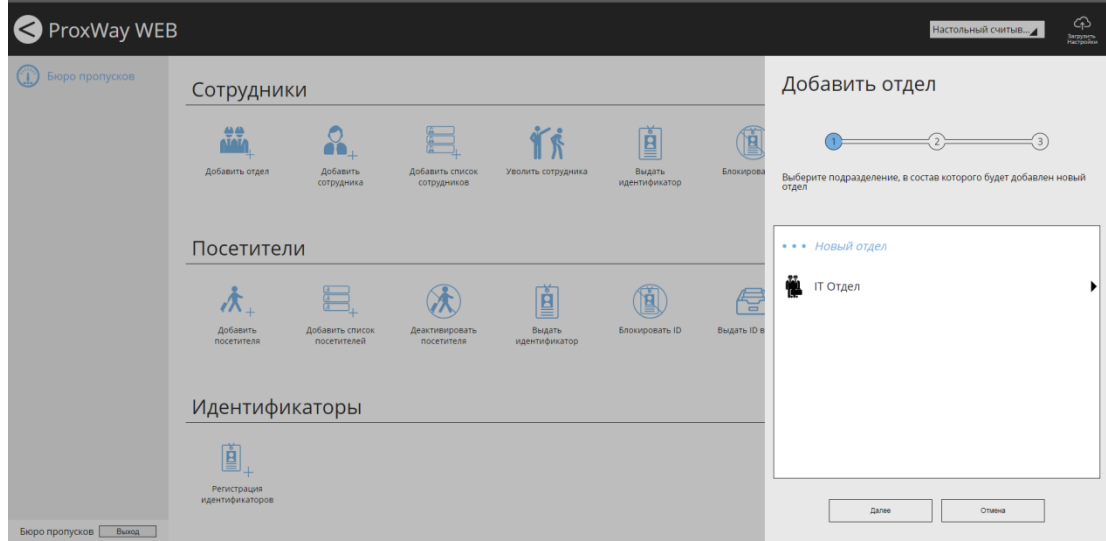

Чтобы создать отдел верхнего уровня древа персонала нужно выбирать элемент "Новый отдел".

Укажите название отдела и уровень доступа, который в дальнейшем можно будет использовать для установки группового доступа. Нажмите "Далее"

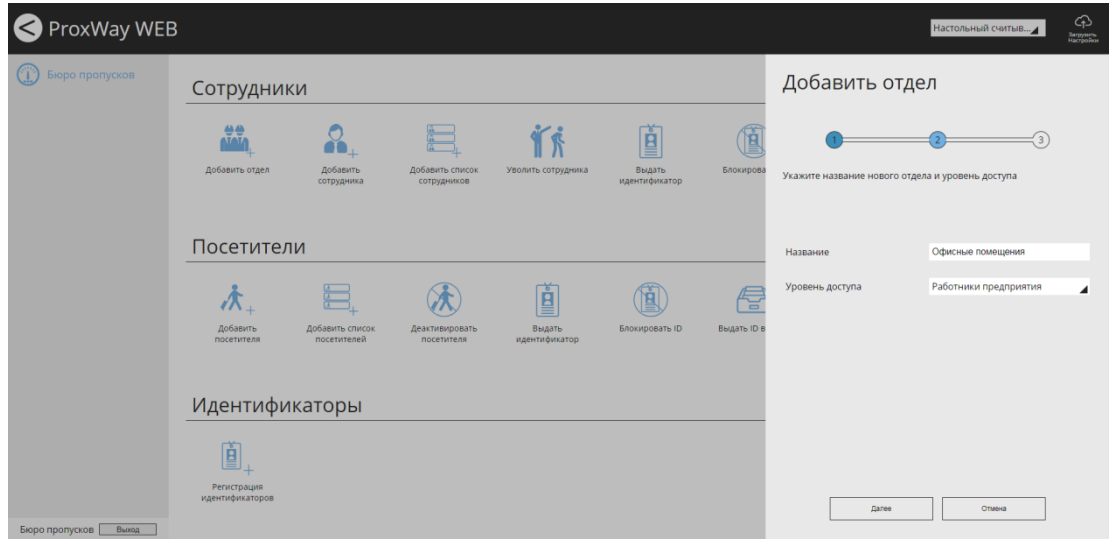

Чтобы сохранить изменения и создать отдел, нажмите "ОК"

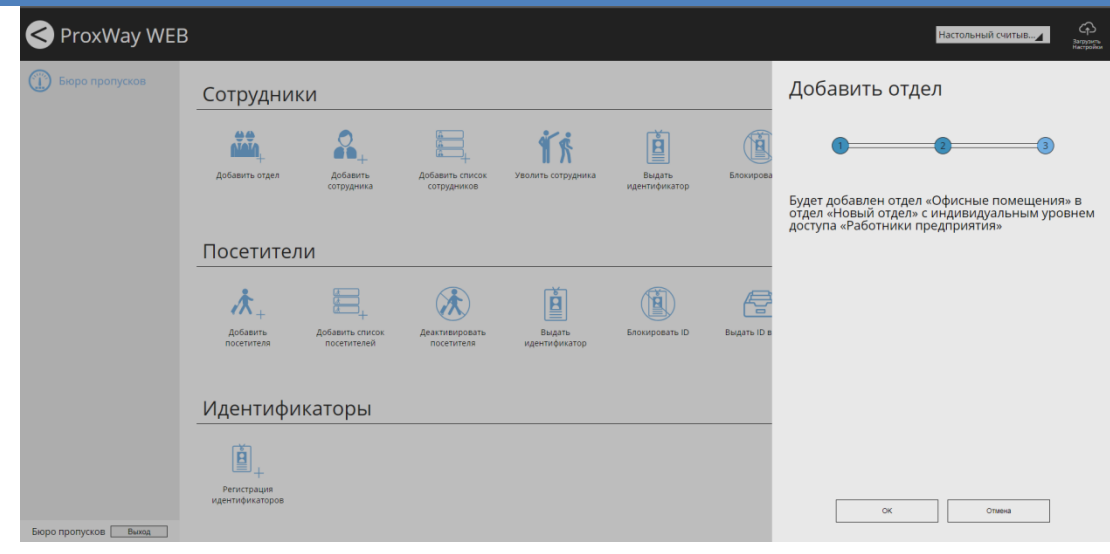

### *Добавление сотрудника*

Чтобы добавить сотрудника, нажмите в разделе "Сотрудники" иконку "Добавить сотрудника".

В появившемся окне выберите подразделение, в которое будет добавлен сотрудник, и нажмите "Далее".

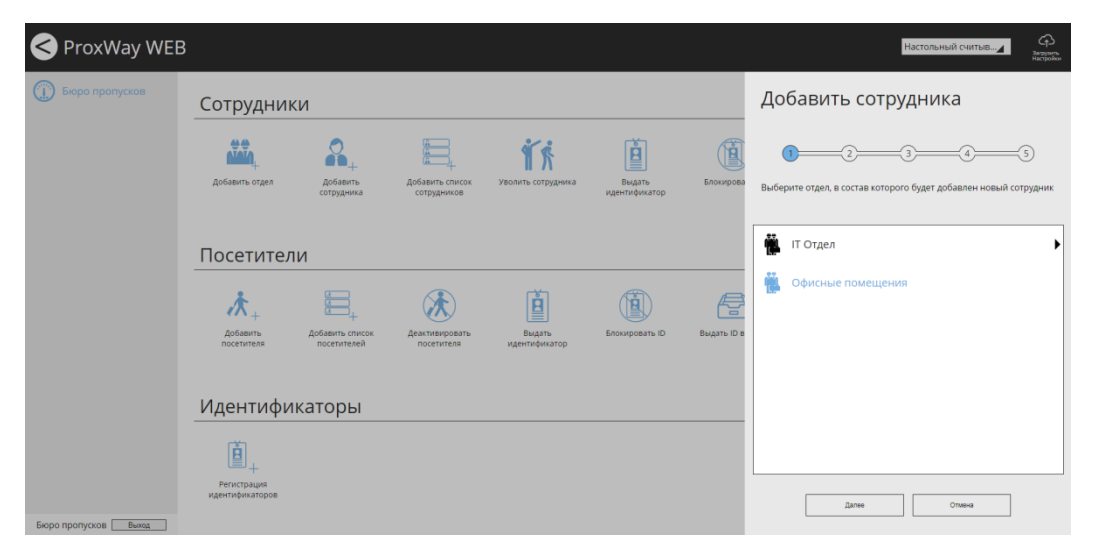

В появившемся окне укажите Ф.И.О сотрудника, его должность и табельный номер.

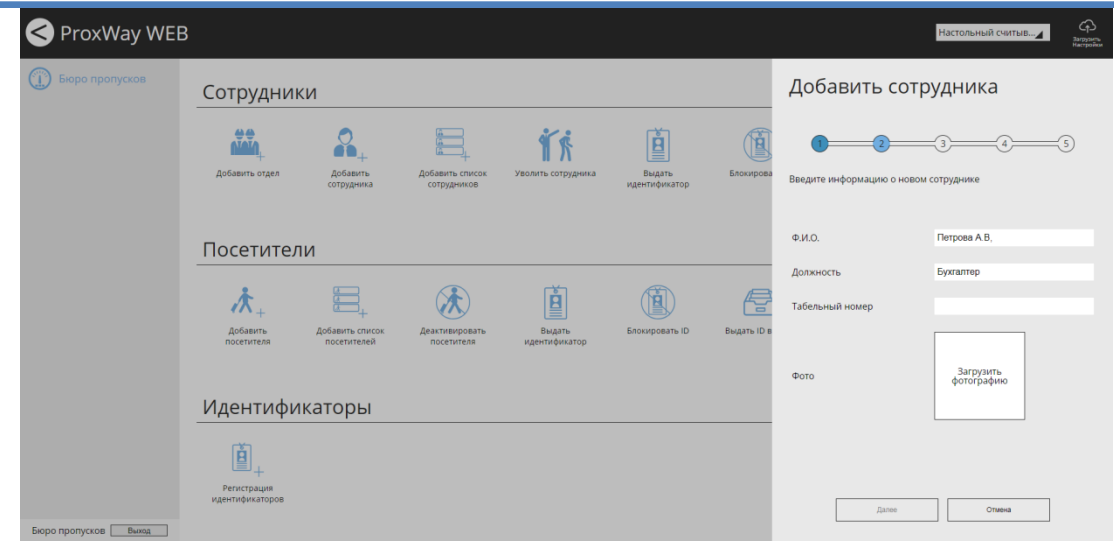

Чтобы добавить фото, щелкните на форму фотографии и в появившемся диалоговом окне выберите файл с фото сотрудника.

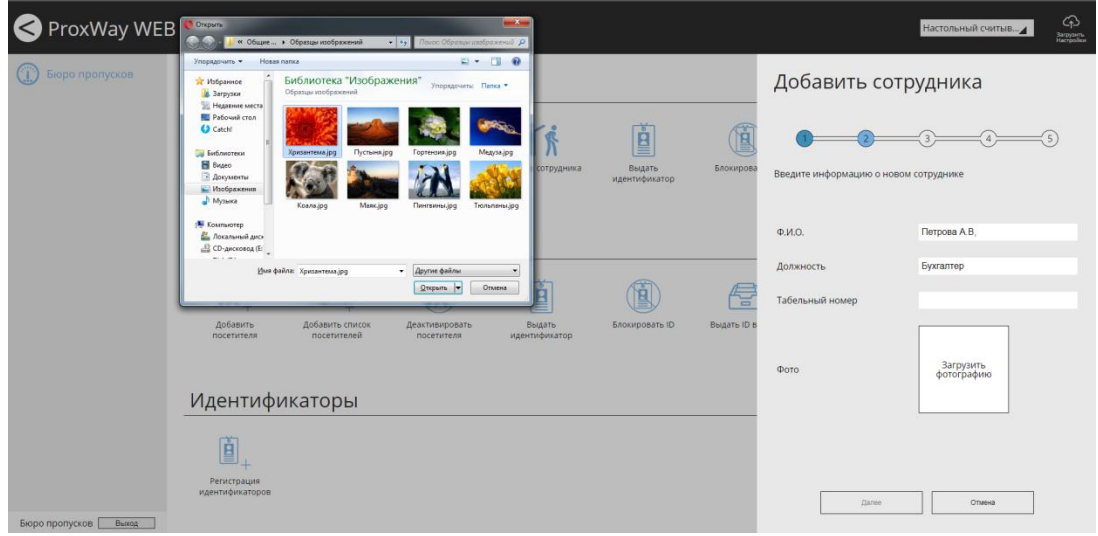

Будет добавлено фото. Нажмите "Далее"

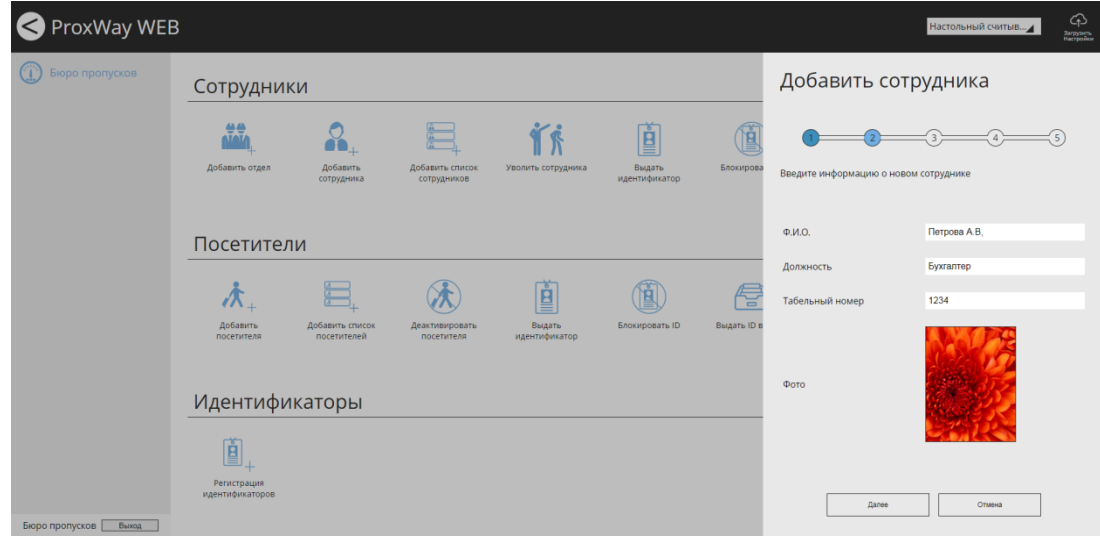

В появившемся окне укажите индивидуальный уровень доступа либо наследование уровня доступа от отдела и нажмите "Далее".

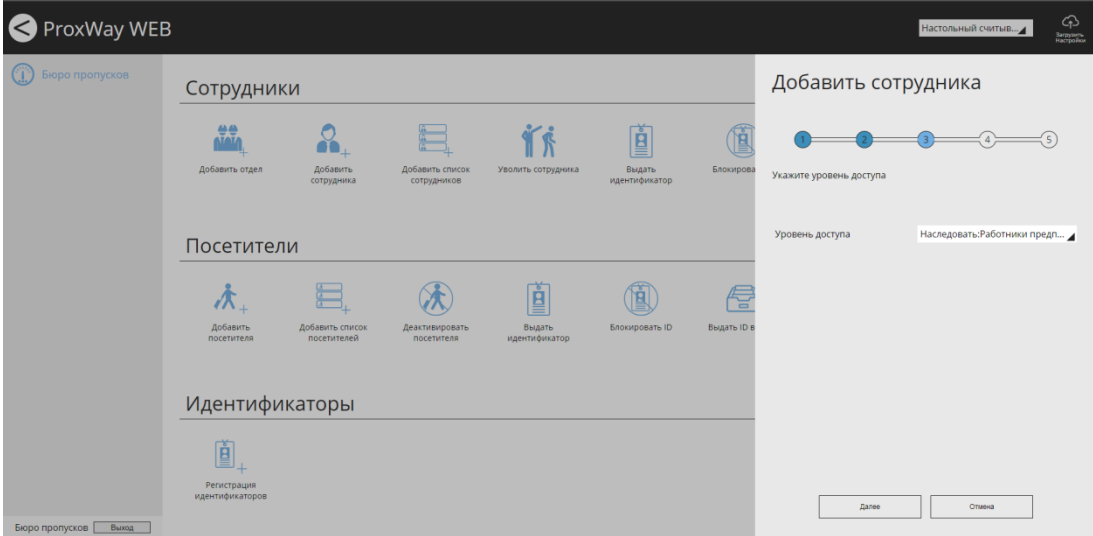

Далее следует добавить идентификаторы сотруднику, выбрав из списка неиспользуемых, или зарегистрировав новые.

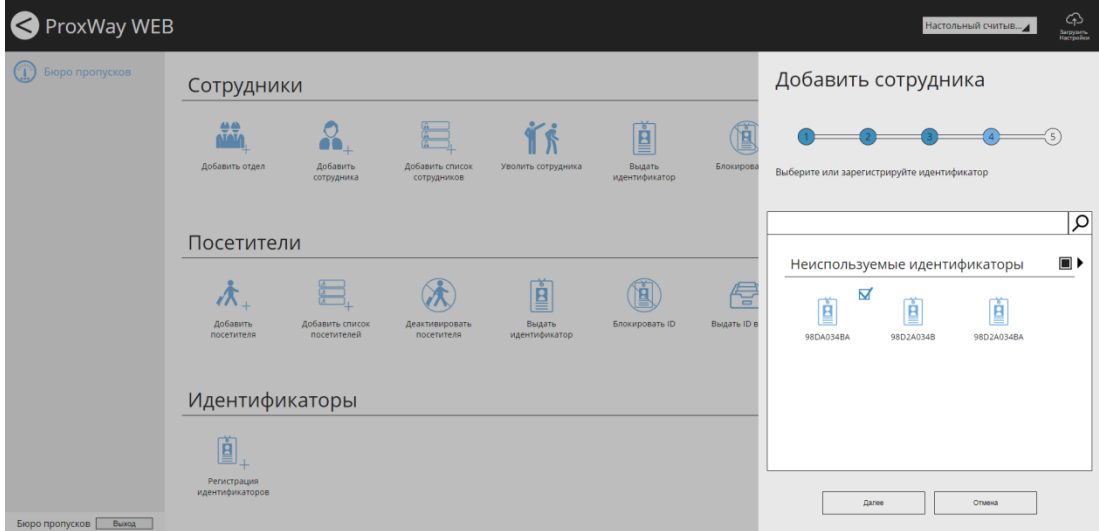

После выбора идентификаторов нажмите кнопку "Далее".

Чтобы сохранить изменения и добавить сотрудника, нажмите "ОК".

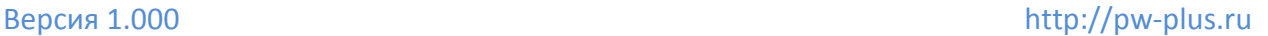

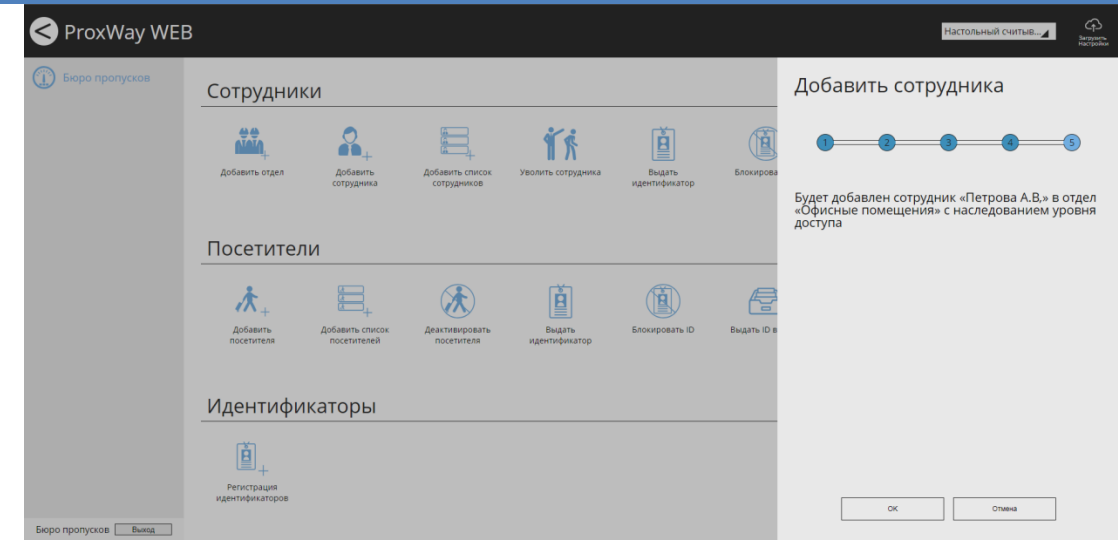

Добавление списка сотрудников

Чтобы быстро добавить список сотрудников, нажмите в разделе "Сотрудники" иконку "Добавить список".

Предварительно следует подготовить файл, в котором в один столбец введены ФИО сотрудников. Например:

Гриценко С.А. Сопин И.В.

В появившемся окне выберите подразделение, в которое будет добавлены сотрудники, и нажмите "Далее".

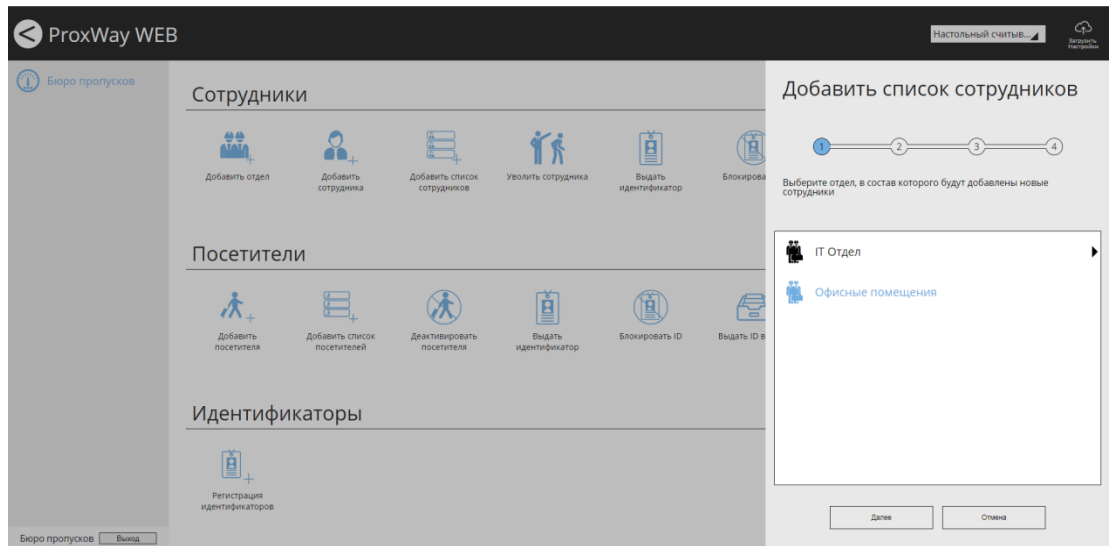

Далее в колонку "Ф.И.О" скопируйте список сотрудников из файла:

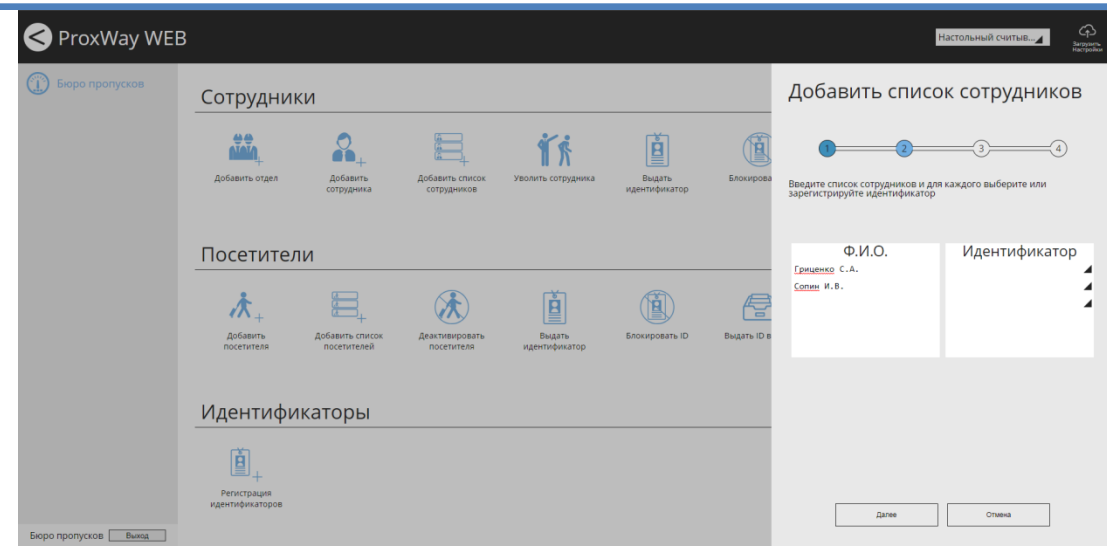

Далее следует добавить идентификаторы для каждого сотрудника, зарегистрировав их с настольного считывателя или любого считывателя, подключенного к контроллерам доступа системы.

При щелчке мышкой по полю "Идентификатор" будет открыто окно регистрации и выбора идентификатора. Выберите или зарегистрируйте идентификатор и нажмите кнопку "ОК".

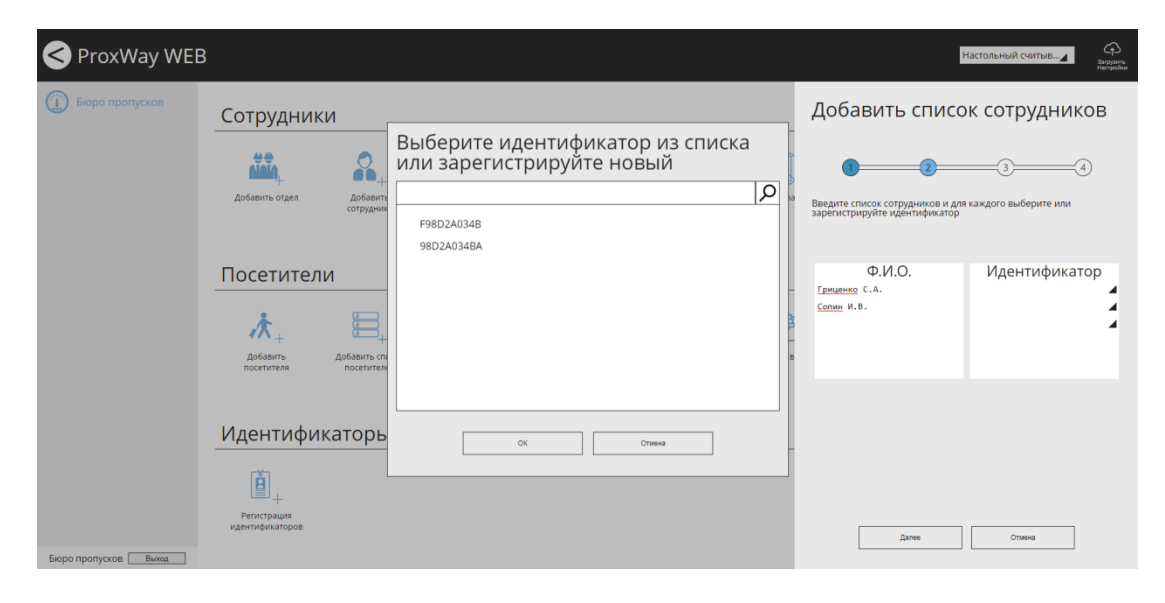

После добавления всех идентификаторов нажмите кнопку "Далее"

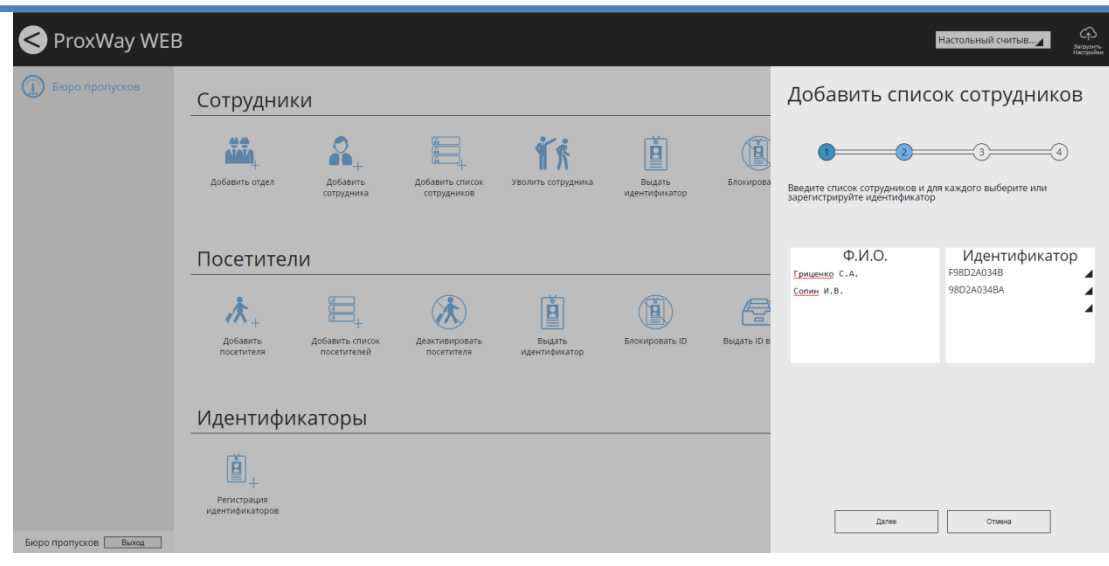

Установите правила доступа в поле "Уровень доступа" и нажмите "Далее":

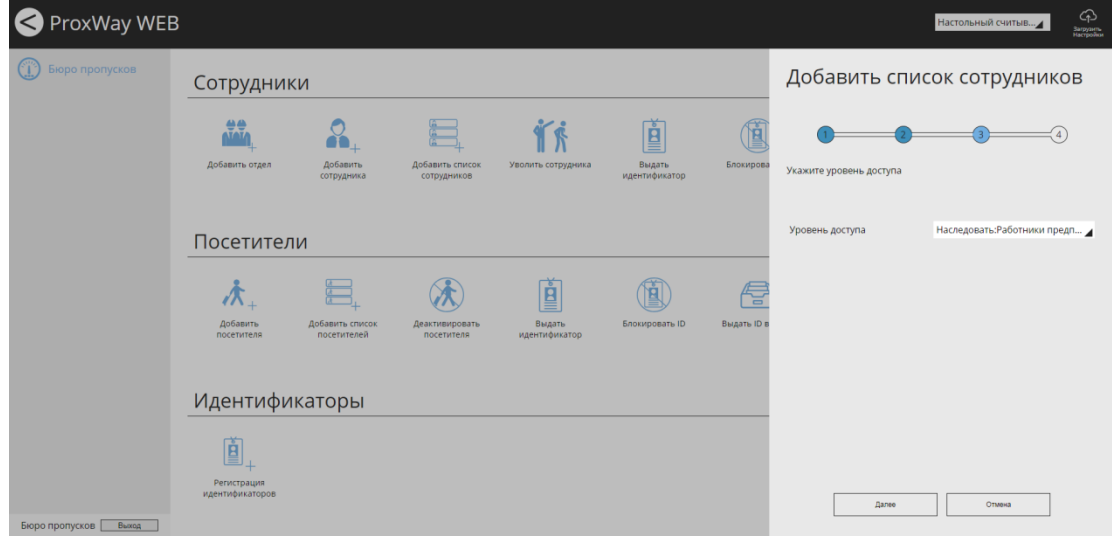

Чтобы сохранить изменения и добавить список сотрудников, нажмите "ОК".

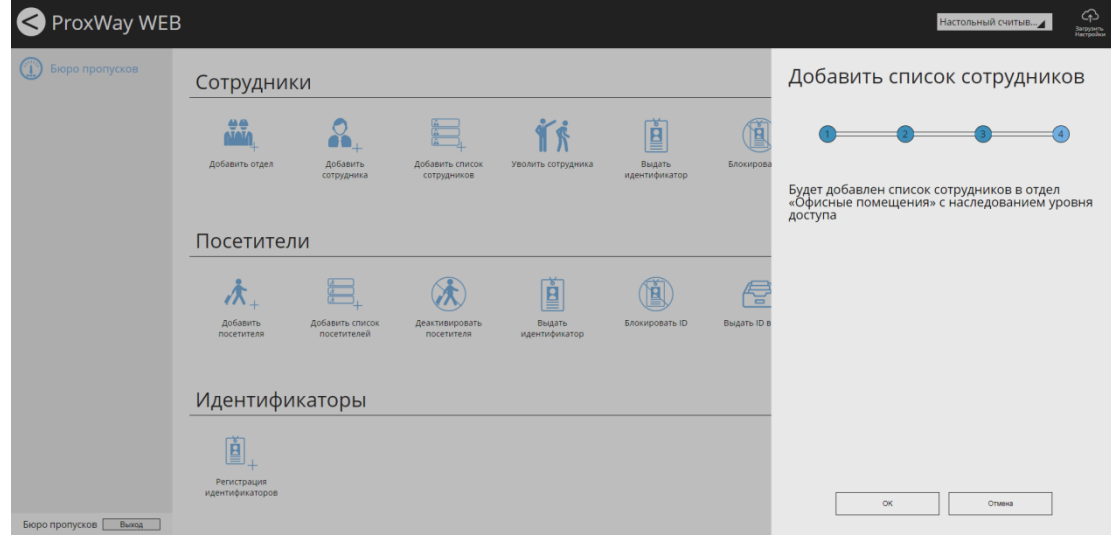

### *Увольнение сотрудника*

Чтобы уволить сотрудника, нажмите в разделе "Сотрудники" иконку "Уволить сотрудника".

Выберите сотрудников для увольнения.

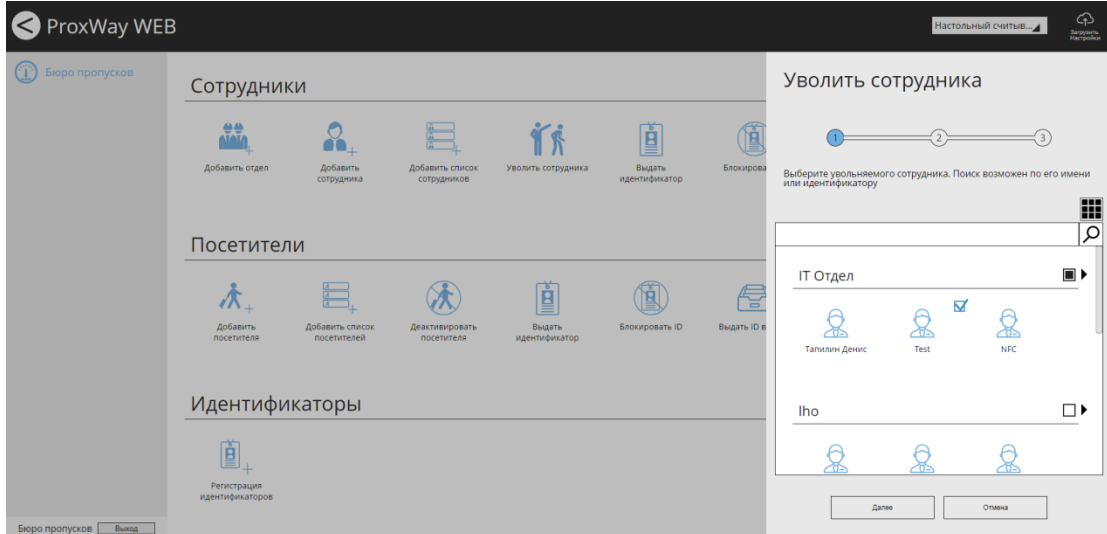

Для быстрого поиска можно использовать поиск по части Ф.И.О или по идентификатору

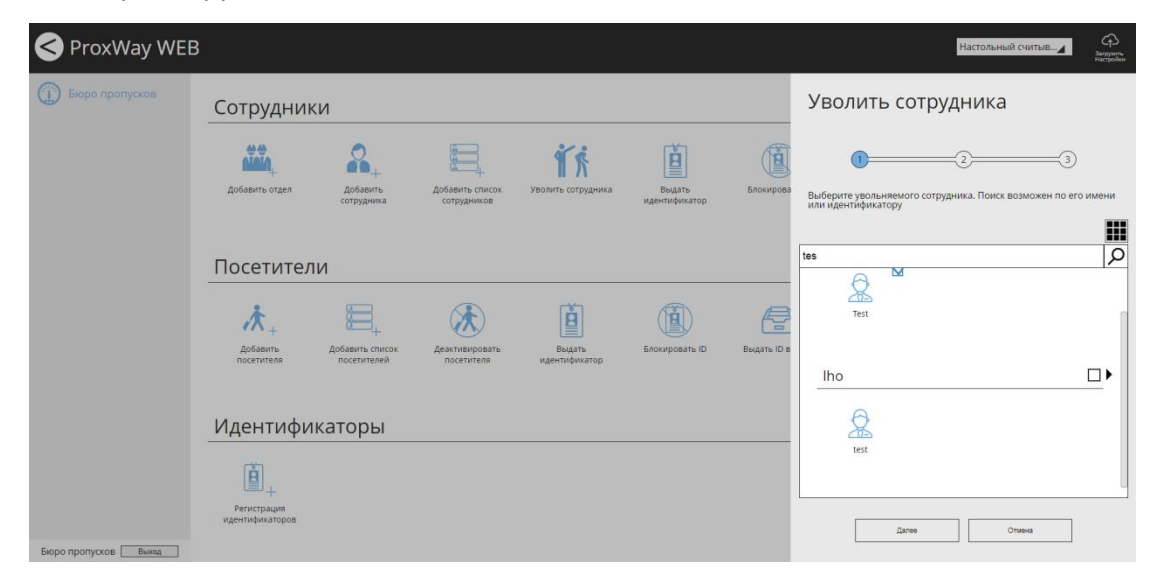

Подтвердите процедуру увольнения – нажмите "Далее"

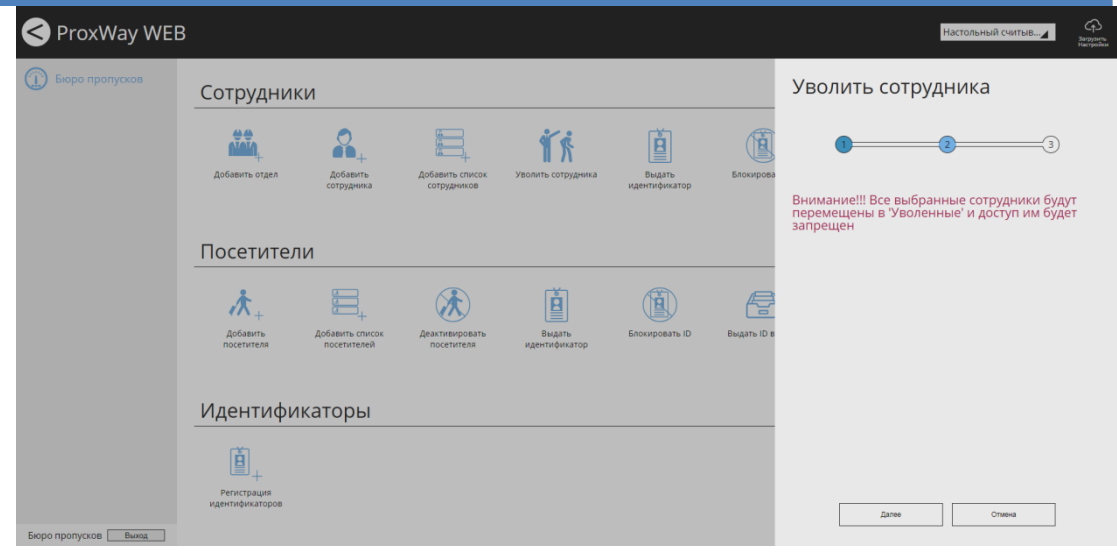

Чтобы сохранить изменения и уволить сотрудников, нажмите "ОК".

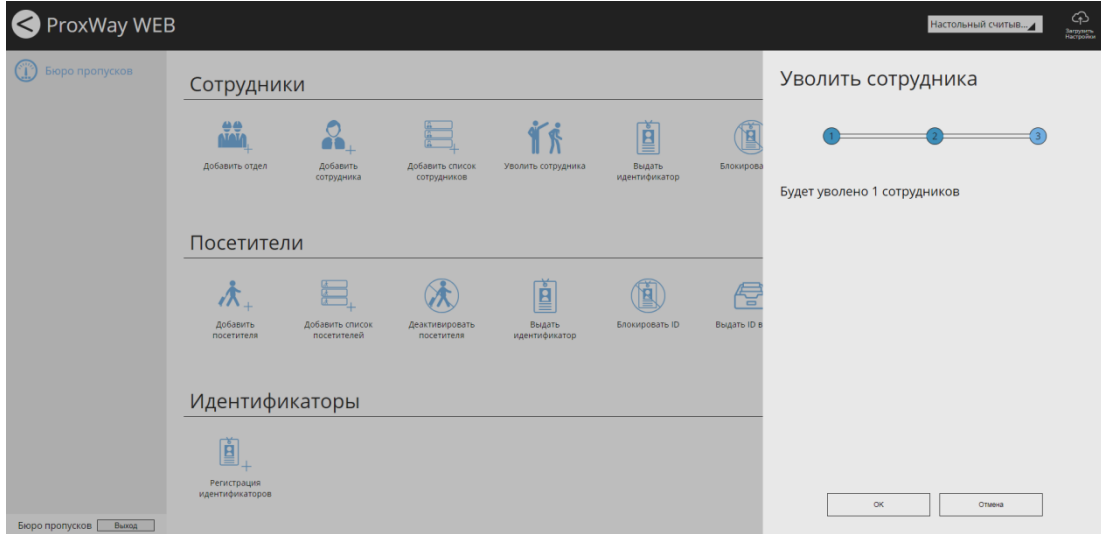

# *Выдача идентификатора сотруднику*

Чтобы добавить сотруднику идентификатор нажмите в разделе "Сотрудники" иконку "Выдать идентификатор".

Выберите сотрудника для выдачи ему идентификатора.

Для быстрого поиска можно использовать поиск по части Ф.И.О или по идентификатору.

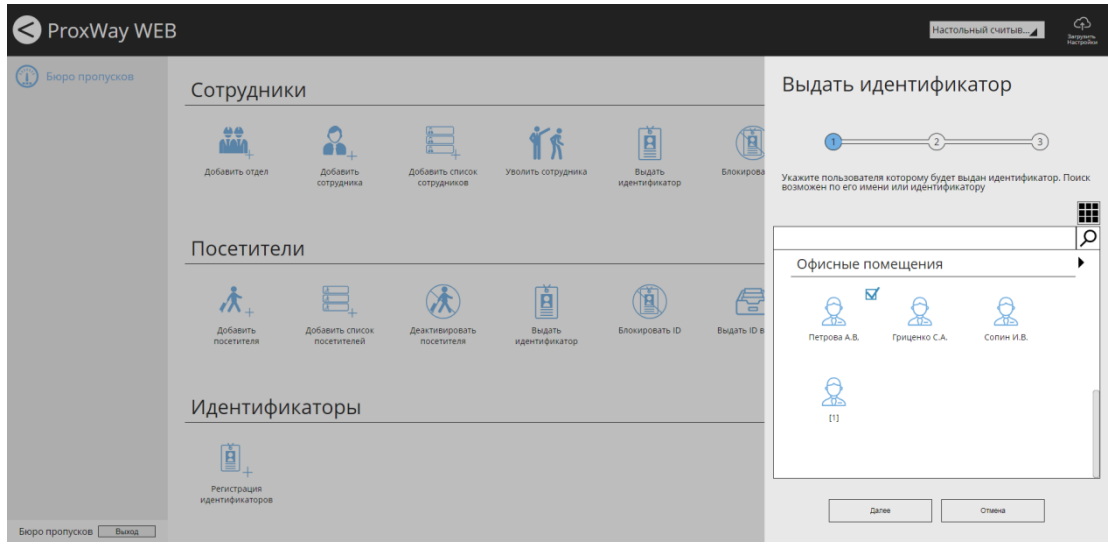

Далее следует добавить идентификаторы сотруднику, выбрав из списка неиспользуемых или зарегистрировав новые.

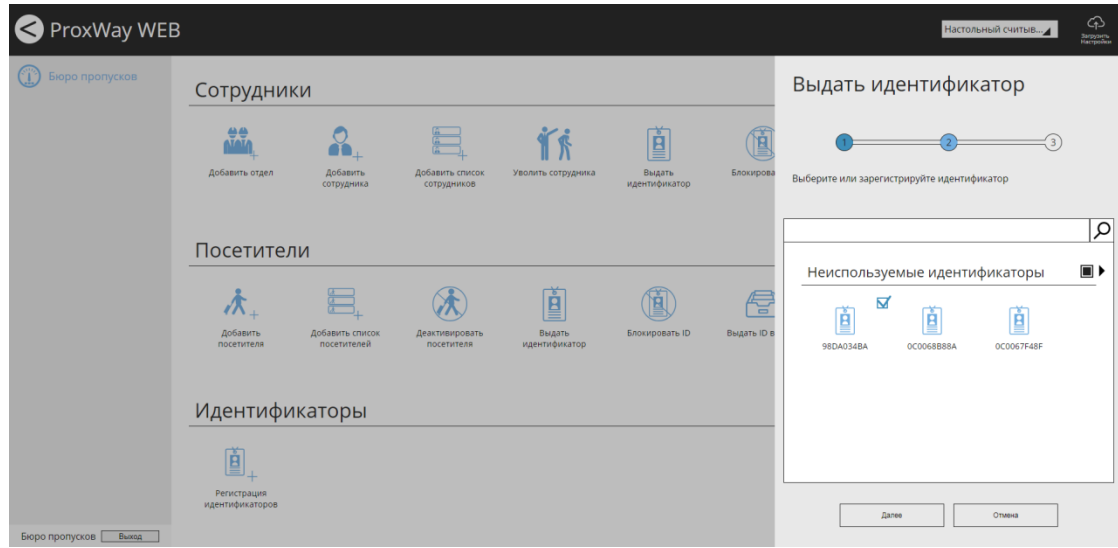

Чтобы сохранить изменения и добавить идентификатор сотруднику, нажмите "ОК".

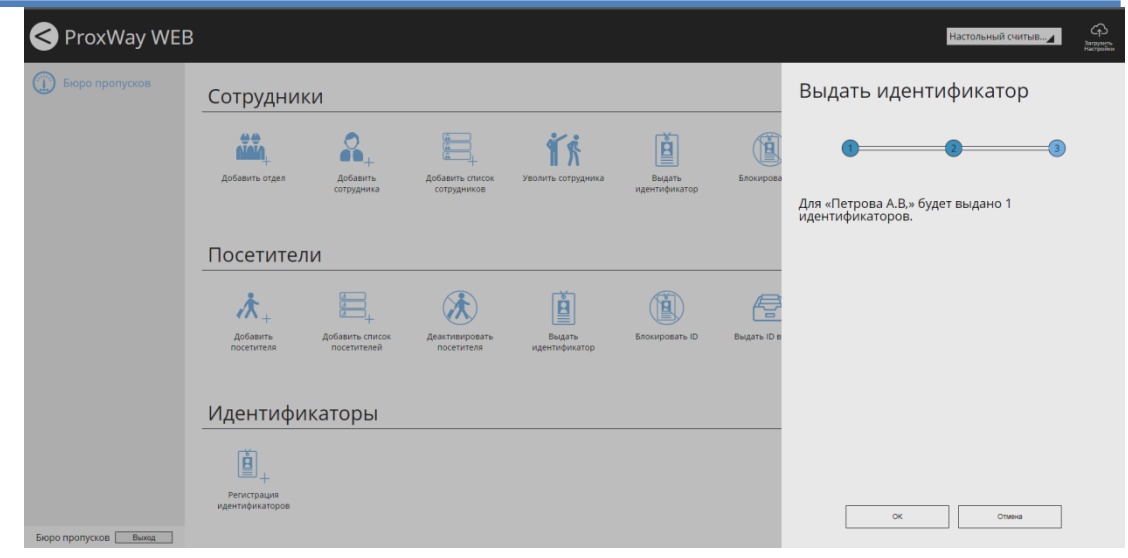

### *Блокировка идентификатора*

Чтобы заблокировать сотруднику идентификатор, нажмите в разделе "Сотрудники" иконку "Блокировать ID".

Выберите сотрудника и нажмите "Далее".

Для быстрого поиска можно использовать поиск по части Ф.И.О или по идентификатору.

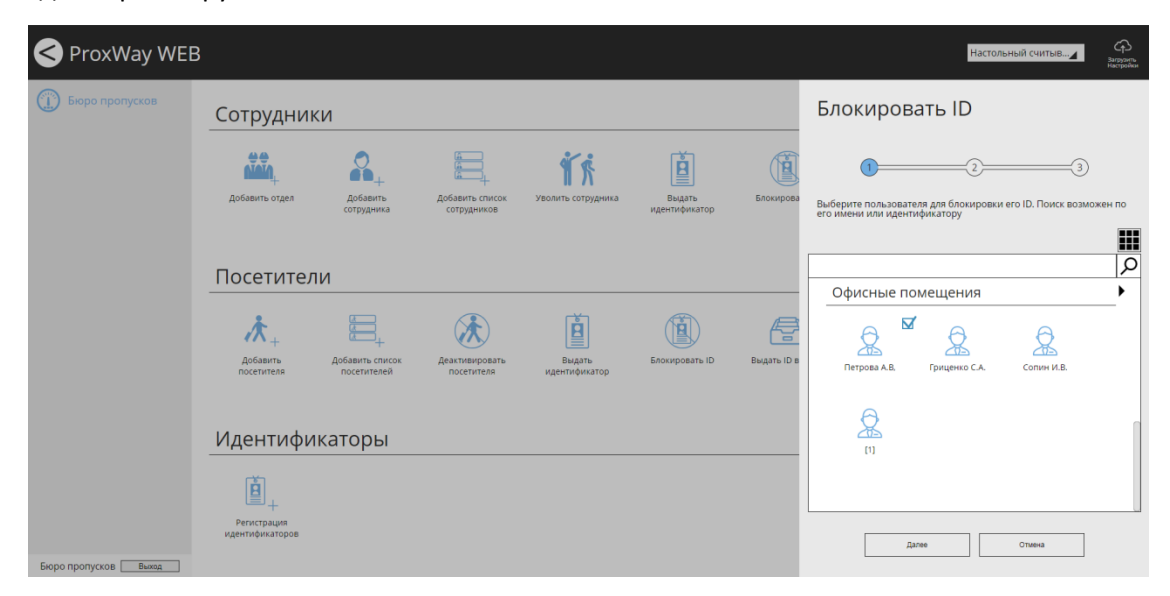

Выберите какой идентификатор и с каким статусом следует заблокировать

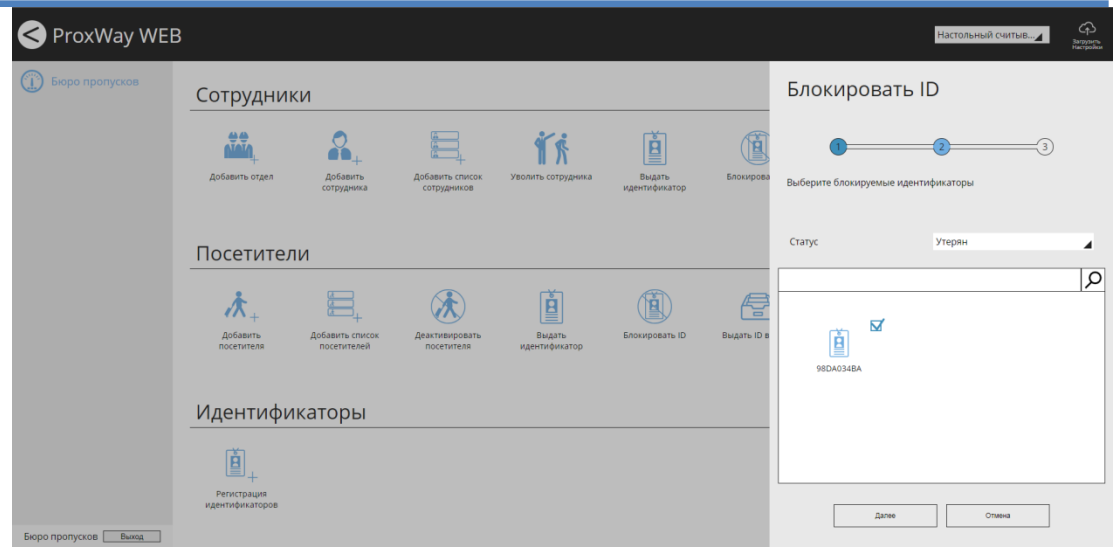

Чтобы сохранить изменения и заблокировать идентификатор сотруднику, нажмите "ОК".

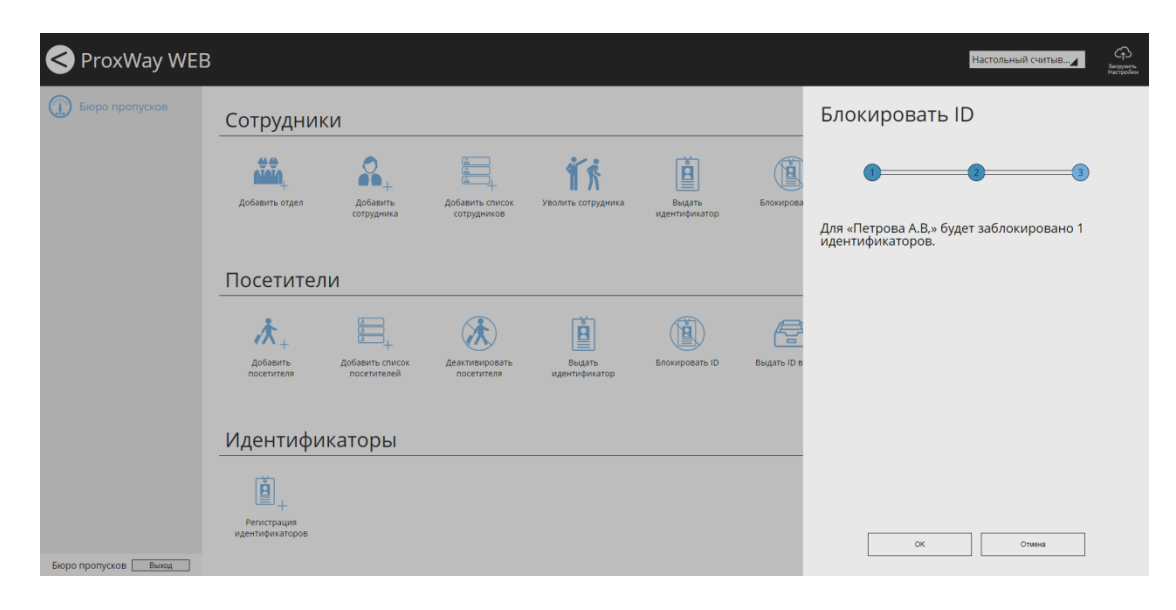

### *Выдача идентификатора взамен утерянного или испорченного*

Чтобы выдать сотруднику идентификатор взамен утерянного или испорченного, нажмите в разделе "Сотрудники" иконку "Выдать ID взамен".

ProxWay WEB Eac  $B_{\text{max}}$ **Biopo npony** Заменить ID Сотрудники 直 O **NAV** Ť۶  $\Omega$  $\begin{picture}(20,20) \put(0,0){\line(1,0){10}} \put(15,0){\line(1,0){10}} \put(15,0){\line(1,0){10}} \put(15,0){\line(1,0){10}} \put(15,0){\line(1,0){10}} \put(15,0){\line(1,0){10}} \put(15,0){\line(1,0){10}} \put(15,0){\line(1,0){10}} \put(15,0){\line(1,0){10}} \put(15,0){\line(1,0){10}} \put(15,0){\line(1,0){10}} \put(15,0){\line(1$  $\widehat{\left(2\right)}$  $\Omega$  $\sqrt{3}$  $\overline{a}$ Выберите пользователя, ID которого будет з m  $\overline{\infty}$ Посетители K 1  $E$ 庆 E ė Добавить<br>посетител .<br>Выдать ID Офисные помещения Идентификаторы  $\mathbb{R}$  $\mathbb{Q}$  $\mathbb{R}$ 圓 ConutH M.E .<br>Регистрация<br>«дентификаторс Отмена .<br>Далее

Выберите сотрудника, которому следует заменить идентификатор

### Выберите какой идентификатор и с каким статусом следует заменить

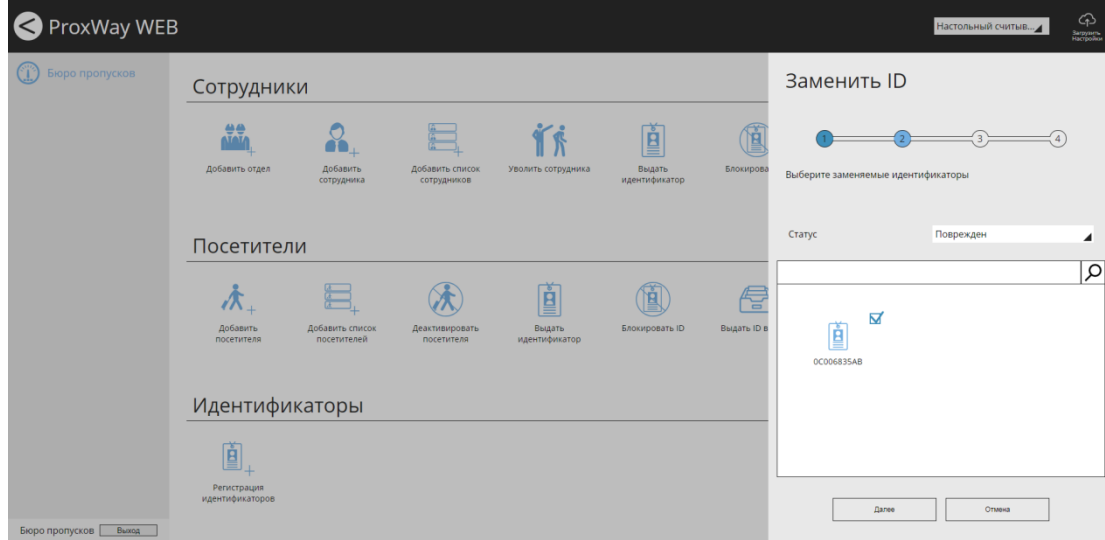

Далее следует добавить идентификаторы сотруднику, выбрав из списка неиспользуемых или зарегистрировав новые.

,

Версия 1.000 http://pw-plus.ru

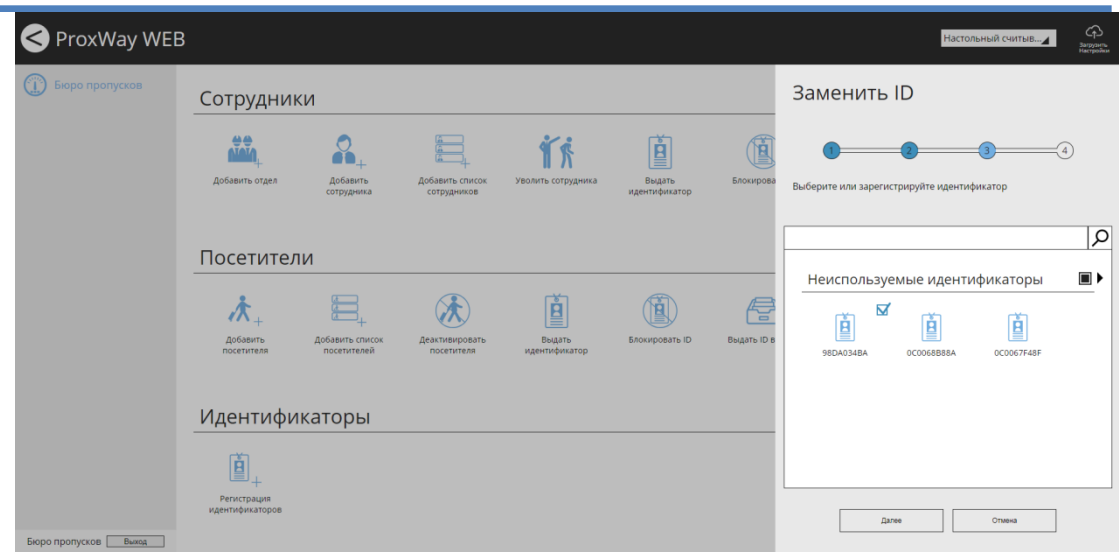

Чтобы сохранить изменения и выдать идентификатор сотруднику взамен утерянного или испорченного, нажмите "ОК".

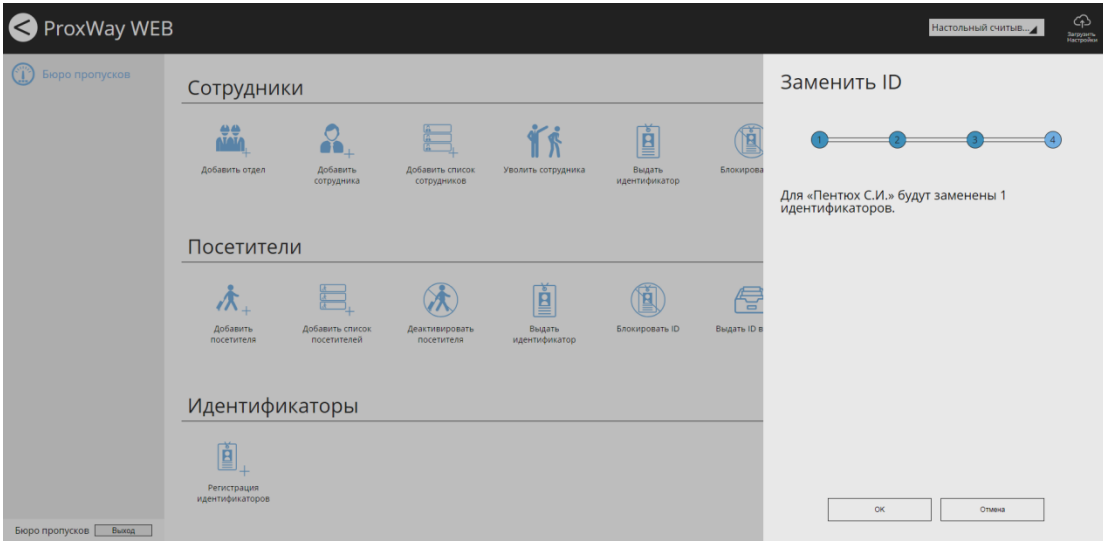

# *Ограничение доступа до конца суток*

Чтобы ограничить сотруднику доступ до конца текущих суток, нажмите в разделе "Сотрудники" иконку "Ограничить до конца суток".

Выберите сотрудника и нажмите "Далее".

Для быстрого поиска можно использовать поиск по части Ф.И.О или по идентификатору.

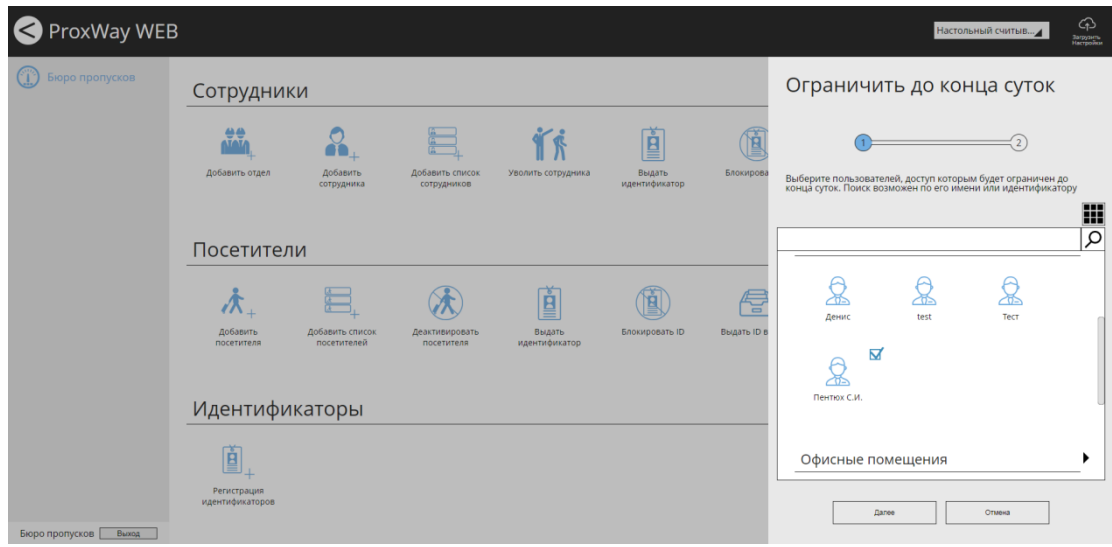

Чтобы сохранить изменения и ограничить сотруднику доступ до конца текущих суток, нажмите "ОК".

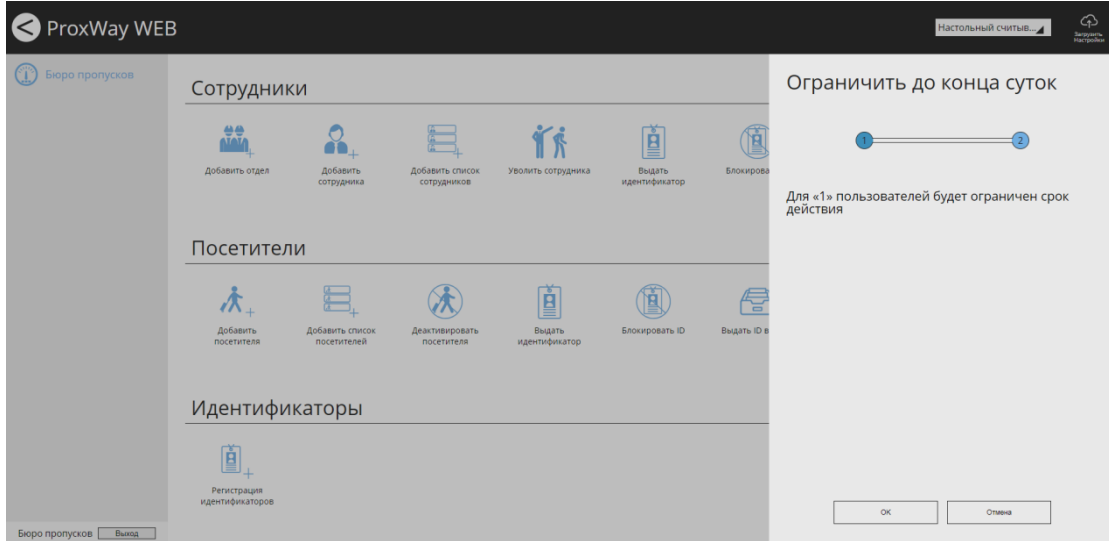

**Операции с посетителями**

### *Добавление посетителей*

Чтобы добавить посетителя, нажмите в разделе "Посетители" иконку "Добавить посетителя".

В появившемся окне укажите Ф.И.О посетителя и комментарий (например, цель визита).

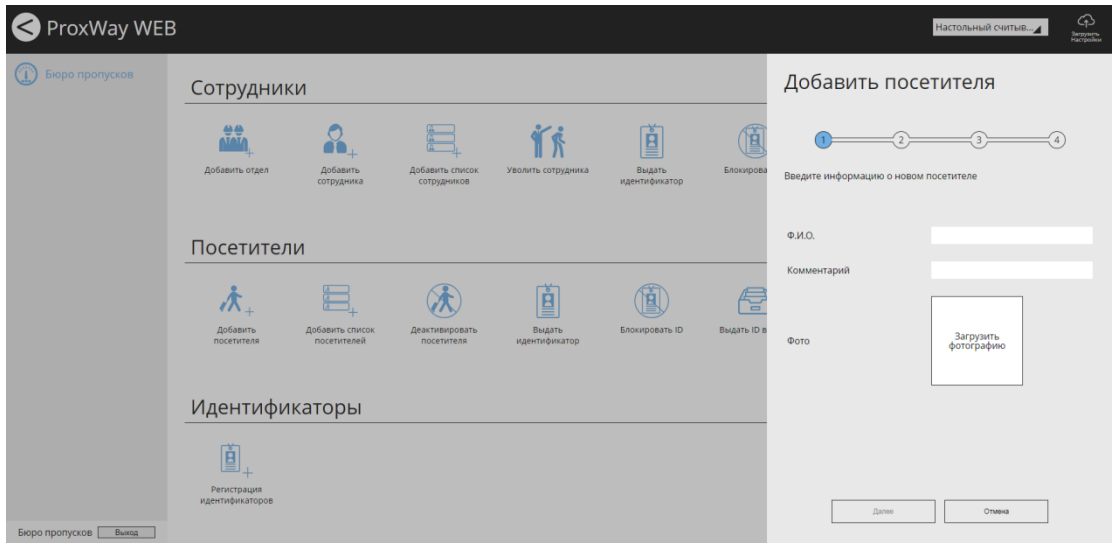

Чтобы добавить фото, щелкните на форму фотографии и в появившемся диалоговом окне выберите файл с фото посетителя. Нажмите "Далее"

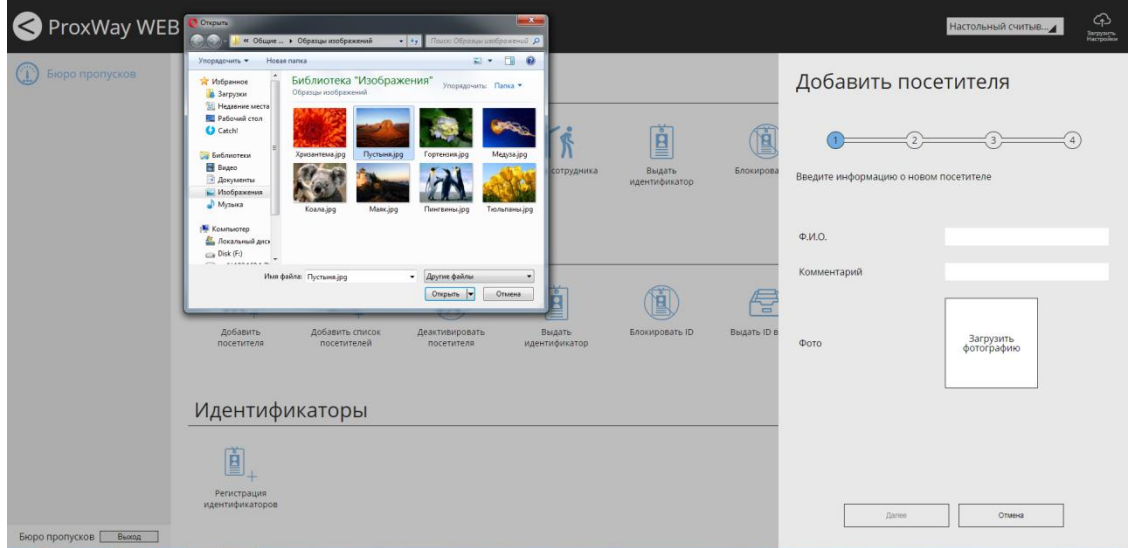

В появившемся окне укажите уровень доступа и срок действия пропуска.

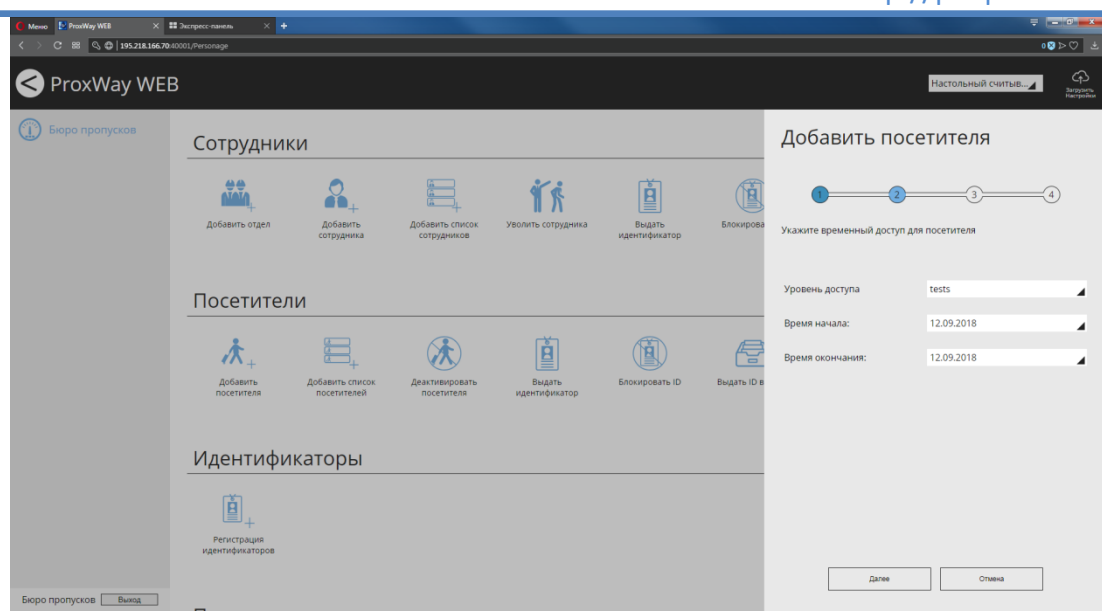

Далее следует добавить идентификаторы посетителю, выбрав из списка неиспользуемых или зарегистрировав новые.

Выберите устройство регистрации идентификаторов в поле "Выбор считывателя".

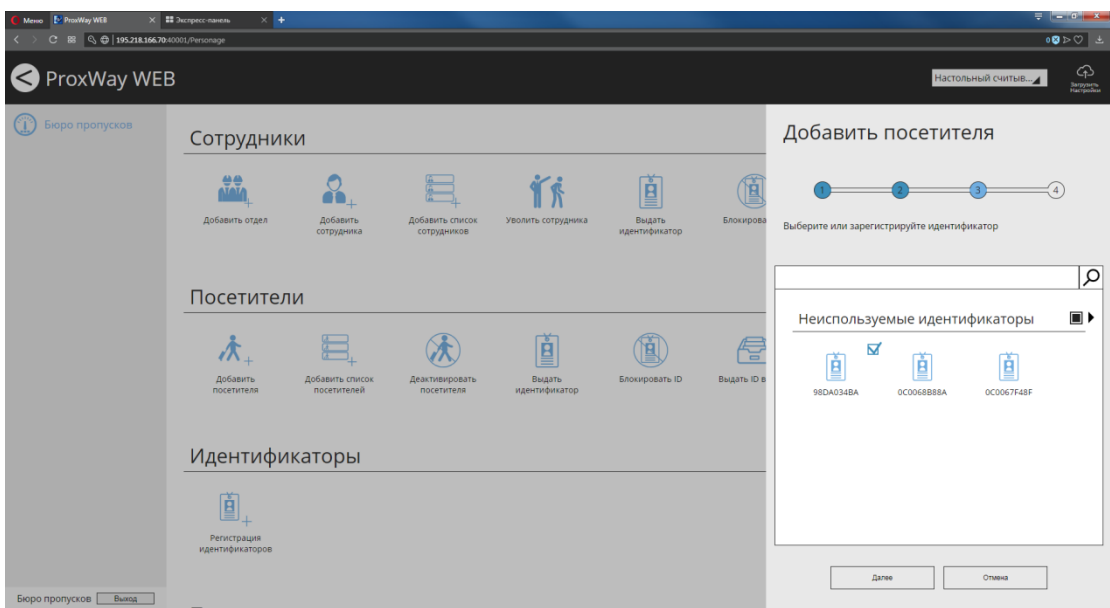

При поднесении идентификатора к считывателю его код будет отображаться в окне.

Чтобы сохранить изменения, добавить и активировать доступ посетителю, нажмите "ОК".

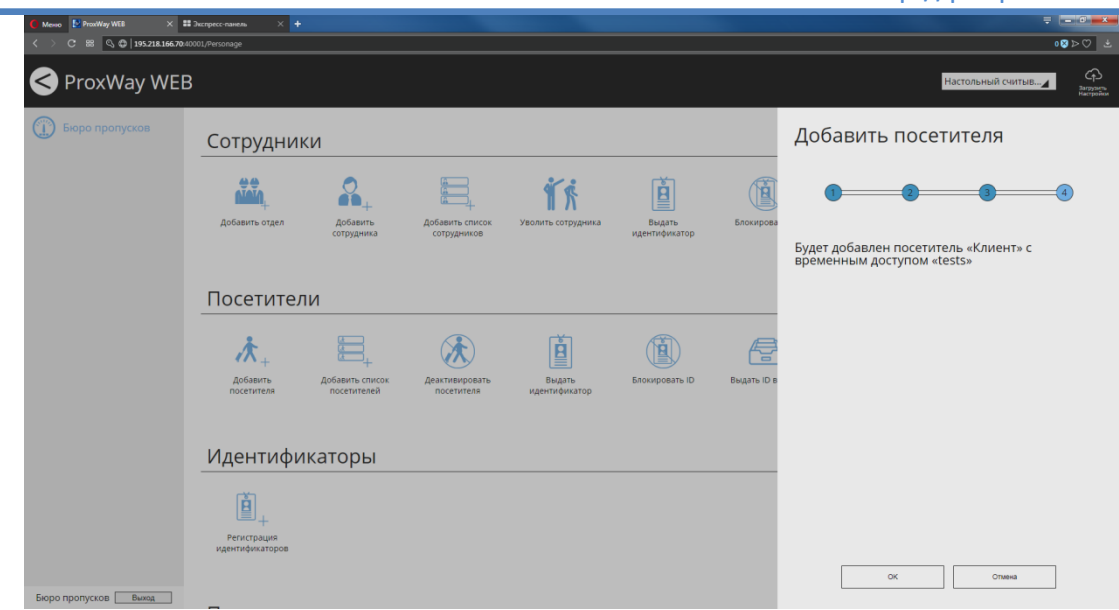

### *Добавление списка посетителей*

Чтобы быстро добавить список посетителей, нажмите в разделе "Посетители" иконку "Добавить список посетителей".

Предварительно следует подготовить файл, в котором в один столбец введены ФИО посетителей.

В появившемся окне в колонку "Ф.И.О" скопируйте список посетителей из файла:

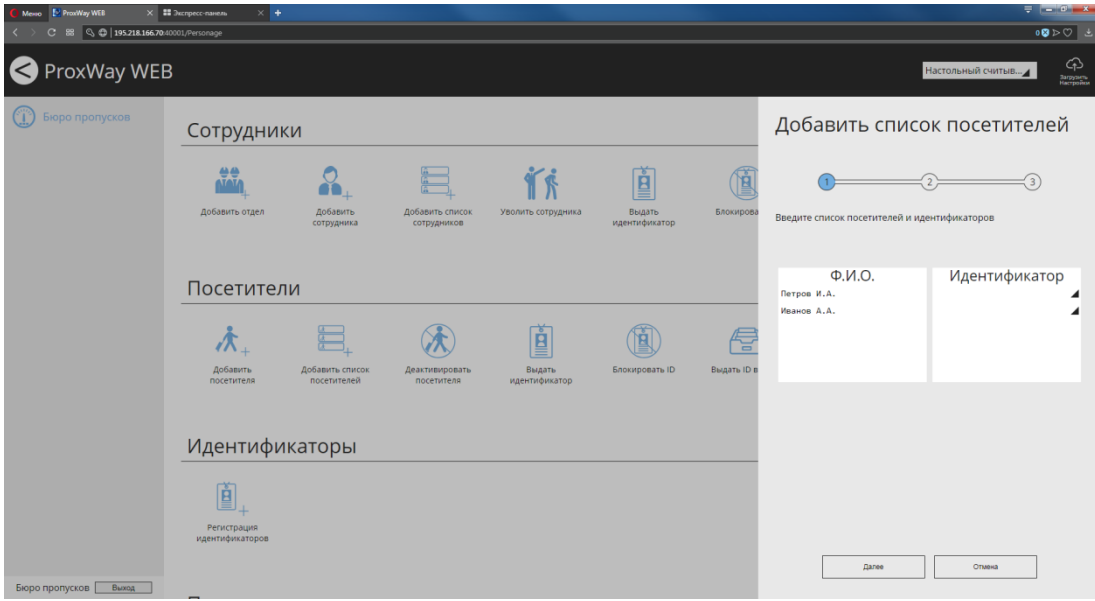

Далее следует добавить идентификаторы для каждого посетителя, зарегистрировав их с настольного считывателя или любого считывателя, подключенного к контроллерам доступа системы.

При щелчке мышкой по полю "Идентификатор" будет открыто окно регистрации и выбора идентификатора. Выберите или зарегистрируйте идентификатор и нажмите кнопку "ОК".

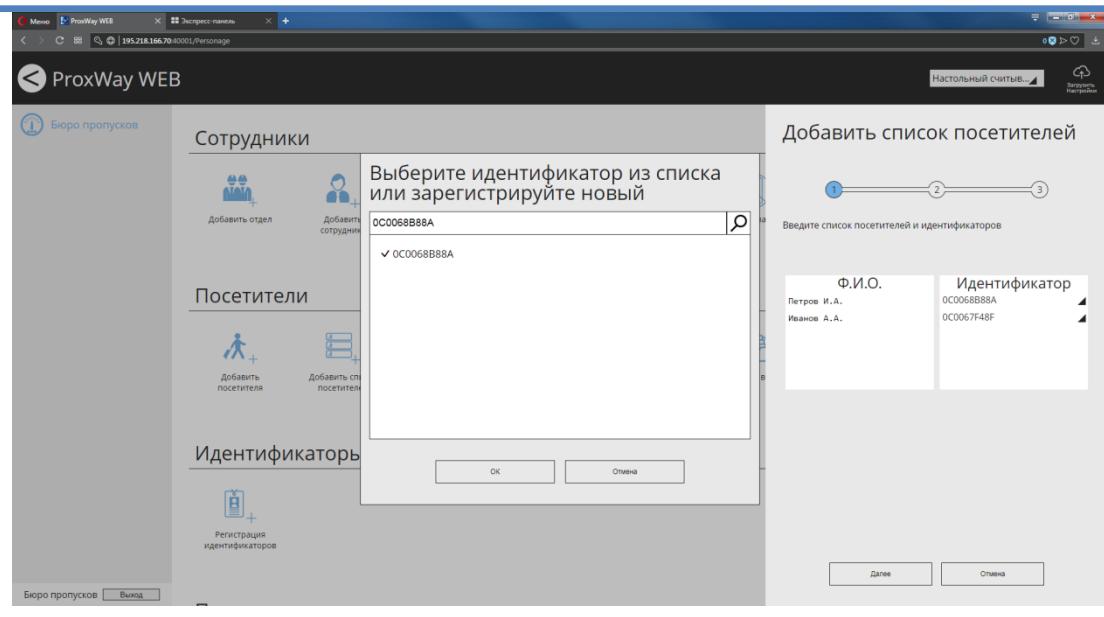

После того, как всем посетителям назначены идентификаторы, нажмите "Далее".

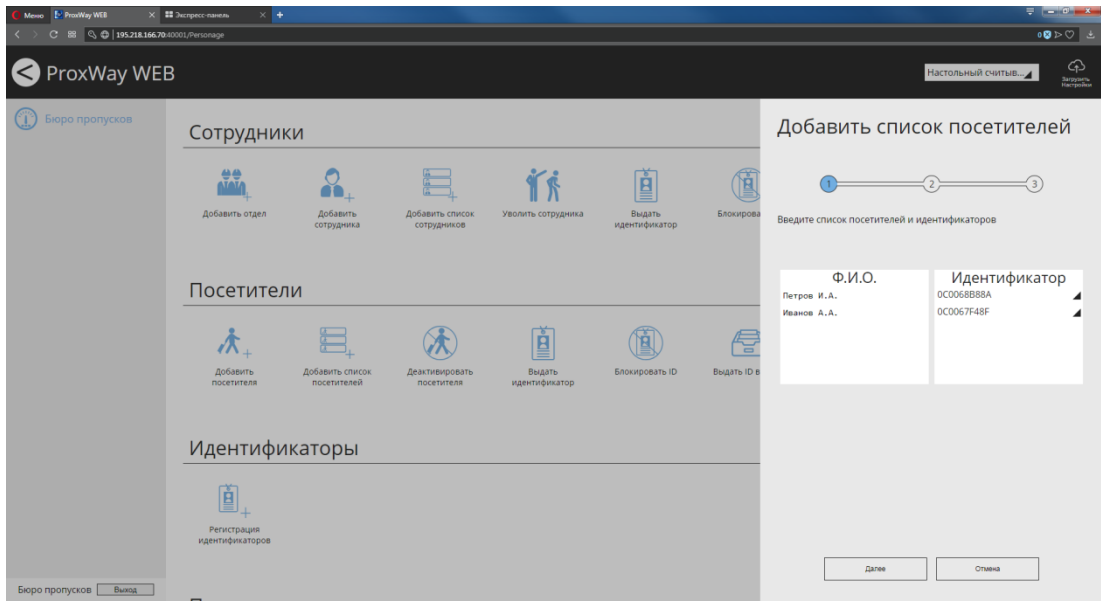

В появившемся окне установите правила доступа в поле "Уровень доступа" и срок действия пропусков и нажмите "Далее".

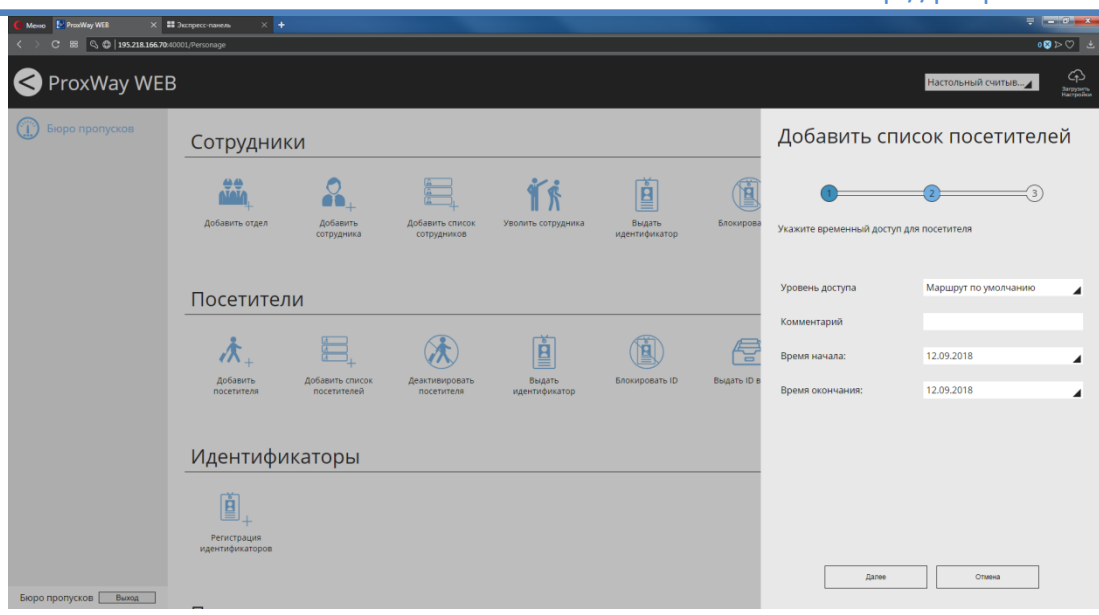

Чтобы сохранить изменения, добавить и активировать доступ списку посетителей, нажмите "ОК".

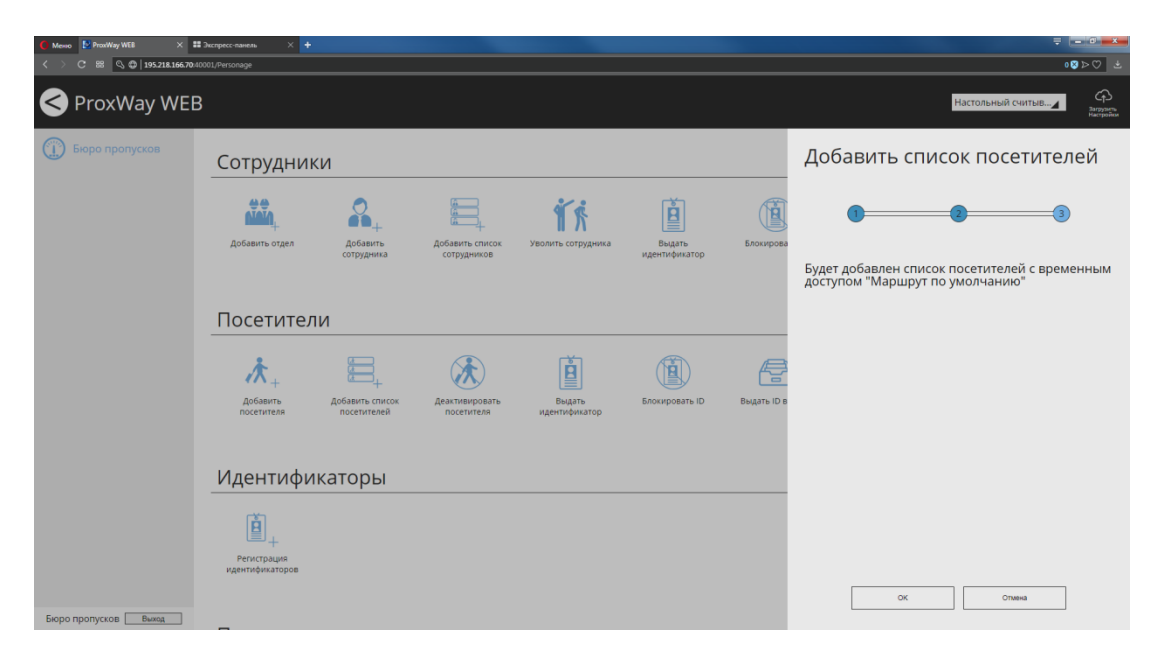

# *Деактивация посетителя*

Чтобы деактивировать посетителя, нажмите в разделе "Посетители" иконку "Деактивировать посетителя".

Выберите посетителей для деактивации.

Для быстрого поиска можно использовать поиск по части Ф.И.О или по идентификатору.

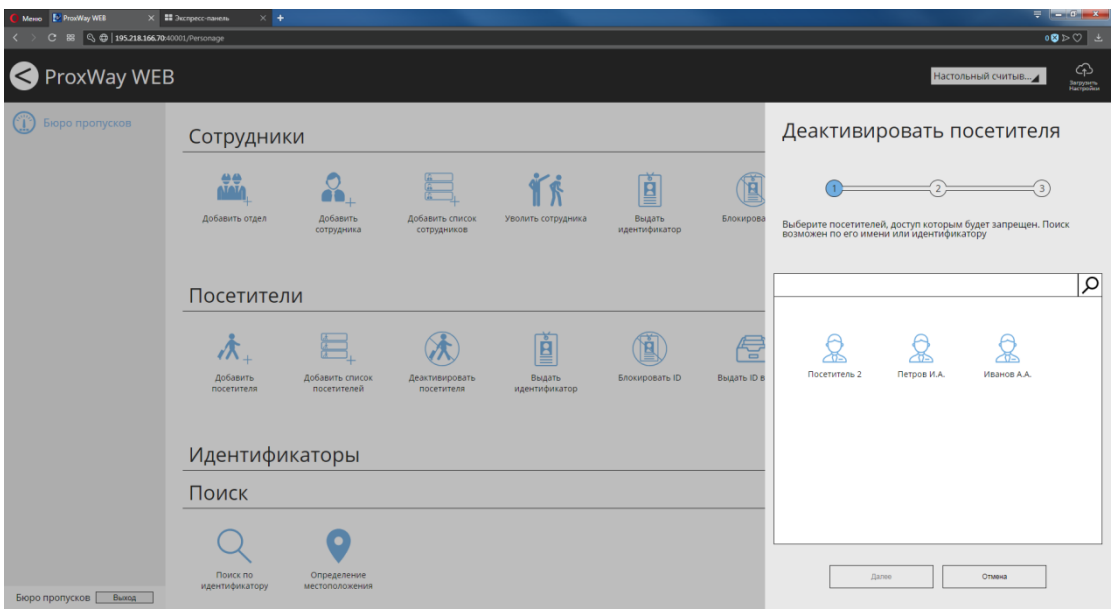

### Подтвердите процедуру деактивации – нажмите "Далее"

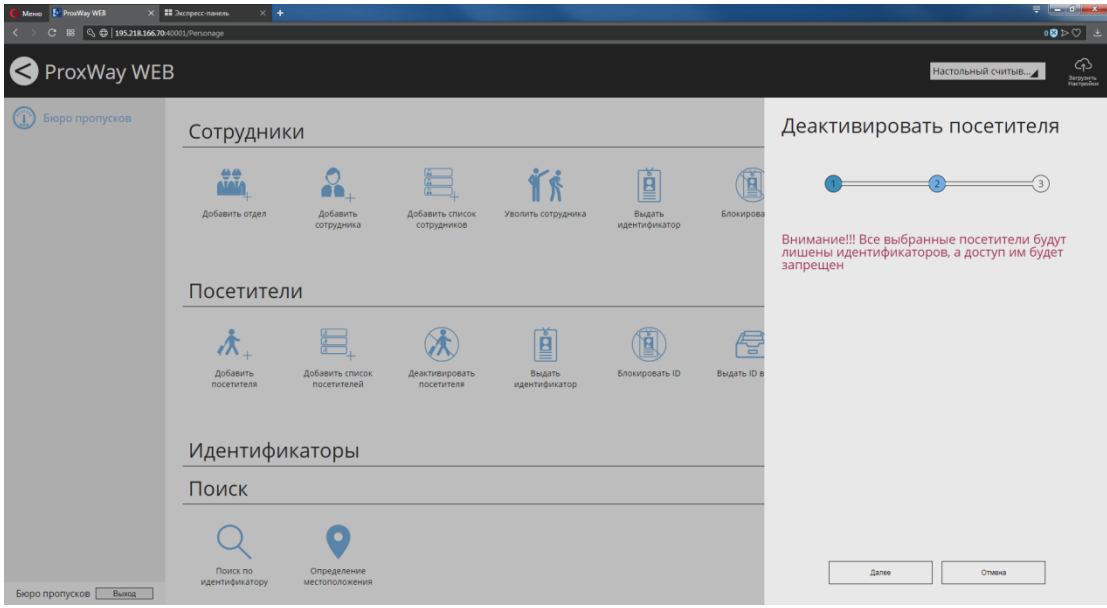

Чтобы сохранить изменения и деактивировать посетителя, нажмите "ОК".

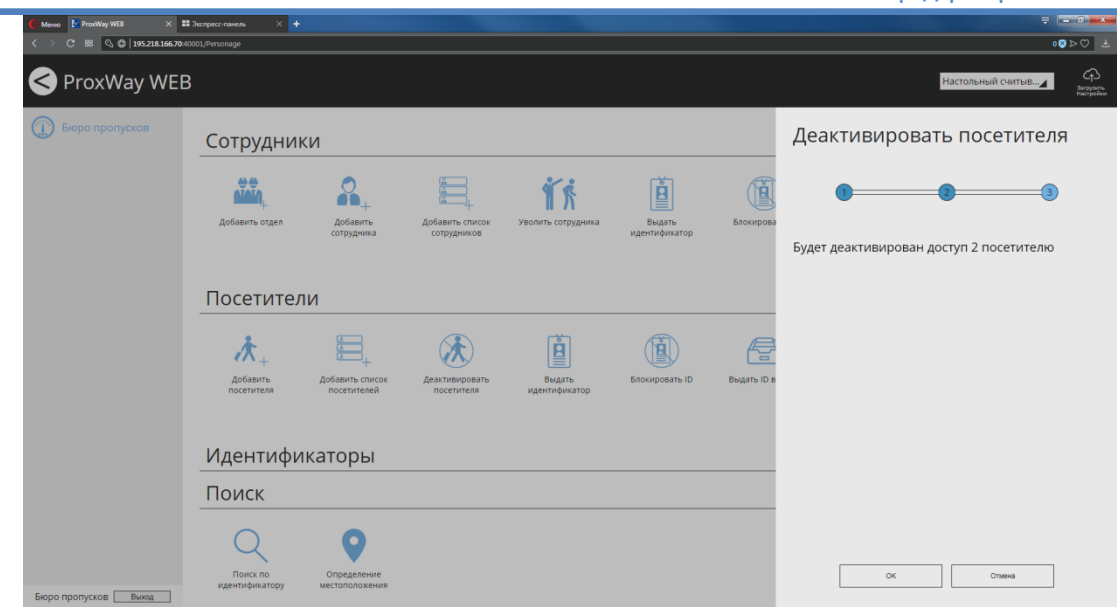

### *Выдача идентификатора посетителю*

Чтобы добавить посетителю идентификатор, нажмите в разделе "Посетители" иконку "Выдать идентификатор".

Выберите посетителя для выдачи ему идентификатора.

Для быстрого поиска можно использовать поиск по части Ф.И.О или по идентификатору.

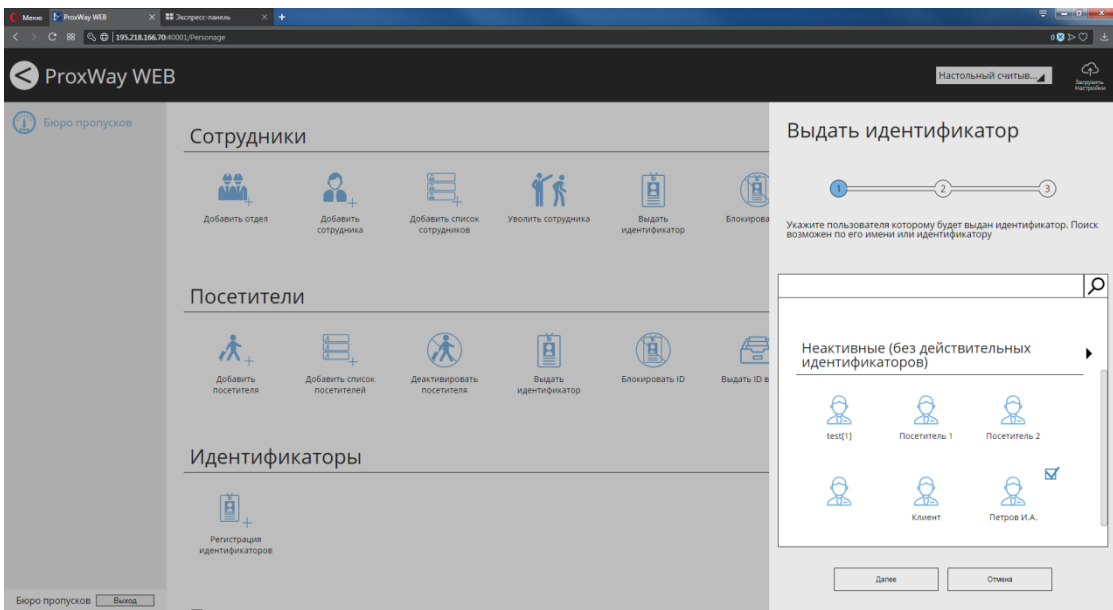

Далее следует добавить идентификаторы посетителю, выбрав из списка неиспользуемых или зарегистрировав новые.

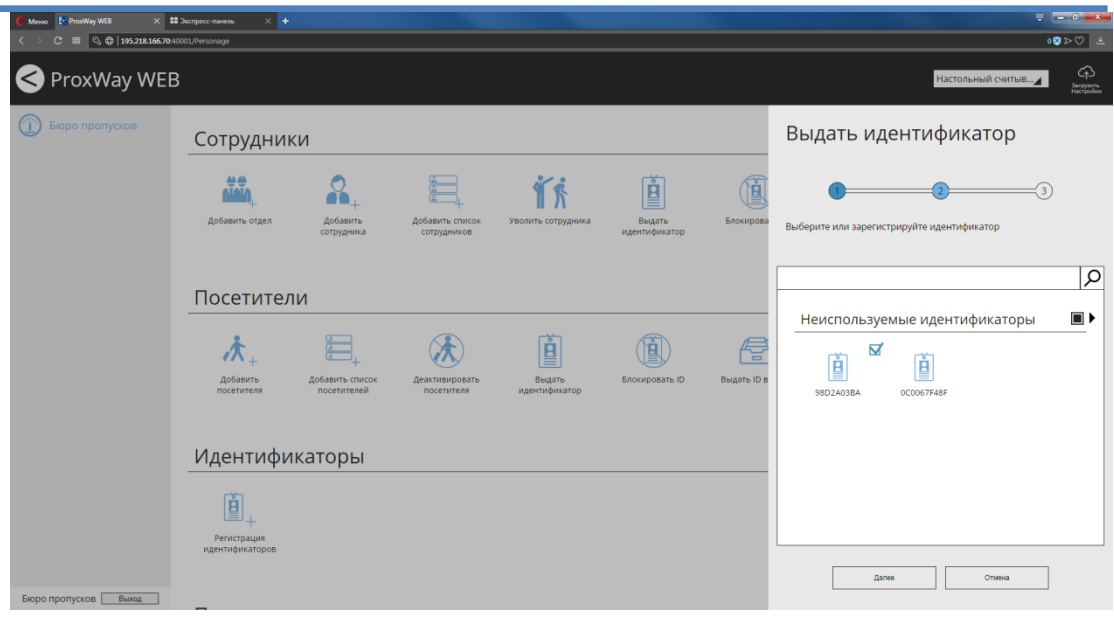

Чтобы сохранить изменения и добавить идентификатор посетителю, нажмите "ОК".

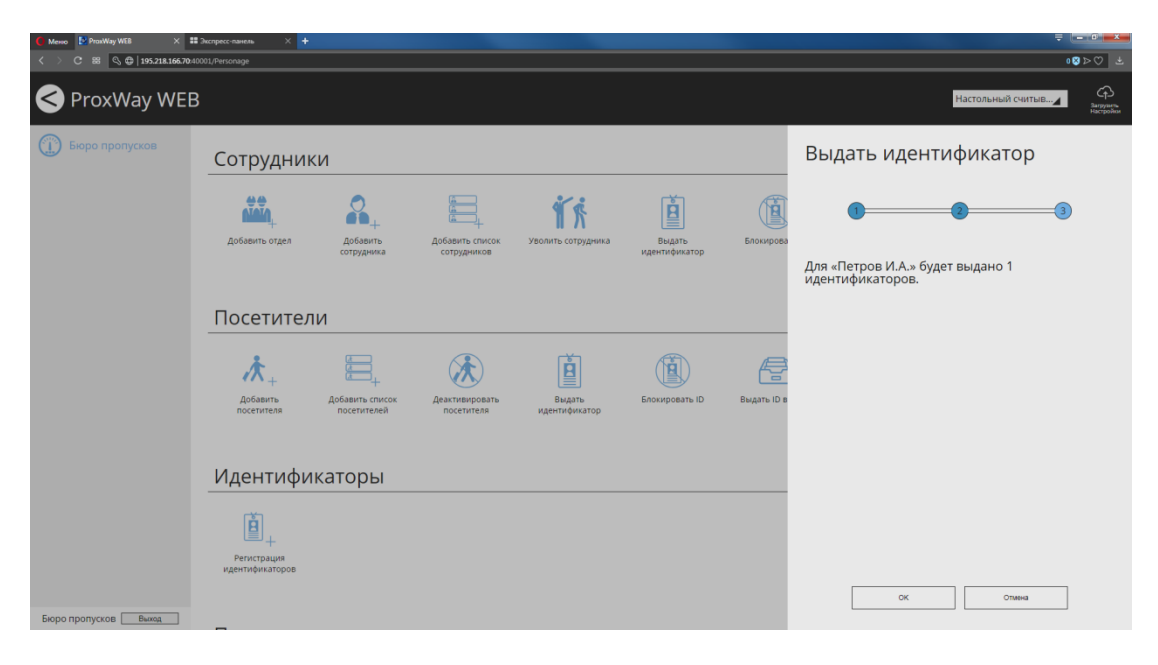

# *Блокировка идентификатора*

Чтобы заблокировать посетителю идентификатор, нажмите в разделе "Посетители" иконку "Блокировать ID".

Выберите посетителя и нажмите "Далее".

Для быстрого поиска можно использовать поиск по части Ф.И.О или по идентификатору.

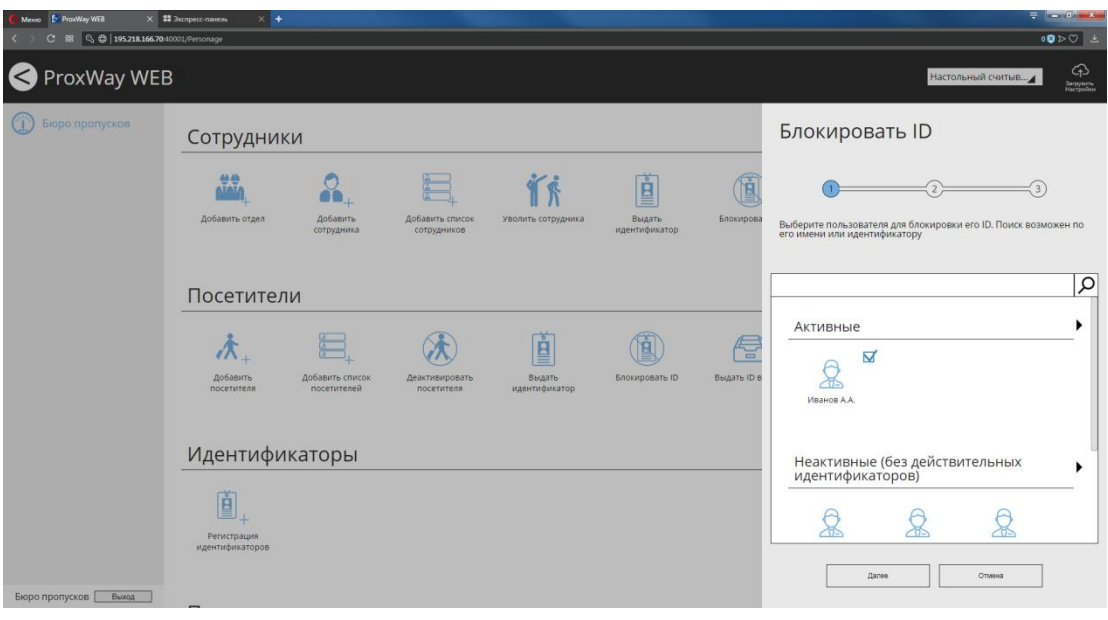

Выберите какой идентификатор и с каким статусом следует заблокировать

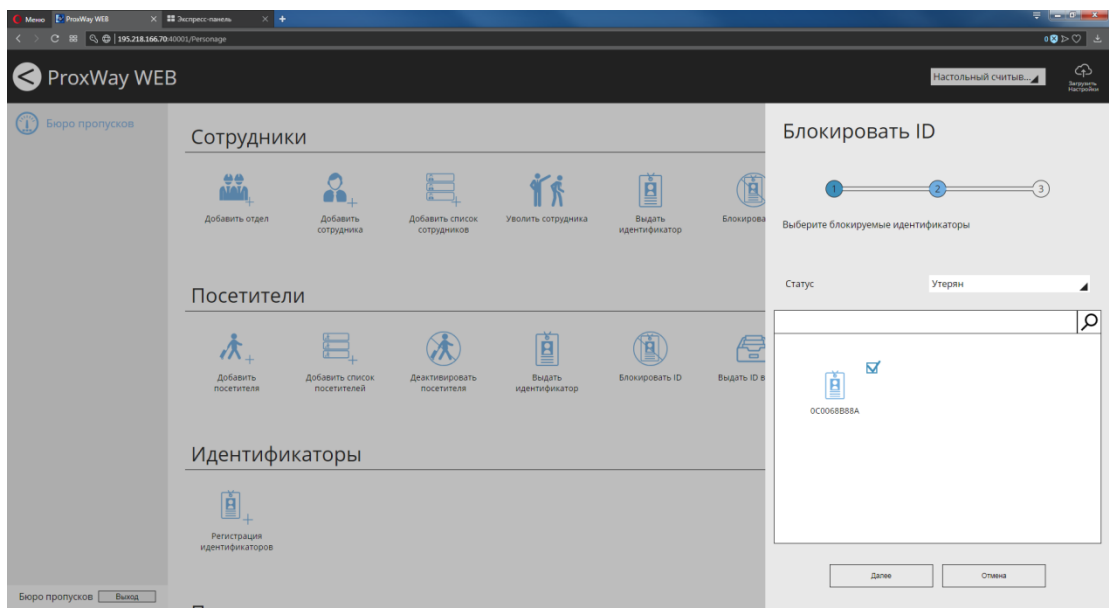

Чтобы сохранить изменения и заблокировать идентификатор сотруднику, нажмите "ОК".
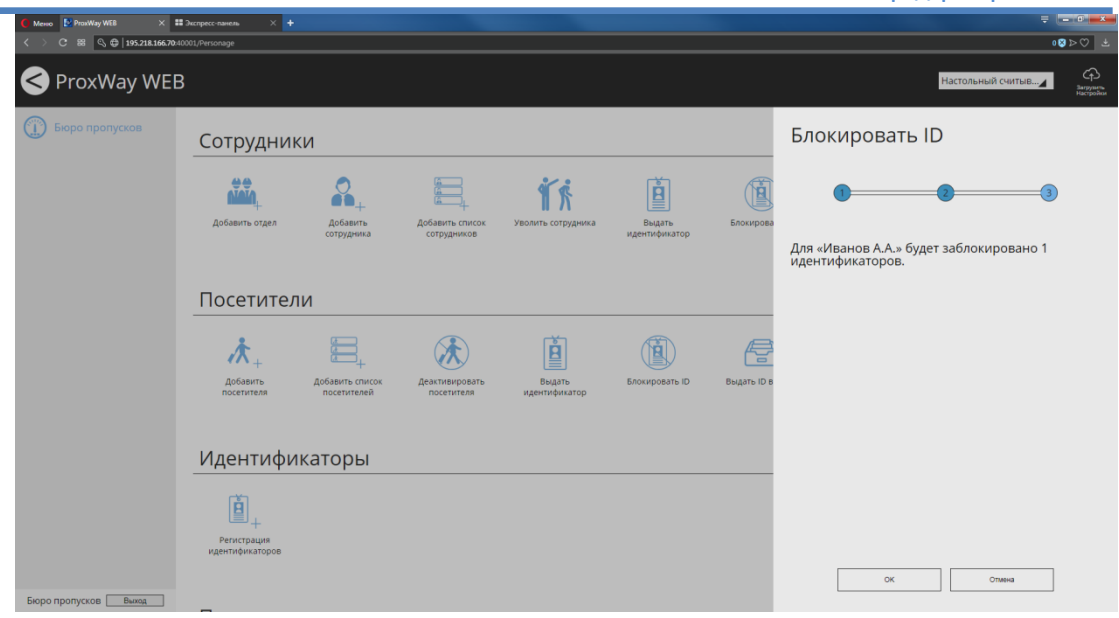

### *Выдача идентификатора взамен утерянного или испорченного*

Чтобы выдать посетителю идентификатор взамен утерянного или испорченного, нажмите в разделе "Посетители" иконку "Выдать ID взамен".

Выберите посетителя для замены идентификатора и нажмите "Далее":

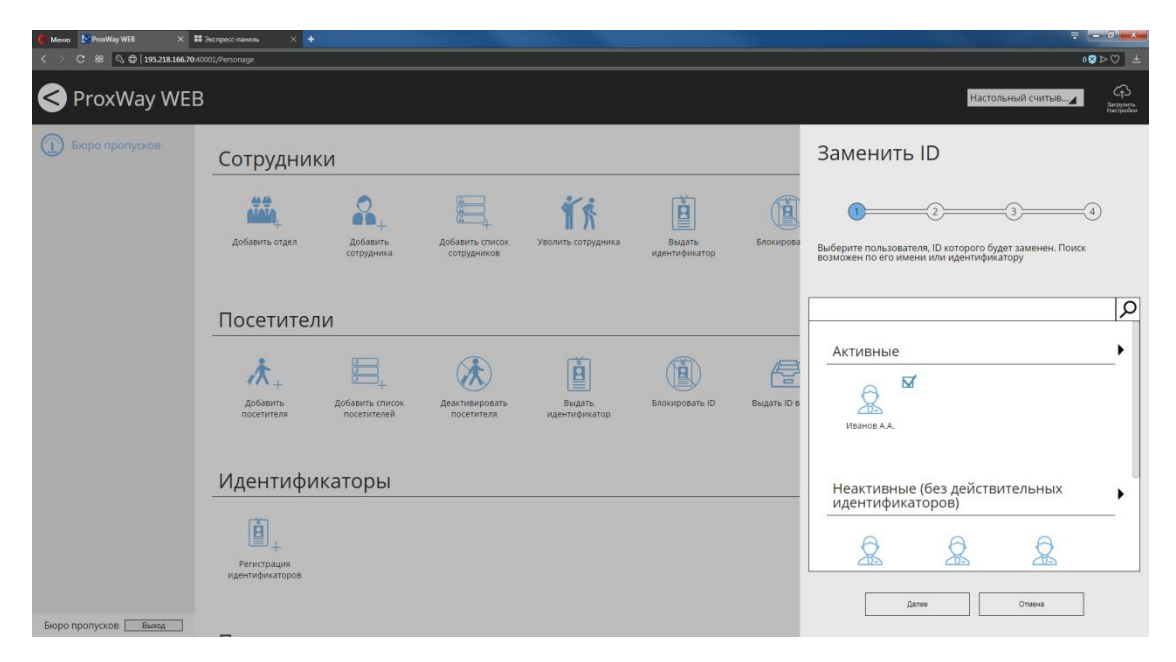

Выберите какой идентификатор и с каким статусом следует заменить

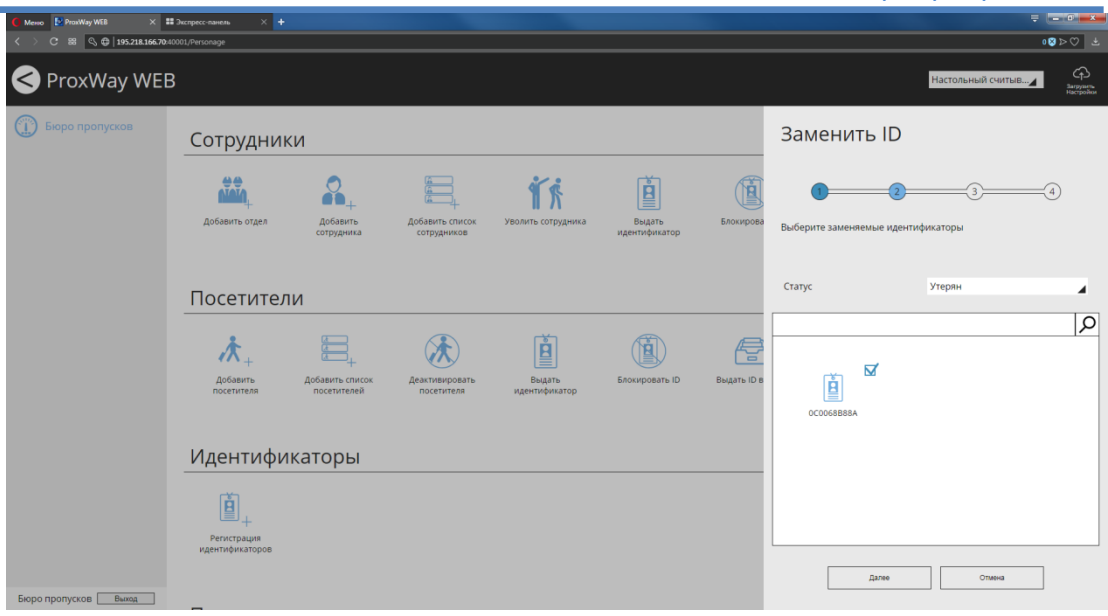

Далее следует добавить идентификаторы посетителю, выбрав из списка неиспользуемых

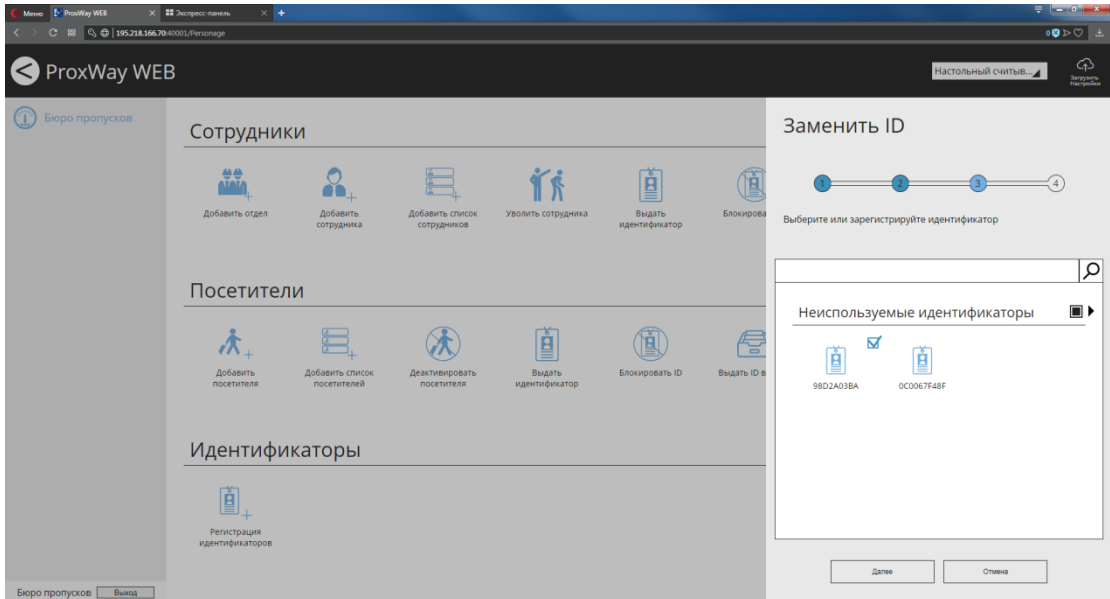

или зарегистрировав новые.

Чтобы сохранить изменения и выдать идентификатор посетителю взамен утерянного или испорченного, нажмите "ОК".

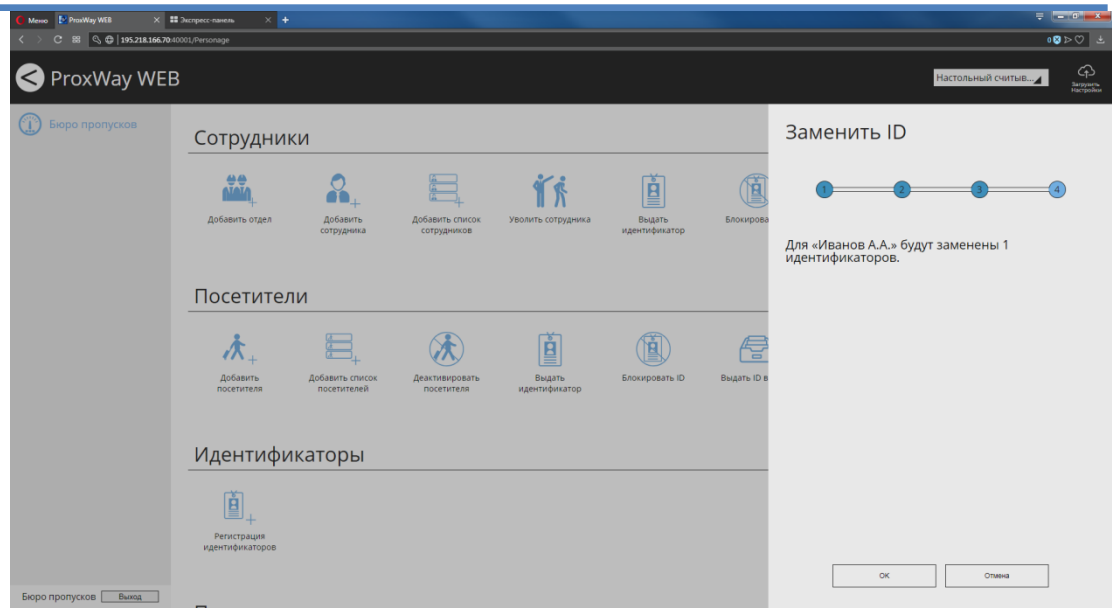

## *Изменение доступа*

Чтобы установить посетителю новый срок действия пропуска, нажмите в разделе "Посетители" иконку "Изменить доступ".

Выберите посетителя и нажмите "Далее".

Для быстрого поиска можно использовать поиск по части Ф.И.О или по идентификатору.

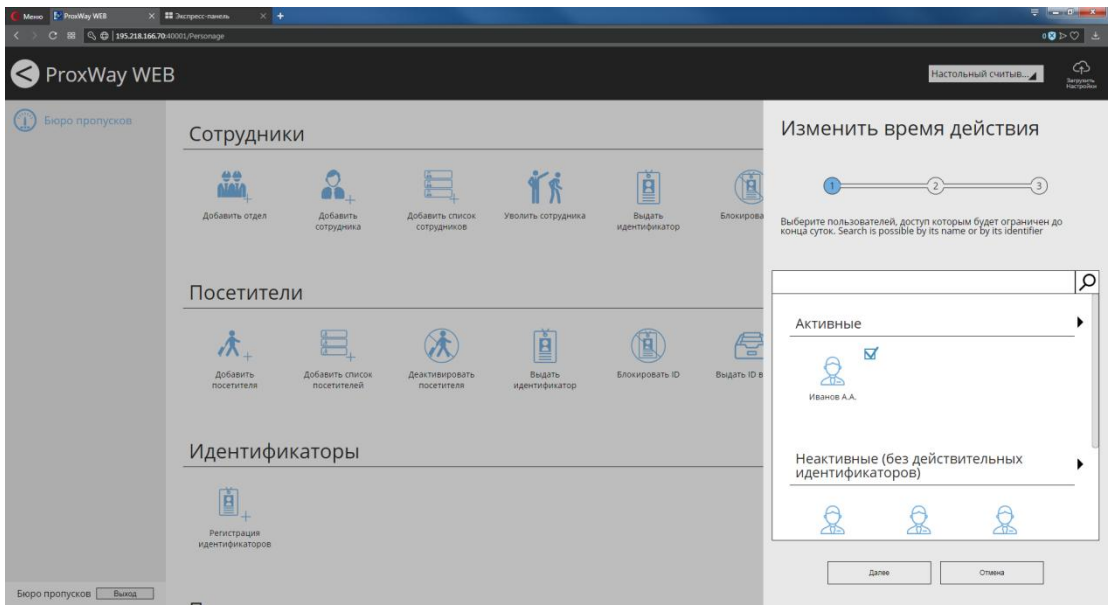

Установите новый срок действия пропуска.

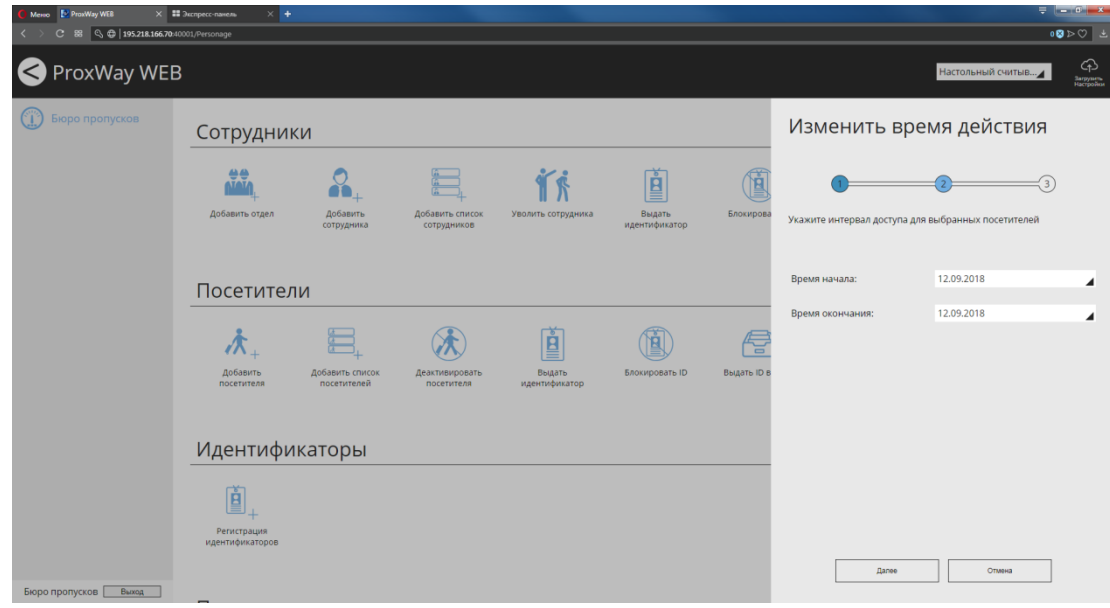

Чтобы сохранить изменения доступа посетителя, нажмите "ОК".

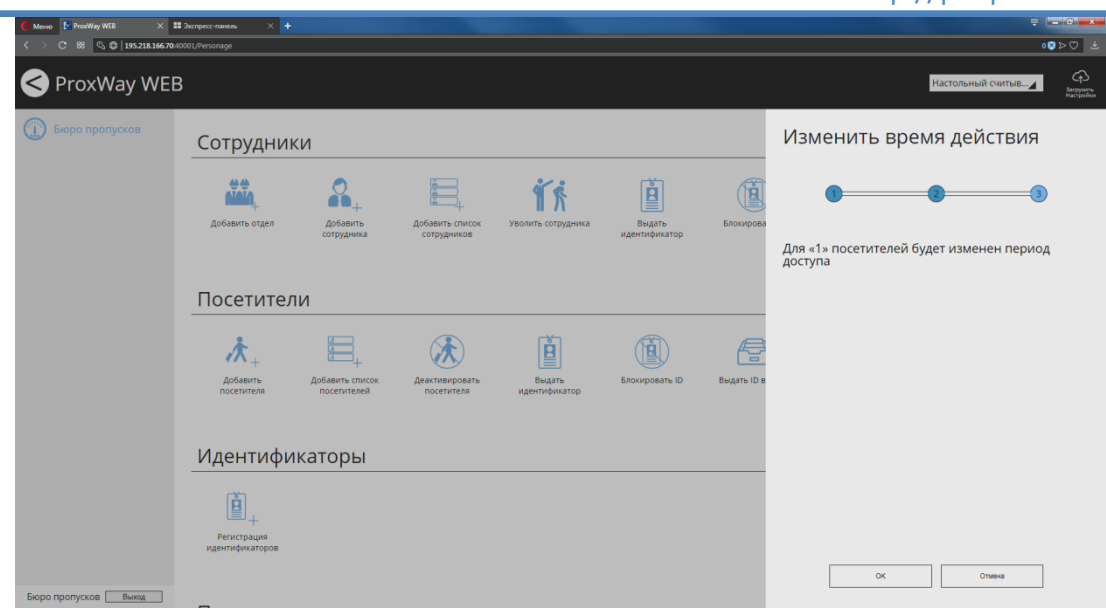

### **Добавление идентификаторов**

Чтобы добавить идентификаторы в систему, нажмите в разделе "Идентификаторы" иконку "Регистрация идентификаторов". Идентификаторы будут помещены в список неиспользуемых.

При поднесении карточки к считывателю ее код будет отображаться в окне. Если карточка уже была зарегистрирована, то этот факт будет отмечен.

Оператор может изменить название зарегистрированной карточки.

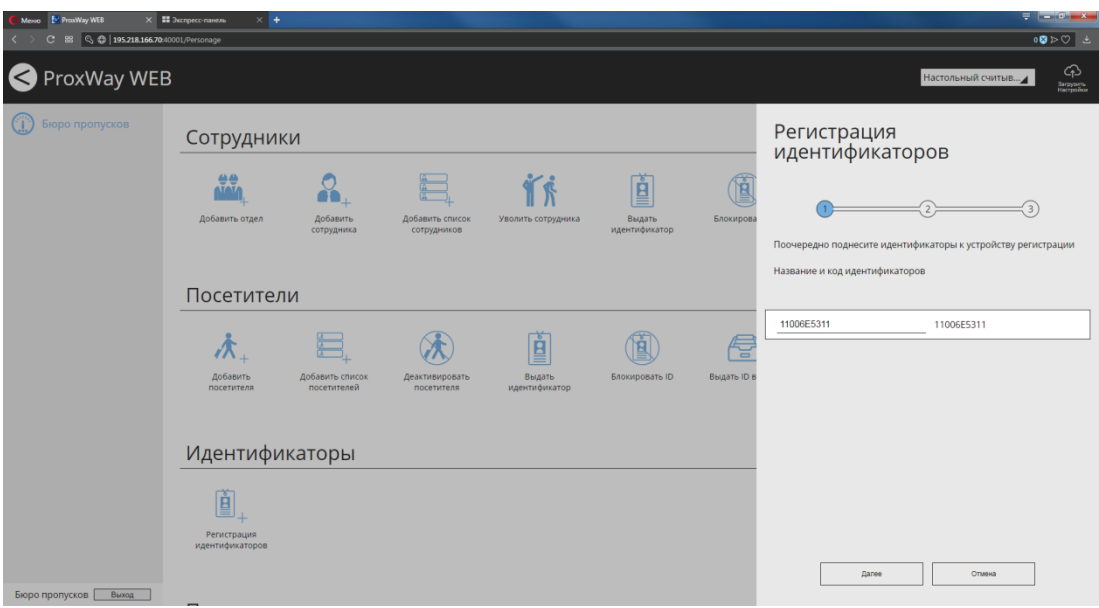

Далее в появившемся окне следует установить параметры для всех добавляемых идентификаторов.

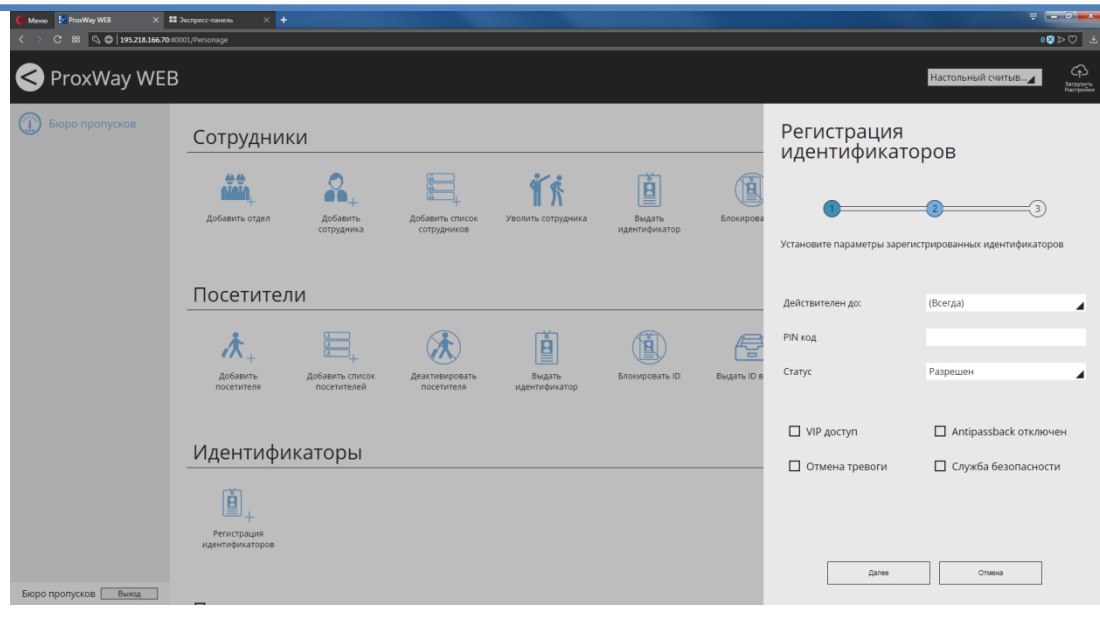

Чтобы сохранить изменения нажмите "ОК".

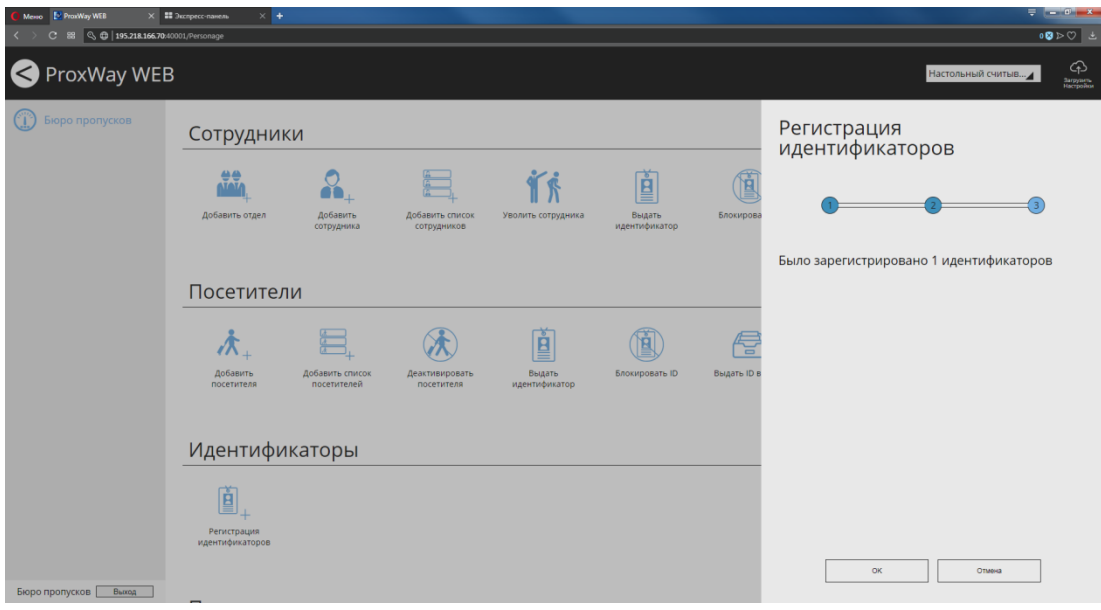

**Операции поиска**

### *Поиск по идентификатору*

Иногда возникает необходимость определить, какому сотруднику принадлежит идентификатор. Для упрощения данной процедуры предназначена функция "Поиск идентификатора".

В разделе "Поиск" нажмите иконку "Поиск по идентификатору". Поднесите идентификатор к считывателю. Будет отображен найденный сотрудник. Нажмите "Далее"

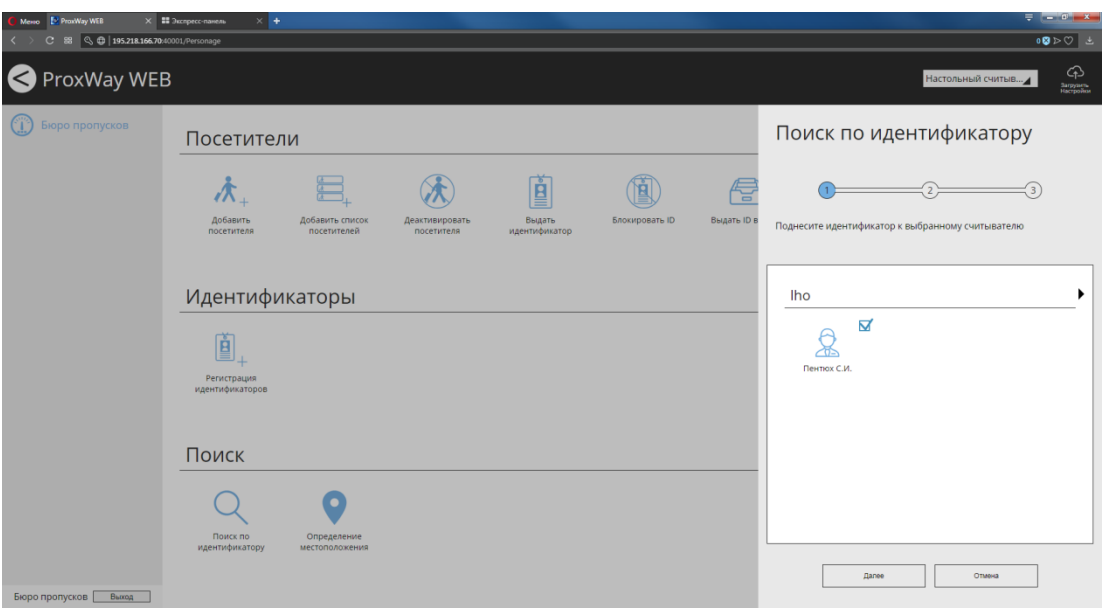

Будет отображена информация о сотруднике. Нажмите "Далее"

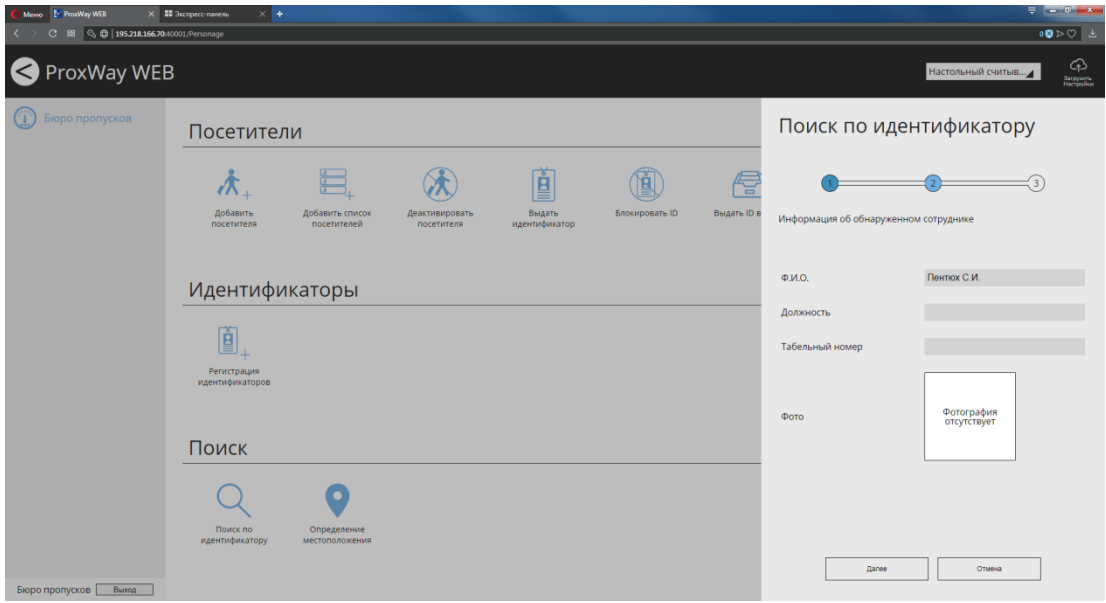

Для найденного сотрудника можно выбрать дополнительные операции, например, замену идентификатора:

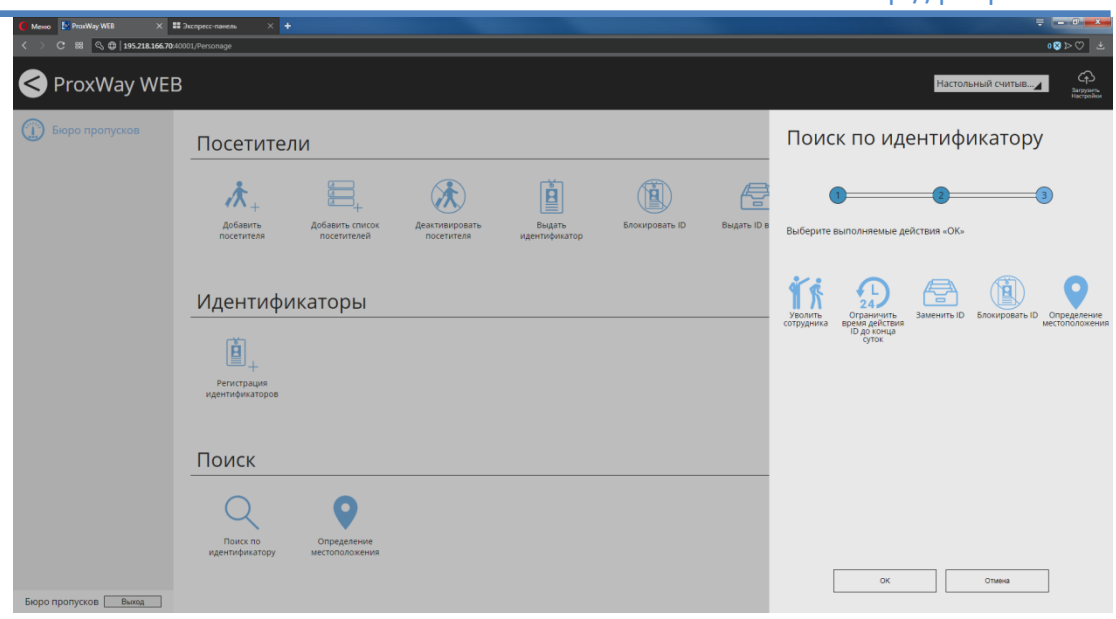

Если выбрана дополнительна операция, то после нажатия "ОК" будет открыто окно соответствующего мастера.

*Определение местоположения*

Функция "Определение местоположения" предназначена для отображения факта последнего предъявления идентификатора сотрудника

В разделе "Поиск" нажмите иконку "Определение местоположения".

В появившемся окне выберите сотрудника и нажмите "Далее".

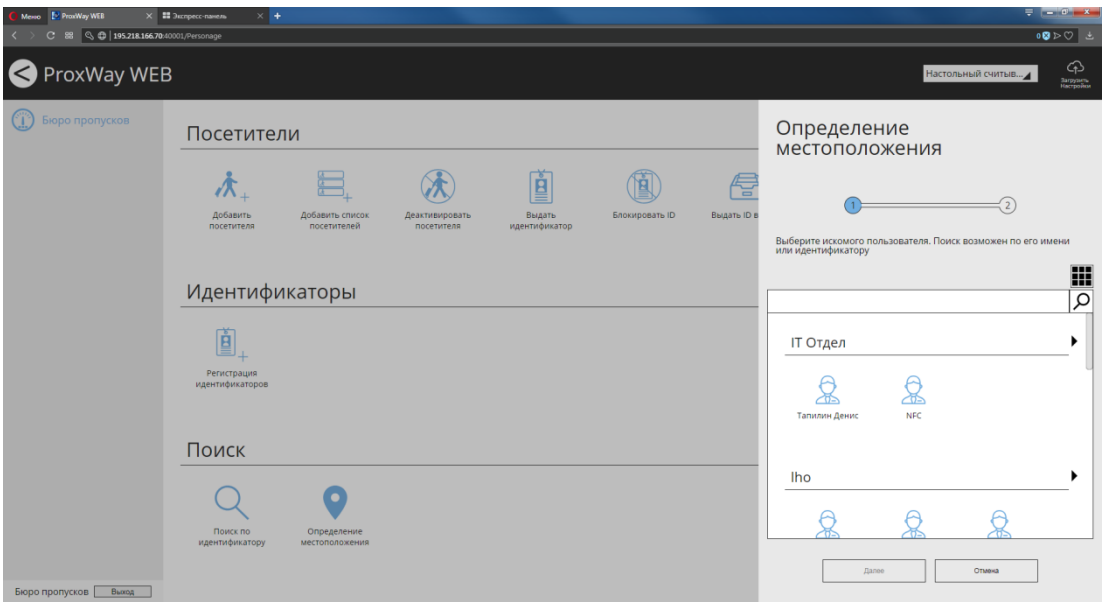

Для быстрого поиска можно использовать поиск по части Ф.И.О или по идентификатору.

Будут отображены последние зафиксированные факты предъявления идентификатора данным пользователем.

# **Формирование отчетов. Роль "Отчеты"**

### **Отчет "Состояние системы"**

Данный отчет предназначен для получения сводной информации о состоянии всех устройств и дверей в системе.

Перейдите в раздел "Состояние системы" и нажмите в меню "Добавить отчет"

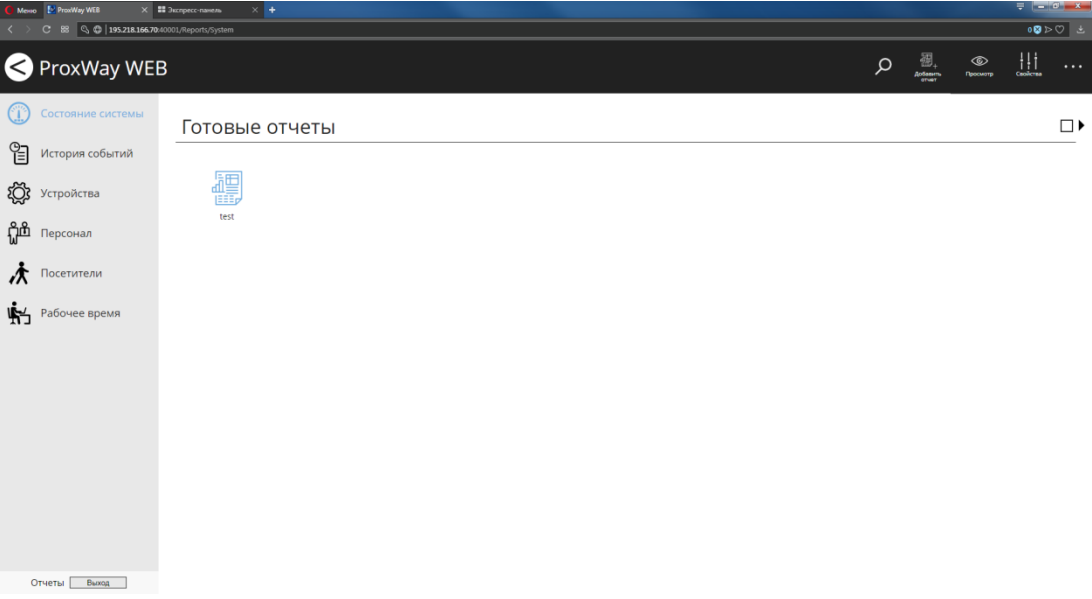

В появившемся окне введите название отчета и нажмите "ОК".

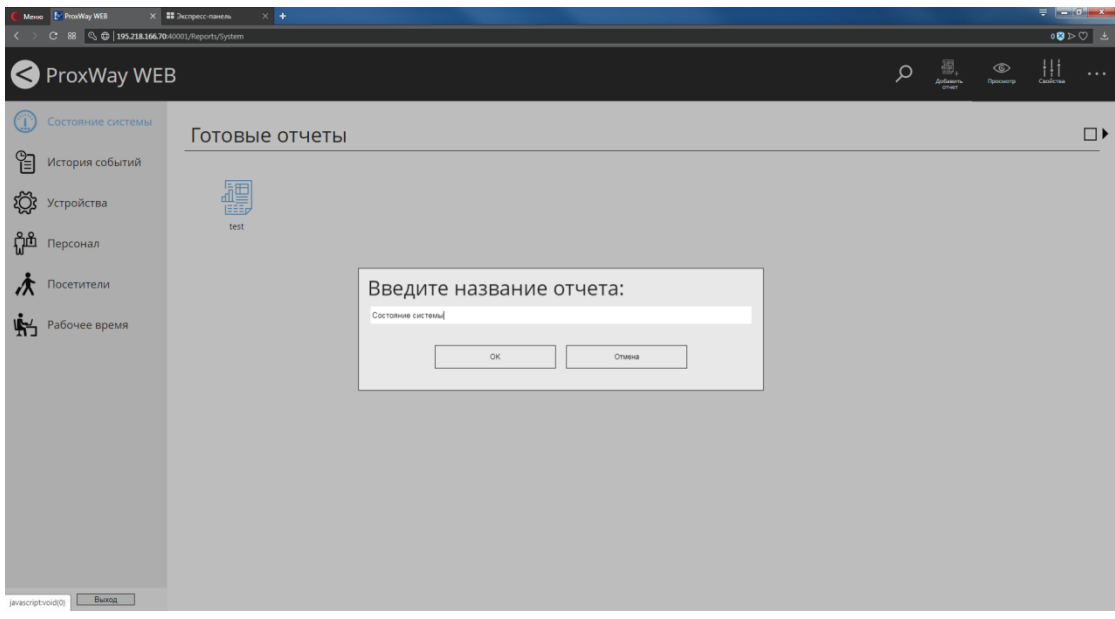

Будет начато формирование отчета, который помещается в категорию "В процессе формирования":

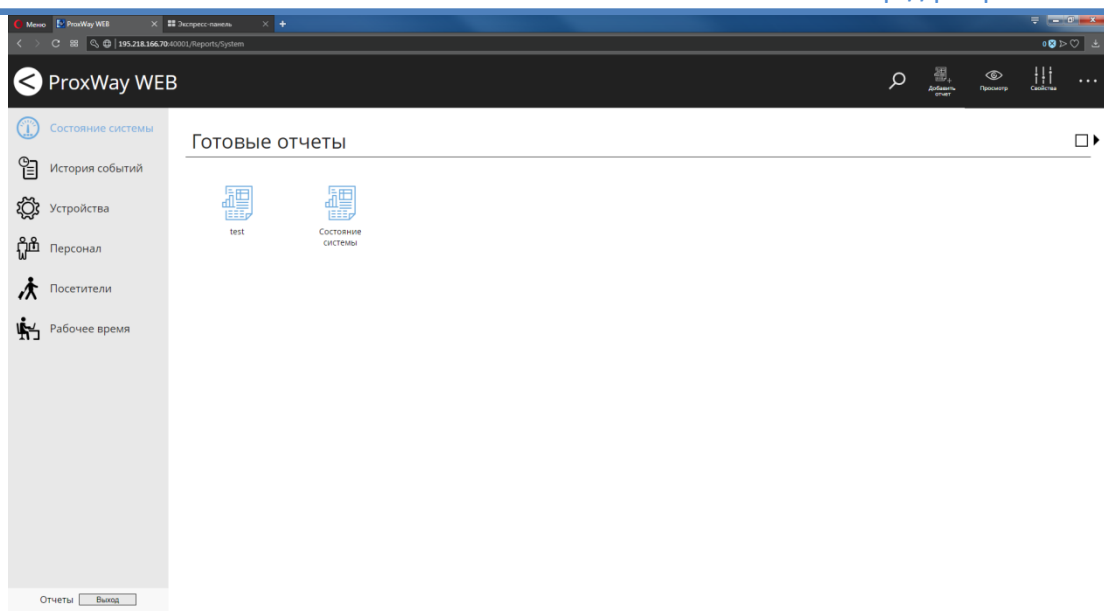

По окончанию формирования отчет переходит в категорию "Готовые отчеты":

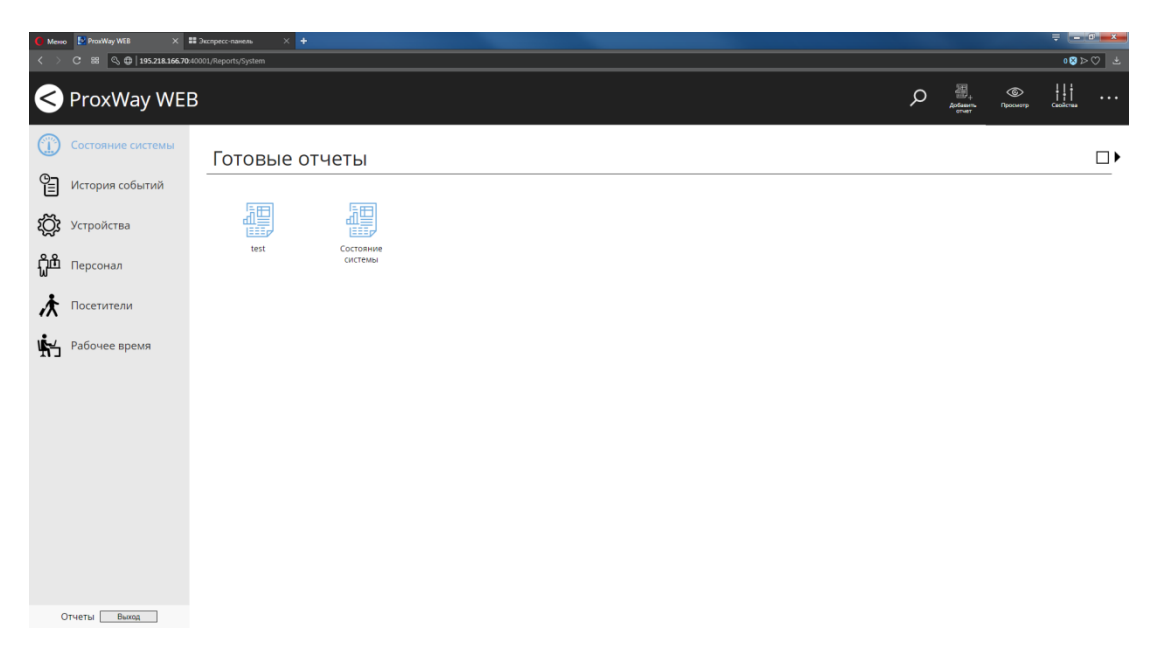

Чтобы просмотреть отчет, выберите его ⊠ и нажмите в меню "Просмотр":

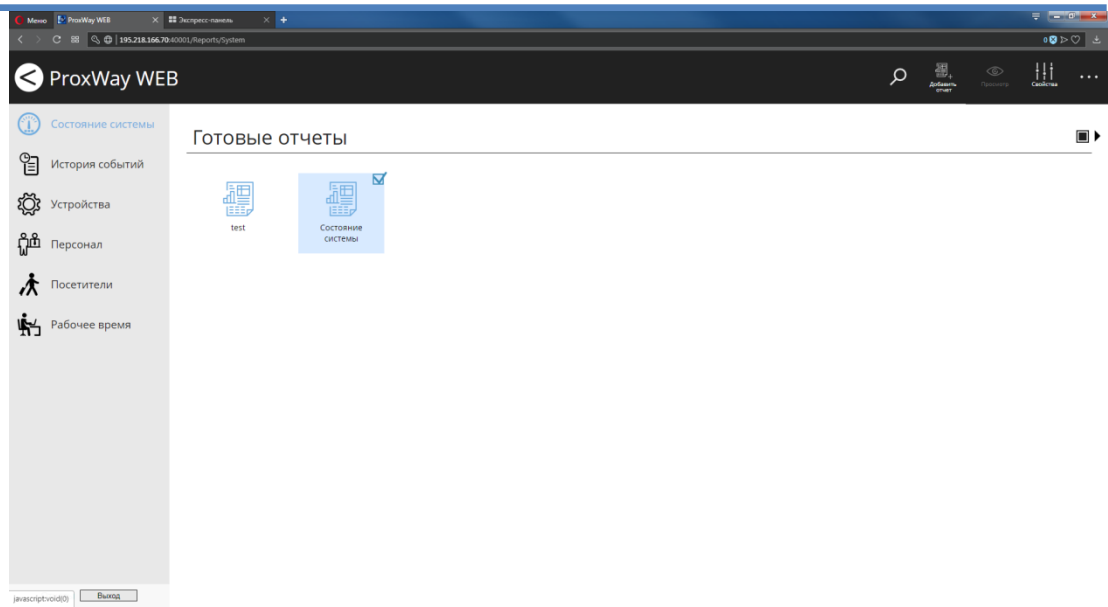

В отдельном окне/закладке браузера будет открыт сформированный файл в формате pdf. Сохранение и печать отчета возможны стандартными средствами браузера.

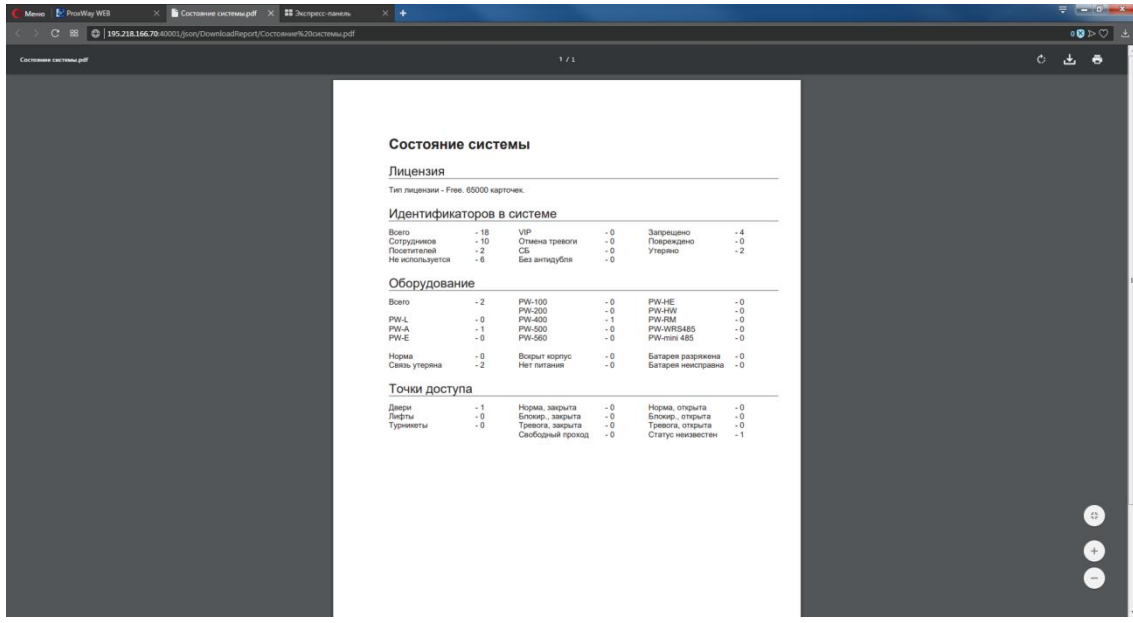

Чтобы изменить название отчета, выберите его  $\boxtimes$  и нажмите в меню "Свойства":

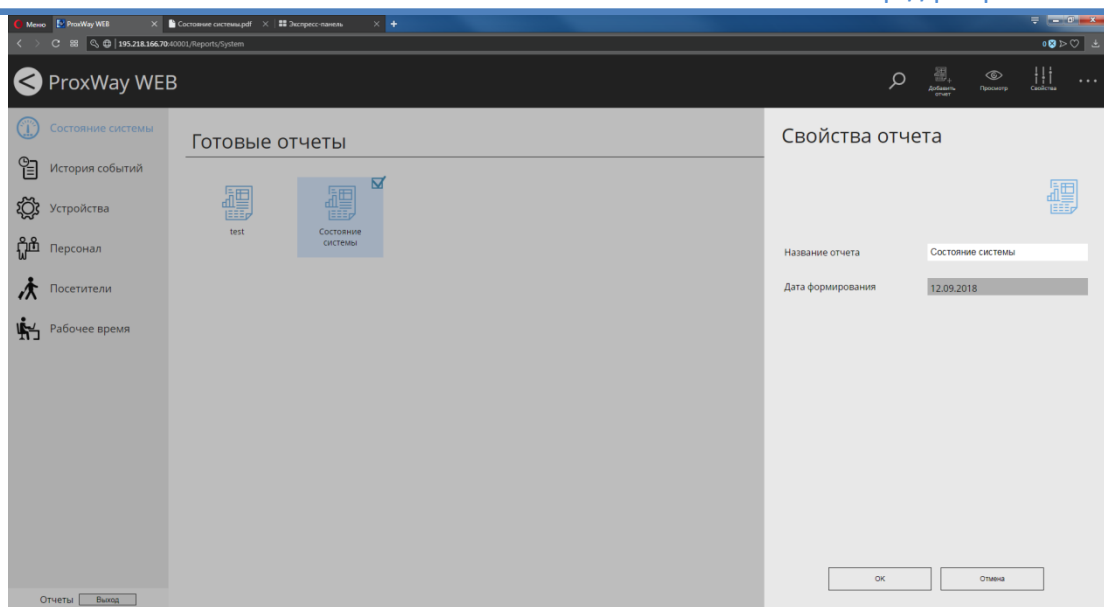

Чтобы удалить отчет, выберите его  $\boxtimes$  и нажмите в меню "Удалить":

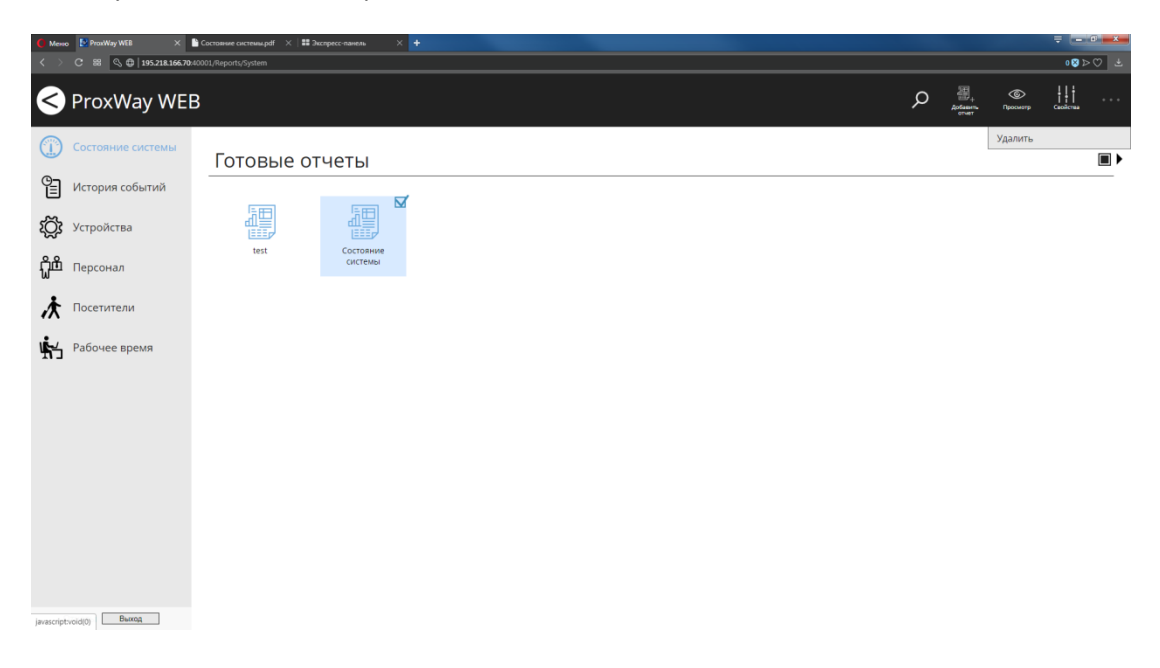

В появившемся окне подтвердите удаление – этот отчет будет безвозвратно удален.

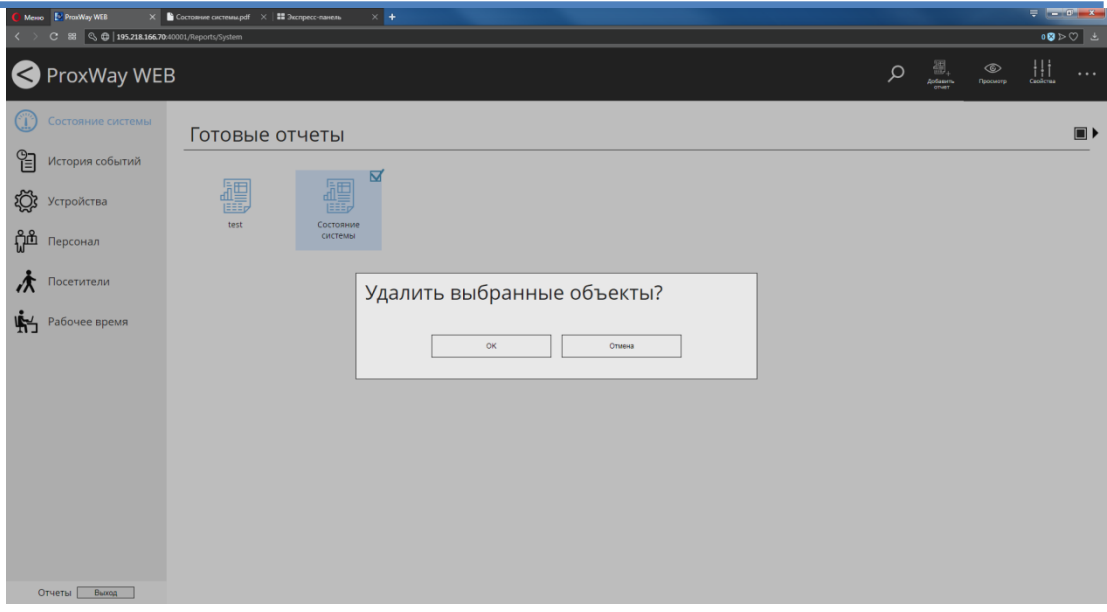

## **Отчет "История событий"**

Отчет по журналу событий является простой выборкой из журнала событий. В процессе формирования отчета необходимо указать дату и время начала, дату и время конца интервала, в который должны будут входить события, множество сотрудников и устройств, действия которых вызвали событие, а также интересующие типы событий.

Перейдите в раздел "История событий" и нажмите в меню "Добавить отчет". В появившемся окне введите название отчета

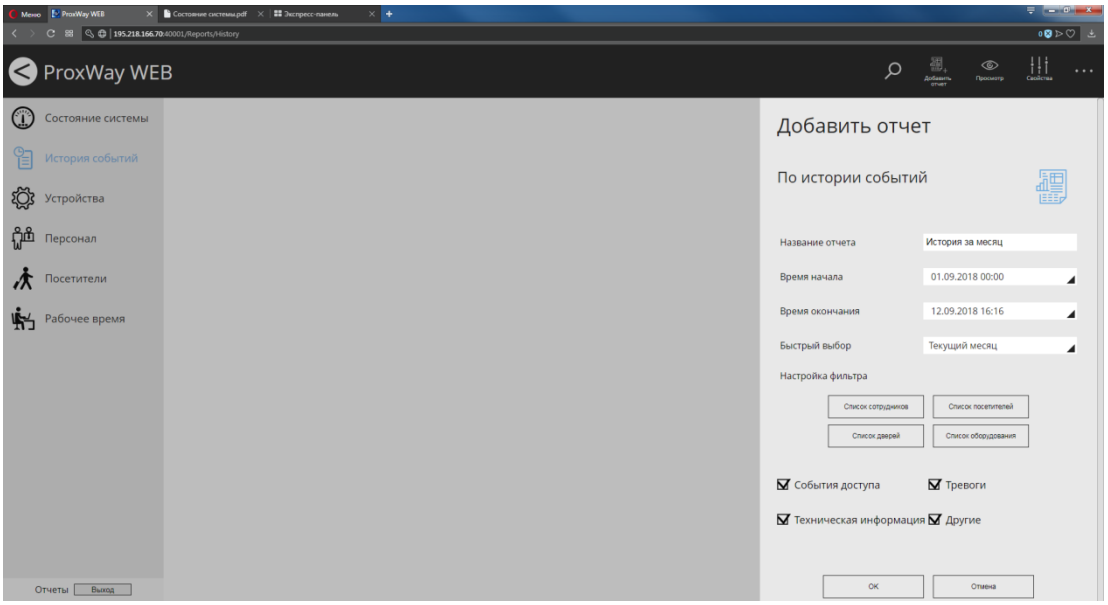

Установите время начала и окончания интервала выборки вручную

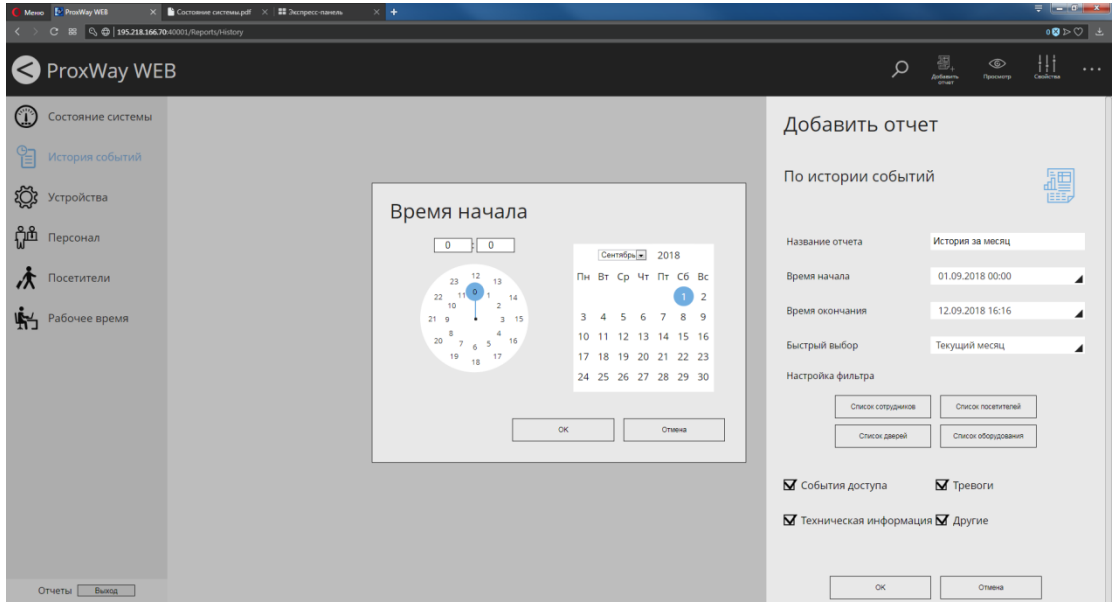

Или используйте предустановленные шаблоны интервалов из списка "Быстрый выбор":

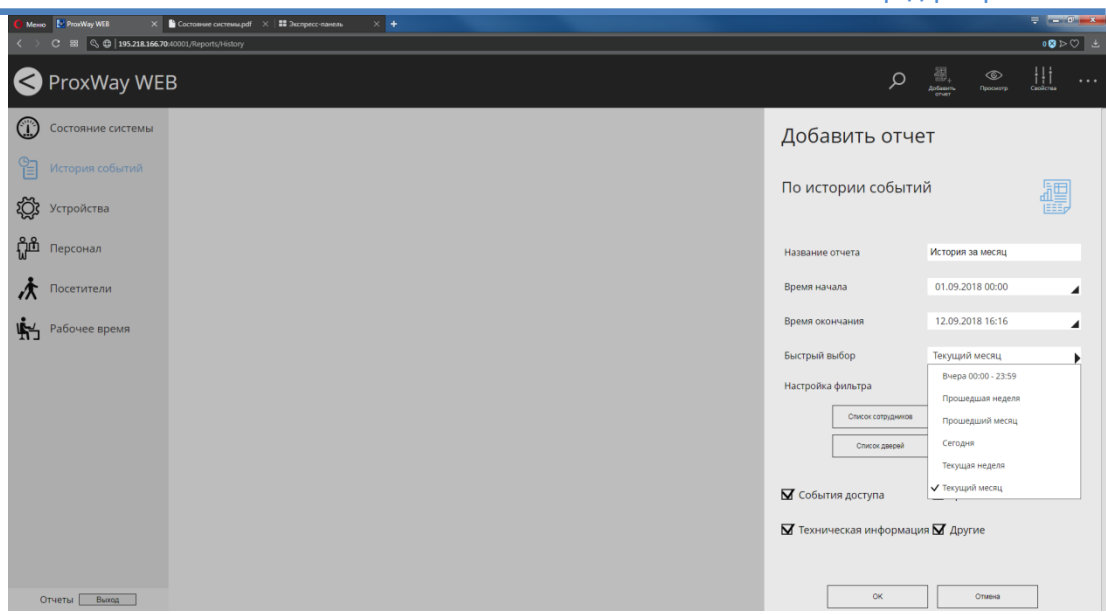

Чтобы исключить определенных сотрудников из отчета, нажмите кнопку "Список сотрудников", в появившемся окне уберите выделение  $\boxtimes$  около них и нажмите "ОК"

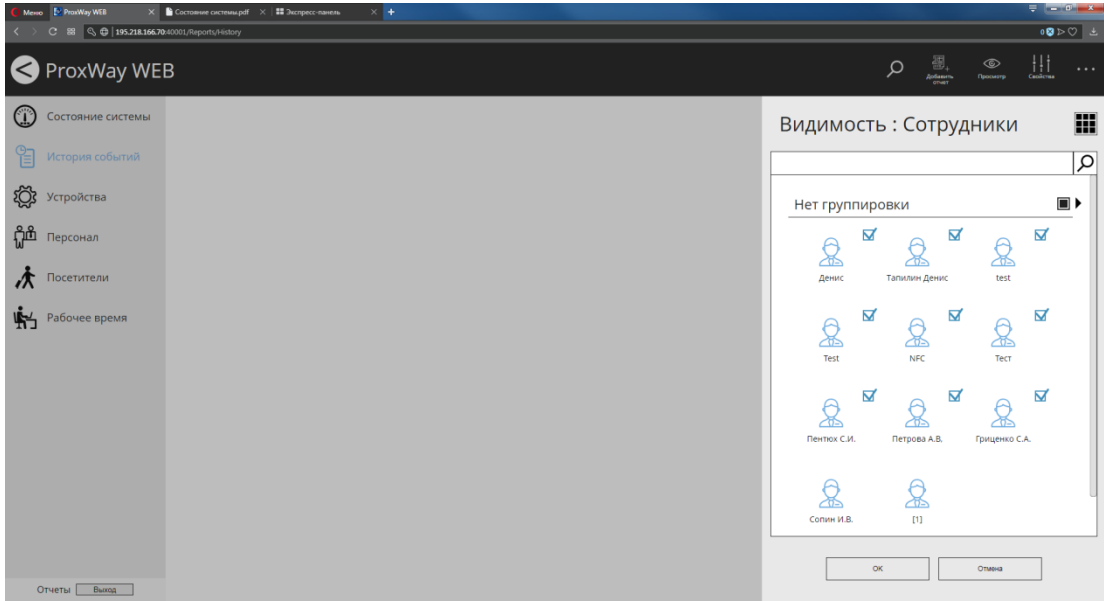

Чтобы исключить определенных посетителей из отчета, нажмите кнопку "Список посетителей", в появившемся окне уберите выделение  $\boxtimes$  и нажмите "ОК"

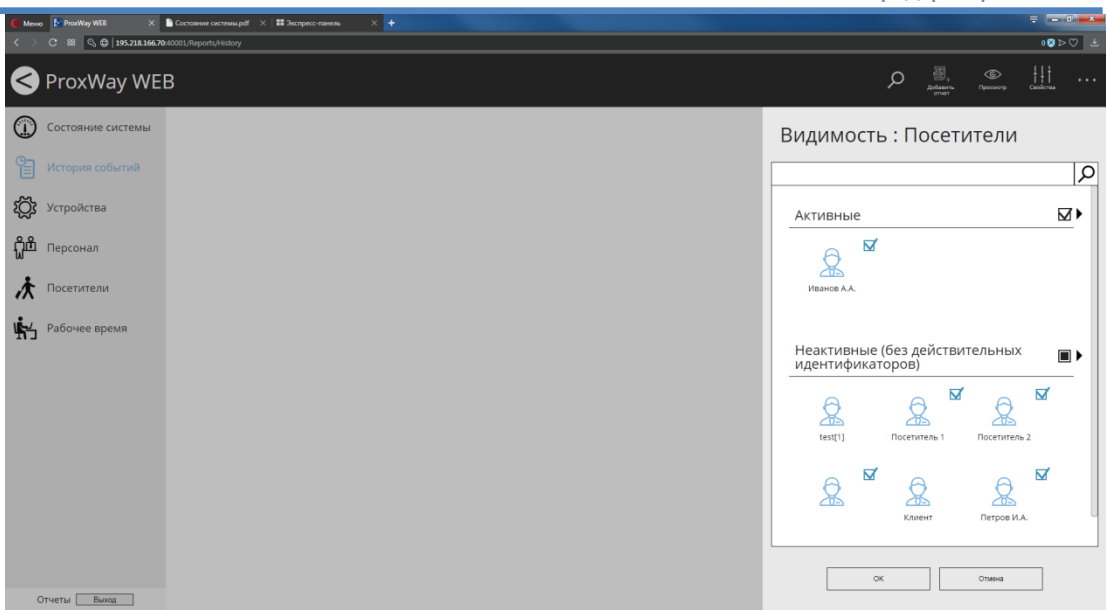

Чтобы исключить события от определенных дверей из отчета, нажмите кнопку "Список дверей", в появившемся окне уберите выделение  $\boxtimes$  и нажмите "ОК"

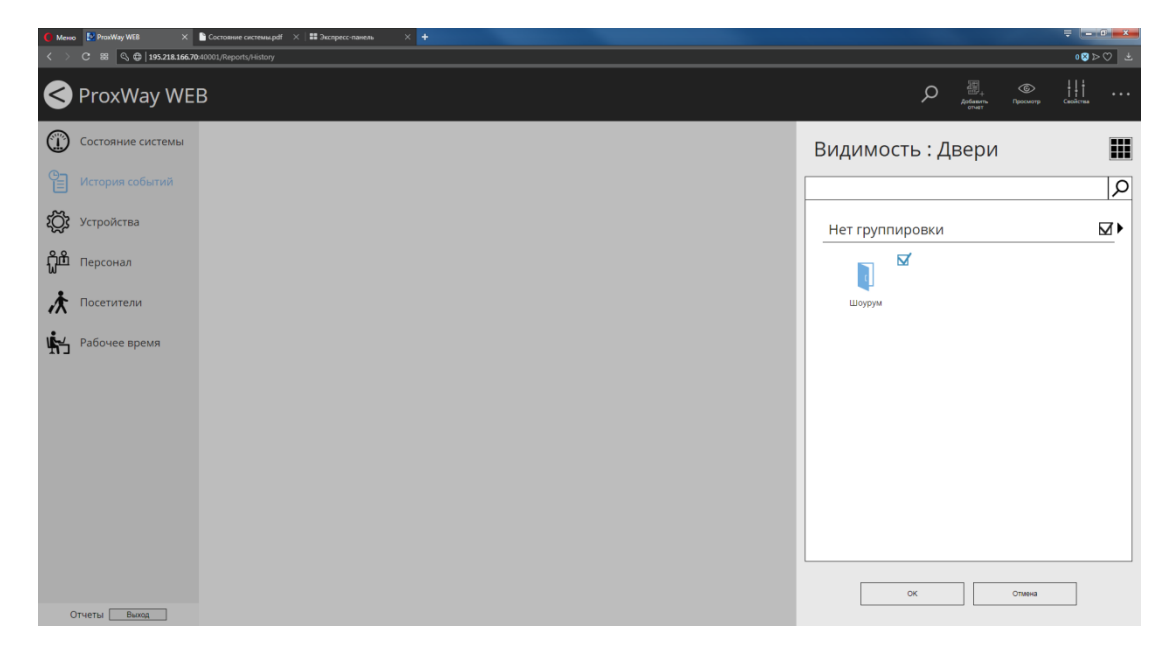

Чтобы исключить события от определенных устройств из отчета, нажмите кнопку "Список оборудования", в появившемся окне уберите выделение  $\boxtimes$  и нажмите "ОК"

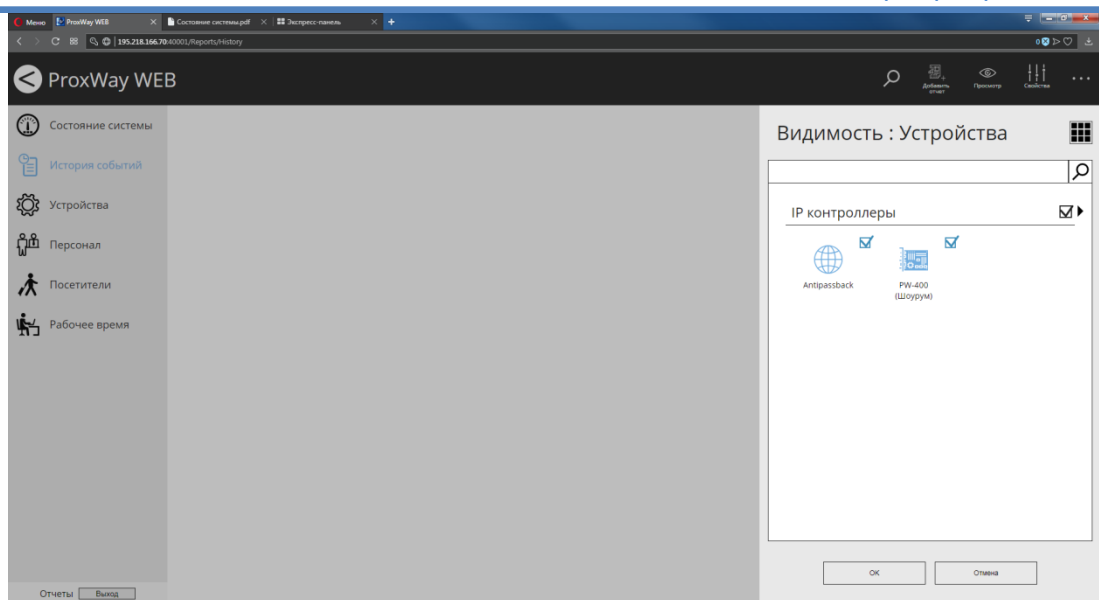

Нажмите "ОК" - будет начато формирование отчета, он будет помещен в категорию "В процессе формирования". По окончанию формирования отчет переходит в категорию "Готовые отчеты".

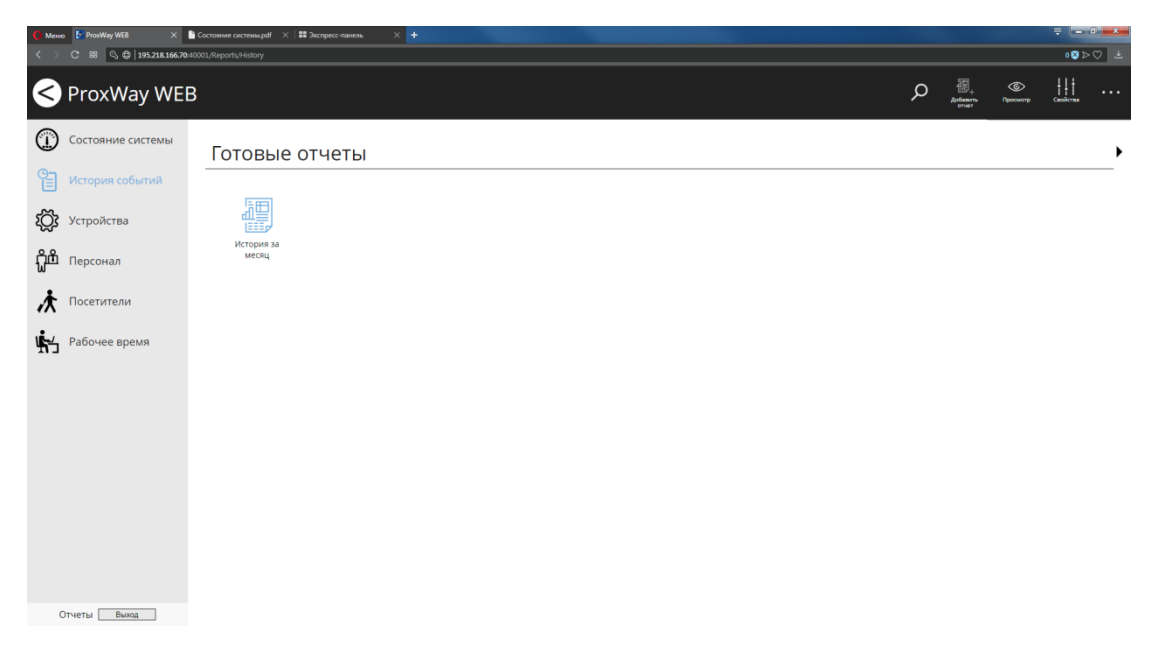

Чтобы просмотреть отчет, выберите его ⊠ и нажмите в меню "Просмотр":

В отдельном окне/закладке браузера будет открыт сформированный файл в формате pdf. Сохранение и печать отчета возможны стандартными средствами браузера.

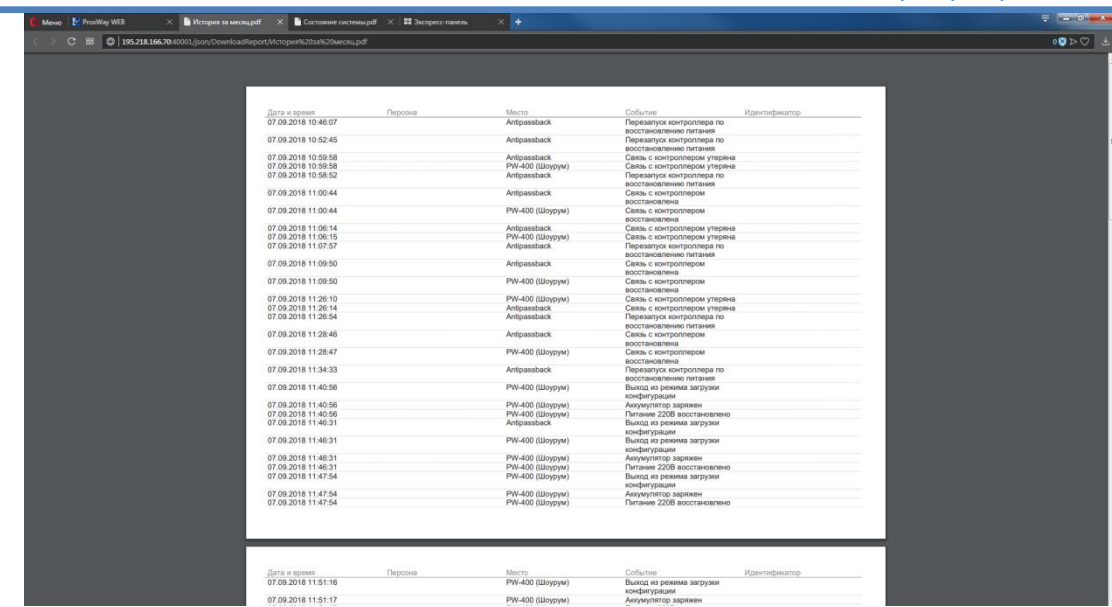

Чтобы удалить отчет, выберите его ⊠ и нажмите в меню "Удалить", и далее появившемся окне подтвердите действие – этот отчет будет безвозвратно удален.

Чтобы изменить название отчета, выберите его ⊠ и нажмите в меню "Свойства", и в появившемся окне измените его название.

Часто возникает необходимость сформировать отчет с теми же условиями, но за другой период. Выберите отчет ⊠ и в меню нажмите "Переформировать". В появившемся окне введите новое название отчета и установите время начала и окончания выборки. После нажатия "ОК" будет сформирован новый отчет.

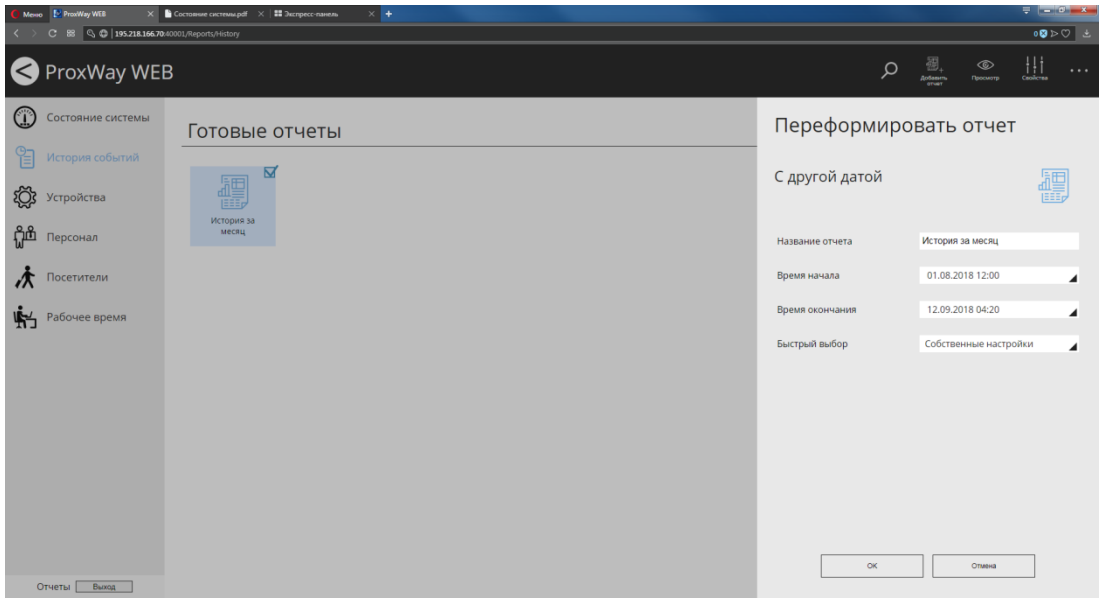

### **Отчет "Устройства"**

Данный отчет предназначен для получения сводной информации по конфигурации всех устройств (шлейфы, выходы) и точек доступа в системе.

Перейдите в раздел "Устройства" и нажмите в меню "Добавить отчет". В появившемся окне введите название отчета.

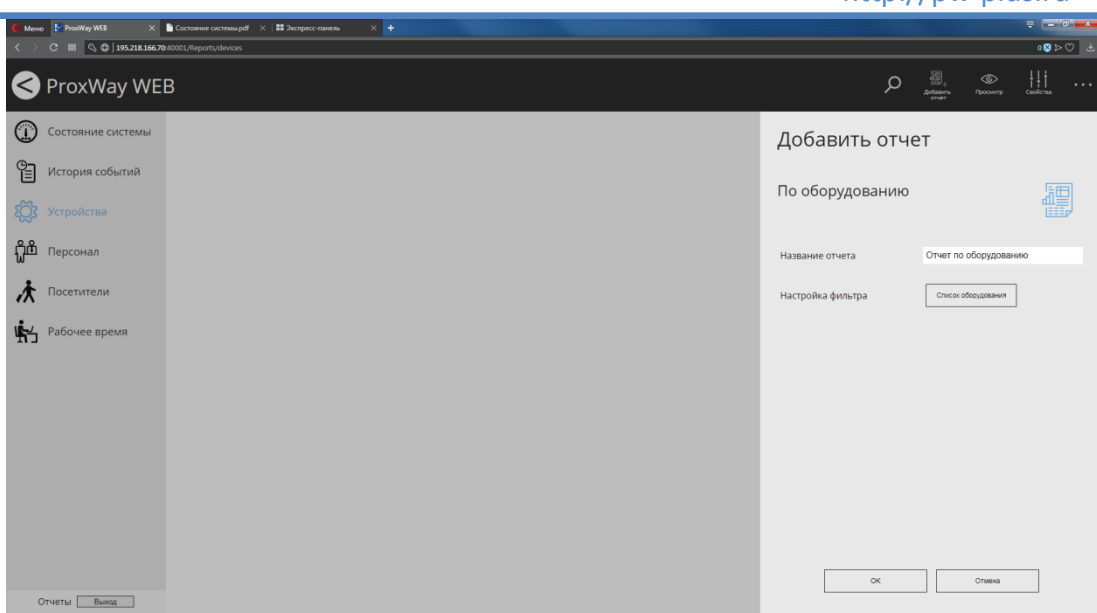

Чтобы исключить информацию об определенных устройствах из отчета, нажмите кнопку "Список оборудования", в появившемся окне уберите выделение  $\boxtimes$  и нажмите "ОК".

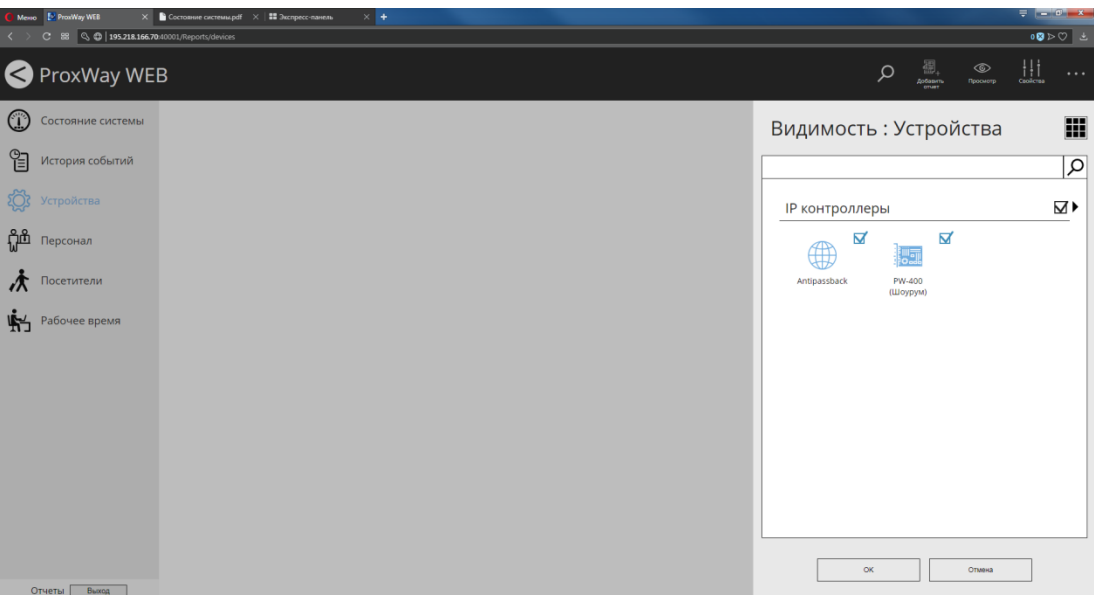

Чтобы просмотреть отчет, выберите его ⊠ и нажмите в меню "Просмотр":

В отдельном окне/закладке браузера будет открыт сформированный файл в формате pdf. Сохранение и печать отчета возможны стандартными средствами браузера.

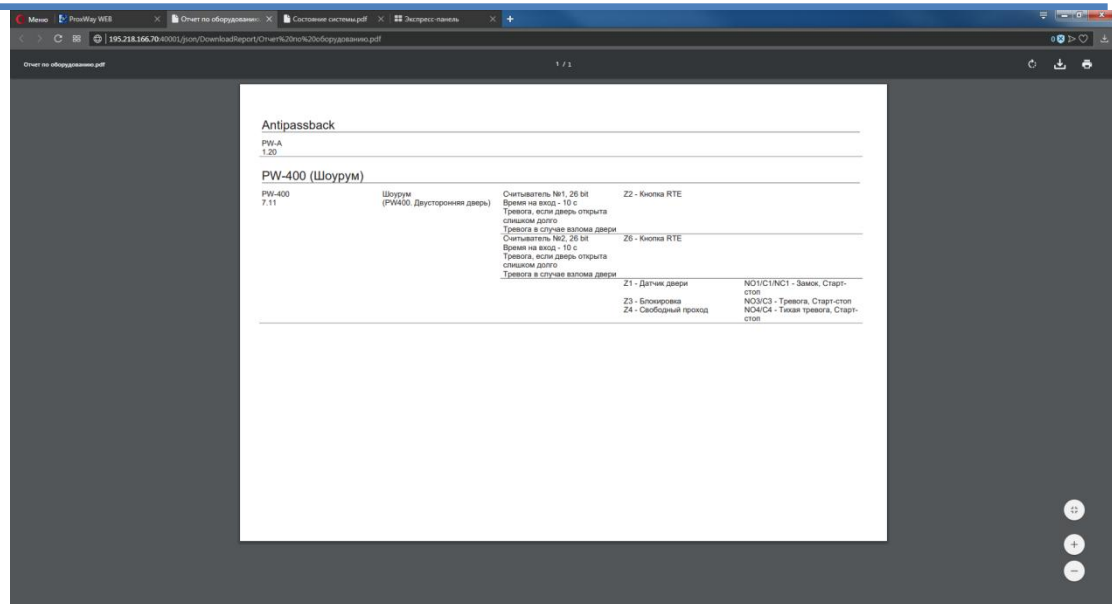

Чтобы удалить отчет, выберите его ⊠ и нажмите в меню "Удалить", и далее появившемся окне подтвердите действие – этот отчет будет безвозвратно удален.

Чтобы изменить название отчета, выберите его ⊠, нажмите в меню "Свойства" и в появившемся окне измените его название.

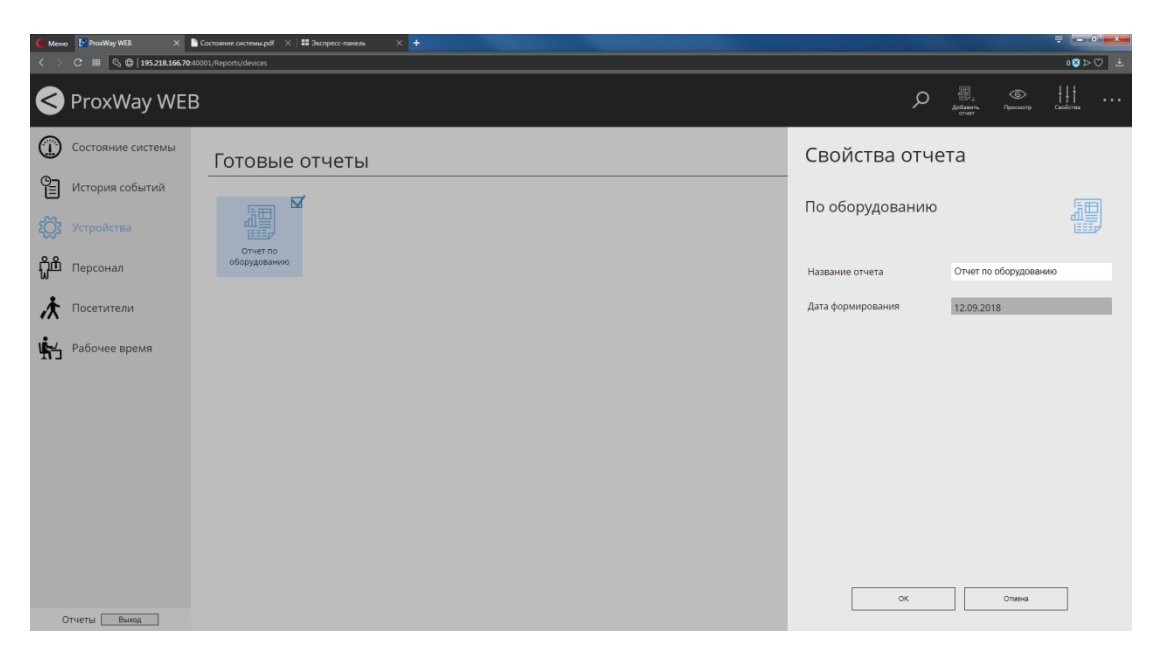

## **Отчет "Персонал"**

Данный отчет предназначен для получения сводной информации по сотрудникам с их правилами доступа и идентификаторами.

Перейдите в раздел "Персонал" и нажмите в меню "Добавить отчет". В появившемся окне введите название отчета.

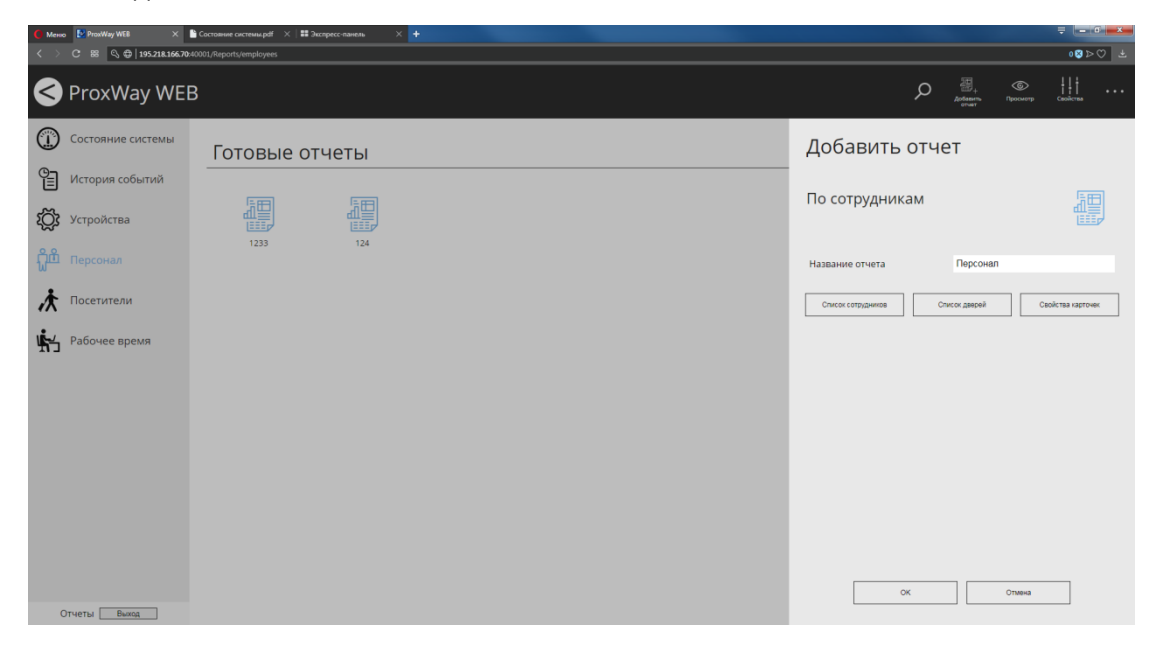

Чтобы исключить информацию об определенных сотрудниках из отчета, нажмите кнопку "Список сотрудников", в появившемся окне уберите выделение  $\boxtimes$  и нажмите "ОК".

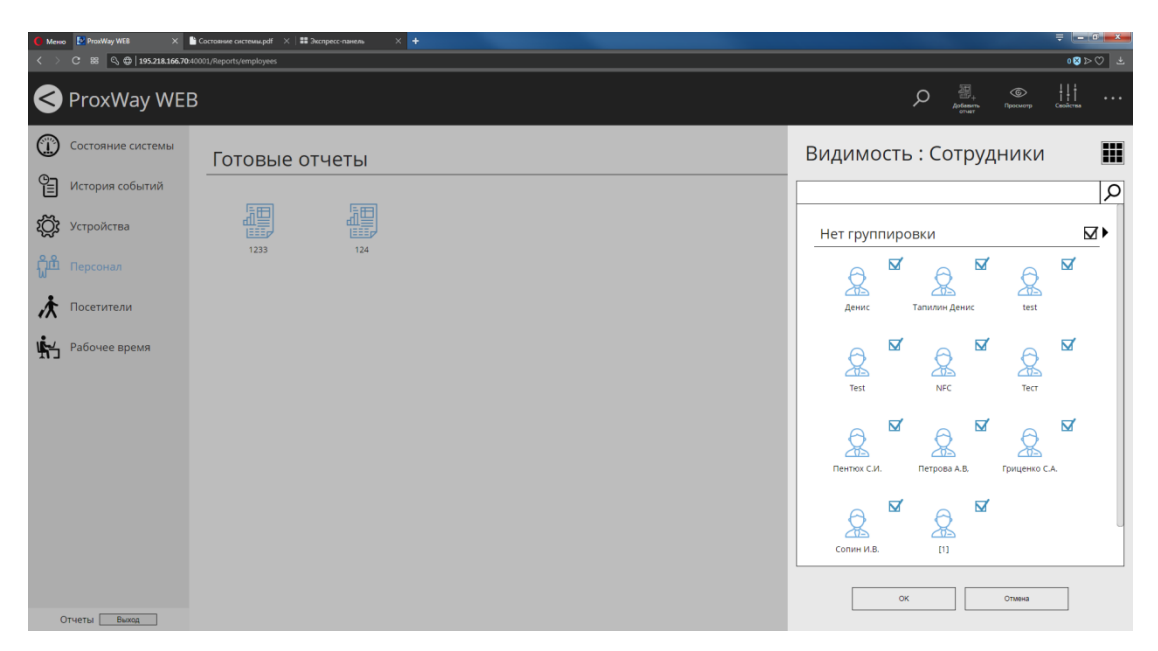

Чтобы исключить из отчета информацию о сотрудниках, имеющих право доступа в определенные двери, нажмите кнопку "Список дверей" и в появившемся окне уберите выделение ⊠ и нажмите "ОК"

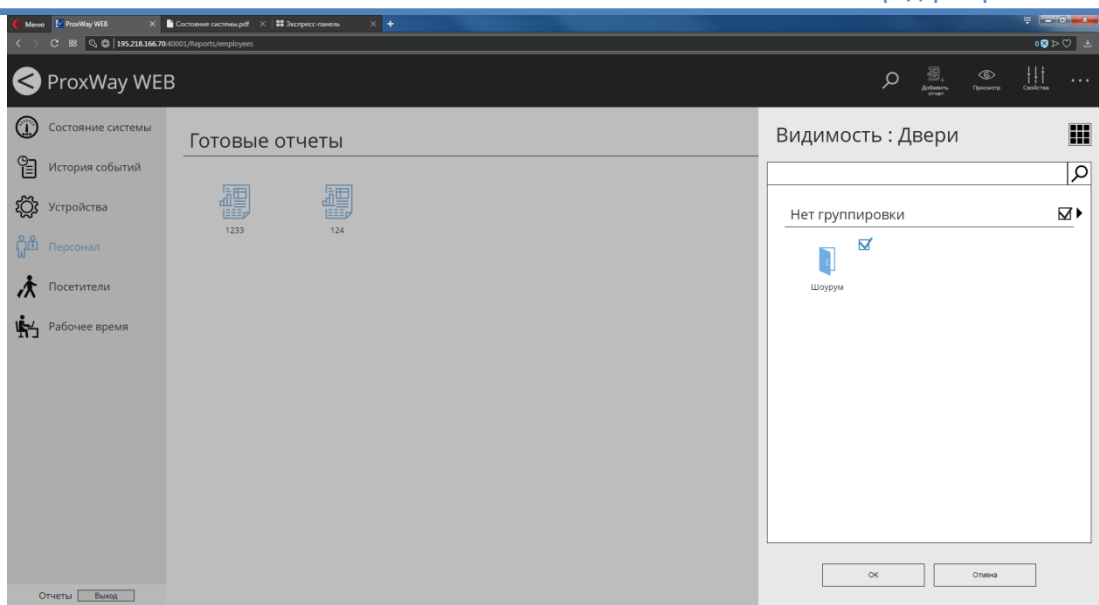

Чтобы получить в отчете информацию о сотрудниках, имеющих идентификаторы с определенными свойствами, нажмите кнопку "Список карточек" и в появившемся окне настройте искомые параметры и нажмите "ОК"

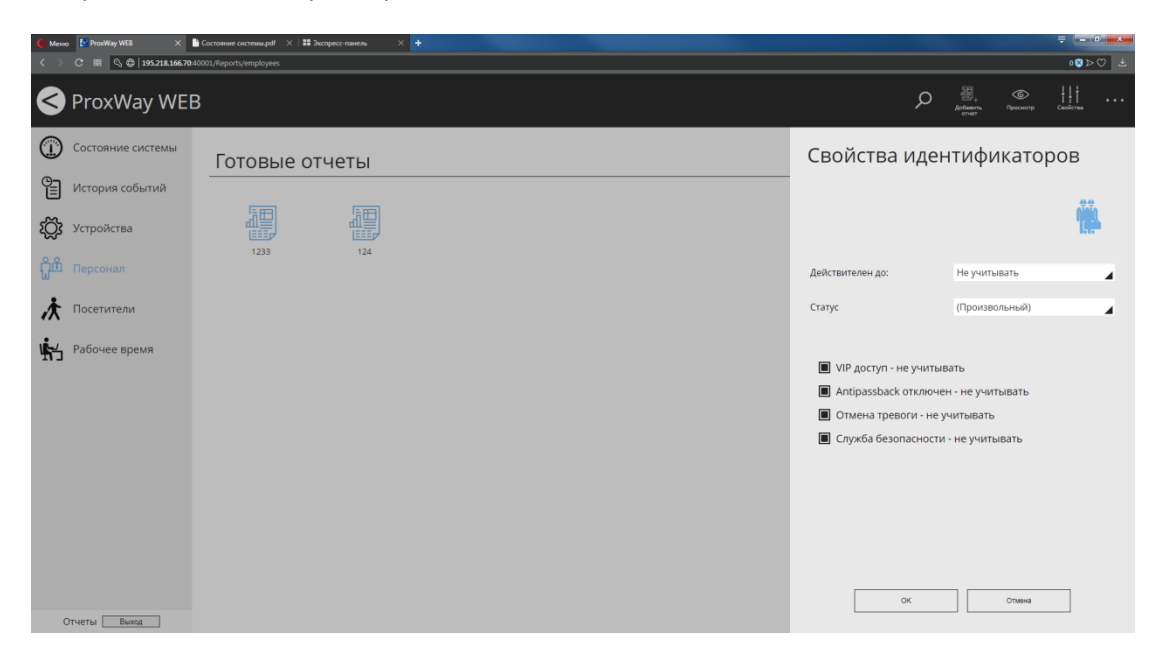

Нажмите "ОК" - будет начато формирование отчета, он будет помещен в категорию "В процессе формирования". По окончанию формирования отчет переходит в категорию "Готовые отчеты".

Чтобы просмотреть отчет, выберите его ⊠ и нажмите в меню "Просмотр".

В отдельном окне/закладке браузера будет открыт сформированный файл в формате pdf. Сохранение и печать отчета возможны стандартными средствами браузера.

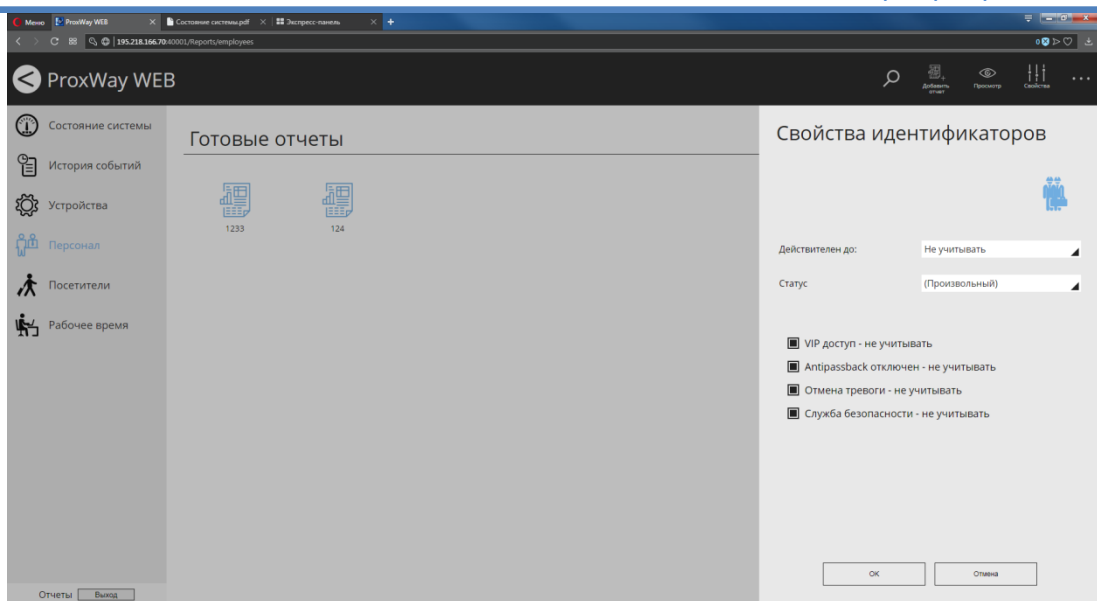

Чтобы удалить отчет, выберите его ⊠ и нажмите в меню "Удалить":

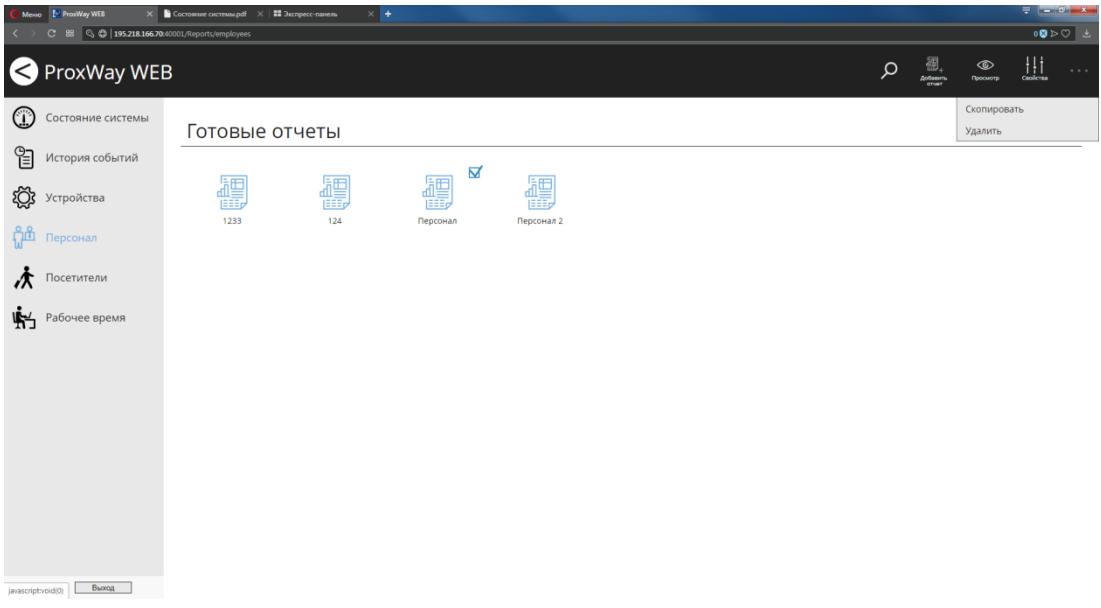

В появившемся окне подтвердите удаление – этот отчет будет безвозвратно удален.

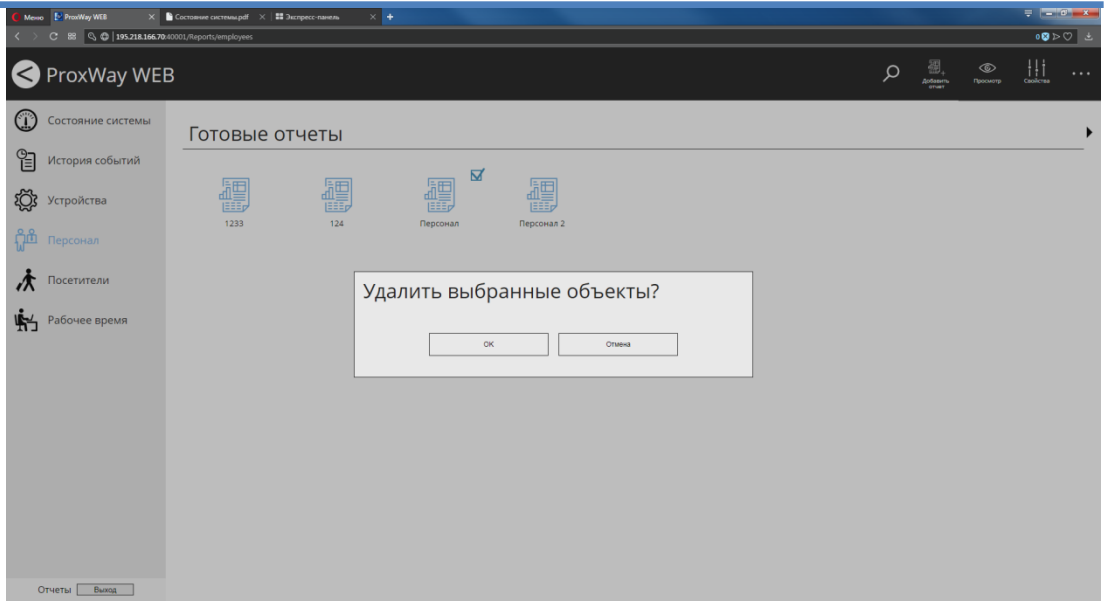

Часто возникает необходимость сформировать отчет, лишь немного изменив условия. Выберите отчет и в меню нажмите "Скопировать". В появившемся окне введите новое название отчета и измените параметры выборки. После нажатия "ОК" будет сформирован новый отчет.

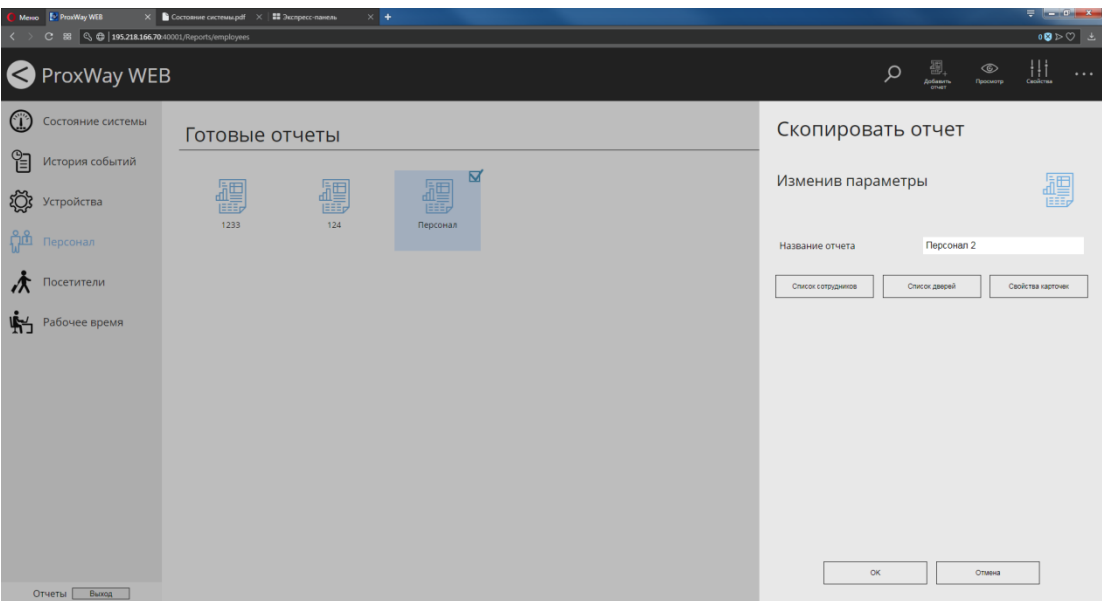

### **Отчет "Посетители"**

Данный отчет предназначен для получения сводной информации по посетителям с их правилами доступа и идентификаторами.

Перейдите в раздел "Посетители" и нажмите в меню "Добавить отчет". В появившемся окне введите название отчета.

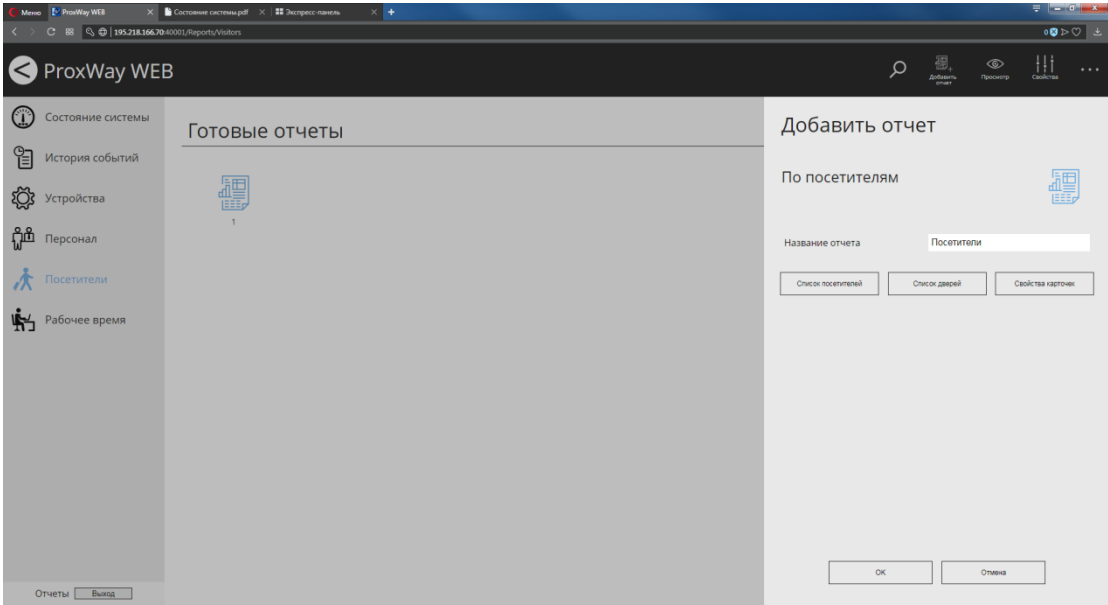

Чтобы исключить информацию об определенных посетителях из отчета, нажмите кнопку "Список посетителей", в появившемся окне уберите выделение  $\boxtimes$  и нажмите "ОК"

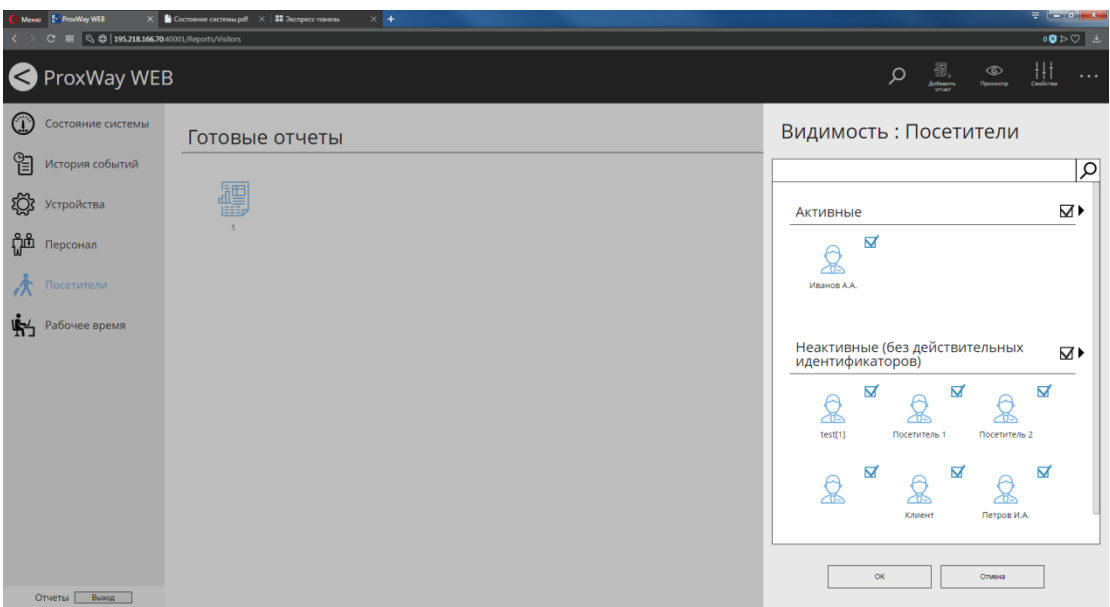

Чтобы исключить из отчета информацию о посетителях, имеющих право доступа в определенные двери, нажмите кнопку "Список дверей" и в появившемся окне уберите выделение ⊠ и нажмите "ОК"

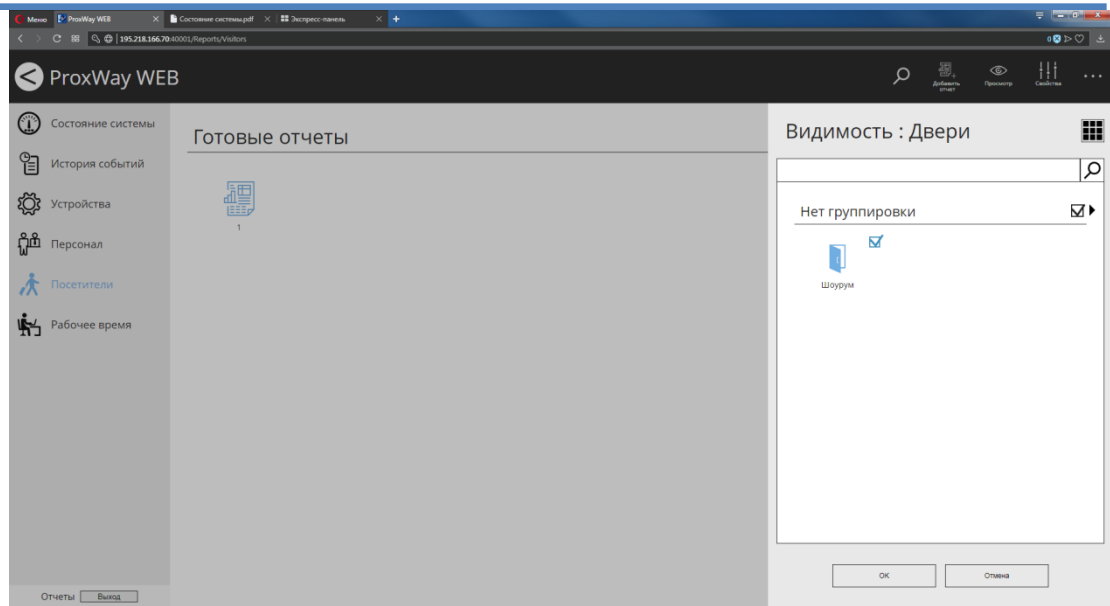

Чтобы получить в отчете информацию о посетителях, имеющих идентификаторы с определенными свойствами, нажмите кнопку "Список карточек" и в появившемся окне настройте искомые параметры и нажмите "ОК"

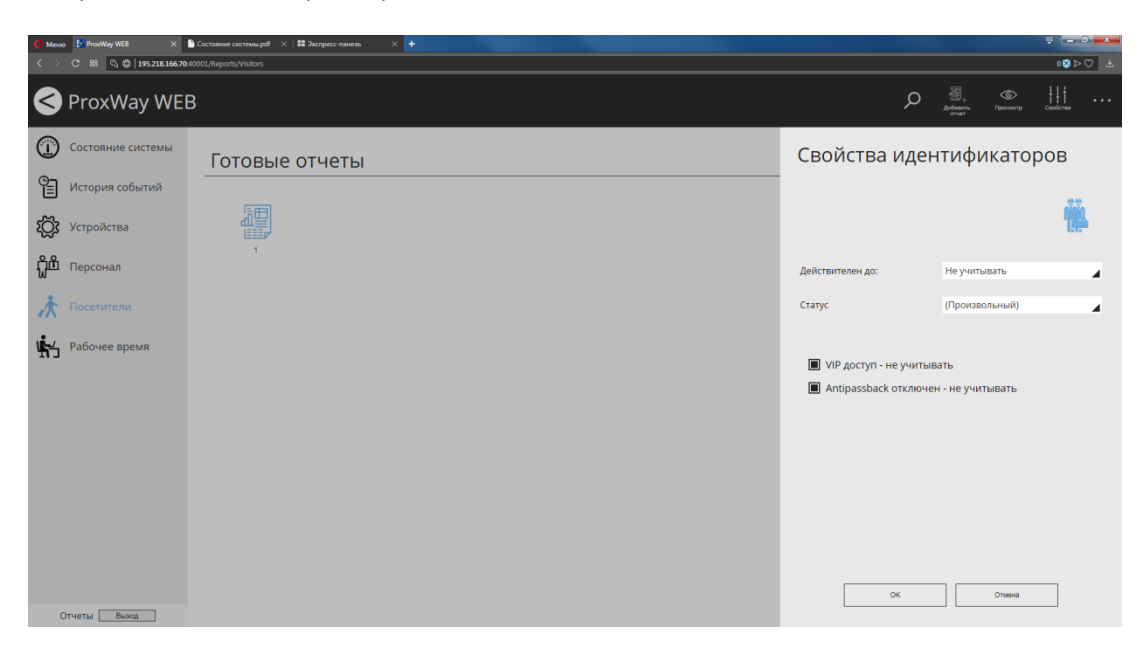

Нажмите "ОК" - будет начато формирование отчета, он будет помещен в категорию "В процессе формирования". По окончанию формирования отчет переходит в категорию "Готовые отчеты".

Чтобы просмотреть отчет, выберите его ⊠ и нажмите в меню "Просмотр":

В отдельном окне/закладке браузера будет открыт сформированный файл в формате pdf. Сохранение и печать отчета возможны стандартными средствами браузера.

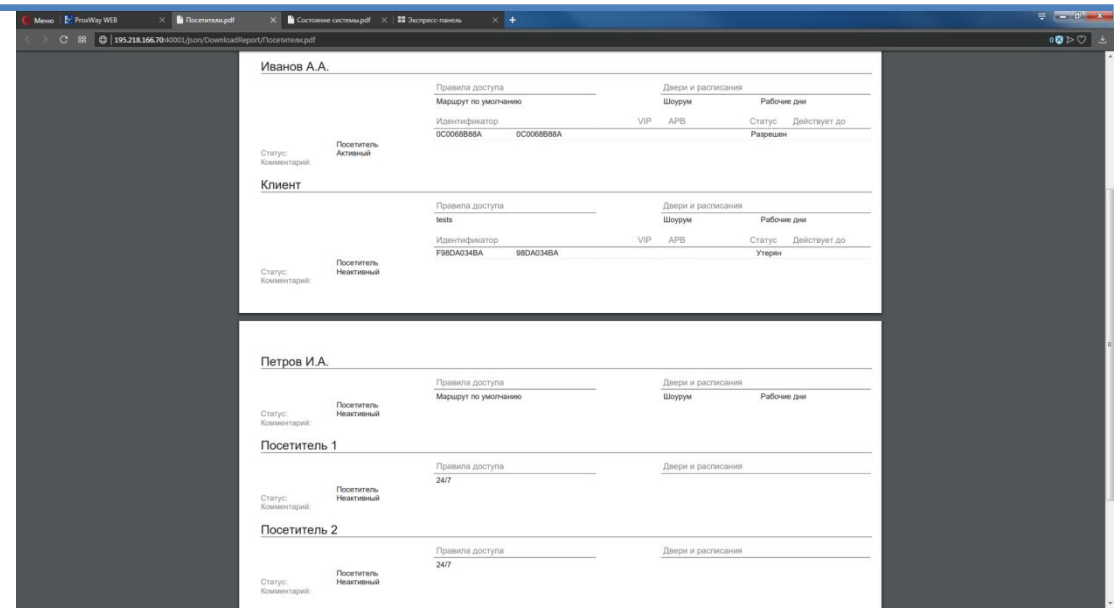

Чтобы удалить отчет, выберите его ⊠ и нажмите в меню "Удалить":

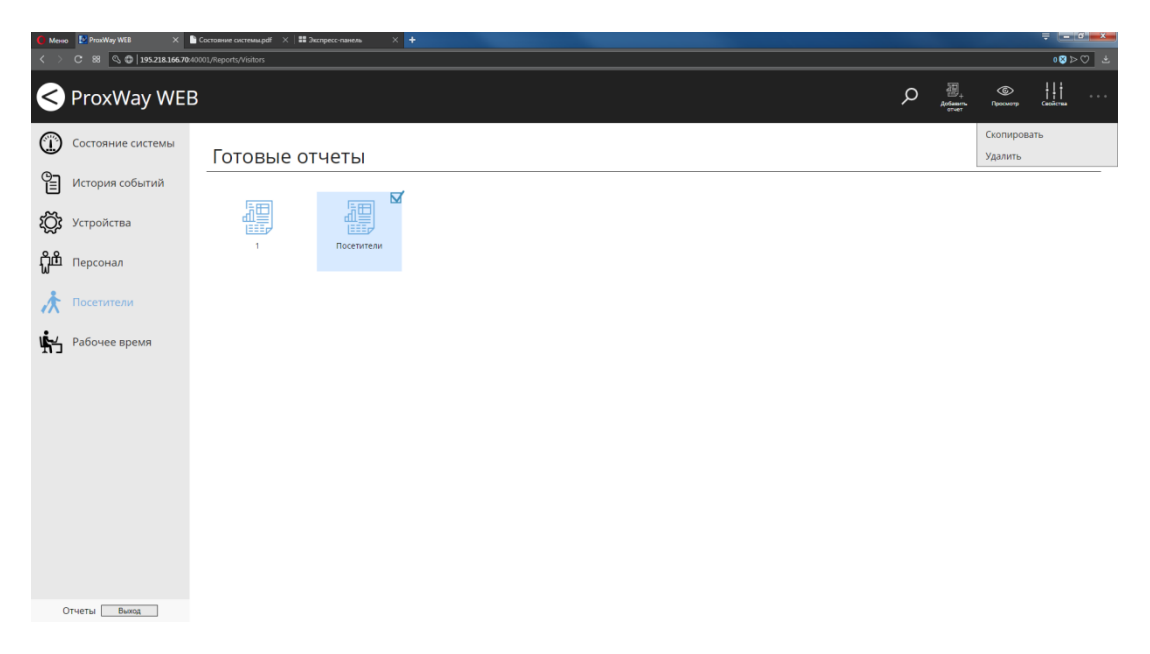

В появившемся окне подтвердите удаление – этот отчет будет безвозвратно удален.

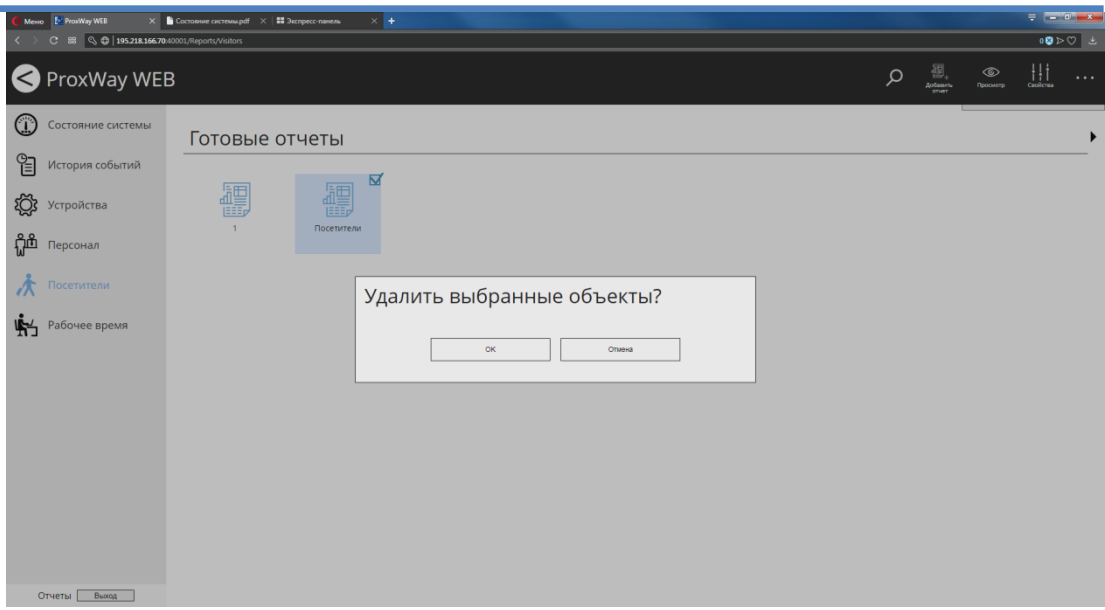

Часто возникает необходимость сформировать отчет лишь, немного изменив условия. Выберите отчет и в меню нажмите "Скопировать". В появившемся окне введите новое название отчета и измените параметры выборки. После нажатия "ОК" будет сформирован новый отчет.

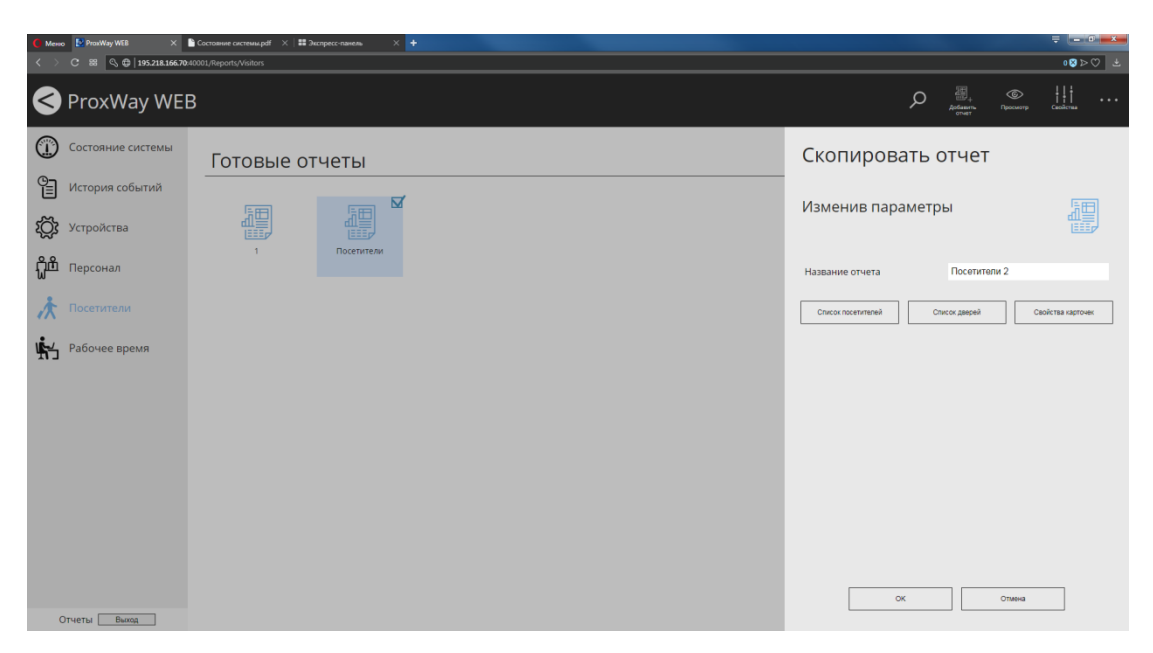

### **Отчет "Рабочее время"**

Отчет служит для простого расчета рабочего времени по указанным в отчете рабочим часам. В зависимости от настроек позволяет сформировать месячный табель отработанных часов либо простой отчет по сотрудникам для учета отработанных часов, фактов неявки, задержки и опоздания.

Перейдите в раздел "Рабочее время" и нажмите в меню "Добавить отчет". В появившемся окне введите название отчета.

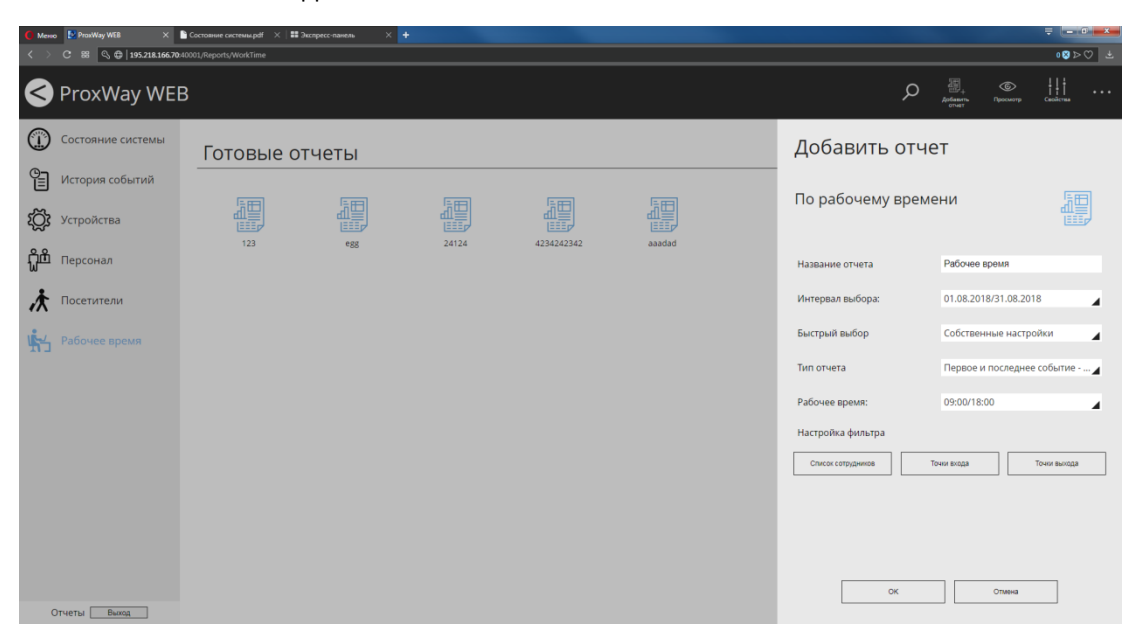

Установите время начала и окончания интервала выборки вручную

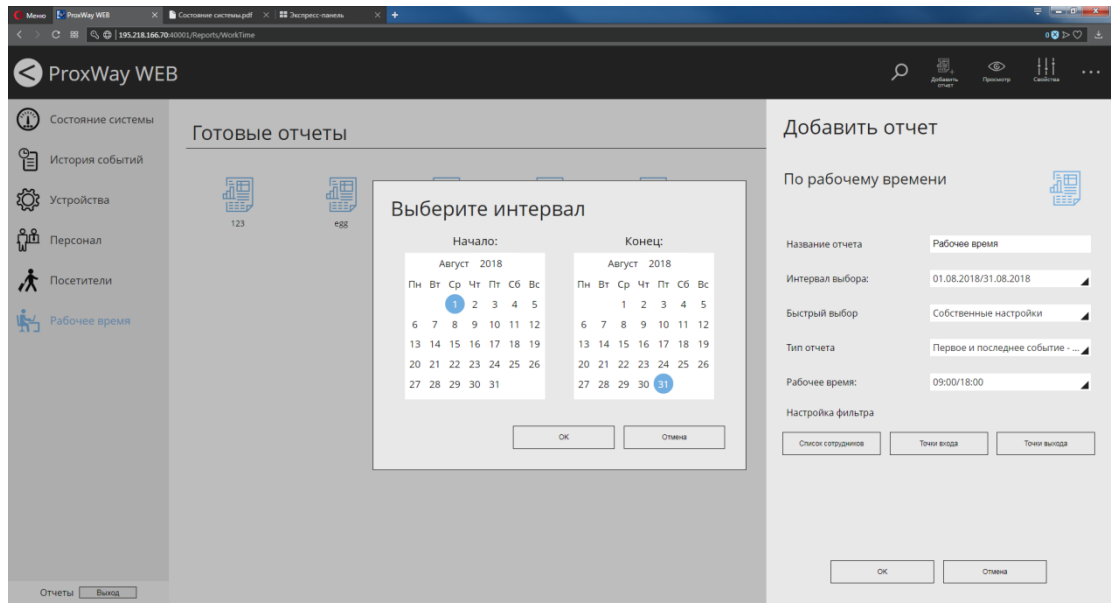

Или используйте предустановленные шаблоны интервалов из списка "Быстрый выбор":

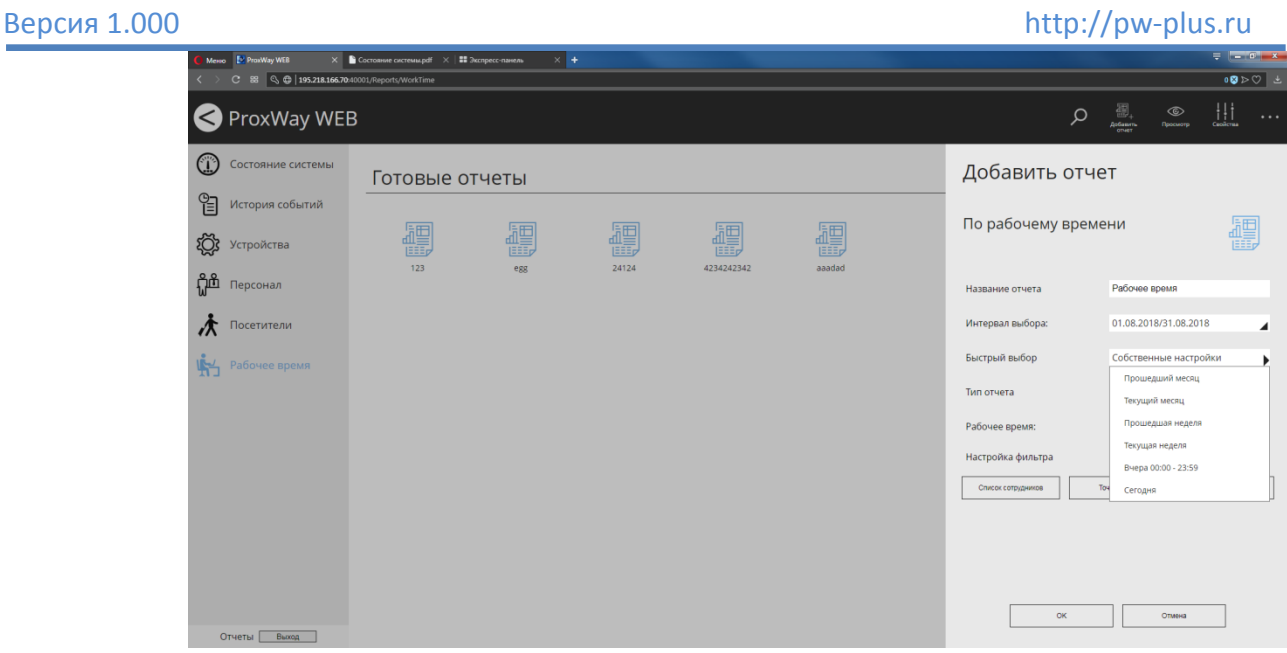

### Далее укажите тип отчета

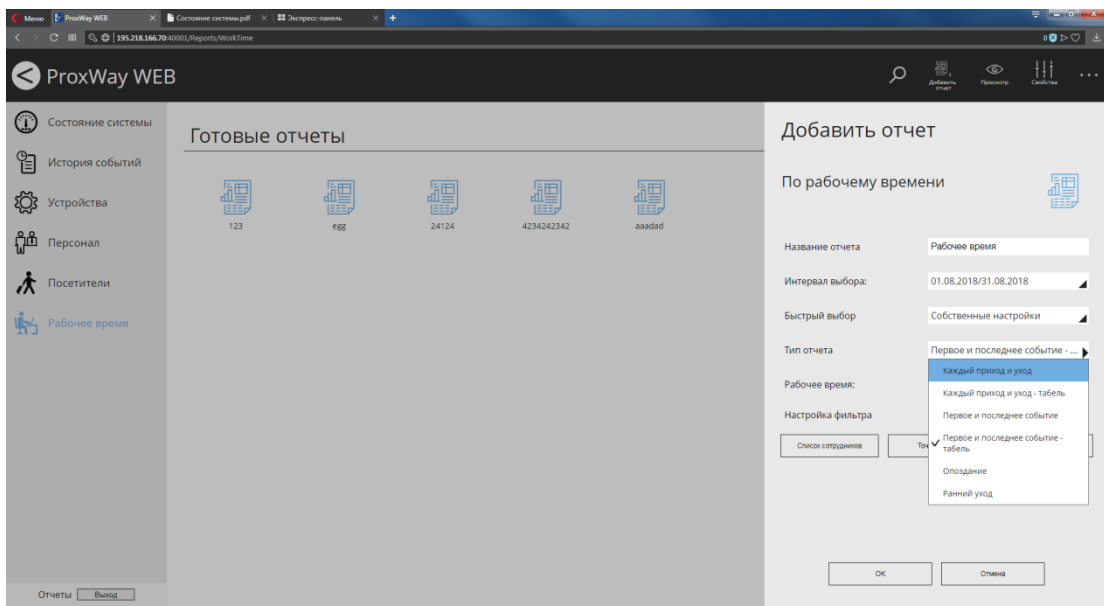

Установите начало и окончание рабочего времени, по которому будет производиться расчет:

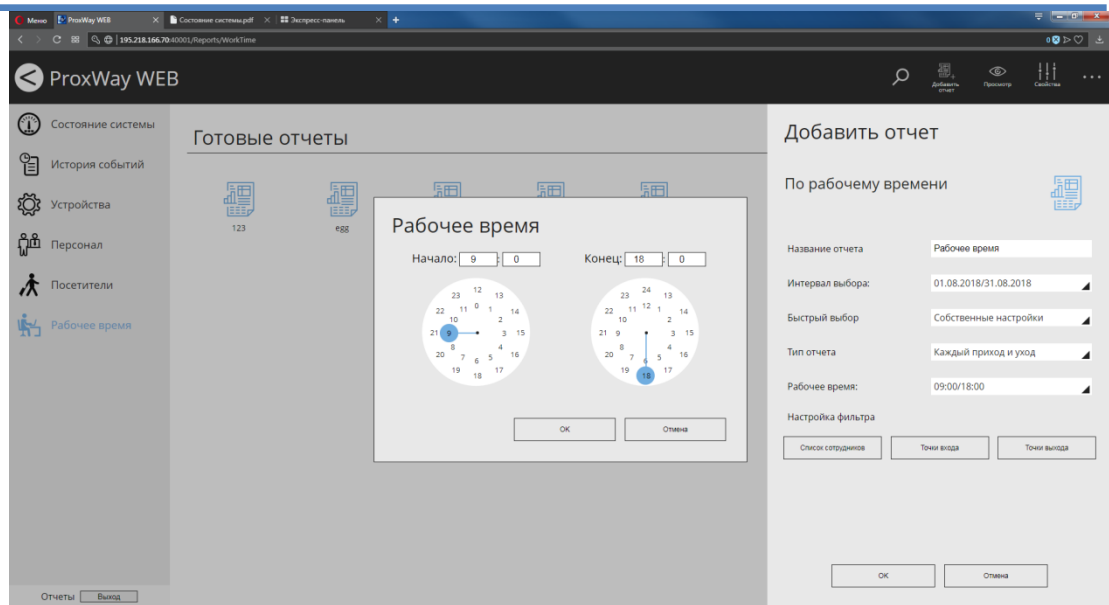

Чтобы исключить определенных сотрудников из отчета, нажмите кнопку "Список сотрудников", в появившемся окне уберите выделение  $\boxtimes$  около них и нажмите "ОК"

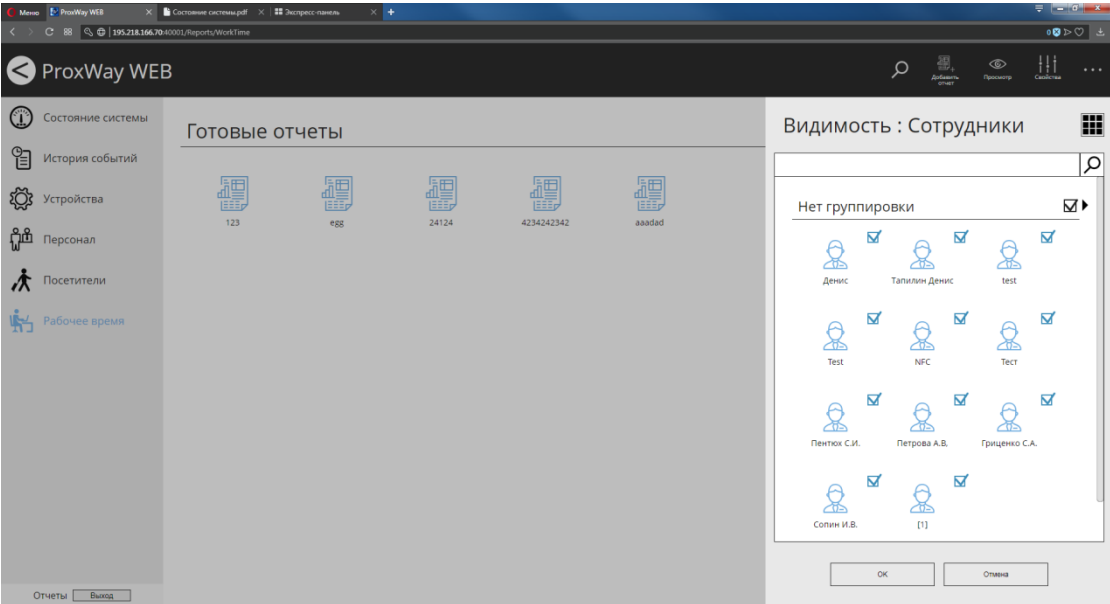

Далее следует указать вход и выход в рабочие помещения, прохождение через которые будет фиксироваться как начало и окончание рабочего времени.

Вход на территорию:

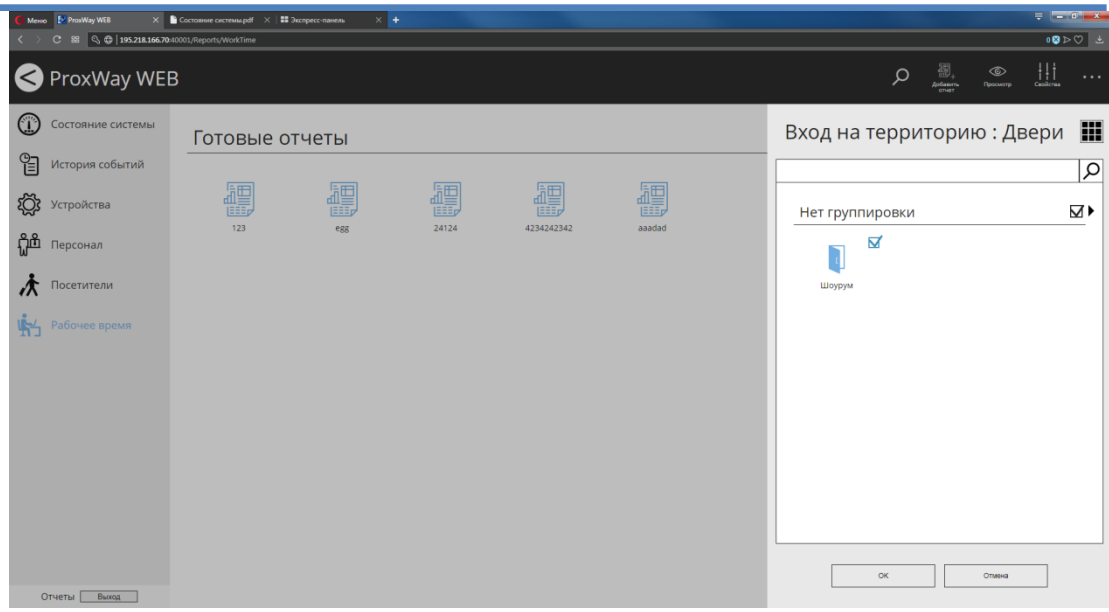

### Выход с территории:

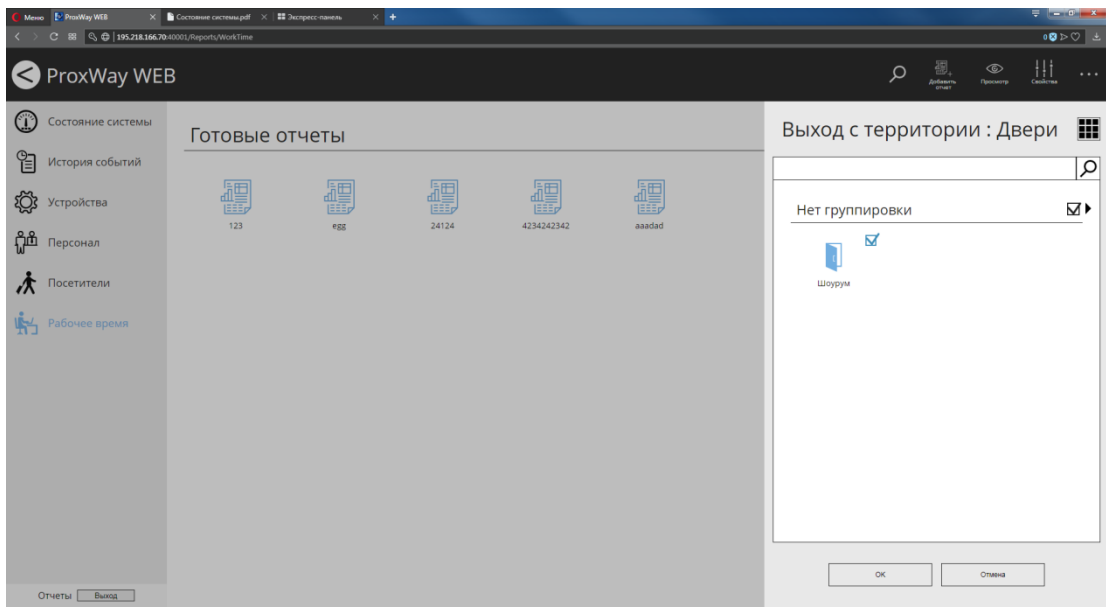

Нажмите "ОК" - будет начато формирование отчета, он будет помещен в категорию "В процессе формирования". По окончанию формирования отчет переходит в категорию "Готовые отчеты".

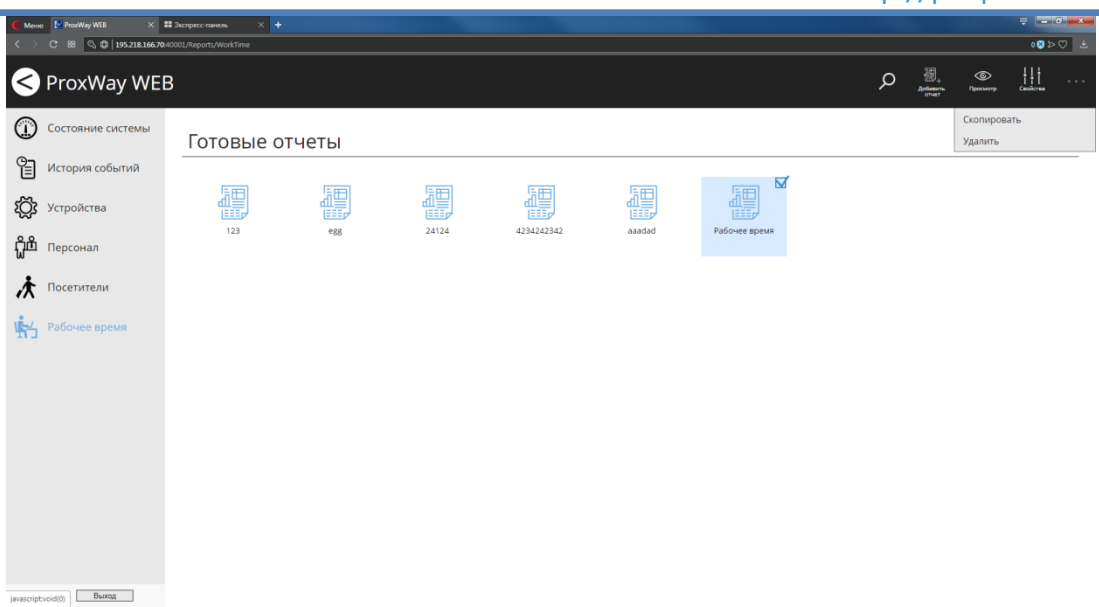

Чтобы удалить отчет, выберите его ⊠ и нажмите в меню "Удалить":

В появившемся окне подтвердите удаление – этот отчет будет безвозвратно удален.

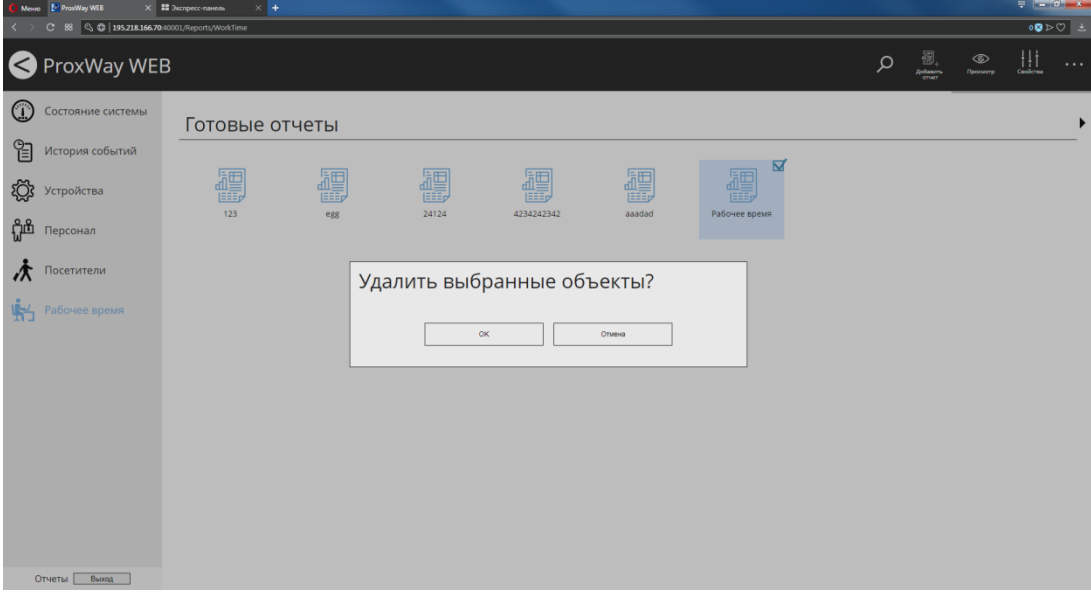

Часто возникает необходимость сформировать отчет лишь, немного изменив условия. Выберите отчет и в меню нажмите "Скопировать". В появившемся окне введите новое название отчета и измените параметры выборки. После нажатия "ОК" будет сформирован новый отчет.

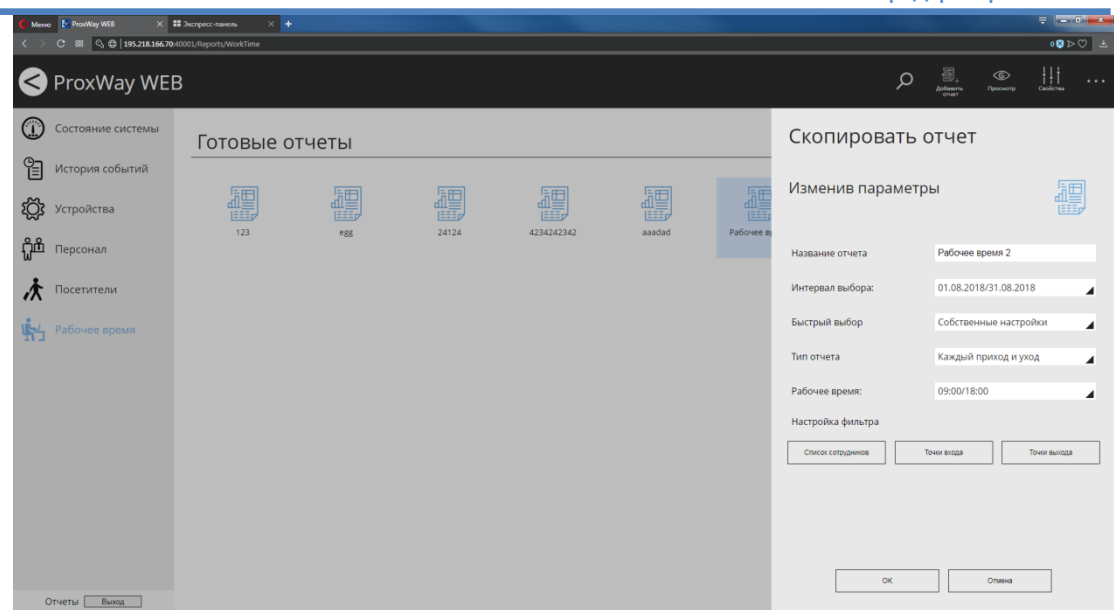

Чтобы просмотреть отчет, выберите его ⊠ и нажмите в меню "Просмотр".

В отдельном окне/закладке браузера будет открыт сформированный файл в формате pdf. Сохранение и печать отчета возможны стандартными средствами браузера.

*Пример отчета: Каждый приход и уход*

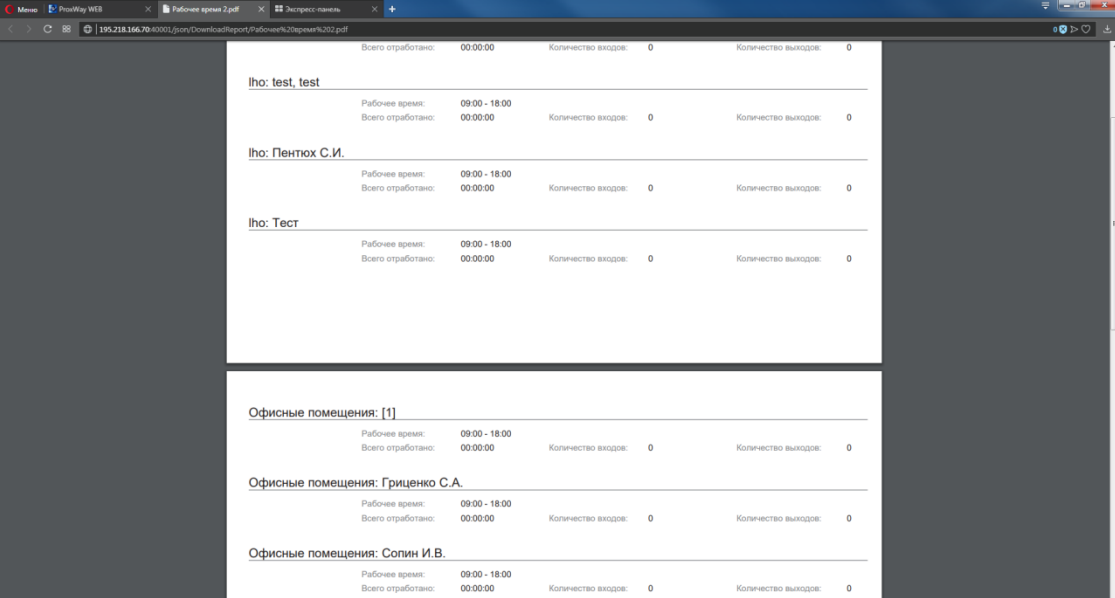

# *Пример отчета: Каждый приход и уход – табель*

|                          | № Сотрудник     | <b>Должность</b> | 01 | 02 | 03 | 04 | 05 | 06 | 07 | 08 | 09 | 10 | 11                                                                                              | 12 | 13 | 14 | 15                                                                                                    |    | <b>B</b> cero |
|--------------------------|-----------------|------------------|----|----|----|----|----|----|----|----|----|----|-------------------------------------------------------------------------------------------------|----|----|----|----------------------------------------------------------------------------------------------------|----|---------------|
|                          | Иваненко О.Р.   |                  | 16 | 17 | 18 | 19 | 20 | 21 | 22 | 23 | 24 | 25 | 26                                                                                              | 27 | 28 | 29 | 30<br>09:00 09:00 09:00 09:00 09:00 09:00 09:00 09:00 09:00 09:00 09:00 09:00 09:00 09:00 09:00 09:00                                                                                                     | 31 | 279:00        |
|                          | Коваль С.И.     |                  |    |    |    |    |    |    |    |    |    |    |                                                                                                 |    |    |    | 09:00 09:00 09:00 09:00 09:00 09:00 09:00 09:00 09:00 09:00 09:00 09:00 09:00 09:00 09:00 09:00 09:00<br>09:00 09:00 09:00 09:00 09:00 09:00 09:00 09:00 09:00 09:00 09:00 09:00 09:00 09:00 09:00 09:00             |    | 279:00        |
|                          | Пентюх С.И.     |                  |    |    |    |    |    |    |    |    |    |    | 09:00 09:00 09:00 09:00 09:00 09:00 09:00 09:00 09:00 09:00 09:00 09:00 09:00 09:00 09:00 09:00 |    |    |    | 09:00 09:00 09:00 09:00 09:00 09:00 09:00 09:00 09:00 09:00 09:00 09:00 09:00 09:00 09:00 09:00 09:00                                                                                                    |    | 279:00        |
|                          | Черненко Р.П.   |                  |    |    |    |    |    |    |    |    |    |    |                                                                                                 |    |    |    | 09:00 09:00 09:00 09:00 09:00 09:00 09:00 09:00 09:00 09:00 09:00 09:00 09:00 09:00 09:00 09:00 09:00<br>09:00 09:00 09:00 09:00 09:00 09:00 09:00 09:00 09:00 09:00 09:00 09:00 09:00 09:00 09:00 09:00             |    | 279:00        |
|                          | Гриценко С.А.   |                  |    |    |    |    |    |    |    |    |    |    |                                                                                                 |    |    |    | 09:00 09:00 09:00 09:00 09:00 09:00 09:00 09:00 09:00 09:00 09:00 09:00 09:00 09:00 09:00 09:00 09:00<br>09:00 09:00 09:00 09:00 09:00 09:00 09:00 09:00 09:00 09:00 09:00 09:00 09:00 09:00 09:00 09:00 09:00       |    | 279:00        |
|                          | Сопин И.В.      |                  |    |    |    |    |    |    |    |    |    |    | 09:00 09:00 09:00 09:00 09:00 09:00 09:00 09:00 09:00 09:00 09:00 09:00 09:00 09:00 09:00 09:00 |    |    |    | 09:00 09:00 09:00 09:00 09:00 09:00 09:00 09:00 09:00 09:00 09:00 09:00 09:00 09:00 09:00 09:00 09:00<br>09:00 09:00 09:00 09:00 09:00 09:00 09:00 09:00 09:00 09:00 09:00 09:00 09:00 09:00 09:00 09:00 09:00 09:00 |    | 279:00        |
| CA-12341-<br>1231454     | Семенченко С.С. | ОА специалист    |    |    |    |    |    |    |    |    |    |    |                                                                                                 |    |    |    | 09:00 09:00 09:00 09:00 09:00 09:00 09:00 09:00 09:00 09:00 09:00 09:00 09:00 09:00 09:00 09:00<br>09:00 09:00 09:00 09:00 09:00 09:00 09:00 09:00 09:00 09:00 09:00 09:00 09:00 09:00 09:00 09:00 09:00             |    | 279:00        |
| y-1234-<br>123354134     | Тимошук Ю.И.    | Бухгалтер        |    |    |    |    |    |    |    |    |    |    |                                                                                                 |    |    |    | 09:00 09:00 09:00 09:00 09:00 09:00 09:00 09:00 09:00 09:00 09:00 09:00 09:00 09:00 09:00 09:00<br>09:00 09:00 09:00 09:00 09:00 09:00 09:00 09:00 09:00 09:00 09:00 09:00 09:00 09:00 09:00 09:00 09:00             |    | 279:00        |
| <b>Y-1345-</b><br>234522 | Петренко П.П.   | Менеджер         |    |    |    |    |    |    |    |    |    |    | 09:00 09:00 09:00 09:00 09:00 09:00 09:00 09:00 09:00 09:00 09:00 09:00 09:00 09:00 09:00 09:00 |    |    |    | 09:00 09:00 09:00 09:00 09:00 09:00 09:00 09:00 09:00 09:00 09:00 09:00 09:00 09:00 09:00 09:00 09:00 09:00                                                                                                    |    | 279:00        |
|                          |                 |                  |    |    |    |    |    |    |    |    |    |    |                                                                                                 |    |    |    |                                                                                                    |    |               |

*Пример отчета: Первое и последнее событие*

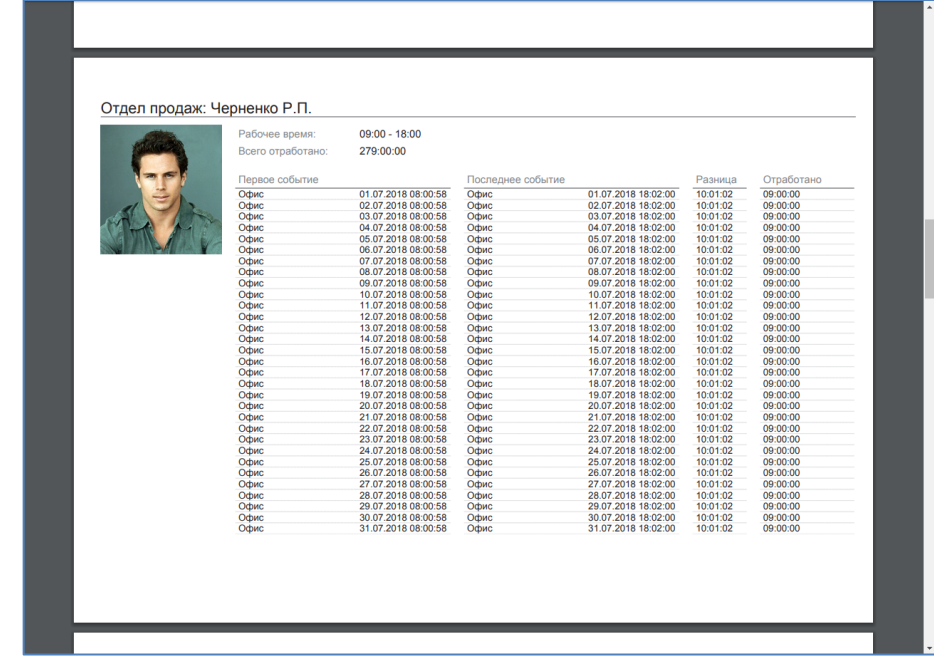
## *Пример отчета: Первое и последнее событие – табель*

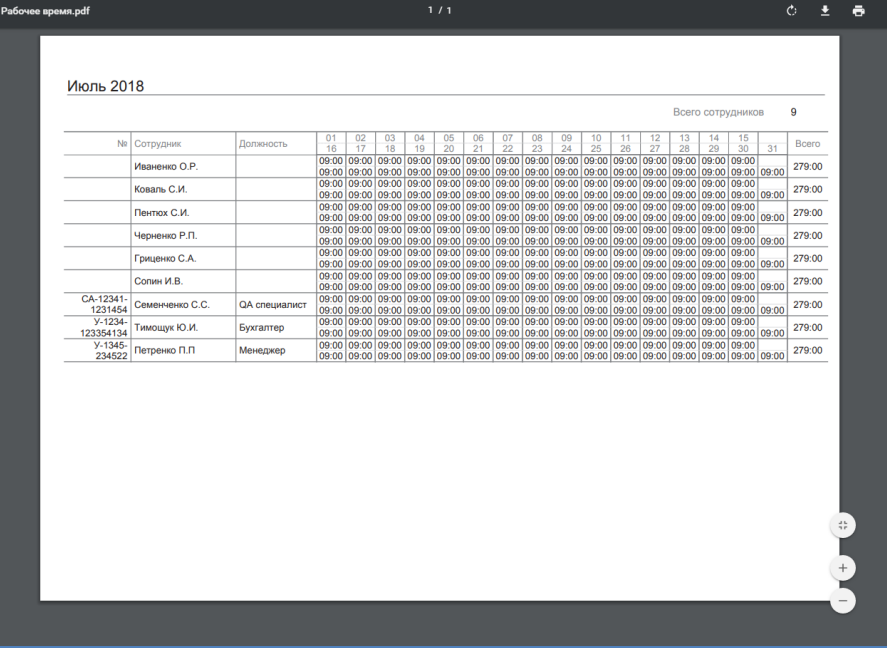

## *Пример отчета: Опоздание*

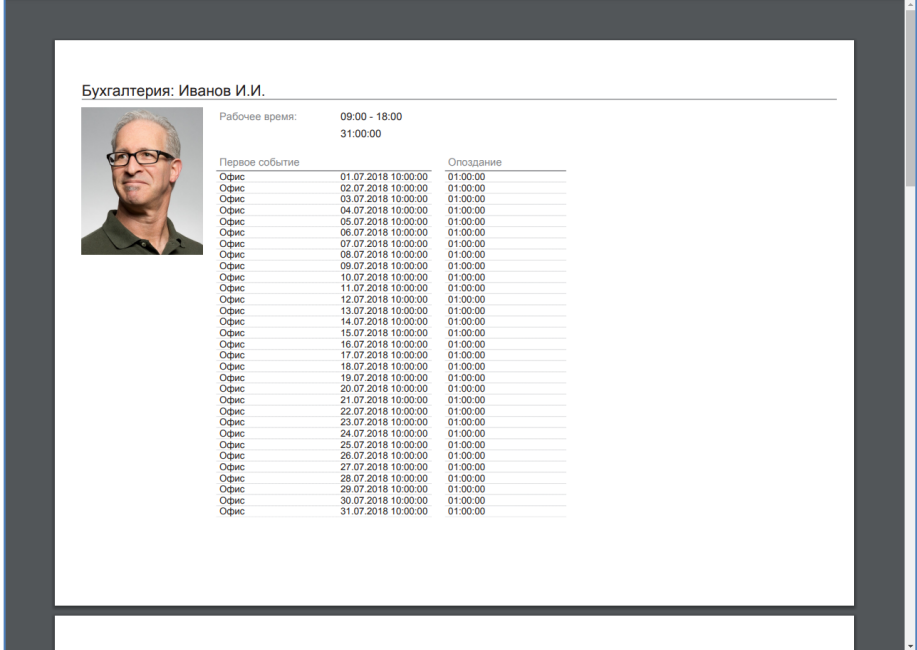

## *Пример отчета: Ранний уход*

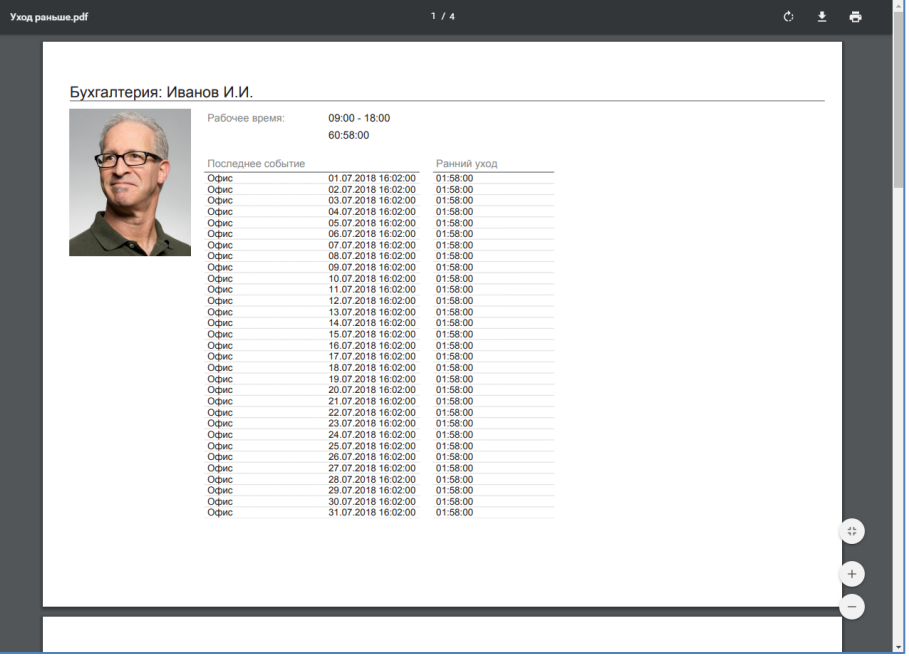